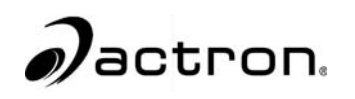

# *CP9190*

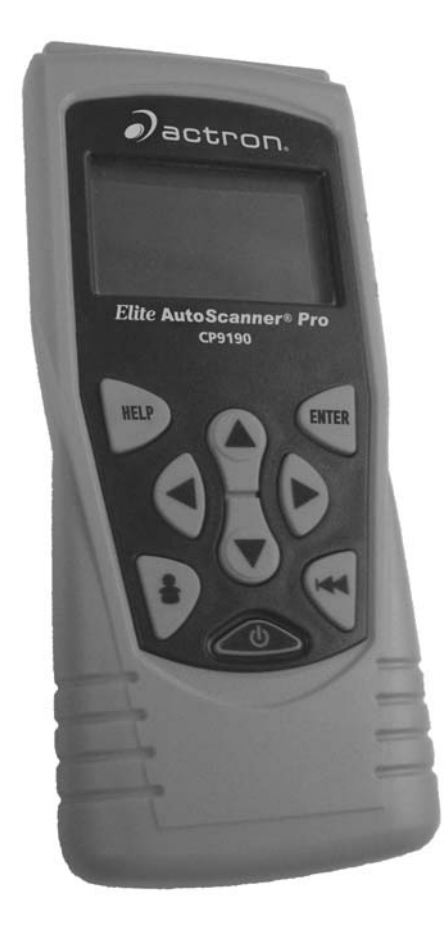

# **Elite AutoScanner<sup>®</sup> Pro**

P/N 0002-000-2933

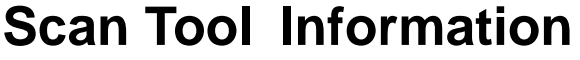

Complete the following list using the function "**Tool Information**". Provide this information when contacting customer support.

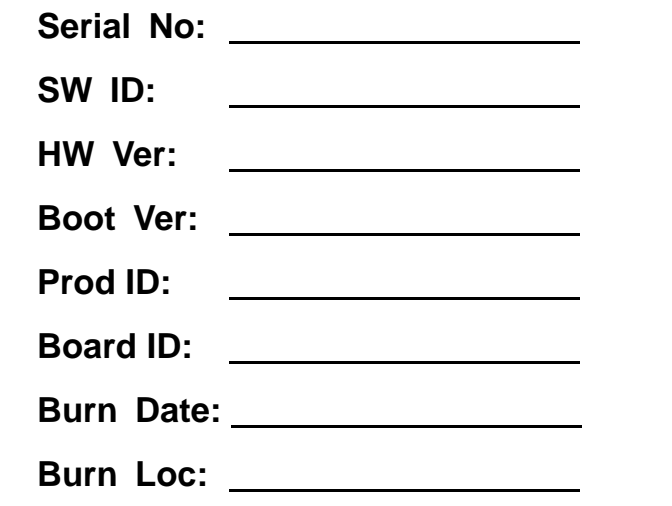

If you have questions or concerns Contact **Technical Support**:

> •**Phone:** 1-800-228-7667 •Website: www.actron.com •**Mail:**SPX Service Solutions • 15825 Industrial Parkway • Cleveland, Ohio 44135 • Attn: Technical Support

*Copyright Information*

Copyright © 2006 SPX Corporation

All rights reserved.

The information, specifications and illustrations in this guide are based on the latest information available at the time of printing. *SPX Corporation* reserves the right to make changes at any time without notice.

# *Table of Contents*

# **Safety Precautions**

**Important Safety Messages . . . . . . . . . . . . . . . . . . . . . . . . . . . . . . . Safety - iii**

# **Section 1 – Using This Manual**

### **Section 2 – Getting Started**

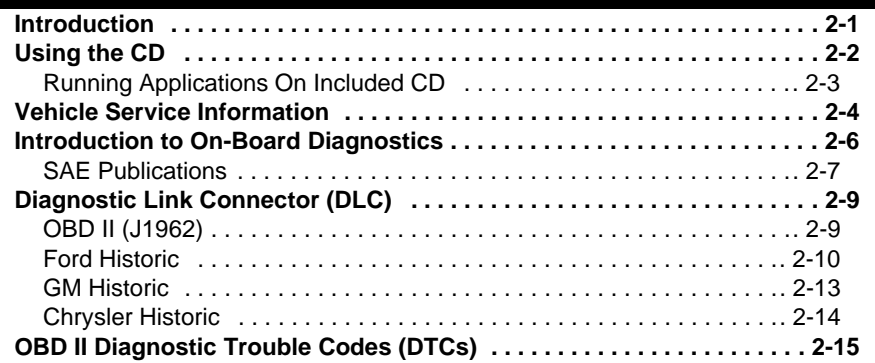

# **Section 3– Using The Scan Tool**

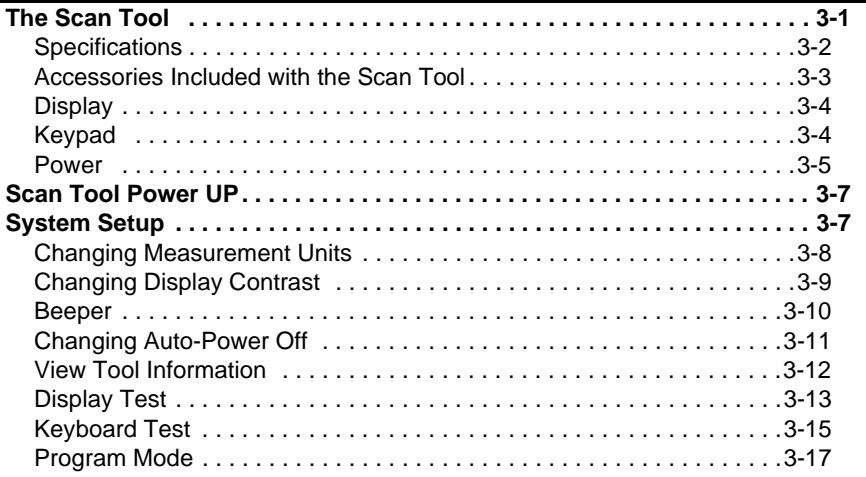

# **ToC**

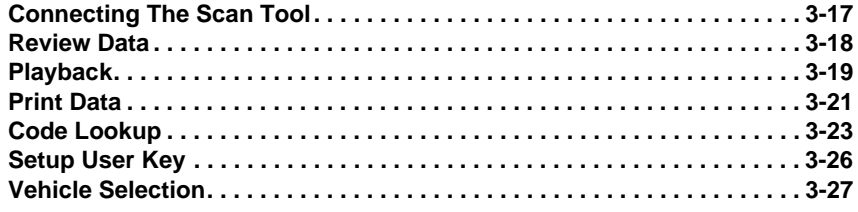

# **Section 4 - Global OBD II Diagnostics**

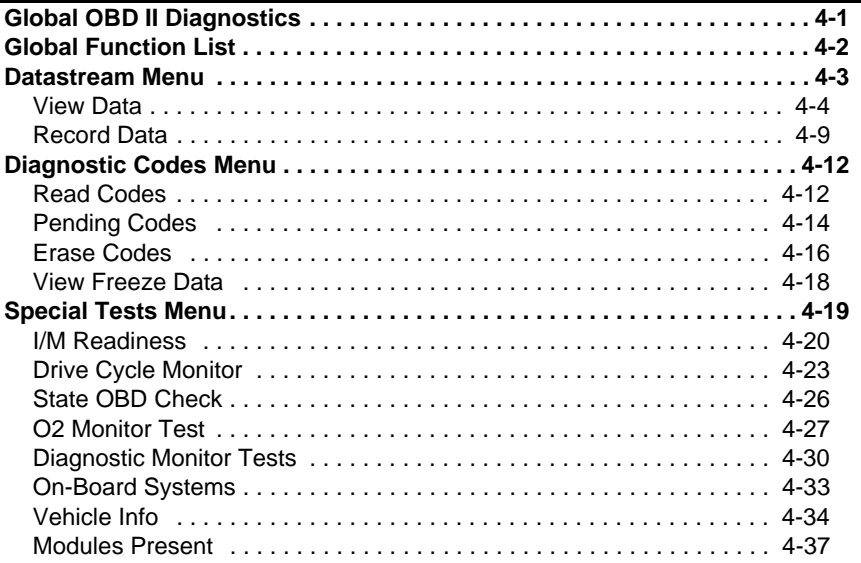

# **Section 5 - GM Diagnostics**

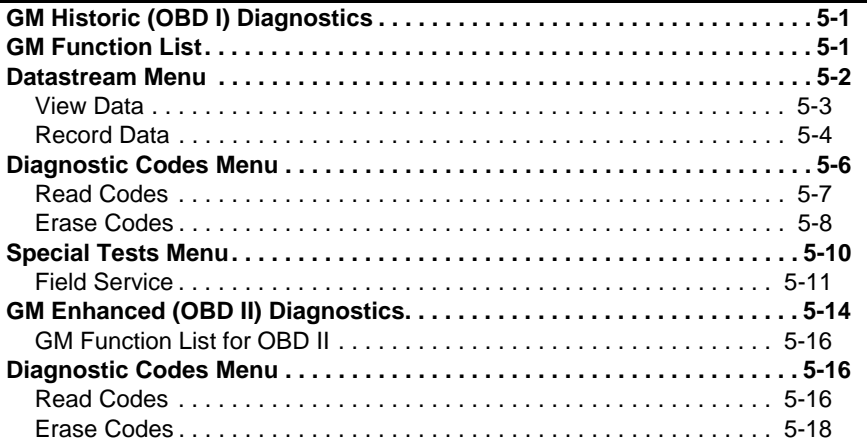

**PoT** 

### **Section 6 – Ford Diagnostics**

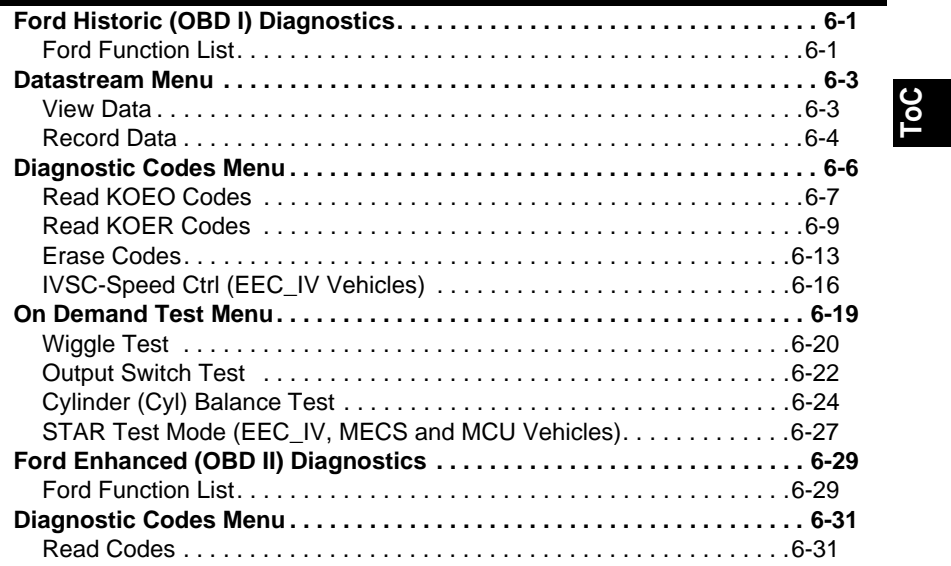

# **Section 7 – Chrysler Diagnostics**

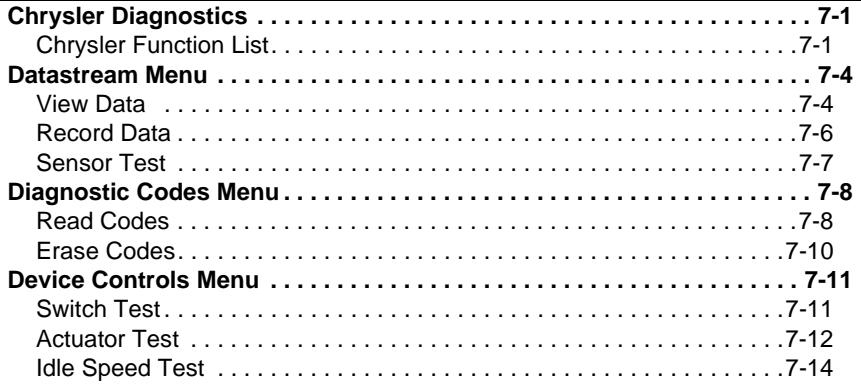

# **Section 8 – Import Diagnostics**

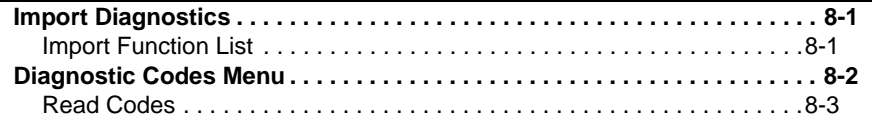

# **Section 9 – Troubleshooting**

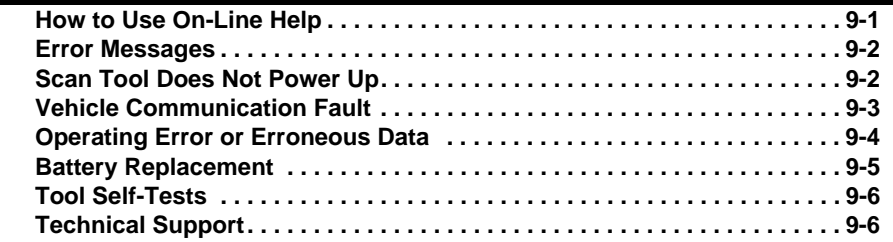

### **Appendix A – PID Definitions**

**Appendix B – Data Link Connectors**

**Appendix C – Glossary**

**ToC**

For your safety, read this manual thoroughly before operating your Scan Tool. Always refer to and follow safety messages and test procedures provided by the manufacturer of the vehicle or equipment being tested.

The safety messages presented below and throughout this user's manual are reminders to the operator to exercise extreme care when using this test instrument.

#### **Read All Instructions**

Read, understand and follow all safety messages and instructions in this manual and on the test equipment. Safety messages in this section of the manual contain a signal word with a three-part message and, in some instances, an icon.

#### **Safety Messages**

Safety messages are provided to help prevent personal injury and equipment damage. All safety messages are introduced by a signal word. The signal word indicates the level of the hazard in a situation. The types of safety messages are.

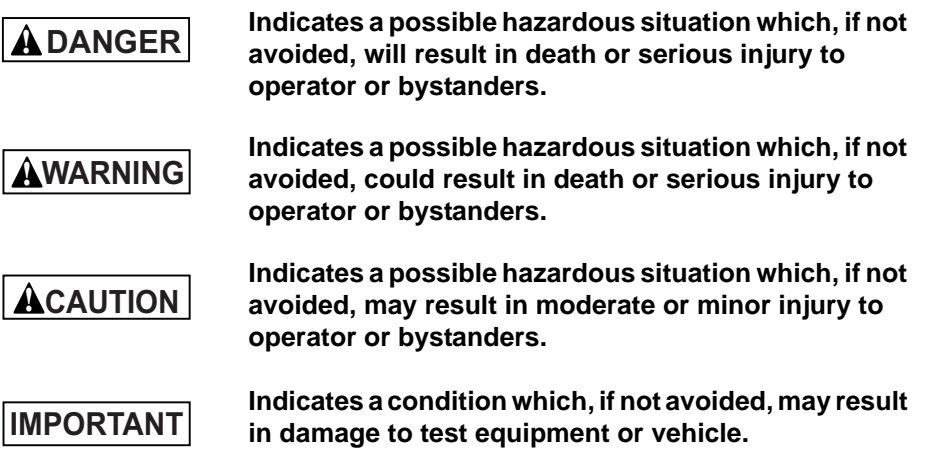

**• • • • • • • • • • • • • • • • • • • • • • • • • • • • • • • • • • • • • • • • • • • • • • • • • • • • • • Safety – i**

*Safety Precautions* 

### **! Type Styles Used:**

Safety messages contain three different type styles.

- Normal type states the hazard.
- **Bold** type states how to avoid the hazard.
- *Italic* type states the possible consequences of not avoiding the hazard.

#### **Icons used:**

An icon, when present, gives a graphical description of a potential hazard.

*Example*:

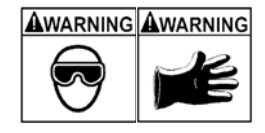

Engine systems can malfunction expelling fuel, oil vapors, hot steam, hot toxic exhaust gases, acid, refrigerant and other debris.

**Safety goggles and protective gloves must be worn by the operator and any bystanders. Even if everyday eyeglasses have impact resistant lenses, they are NOT safety glasses.**

*Engine systems that malfunction can cause injury.* 

**Safety – ii • • • • • • • • • • • • • • • • • • • • • • • • • • • • • • • • • • • • • • • • • • • • • • • • • • • • •** 

 *Safety Precautions*

### **Important Safety Messages !**

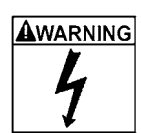

Risk of electric shock.

- **Do not exceed voltage limits between inputs indicated in the Specifications.**
- **Use extreme caution when working with circuits that have voltage greater than 60 volts DC or 24 volts AC.**

*Electric shock can cause injury.*

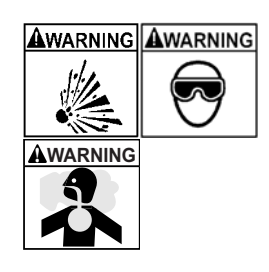

Risk of explosion.

- **Safety goggles and protective clothing must be worn by the operator and any bystanders.**
- Even if everyday glasses have impact resistant lenses, they are NOT safety glasses, and may not provide adequate protection.
- **Do not use this scan tool in environments where explosive vapors may collect. These areas include:**
- below-ground pits.
- confined areas.
- areas that are less than 18 inches above floor.
- **Use this Scan Tool in locations with mechanical ventilation providing at least 4 air changes per hour.**
- **Flammable fuel and vapors can ignite.**
- **Do not smoke, strike a match, or cause a spark in the vicinity of the battery. Battery gases can ignite.**

**• • • • • • • • • • • • • • • • • • • • • • • • • • • • • • • • • • • • • • • • • • • • • • • • • • • • • Safety – iii**

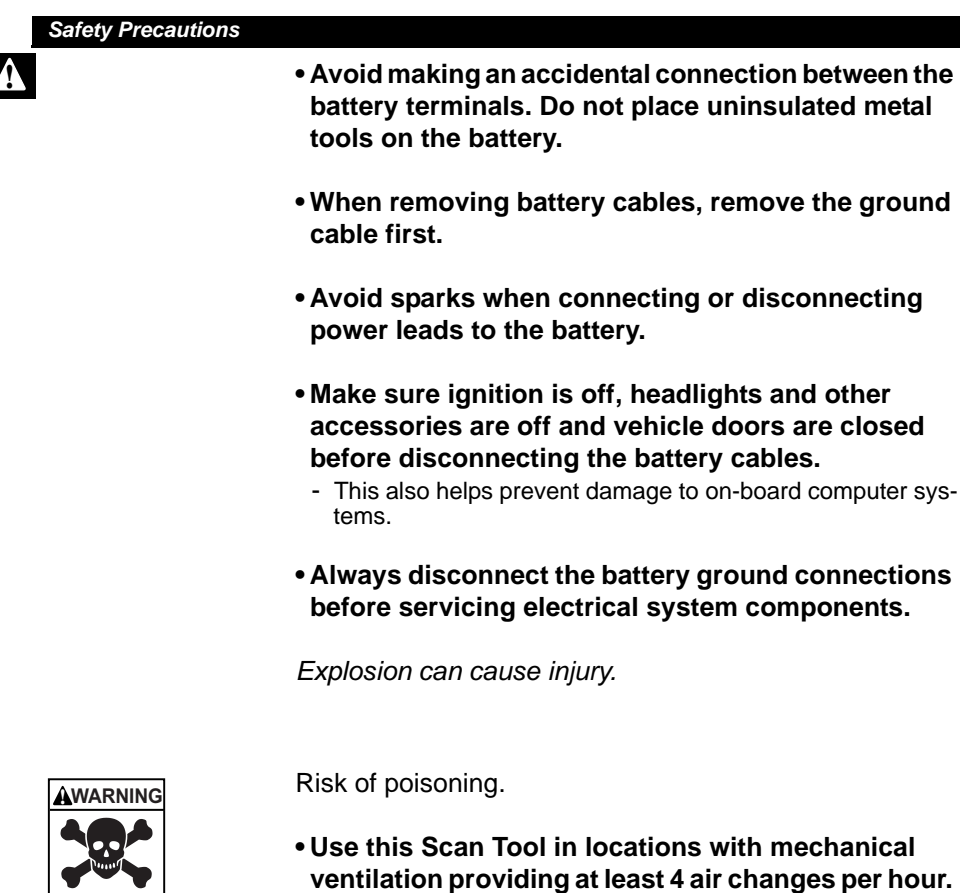

**lethal. • Route the exhaust outside while testing with the engine running.**

**Engine exhaust contains odorless gas which can be** 

*Poisoning can result in death or serious injury.*

**Safety – iv • • • • • • • • • • • • • • • • • • • • • • • • • • • • • • • • • • • • • • • • • • • • • • • • • • • •** 

#### *Safety Precautions*

**A** WARNING A WARNING Battery acid is a highly corrosive sulfuric acid.

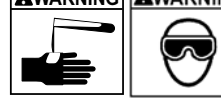

#### **• Safety goggles and protective gloves must be worn by the operator and any bystanders.**

- Even if your everyday glasses have impact resistant lenses, they are NOT safety glasses, and may not provide adequate protection.
- **Make sure someone can hear you or is close enough to provide aid when working near a battery.**
- **Have plenty of fresh water and soap nearby.**
- If battery acid contacts skin, clothing, or eyes, flush exposed area with soap and water for 10 minutes. Seek medical help.

**• • • • • • • • • • • • • • • • • • • • • • • • • • • • • • • • • • • • • • • • • • • • • • • • • • • • • Safety – v**

**• Do not touch eyes while working near battery.**

*Battery acid can burn eyes and skin.*

*Safety Precautions* 

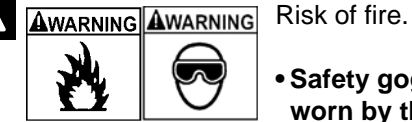

- **Safety goggles and protective clothing must be worn by the operator and any bystanders.**
	- Even if your everyday glasses have impact resistant lenses, they are NOT safety glasses, and may not provide adequate protection.
- **Do not position your head directly in front of or over the throttle body.**
- **Do not pour gasoline down the throttle body when cranking or running the engine, when working with fuel delivery systems or any open fuel line.**
- Engine backfire can occur when the air cleaner is out of position.
- **Do not use fuel injector cleaning solvents when performing diagnostic testing.**
- **Keep cigarettes, sparks, open flame and other sources of ignition away from vehicle.**
- **Keep a dry chemical (Class B) fire extinguisher rated for gasoline, chemical and electrical fires in work area.**

*Fire can cause death or serious injury.*

Risk of flying particles.

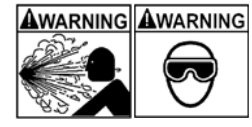

- **Safety goggles and protective gloves must be worn by the operator and any bystanders while using**
- **electrical equipment.**  - Electrical equipment or rotating engine parts can
- cause flying particles. - Even if your everyday glasses have impact resistant lenses, they are NOT safety glasses, and may not provide adequate protection.

*Flying particles can cause eye injury.*

**Safety – vi • • • • • • • • • • • • • • • • • • • • • • • • • • • • • • • • • • • • • • • • • • • • • • • • • • • •** 

#### *Safety Precautions* Risk of burns. **!** AWARNING

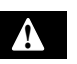

- **• Batteries can produce a short-circuit current high enough to weld jewelry to metal.**
	- Remove jewelry such as rings, bracelets and watches before working near batteries.

*Short circuits can cause injury.*

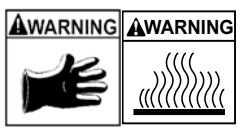

Risk of burns.

- **Do not remove radiator cap unless engine is cold.** - Pressurized engine coolant may be hot.
- **Do not touch hot exhaust systems, manifolds, engines, radiators, sample probe.**
- **Wear insulated gloves when handling hot engine components.**
- **Tester leads can become hot after extended testing in close proximity to manifolds.**

*Hot components can cause injury.*

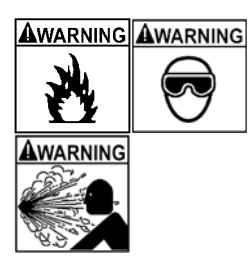

Risk of expelling fuel, oil vapors, hot steam, hot toxic exhaust gases, acid, refrigerant and other debris.

- **Safety goggles and protective clothing must be worn by the operator and any bystanders.**
- Even if your everyday glasses have impact resistant lenses, they are NOT safety glasses, and may not provide adequate protection.
- **Engine systems can malfunction, expelling fuel, oil vapors, hot steam, hot toxic exhaust gases, acid, refrigerant and other debris.**

*Fuel, oil vapors, hot steam, hot toxic exhaust gases, acid, refrigerant and other debris can cause serious injury.*

**• • • • • • • • • • • • • • • • • • • • • • • • • • • • • • • • • • • • • • • • • • • • • • • • • • • • Safety – vii**

#### *Safety Precautions*

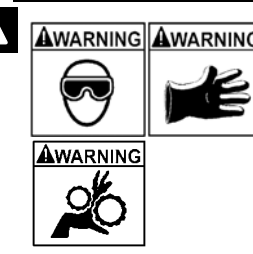

**AWARNING AWARNING** Engine compartment contains electrical connections and hot or moving parts.

- **Keep yourself, test leads, clothing and other objects clear of electrical connections and hot or moving engine parts.**
- **Do not wear watches, rings, or loose fitting clothing when working in an engine compartment.**
- **Do not place tools or test equipment on fenders or other places in engine compartment.**
- **Barriers are recommended to help identify danger zones in test area.**
- **Prevent personnel from walking through test area.**

*Contacting electrical connections and hot or moving parts can cause injury.*

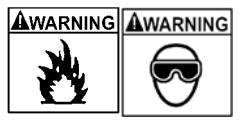

Risk of injury.

**• The Scan Tool should be operated by qualified personnel only.**

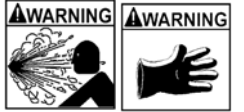

- **Use the scan tool only as described in the user's manual.**
- **Use only manufacturer's recommended attachments.**
- **Do not operate the Scan Tool with damaged cables.**
- **Do not operate the Scan Tool if it has been dropped or damaged, until examined by a qualified service representative.**

*Operation of the Scan Tool by anyone other than qualified personnel may result in injury.*

**Safety – viii• • • • • • • • • • • • • • • • • • • • • • • • • • • • • • • • • • • • • • • • • • • • • • • • • • • •** 

#### *Safety Precautions*

#### **! WARNING**

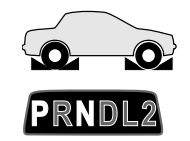

Risk of unexpected vehicle movement.

**• Block drive wheels before performing a test with engine running.**

**!**

#### **• Unless instructed otherwise:**

- set parking brake
- put gear selector in neutral for manual transmissions
- put gear selector in park for automatic transmissions
- disconnect release mechanism on the automatic parking brake release for testing and reconnect when testing is completed.
- **Do not leave a running engine unattended.**

*A moving vehicle can cause injury.* 

### **ACAUTION**

Risk of equipment or circuit damage.

- **Unless specifically directed by manufacturer, make sure ignition is off before connecting or disconnecting connectors or any vehicle electrical terminals.**
- **Do not create a short between battery terminals with a jumper wire or tools.**

*Improper equipment use can cause equipment or circuit damage.*

**• • • • • • • • • • • • • • • • • • • • • • • • • • • • • • • • • • • • • • • • • • • • • • • • • • • • • Safety – ix**

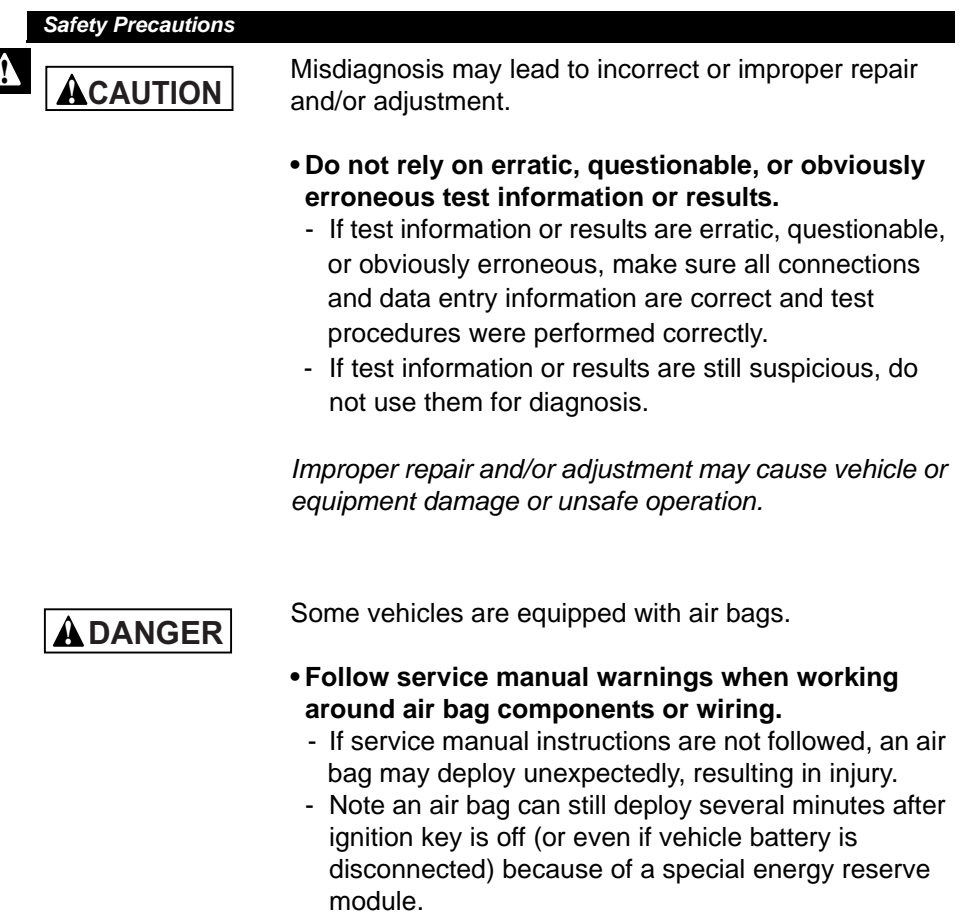

*An air bag opening can cause injury.*

**Safety – x • • • • • • • • • • • • • • • • • • • • • • • • • • • • • • • • • • • • • • • • • • • • • • • • • • • • •** 

# *Section 1 – Using This Manual*

This manual contains instructions for the use and setup of your Scan Tool. A table of contents and glossary are provided to make this manual easy to use.

Some of the information shown in text or illustrations is obtained using optional equipment. A Sales Representative can determine option availability.

**1**

This section contains a list of conventions used.

#### **Safety Messages**

Refer to *Safety Precautions* on page Safety - i.

#### **Check Note**

A check note provides additional information about the subject in the preceding paragraph.

*Example*:

✓ English is the default measurement unit.

#### **Equipment Tips and Lists**

Equipment tips and lists provide information that applies to specific equipment. Each tip is introduced by this icon  $\Box$  for easy identification.

*Example*:

❒ Observe all vehicle and/or equipment manufacturer's cautions and warnings when testing with the Scan Tool.

#### **Equipment Damage**

Situations arise during testing that could damage the vehicle or the test equipment. The word **IMPORTANT** signals these situations.

**• • • • • • • • • • • • • • • • • • • • • • • • • • • • • • • • • • • • • • • • • • • • • • • • • • • • • • • • • 1 – 1**

*Example*:

**IMPORTANT** Failure to follow these instructions could damage the Scan Tool.

#### *Using This Manual*

#### **Functions and Selections**

Diagnostic and tool functions performed by the Scan Tool are highlighted in **bold**.

*Example*:

The **View Data** function allows you to view the vehicle's parameter identification (PID) data in real time.

#### **Menus**

**1**

The menus on the Scan Tool display are referenced in the procedures and are highlighted in *bold-italic* text.

*Example*:

When the *OBDII Function List* menu displays, the Scan Tool is ready for use.

#### **Questions and Responses**

Messages and user responses are CAPITALIZED.

*Example*:

The Scan Tool displays the pending DTCs or a message stating *SYSTEM PASS: NO FAULT DETECTED*.

#### **Manual References**

Used to reference other sections of the manual. References include the **Title** and page number (section-page).

*Example*:

For more information on DTCs, refer to **"OBD II Diagnostic Trouble Codes (DTCs)**" on page 2-15

#### **Screens**

Certain help messages, information, and data that are displayed on the scan tool are also shown in graphical text boxes. The screens are presented as examples and may change as the software is updated.

*Example*:

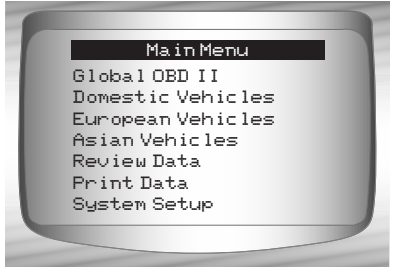

**1 – 2 • • • • • • • • • • • • • • • • • • • • • • • • • • • • • • • • • • • • • • • • • • • • • • • • • • • • • • • •** 

# **Introduction**

The Scan Tool was developed by experts in the automotive service industry to help diagnose vehicles and assist in troubleshooting procedures.

The Scan Tool monitors vehicle events and retrieves codes from the vehicle's control modules to help pinpoint problem areas.

### **2**

All information, illustrations and specifications contained in this manual are based on the latest information available from industry sources at the time of publication.

No warranty (expressed or implied) can be made for its accuracy or completeness, nor is any responsibility assumed by the manufacturer or anyone connected with it for loss or damages suffered through reliance on any information contained in this manual or misuse of accompanying product. The manufacturer reserves the right to make changes at any time to this manual or accompanying product without obligation to notify any person or organization of such changes.

# **Using the CD**

- ✓ The included CD is **NOT** required to operate the Scan Tool
- $\checkmark$  Install the CD application prior to connecting the Scan Tool to the PC.
- $\checkmark$  Some of the items included on the CD are:
	- ❒ Manuals included with Scan Tool
- ❒ DTC lookup software
	- ❒ Scan Tool update software
	- ❒ Adobe Acrobat Reader Installer
	- ❒ Print Capture
	- ❒ Other product information
- $\checkmark$  To be able to use the included CD the PC must meet the following minimum requirements:
	- ❒ 486 PC
	- ❒ 4 MB of RAM
	- ❒ Microsoft Windows 98 SE, ME, 2000, and XP
	- ❒ CD ROM Drive
	- ❒ Adobe Acrobat Reader
	- ❒ Internet Explorer 4.0 or newer
	- ❒ Screen Resolution of 800 x 600
		- If screen resolution is 800 x 600, in Display Properties, Settings Tab, set Font Size to Small Fonts.

**2 – 2 • • • • • • • • • • • • • • • • • • • • • • • • • • • • • • • • • • • • • • • • • • • • • • • • • • • • • • • •** 

**2**

### **Installing Applications On Included CD**

- **1. Close all programs on the computer.**
- **2. Place the CD in CD-Drive.**
- $\checkmark$  If CD does not start automatically;
	- ❒ Select the *Start* button.
	- ❒ Select *Run...*
	- ❒ Enter "*X*:\Setup.htm" in Open Box on Computer and select OK.

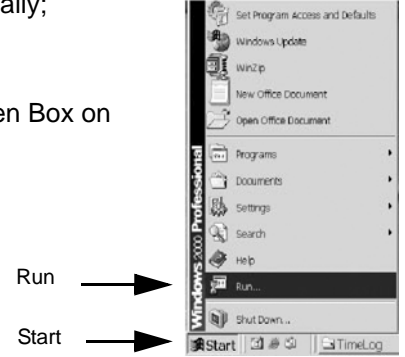

**2**

- ❒ *"X*" is the CD-ROM drive  $|?|X|$ letter on the computer. Type the name of a program, folder, document, or<br> $\sqrt[n]{n}$  Internet resource, and Windows will open it for you. Open: | X:\Setup.htm  $\overline{\phantom{0}}$ Enter $\alpha$ Cancel Browse...
- **3. Follow screen prompts on the computer to install the applications.**

**• • • • • • • • • • • • • • • • • • • • • • • • • • • • • • • • • • • • • • • • • • • • • • • • • • • • • • • • • 2 – 3**

# **Vehicle Service Information**

The following is a list of web sites and phone numbers where electronic engine control (EEC) diagnostic information is available.

✓ Some manuals may be available at your local dealer, auto parts stores or local public libraries.

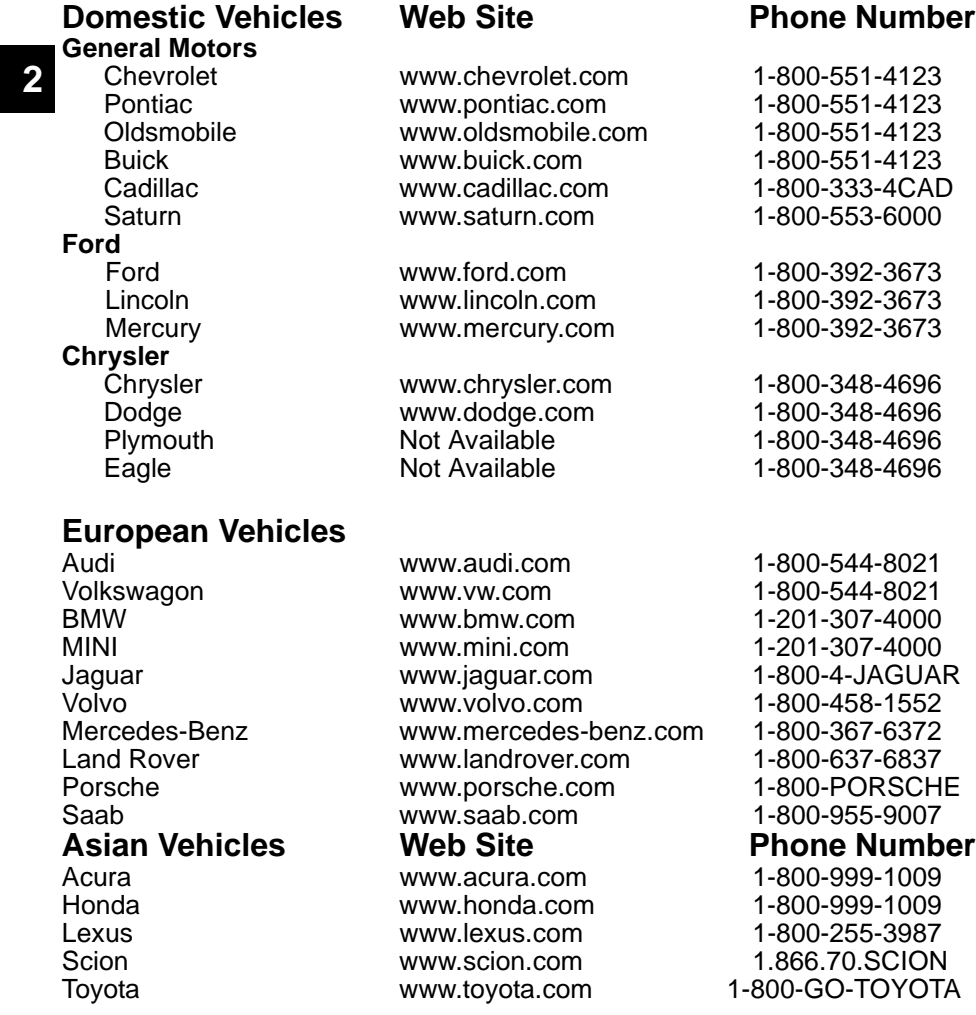

**2 – 4 • • • • • • • • • • • • • • • • • • • • • • • • • • • • • • • • • • • • • • • • • • • • • • • • • • • • • • • •** 

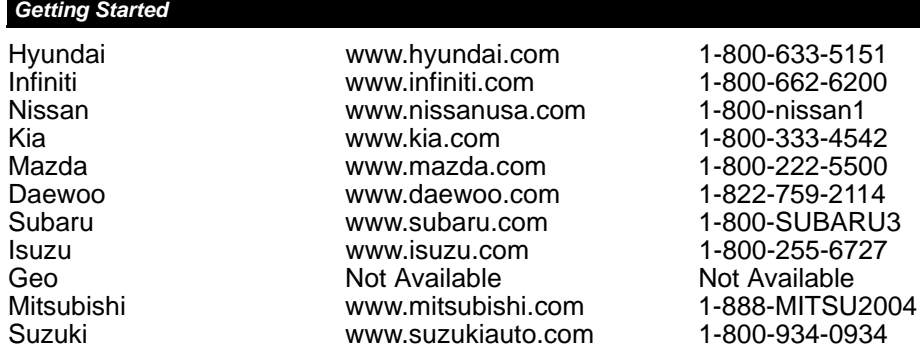

#### **Other Manuals**

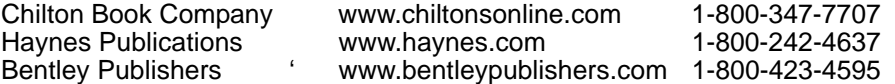

### **Repair Information Programs**

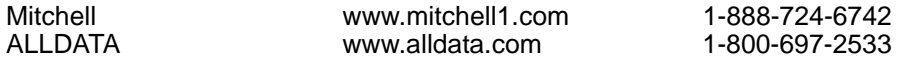

#### **Suitable Manual Titles** Diagnostic Service Manuals

PowerTrain Codes and Oxygen Sensors

Automotive Emission Control Manual

Fuel Injection

Automotive Electrical Manual

Automotive Electrics and Electronics

Automotive Sensors

Electronic Transmission Control

Emission Control Technology

Engine Management

or similar titles...

### **2**

**• • • • • • • • • • • • • • • • • • • • • • • • • • • • • • • • • • • • • • • • • • • • • • • • • • • • • • • • • 2 – 5**

### **Introduction to On-Board Diagnostics OBD I**

The original on-board diagnostics (OBD I) lacked consistency in communication and interface while allowing different interpretations among vehicle manufacturers. Ford and Chrysler used different types of engine control computers and data link connectors ( DLCs), and GM varied the trouble codes and communication protocols from year-to-year.

### **OBD II**

**2**

On-board diagnostics version II (OBD II) is a system that the Society of Automotive Engineers (SAE) developed to standardize automotive electronic diagnosis.

Beginning in 1996, most new vehicles sold in the United States were fully OBD II compliant.

- Technicians can now use the same tool to test any OBD II compliant vehicle without special adapters. SAE established guidelines that provide:
	- ❒ A universal connector, called the DLC, with dedicated pin assignments.
	- ❒ A standard location for the DLC, visible under the dash on driver's side.
	- ❒ A standard list of diagnostic trouble codes (DTCs) used by all manufacturers.
	- ❒ A standard list of parameter identification (PID) data used by all manufacturers.
	- $\Box$  Ability for vehicle systems to record operating conditions when a fault occurs.
	- $\square$  Expanded diagnostic capabilities that records a code whenever a condition occurs that affects vehicle emissions.
	- ❒ Ability to clear stored codes from the vehicle's memory with a Scan Tool.

.

#### **SAE Publications**

SAE has published hundreds of pages of text defining a standard communication protocol that establishes hardware, software, and circuit parameters of OBD II systems. Unfortunately, vehicle manufacturers have different interpretations of this standard communications protocol. As a result, the generic OBD II communications scheme varies, depending on the vehicle. SAE publishes recommendations, not laws, but the Environmental Protection Agency (EPA) and California Air Resources Board (CARB) made many of SAE's recommendations legal requirements that vehicle manufacturers were required to phase in over a three-year period. Beginning in 1994, vehicles with a new engine management computer ( about 10% of each manufacturers fleet ) were supposed to comply with OBD II standards. For 1995, OBD II systems were to appear on about 40% of the new vehicles sold in the United States. Some of the 1994-1995 OBD II systems were not fully compliant, so the Government granted waivers to give manufacturers time to fine-tune their systems. Beginning in 1996, most of the new vehicles sold in the United States were fully OBD II compliant.

The tables below highlight changes for GM, Ford, and Chrysler. If this seems confusing, don't worry. The Scan Tool makes it easy. Based on the vehicle identification (VIN) information selected during Scan Tool setup, the vehicle is automatically recognized. All you have to do is choose the correct adapter cable and jumper wires (if necessary). Details on adapter cables and jumper wires may be found in **Data LInk Connector** on page 2-9

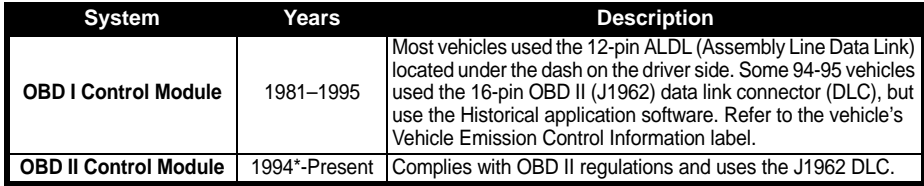

 **GM On-Board Diagnostics**

*\* OBD II system is used on certain 1994-1995 vehicles equipped with a 2.2L, 2.3L, 3.8L, 4.3L or 5.7L engines.*

**2**

**• • • • • • • • • • • • • • • • • • • • • • • • • • • • • • • • • • • • • • • • • • • • • • • • • • • • • • • • • 2 – 7**

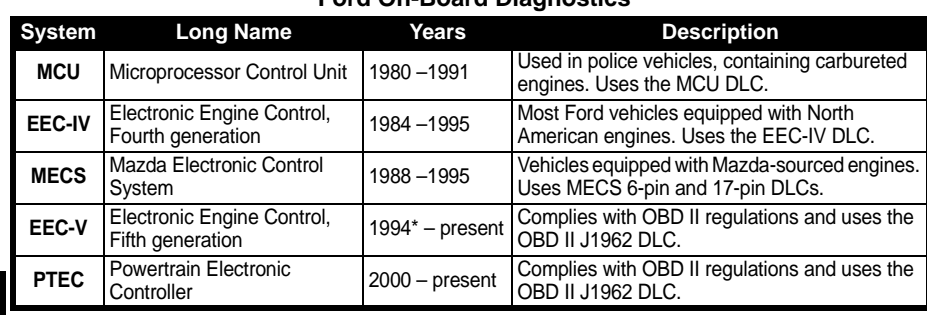

#### **Ford On-Board Diagnostics**

**2**

*\* EEC-V OBD II system used in 1994-1995 vehicles equipped with a 3.8L or 4.6L engine.*

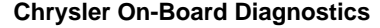

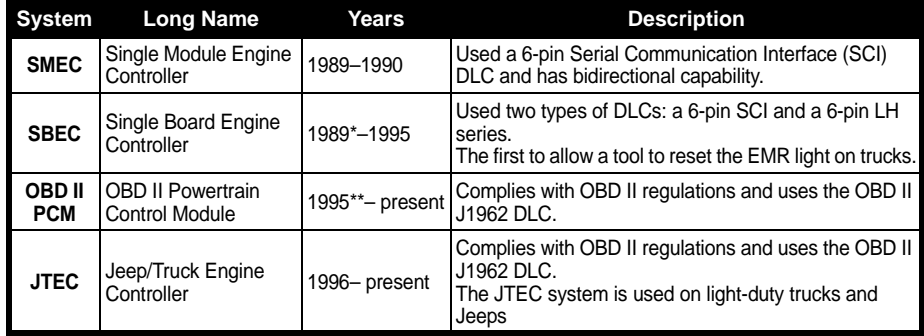

*\* In 1989, the SBEC system was installed in selected vehicles with 3.0L V6 engines. \*\* Some vehicles in 1995 were equipped with the OBD II PCM.*

**2 – 8 • • • • • • • • • • • • • • • • • • • • • • • • • • • • • • • • • • • • • • • • • • • • • • • • • • • • • • • •** 

# **Data Link Connector (DLC)**

The data link connector (DLC) allows the Scan Tool to communicate with the vehicle's computer(s). Before OBD II, manufacturers used different DLC's to communicate with the vehicle. use the proper DLC adapter cable to connect the Scan Tool to the vehicle. Also, the vehicle's DLC may be found in several different places and have many different configurations. The following describes the DLCs used by Ford, GM and Chrysler. The DLC location and types for domestic vehicles can be looked up in the charts in **Appendix B - Data Link Connectors**.

#### **OBD II (J1962)**

.

Beginning in 1996, vehicles sold in the United States use the J1962 (OBD II) DLC, a term taken from a physical and electrical specification number assigned by the SAE (J1962). The DLC should be located under the dashboard on the driver's side of the vehicle. If the DLC is not located under the dashboard as stated, a decal describing its location should be attached to the dashboard in the area the DLC should have been located.

Because the OBD II J1962 connector has power and ground, you only need a single cable connection to the tool for both power and tool communications. Attach the OBD II adapter cable to the extender cable, (both supplied with the tool) to connect the tool. Certain pins in the connector are reserved.

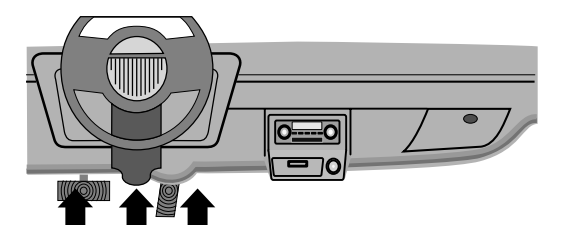

**• • • • • • • • • • • • • • • • • • • • • • • • • • • • • • • • • • • • • • • • • • • • • • • • • • • • • • • • • 2 – 9**

#### **Data Link Connector (DLC) Pins**

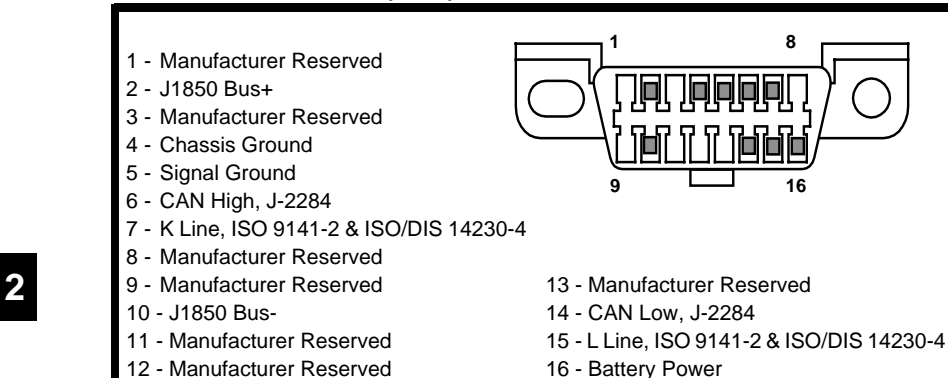

#### **Ford Historic**

Ford used three types of DLCs with their OBD I systems. Refer to **Appendix B - Data Link Connectors** for the adapter cable needed for your vehicle.

**Use the cigarette lighter cable to provide power to the Scan Tool for all systems. IMPORTANT**

#### **EEC-IV/MCU**

The **EEC-IV/MCU** DLC is a large six-sided connector with a pigtail connector. The pigtail connector is not used on MCU vehicles – leave the pigtail unattached. The EEC-IV/MCU cable adapter is included with the Scan Tool.

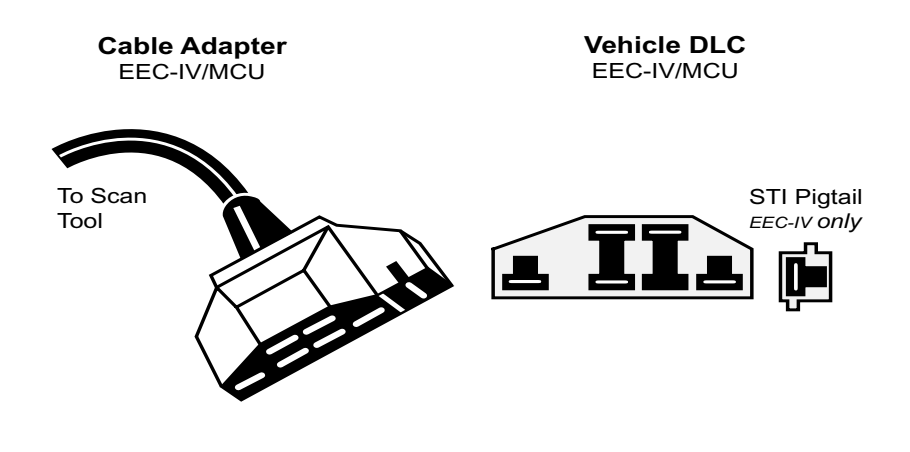

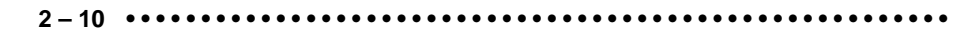

#### **MECS**

**MECS** vehicles (1988 –1995) use either a 6-pin (with pigtail) or a 17-pin DLC. Use the MECS 6-pin adapter cable kit (CP9131) for both configurations. The MECS adapter cable kit includes jumper wires to connect to the MECS 17-pin DLC. The MECS adapter cable kit is optional and must be purchased separately. Use the following diagrams to connect the adapter cable.

#### *6-Pin MECS*

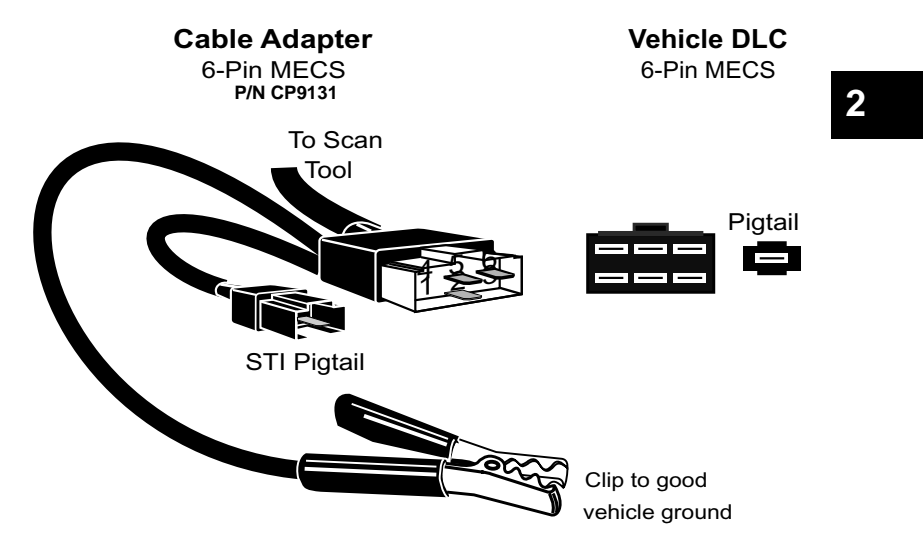

**• • • • • • • • • • • • • • • • • • • • • • • • • • • • • • • • • • • • • • • • • • • • • • • • • • • • • • • • 2 – 11**

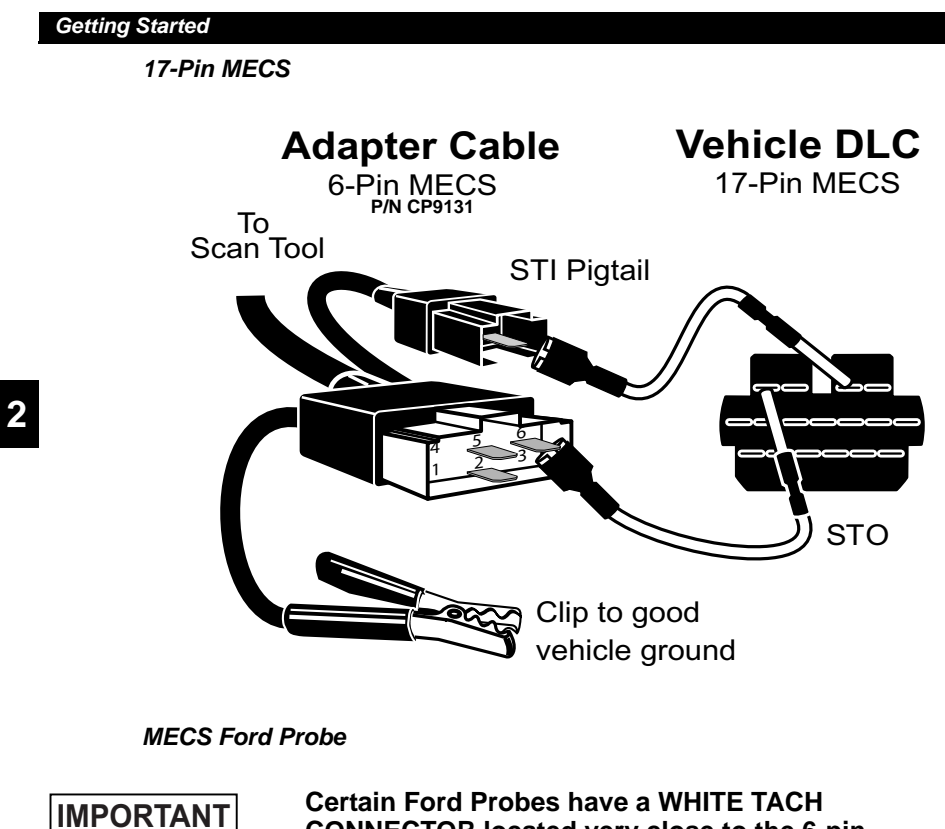

**CONNECTOR located very close to the 6-pin self-test connector and bundled in the same wiring harness. This is not the self-test input (STI) pigtail.** 

Connect the pigtail to the **BLACK STI** connector located farther back on the wire harness. If the tool is connected to the **WHITE** tach connector, serious damage may result and may void warranty. Refer to the illustration.

**2 – 12 • • • • • • • • • • • • • • • • • • • • • • • • • • • • • • • • • • • • • • • • • • • • • • • • • • • • • • •** 

#### **GM Historic**

Prior to1996, most GM vehicles used the 12-pin Assembly Line Diagnostic Link (ALDL) DLC. The GM ALDL cable kit includes the ALDL adapter and cigarette lighter power cable. This adapter cable is included with the Scan Tool. In 1994 and 1995, certain GM vehicles used the J1962 (OBD II) DLC, but are not OBD II compliant. Refer to **Appendix B - Data Link Connectors**.

#### **Use the cigarette lighter cable to provide 12V to the tool. IMPORTANT**

The ALDL DLCs are usually located under the dashboard on the driver's side.

On Corvettes and Fieros, the DLC may be located in the center console behind the ashtray. Refer to service manual for exact location. It may be in full view,

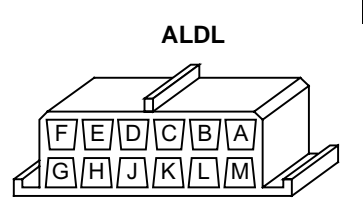

**2**

**• • • • • • • • • • • • • • • • • • • • • • • • • • • • • • • • • • • • • • • • • • • • • • • • • • • • • • • • 2 – 13**

or it may be recessed behind a panel. An opening in the panel should allow access to the recessed connector.

#### **Chrysler Historic**

Prior to 1996, most Chrysler vehicles used either the serial communications interface (SCI) or LH DLC. Refer to **Appendix B - Data Link Connectors** for DLC type and location. The SCI adapter cable is included with the Scan Tool. The LH adapter cable (CP9130) can be purchased from your dealer.

#### **Use the cigarette lighter cable to provide 12V to the tool when using the SCI adapter cable. IMPORTANT**

**2**

#### **Serial Communications Interface SCI**

The SCI (serial communications interface) DLC is a 6-pin connector located in the engine compartment. The adapter cable to be used on these vehicles is supplied with the tool. This cable is labeled CHRY on the 15-pin DB style connector and SCI on the vehicle end.

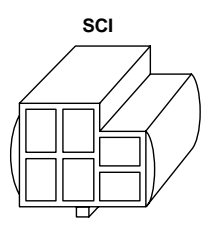

#### **LH**

This DLC is used on LH platform vehicles. The LH style DLC is a small, blue, rectangular 6-pin connector located in the passenger compartment below the dashboard to the right of the steering column.

The LH Adapter Cable (CP9130) is optional and must be purchased separately.

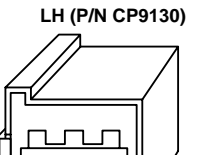

#### **2 – 14 • • • • • • • • • • • • • • • • • • • • • • • • • • • • • • • • • • • • • • • • • • • • • • • • • • • • • • •**

# **OBD II Diagnostic Trouble Codes (DTCs)**

- ✓ DTCs are used to help determine the cause of a problem or problems with a vehicle.
	- ❒ DTCs consist of a five-digit alphanumeric code.
	- ❒ The DTCs format and general code types are shown below.

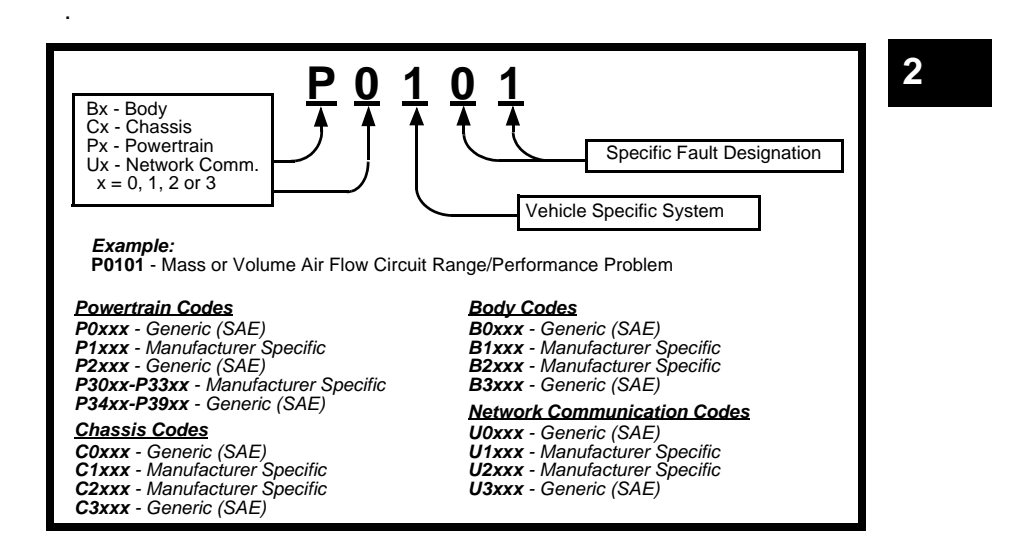

Within each category (Powertrain, Chassis, Body and Network) of DTCs there are assigned ranges for different vehicle systems.

**• • • • • • • • • • • • • • • • • • • • • • • • • • • • • • • • • • • • • • • • • • • • • • • • • • • • • • • • 2 – 15**

**2**

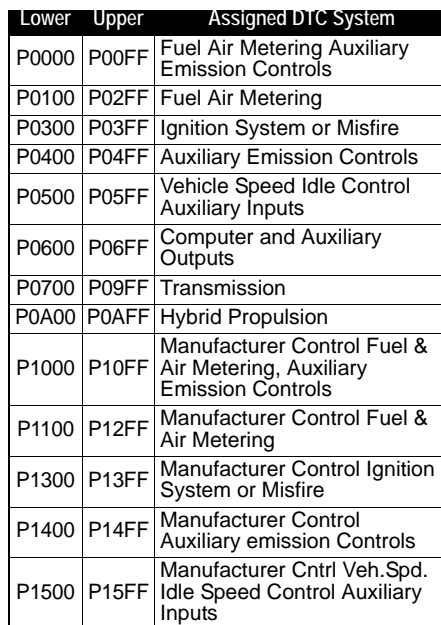

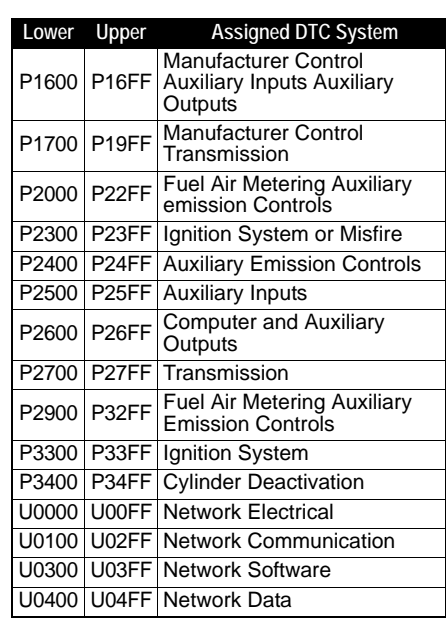

- ✓ J2012 and ISO 15031-6 are standards for all DTCs, established by the SAE, International Organization for Standardization (ISO) and other governing bodies.
	- ❒ Codes and definitions assigned by these specifications are known as Generic OBD II codes.
	- ❒ OBD II requires compliance to these standards for all cars, light trucks, APVs, MPVs, and SUVs sold in the United States.
	- ❒ Codes not reserved by the SAE are reserved for the manufacturer and referred to as Manufacturer Specific Codes.

**2 – 16 • • • • • • • • • • • • • • • • • • • • • • • • • • • • • • • • • • • • • • • • • • • • • • • • • • • • • • •** 

# *Section 3 – Using The Scan Tool*

### **The Scan Tool**

- 1 **LCD Display** backlit, 128 x 64 pixel display with contrast adjustment.
- $(2)$   $\bigcirc$  UP and  $\bigcirc$  DOWN arrow keys moves selection UP or DOWN.
- $\Omega$   $\mathbb{R}$  ENTER key selects displayed items.
- $\overline{4}$   $\overline{9}$  LEFT and  $\overline{9}$  RIGHT arrow keys selects YES or NO, and selects data parameters for custom data list.
- $(5)$   $\leftrightarrow$  BACK key goes to the previous screen or level.
- 6 **ON/OFF** key turns power ON or OFF.
- 7 **HELP** key accesses the Help Function.
- **3 USER** key allows the operator to access a feature from the Diagnostic 3 Menu with a touch of a key.
- 9 **DLC Cable** provides connection for vehicle interface.
- 10 **USB Port**  provides a USB connection for the computer.
- 11 **12V Power Jack** provides power to the Scan Tool when reprogramming from a personal computer, communicating with Ford, GM and Chrysler Historic vehicles, or off-vehicle reviewing of codes and printing.
- 12 **Serial Number Plate** provides serial number of Scan Tool.
- 13 **Battery Compartment** provides power to the Scan Tool when reprogramming from a personal computer or off-vehicle reviewing of codes and printing.

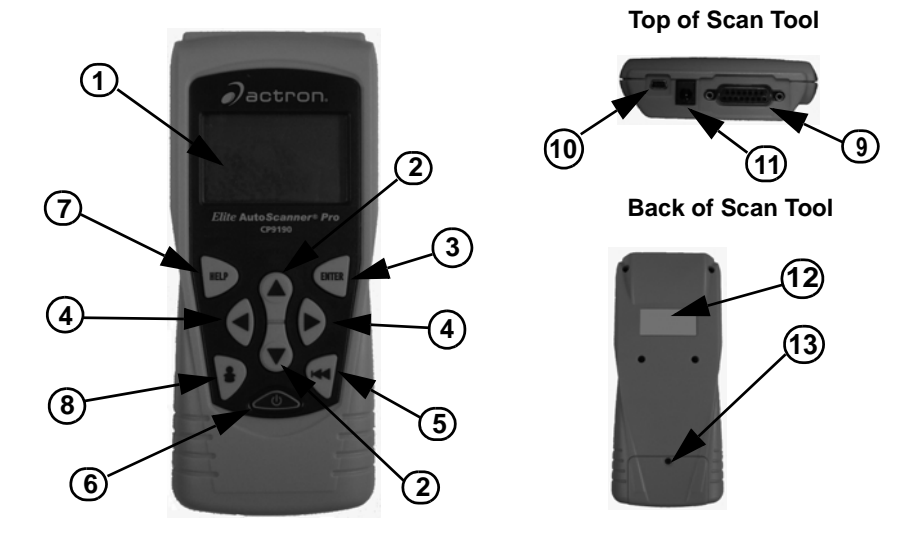

**• • • • • • • • • • • • • • • • • • • • • • • • • • • • • • • • • • • • • • • • • • • • • • • • • • • • • • • • • 3 – 1**

### **Specifications**

**Display:** Backlit, 128 x 64 pixel display with contrast adjust **Operating Temperature:** 0 to 50°C (32 to 122°F) **Storage Temperature:** -20 to 70°C (-4 to 158°F) **Internal Power:** 9V Battery **External Power:** 7 to 16 Volts

**3**

 $\triangle$  A minimum of 8.0 V is required for most control modules to operate properly in a vehicle.

**Power Dissipation:** 5 Watts maximum.

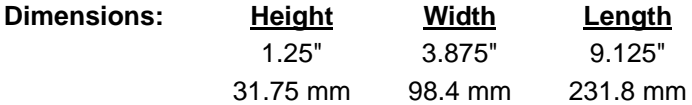

**3 – 2 • • • • • • • • • • • • • • • • • • • • • • • • • • • • • • • • • • • • • • • • • • • • • • • • • • • • • • • •**
# **Included with Scan Tool**

# **Table 1: Included with Scan Tool**

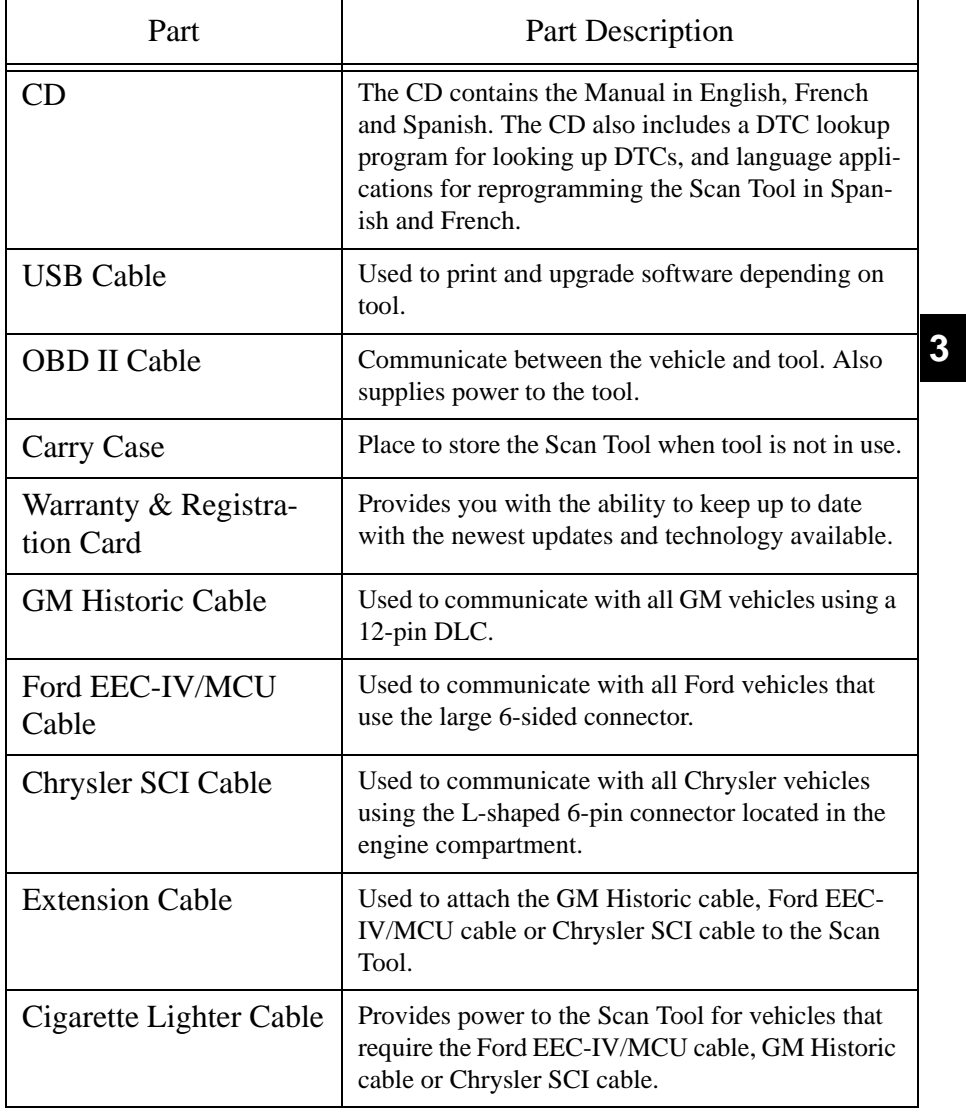

**• • • • • • • • • • • • • • • • • • • • • • • • • • • • • • • • • • • • • • • • • • • • • • • • • • • • • • • • • 3 – 3**

- ✓ **Replacement Parts** are available from the manufacturer by contacting customer service.
- Phone at **1-800-228-7667** (8:00 6:00 EST Monday Friday)

## **Display**

The display has a large viewing area displaying messages, instructions, and diagnostic information.

- $\checkmark$  The back-lit liquid crystal display (LCD) is a 128 x 64 pixel display.
	- ❒ Characters used to help operate the Scan Tool are:
		- $\quadblacksquare$  Indicates cursor location.
		- ✓ Indicates information is available for an item or multiple items.
		- ? Indicates when Help is available.
		- $\ddot{\mathbf{i}}$  Indicates additional information is available on previous screen by using the  $\bigcirc$  UP arrow key.
		- $\mathbb{I}$  Indicates additional information is available on next screen by using the  $\bigcirc$  DOWN arrow key.
		- Indicates internal batteries need replaced or are not installed.
		- # Indicates beeper is enabled.
		- **<sub>In</sub>** Indicates graphical viewing available.

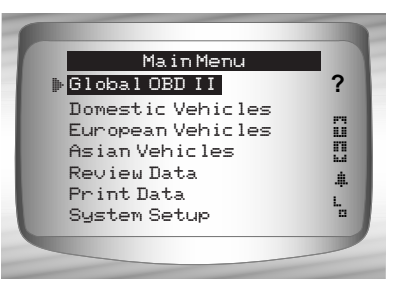

# **Keypad**

The keypad is used to move through the different menus of the Scan Tool. The Scan Tool's software is designed for ease in operating and navigating through menus.

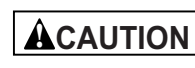

Do not use solvents such as alcohol to clean keypad or display. Use a mild nonabrasive detergent and a soft cotton cloth.

**3 – 4 • • • • • • • • • • • • • • • • • • • • • • • • • • • • • • • • • • • • • • • • • • • • • • • • • • • • • • • •** 

**ACAUTION** 

Do not soak keypad as water might find its way inside the Scan Tool.

## **Power**

- ✓ Refer to **Scan Tool Does Not Power Up** in section 9 **Troubleshooting** on page 9-2 if there are problems.
- ◆ **ON/OFF** button on Scan Tool turns tool on and off.
	- □ Press and hold **ON/OFF** key for at least 1 second to turn on Scan Tool.

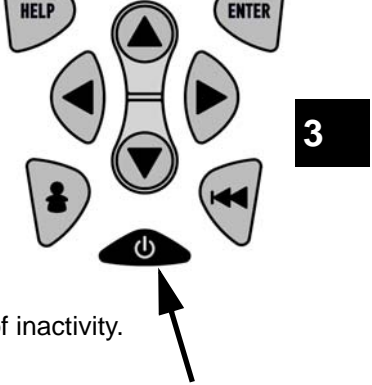

### **Internal Battery**

 $\checkmark$  When powered from the internal battery, the Scan Tool disables the display's backlighting and turns OFF after a period of inactivity.

**• • • • • • • • • • • • • • • • • • • • • • • • • • • • • • • • • • • • • • • • • • • • • • • • • • • • • • • • • 3 – 5**

- $\angle$  Each time the Scan Tool is powered up, voltage of the internal battery is checked.
	- ❒ If voltage is low, the Low Battery Symbol  $(\frac{1}{12})$  displays on screen.
	- ❒ Replace the battery using instructions provided in Battery Replacement.

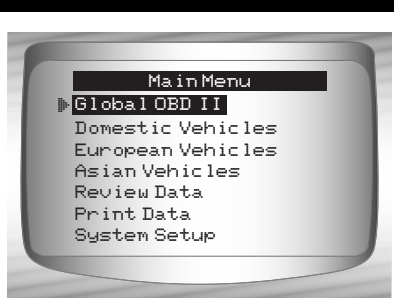

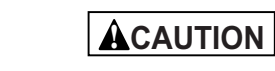

**3**

If the Scan Tool will not be used for an extended period of time, remove the battery to prevent battery leakage from damaging the battery compartment.

#### **Vehicle Power**

When using the OBD II Cable, the power to the Scan Tool comes from the vehicle DLC.

Some vehicle cigarette lighters are not powered when the ignition is in the OFF position. Therefore, you may wish to use battery clip adapters.

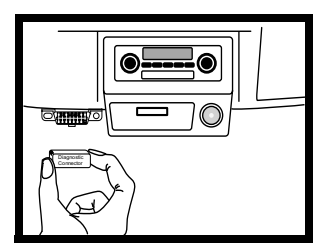

**3 – 6 • • • • • • • • • • • • • • • • • • • • • • • • • • • • • • • • • • • • • • • • • • • • • • • • • • • • • • • •** 

#### **AC Power Adapter**

An AC power adapter (not included) can be used to power the Scan Tool when reprogramming from a personal computer or for off-vehicle reviewing of codes and printing.12V AC-DC converters are available at most PC and electronic stores.

 $\checkmark$  The Scan Tool is equipped to accept any 110 VAC - 12 VDC wall adapter with the following specifications:

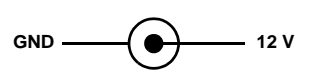

**3**

- ❒ 500 mA minimum current unregulated wall power adapter
- ❒ 5.5 mm outside diameter
- ❒ 2.5 mm inside diameter
- $\Box$  The inside tip is positive  $(+)$

# **Scan Tool Power UP**

#### **1. Connect Power Source**

- Internal Battery (9V Battery), or vehicle Power DLC
- AC Adapter, or cigarette lighter cable.

#### **2. Press and Hold** ON/OFF **key**

• For 1 second until the Scan Tool turns on.

# **System Setup**

- ✓ *System Setup* allows:
	- ❒ Measurement units to be changed.
	- ❒ Display contrast to be changed.
	- ❒ Auto-Power off time to be changed.
	- ❒ Scan Tool information to be viewed.
	- ❒ Display to be checked.
	- ❒ Operation of the keypad to be checked.
	- ❒ Memory of the tool to be checked.
	- ❒ Scan Tool to be upgraded, or programmed for a different language.

**• • • • • • • • • • • • • • • • • • • • • • • • • • • • • • • • • • • • • • • • • • • • • • • • • • • • • • • • • 3 – 7**

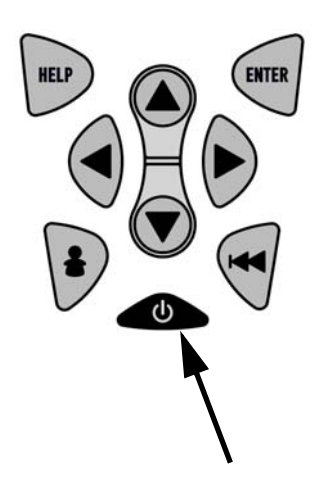

✓ *System Setup* settings remain until internal battery becomes discharged or is removed.

#### From *Main Menu***:**

- **1.Select** *System Setup.* •Use **I UP** or **DOWN** arrow key until *System Setup* is highlighted.
	- •Press ENTER**.**

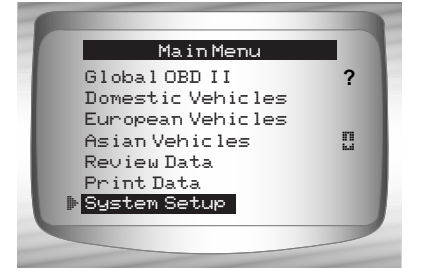

# **3**

# **Changing Measurement Units**

- ✓ English is the default measurement unit.
- ◆ Measurement units can be changed in View and Record Data.

#### From *System Setup* screen:

#### **1.Select** *English/Metric.*

- •Use **I UP** or **DOWN** arrow key until *English/Metric* is highlighted.
- •Press ENTER**.**

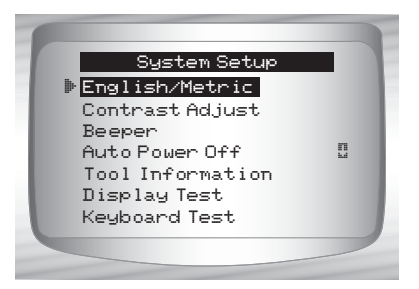

**3 – 8 • • • • • • • • • • • • • • • • • • • • • • • • • • • • • • • • • • • • • • • • • • • • • • • • • • • • • • • •** 

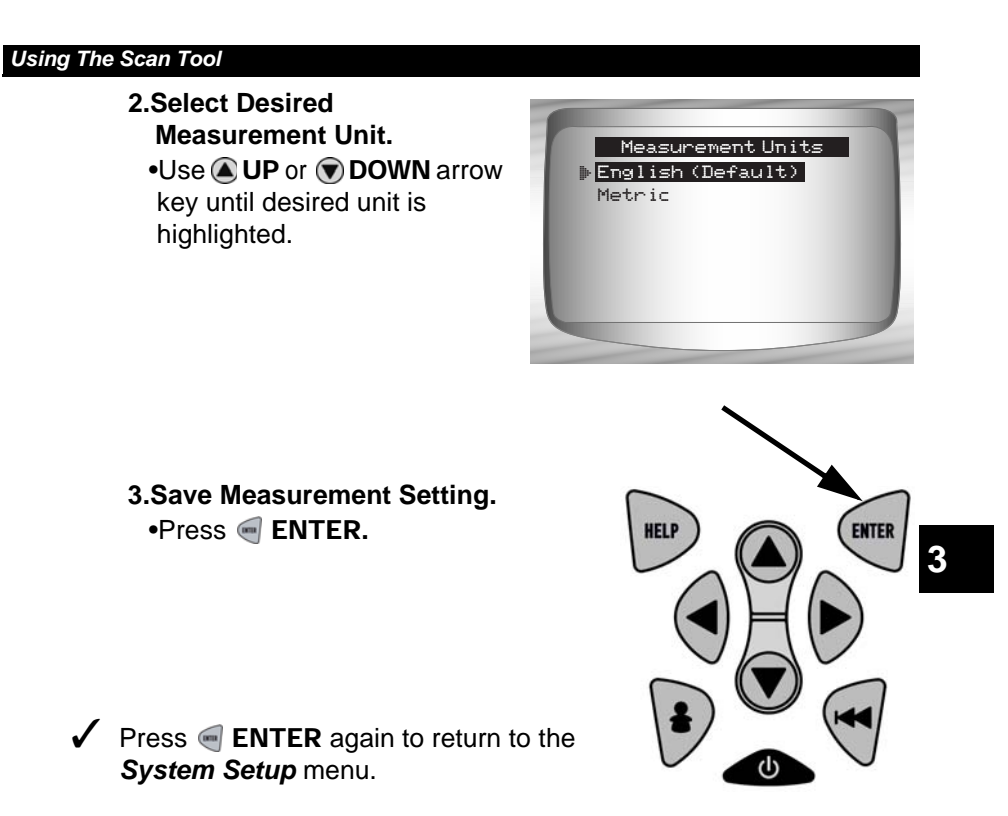

# **Changing Display Contrast**

From *System Setup* screen:

- **1.Select** *Contrast Adjust.*
	- •Use @ UP or @ DOWN arrow key until *Display Contrast* is highlighted.

**• • • • • • • • • • • • • • • • • • • • • • • • • • • • • • • • • • • • • • • • • • • • • • • • • • • • • • • • • 3 – 9**

•Press ENTER**.**

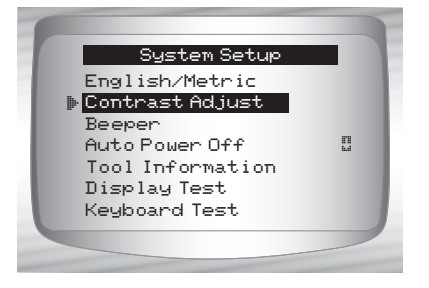

- **2.Increase or Decrease Display Contrast.**  •Use @ UP arrow key to
	- increase Contrast.
- •Use C DOWN arrow key to decrease Contrast.

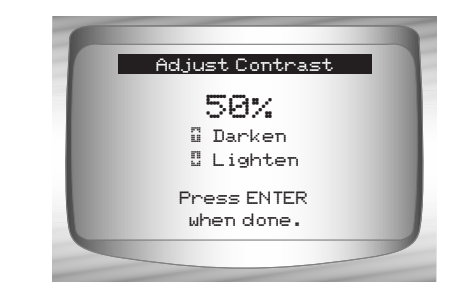

**3.Save Contrast Setting**  and return to the *System Setup* menu. •Press ENTER**.**

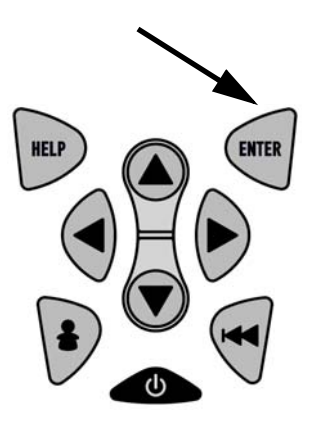

## **Beeper**

 $\angle$  Beeper selection allows the user to turn off the Scan Tool's beeper. The bell symbol ≞ will not appear in the lower right hand corner of the display when the beeper is off.

From *System Setup* menu:

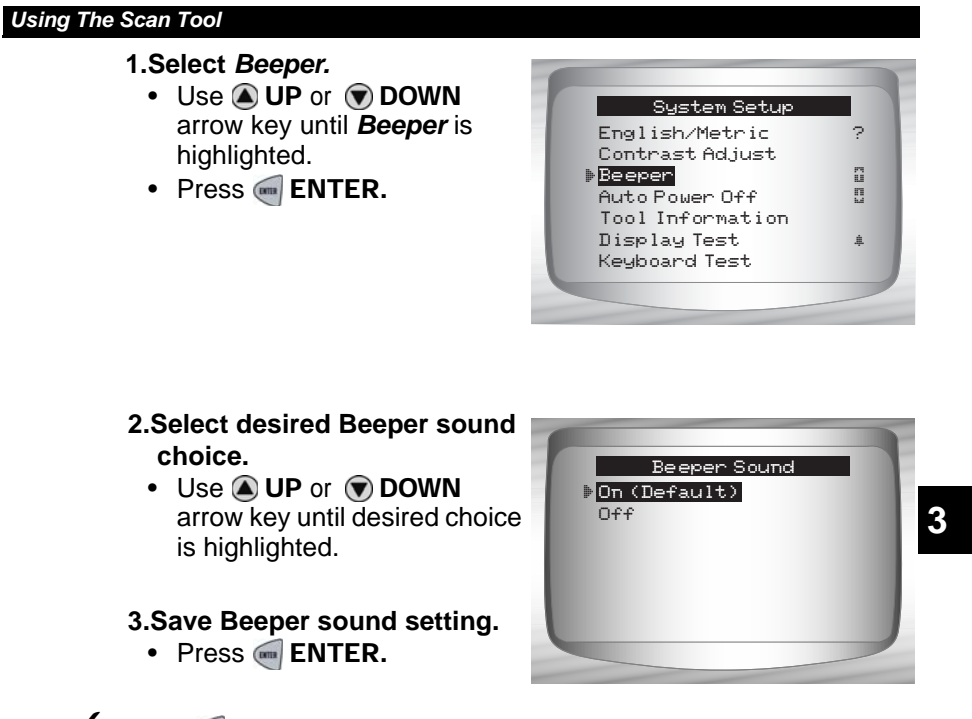

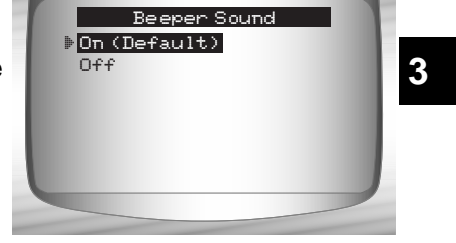

✓ Press ENTER again to return to the *System Setup* menu.

# **Changing Auto-Power Off**

The Auto-Power Off feature allows the tool to turn off automatically after a selected amount of time when tool is not being used.

From *System Setup* menu:

**1.Select** *Auto Power Off.* •Use **O UP** or **DOWN** arrow key until *Auto Power Off* is highlighted. •Press ENTER**.**

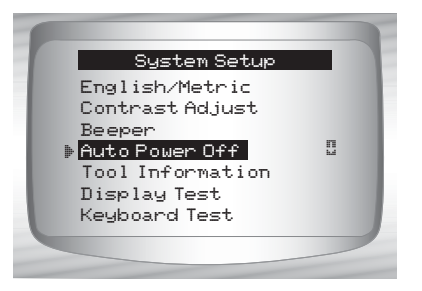

**• • • • • • • • • • • • • • • • • • • • • • • • • • • • • • • • • • • • • • • • • • • • • • • • • • • • • • • • 3 – 11**

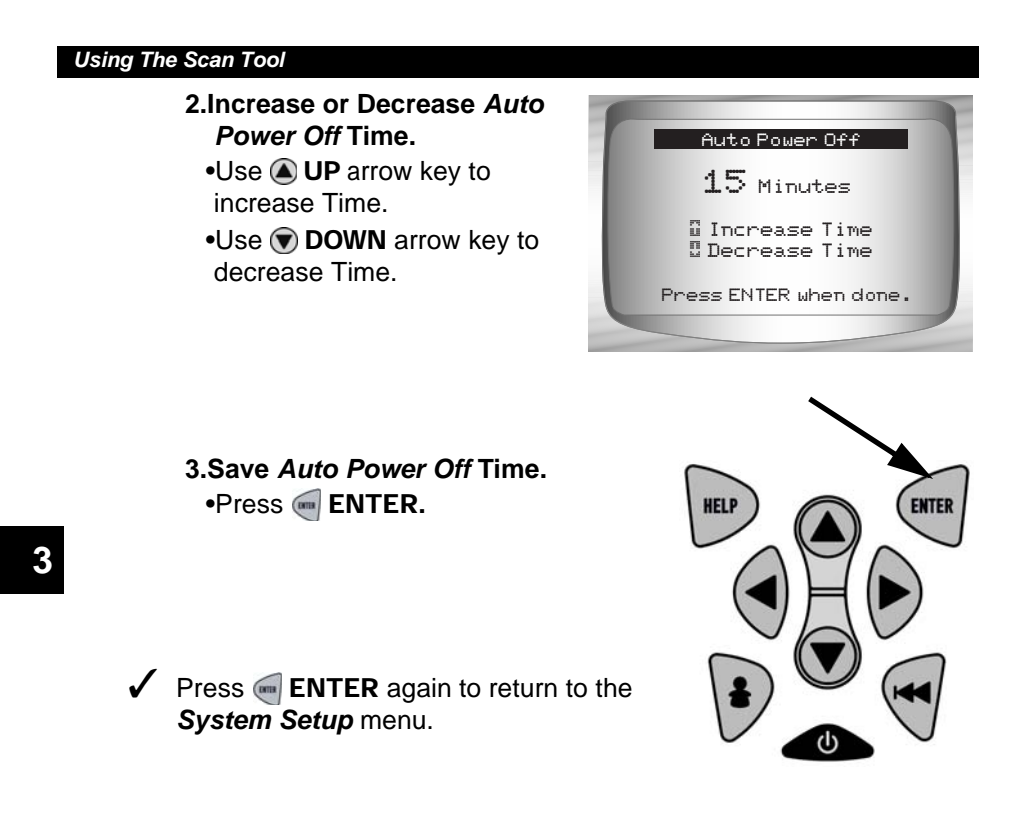

# **View Tool Information**

 $\checkmark$  This function allows you to view specific tool information that may be needed when contacting customer service.

From *System Setup* menu:

- **1.Select** *Tool Information.* •Use **Q** UP or  $\bigcirc$  DOWN arrow key until *Tool Information* is highlighted.
	- •Press ENTER**.**

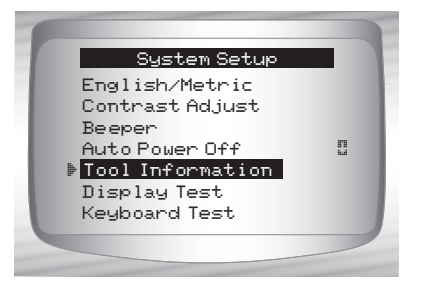

**3 – 12 • • • • • • • • • • • • • • • • • • • • • • • • • • • • • • • • • • • • • • • • • • • • • • • • • • • • • • •** 

#### **2.View Information:**

❒Serial Number (Serial No:) ❒Software ID (SW ID:) ❒Hardware Version (HW Ver:) ❒Boot Version (Boot Ver:) ❒Product ID (Prod ID:) ❒Board ID (Board ID:) ❒Burn Date (Burn Date:) ❒Burn Location (Burn Loc:)

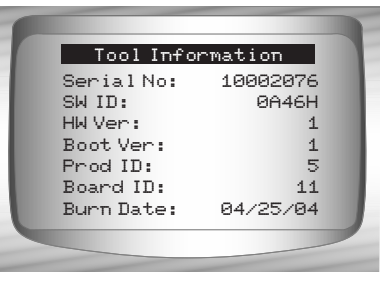

#### **3.Write Down Scan Tool Information.**

• Space is provided on inside front cover to record the Scan Tool 3 information.

**4.Return to** *Setup Tool* **Menu.**

•Use the  $\blacksquare$  **BACK** key.

#### **OR**

•Use the ENTER Key.

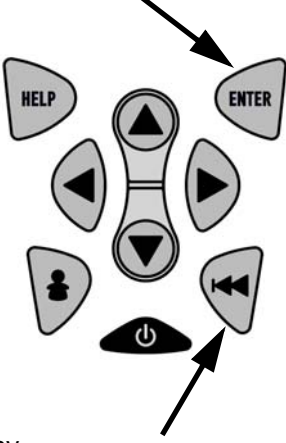

## **Display Test**

The *Display Test* is used to check the display.

 $\checkmark$  The test fills every pixel of the display with a solid black character.

#### From *System Setup* menu: **1.Select** *Display Test.*

•Use **O UP** or **DOWN** arrow key until *Display Test* is highlighted.

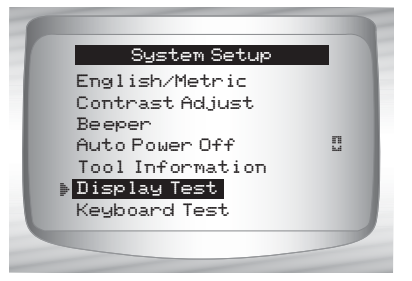

**• • • • • • • • • • • • • • • • • • • • • • • • • • • • • • • • • • • • • • • • • • • • • • • • • • • • • • • • 3 – 13**

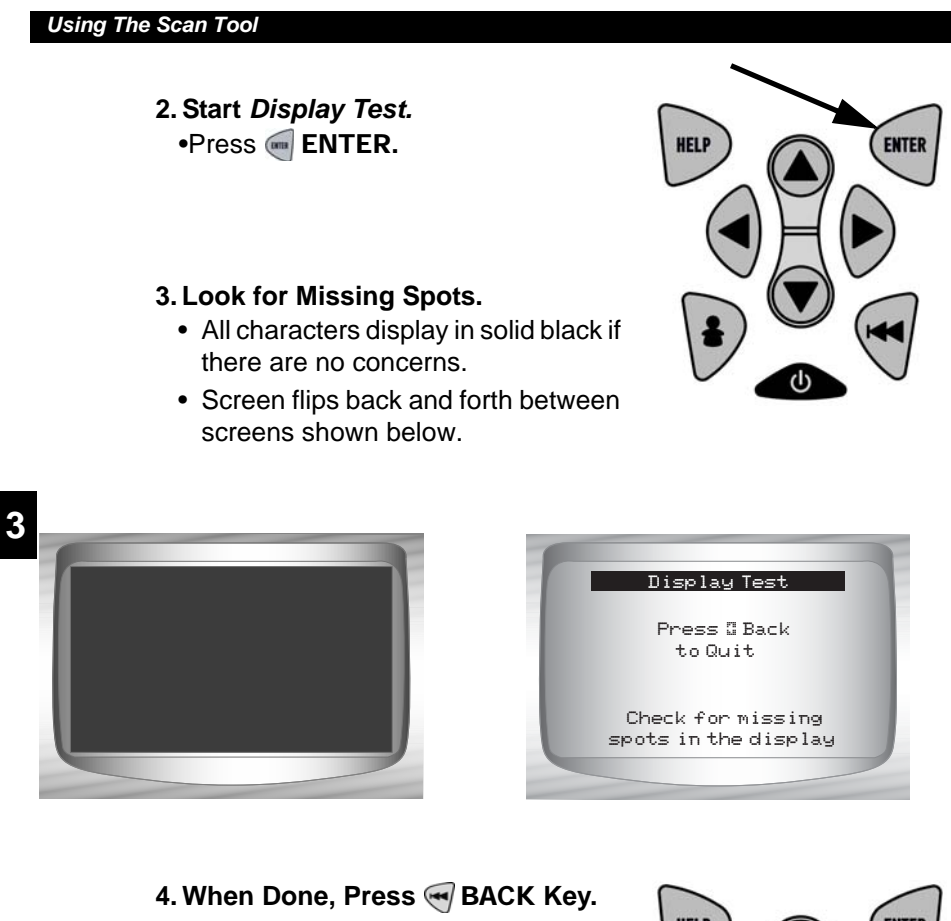

**3 – 14 • • • • • • • • • • • • • • • • • • • • • • • • • • • • • • • • • • • • • • • • • • • • • • • • • • • • • • •** 

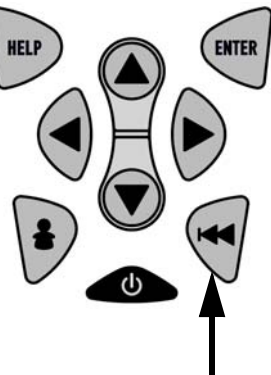

## **Keyboard Test**

The *Keyboard Test* is used to verify keys are working correctly.

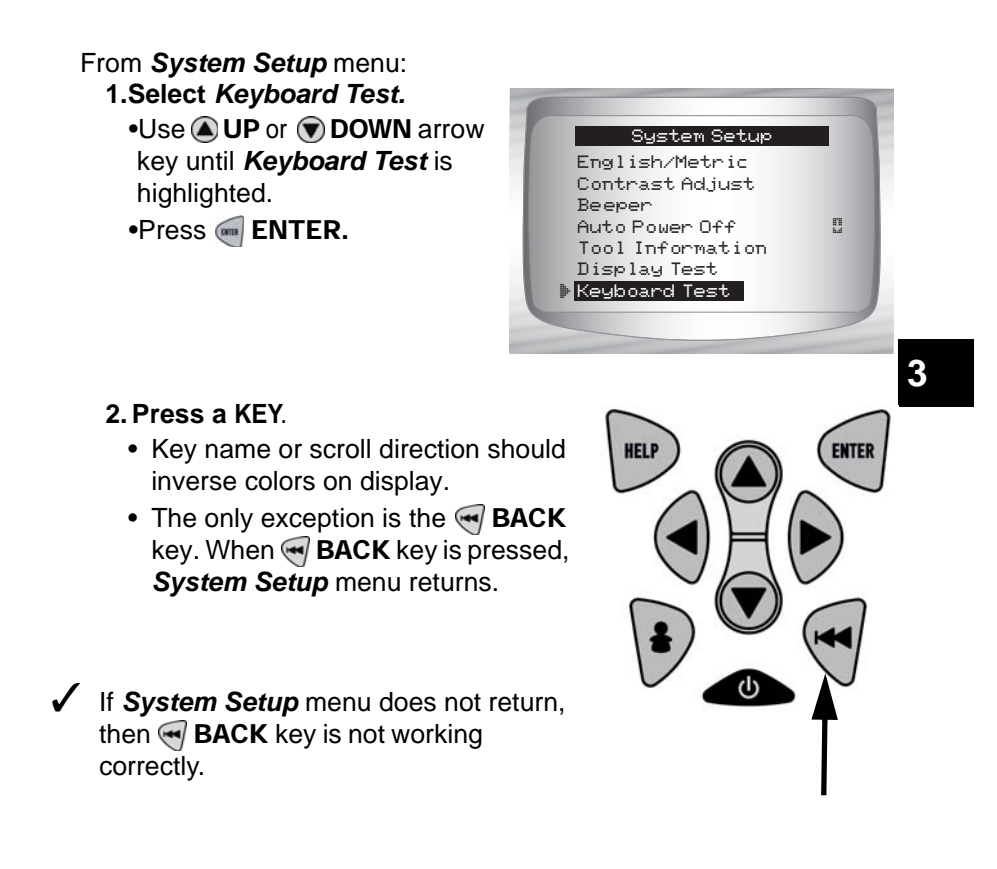

# **Memory Test**

✓ The *Memory Test* will test RAM and Flash ROM.

✓ Run the *Memory Test* if the tool has trouble:

- ❒ Playing back recorded data.
- ❒ Displaying trouble code definitions.
- ❒ Doing any function that uses internal memory.

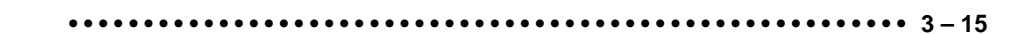

- From *System Setup* menu: **1.Select** *Memory Test.*
	- •Use **4** UP or  $\bigcirc$  DOWN arrow key until *Memory Test* is highlighted.
	- •Press ENTER**.**

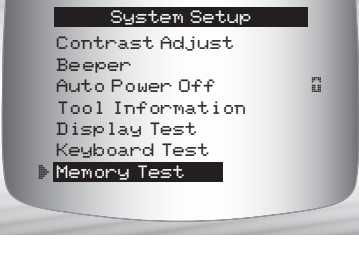

- $\triangledown$  Dots along the bottom of the screen show progress of the Memory Test.
	- ❒ *Memory Test* may take several minutes to complete.
	- ❒ *Memory Test* results display. ❒ If no problems were detected, then PASS is displayed

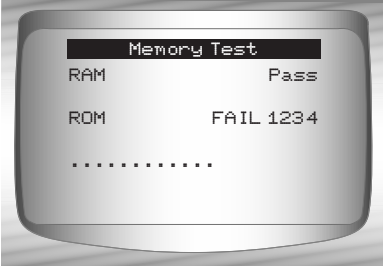

- ❒ If RAM fails, an error message is shown.
- ❒ If ROM fails, a checksum is shown.
- **2. Return to** *System Setup* **menu.** •Press ENTER**.**

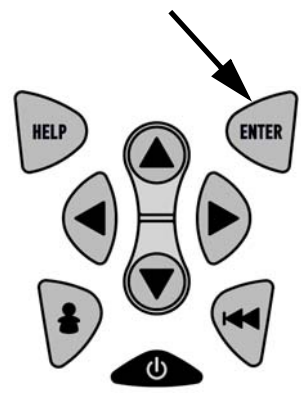

### **3 – 16 • • • • • • • • • • • • • • • • • • • • • • • • • • • • • • • • • • • • • • • • • • • • • • • • • • • • • • •**

## **Program Mode**

The *Program Mode* is used for reprogramming the Scan Tool with English, Spanish or French languages. The Scan Tool is programmed with English by default.

The Program Mode is also used for updating the Scan Tool. Instructions are provided with upgrades.

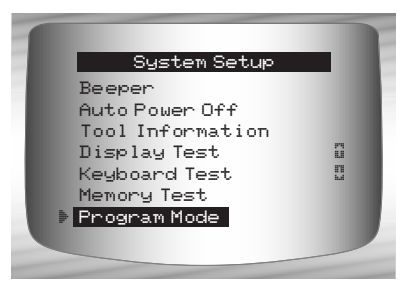

**3**

# **Connecting The Scan Tool**

To diagnose a vehicle, connect the DLC and power adapter (if applicable) to the Scan Tool. Refer to **"Data Link Connector (DLC)**" on page 2-9 of **Getting Started.**

**• • • • • • • • • • • • • • • • • • • • • • • • • • • • • • • • • • • • • • • • • • • • • • • • • • • • • • • • 3 – 17**

If you just want to power up the tool to do self-tests, code lookup, review or printing data from the last vehicle tested, then you do not need to attach the cable to the DLC. The internal battery provides power for this.

#### **1.Connect appropriate cable to Scan Tool**

•Make sure pins are not bent.

 $\sqrt{\phantom{a}}$  Depending on vehicle, either the OBD II Cable or Extension Cable is required.

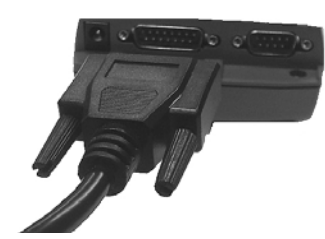

- **2.Find DLC on vehicle.** 
	- •For OBD II vehicles, look under the dashboard on the driver's side of the vehicle.
	- •If the DLC is not located under the dashboard, a label should be there telling the location.

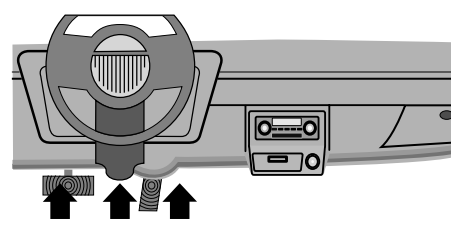

For GM, Ford, and Chrysler Historic vehicles refer to *"***Appendix B - Data Link Connectors**"*.*

**3.Remove DLC cover if required.**

**4.Connect cable to vehicle.** •Make sure pins are not bent.

✓ Use the appropriate vehicle cable for vehicles that require the extension cable.

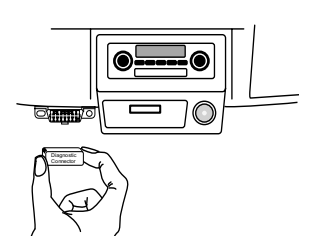

## **Review Data**

**3**

- ✓ The *Review Data* function allows the user to view the information from the previous vehicle tested.
- $\checkmark$  Scan Tool does not require power from the vehicle to use the *Review Data* function.
	- **1. Select** *Review Data.*  •Use **O UP** or **O DOWN** arrow key until *Review Data* is highlighted.
		- •Press ENTER**.**

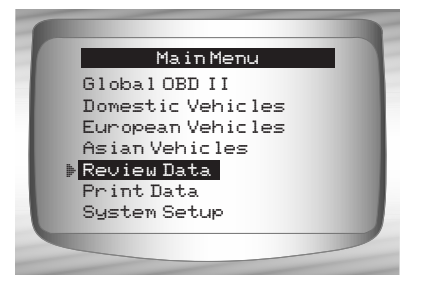

**3 – 18 • • • • • • • • • • • • • • • • • • • • • • • • • • • • • • • • • • • • • • • • • • • • • • • • • • • • • • •** 

✓ Scan Tool *Review Data* function has different types of data to review depending on vehicle selected.

Refer to appropriate section of this manual for what functions have data for review.

#### **2.Follow prompts and instructions provided by Scan Tool.**

- ✓ The *Review Data* menu shows a checkmark next to the item(s) that has data.
- $\checkmark$  If data does not exist for function selected to review, a message informs the user to run a function first.

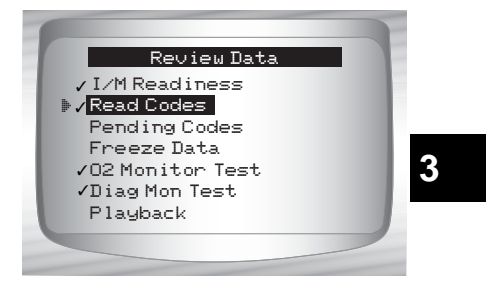

✓ Only 1 function, *Playback*, needs detailed instructions.

## **Playback**

The *Playback* function is used to playback a recording.

- ✓ This function is very similar to *View Data*. The only difference is that *View Data* is real time viewing of PIDs, while *Playback* is a viewing of previously recorded PIDs.
- From the *Review Data* menu: **1.Select** *Playback.* •Use **O UP** or **O DOWN** arrow key until *Playback* is highlighted.
- $\checkmark$  Scan Tool displays a NO RECORDING PRESENT message if recording does not exist.

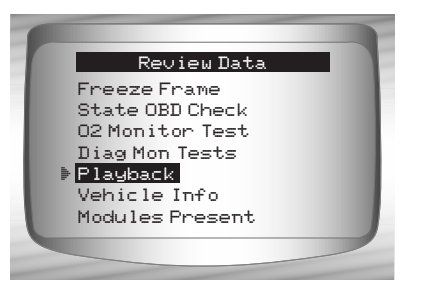

**• • • • • • • • • • • • • • • • • • • • • • • • • • • • • • • • • • • • • • • • • • • • • • • • • • • • • • • • 3 – 19**

**3**

- **2. Play Back Recording.** •Press ENTER**.**
- ✓ On GM Historic and Ford Historic vehicles, you must select the data to playback as an **Entire Data List** or **Custom Data List**.

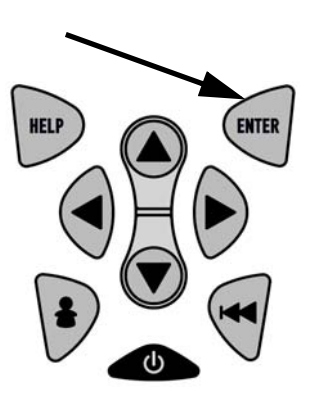

- ✓ The *Playback* has frame number and timestamp (in seconds).
	- ❒ Negative frames and timestamps indicate data recorded before trigger event.
	- ❒ Positive frames and timestamps indicate data recorded after trigger event.

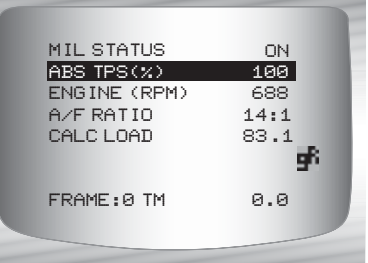

- □ Use UP or DOWN arrow keys to view recorded PID data of each frame.
- $\Box$  Use  $\bigcirc$  LEFT or  $\bigcirc$  RIGHT arrow keys to scroll back and forth through frames.
- ❒ If graphing is available for selected PID, the " $\mathbf{F}$ ", icon is located on the side of the screen.
	- $-$  Press  $\blacksquare$  **ENTER** to view graph.
- ∸ 100+  $\Theta$ FRAME:0 TM 0.0

ABS TPS (%) 59%

 $-$  Press  $\blacksquare$  ENTER again to return to *Playback*.

**Note: Graphing is only available on 1996 and newer vehicles equipped with an OBD II (J1962) connector.**

- $\checkmark$  The triangle below the graph indicates the position of the frame in the graph.
	- $\Box$  Use  $\bigcirc$  LEFT or  $\bigcirc$  RIGHT arrow keys to scroll back and forth through graph.

**3 – 20 • • • • • • • • • • • • • • • • • • • • • • • • • • • • • • • • • • • • • • • • • • • • • • • • • • • • • • •** 

- ✓ Different vehicles communicate at different speeds and support a different number of PIDs. Therefore, the maximum number of frames that can be recorded varies.
- ✓ Some vehicles wait a long period of time to store a DTC after a driveability problem occurs. If the operator selected Trigger On Codes when making a recording, the operator might not see any drastic change in data parameters before and after trigger point.
	- **3.Return to** *Review Data* menu*.* •Press BACK**.**

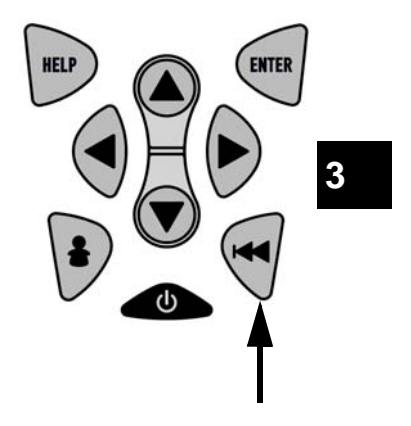

**• • • • • • • • • • • • • • • • • • • • • • • • • • • • • • • • • • • • • • • • • • • • • • • • • • • • • • • • 3 – 21**

## **Print Data**

The **Print Data** function allows the printing of diagnostic information stored in the Scan Tool.

- ✓ Scan Tool **Print Data** function has different types of data to print, depending on vehicle selected. Refer to appropriate section of this manual for what functions have data to print.
- $\checkmark$  The Scan Tool's internal battery power can be used to print data.
- $\sqrt{\phantom{a}}$  Make sure you have previously installed the PC software in Using the CD.
- ✓ Launch Scanning Suite and then start printing application.
- $\checkmark$  Follow all instructions on PC.

From *Special Tests* menu:

**1.Select** *Print Data.* •Use **4** UP or **DOWN** arrow key until *Print Data* is highlighted.

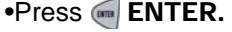

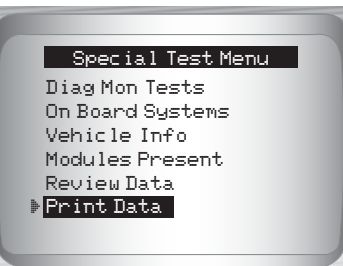

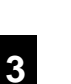

◆ On the *Print Menu*, Print All prints all data collected by the Scan Tool.

✓ When printing playback data, Start Frame and End Frame need to be defined.

**2.Select Data To Be Printed.**  •Use **O UP** or **O DOWN** arrow key.

•Press ENTER**.**

✓ The *Print Menu* shows a check mark next to the item(s) that has data.

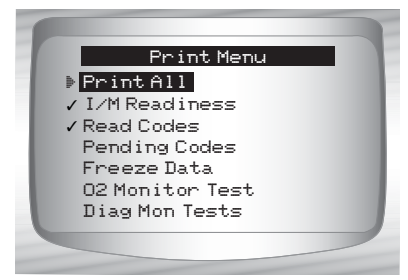

**3 – 22 • • • • • • • • • • • • • • • • • • • • • • • • • • • • • • • • • • • • • • • • • • • • • • • • • • • • • • •** 

✓ When selected data does not exist in the Scan Tool's memory, a message informs the user to run the function.

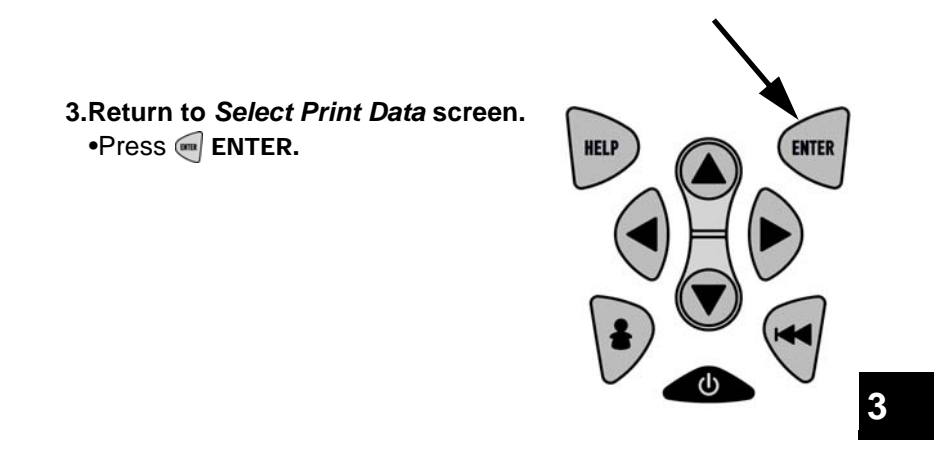

# **Code Lookup**

**Code Lookup** is used to look up definitions of DTCs stored in the Scan Tool.

 $\checkmark$  The Scan Tool does not require power from the vehicle to perform this function.

**1.Select** *Code Lookup.* •Use **O UP** or **DOWN** arrow key until *Code Lookup* is highlighted. •Press ENTER**.**

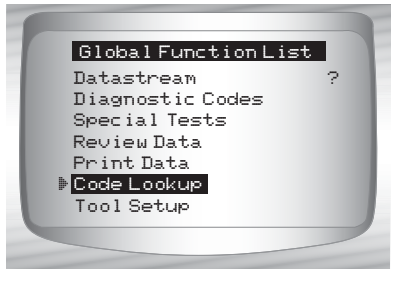

**• • • • • • • • • • • • • • • • • • • • • • • • • • • • • • • • • • • • • • • • • • • • • • • • • • • • • • • • 3 – 23**

#### **2.Enter code.**

- •All characters must be entered
- •Only one character can be changed at a time.
- $\cdot$ Use  $\bigcirc$  LEFT or  $\bigcirc$  RIGHT arrow keys to scroll to desired character.
- •Use **Q UP** or **DOWN** arrow keys to change selected character.

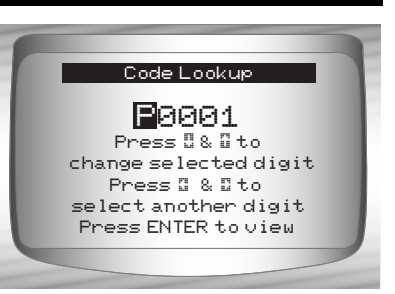

- Press ENTER**.**
- 

**3**

- $\checkmark$  On GM Historic, Ford Historic and Chrysler vehicles the MIL (Blinky) code may also be entered.
- ✓ Chrysler and GM vehicles may have an additional screen asking in which system to look for a code.
- ✓ If definition could not be found (SAE or Enhanced), the Scan Tool displays No DTC Definition Found. See Service Manual. If the DTC is manufacturer specific the DTC is assigned to display. Refer to the vehicle service manual for exact definition.

**3 – 24 • • • • • • • • • • • • • • • • • • • • • • • • • • • • • • • • • • • • • • • • • • • • • • • • • • • • • • •** 

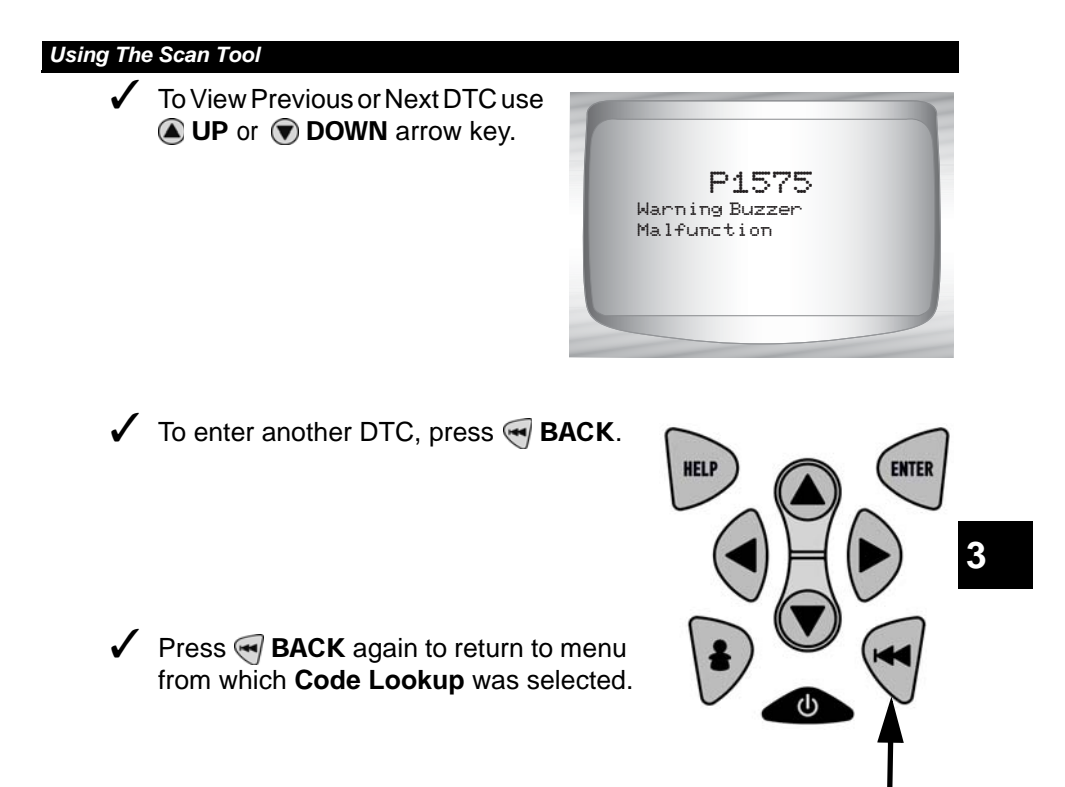

**• • • • • • • • • • • • • • • • • • • • • • • • • • • • • • • • • • • • • • • • • • • • • • • • • • • • • • • • 3 – 25**

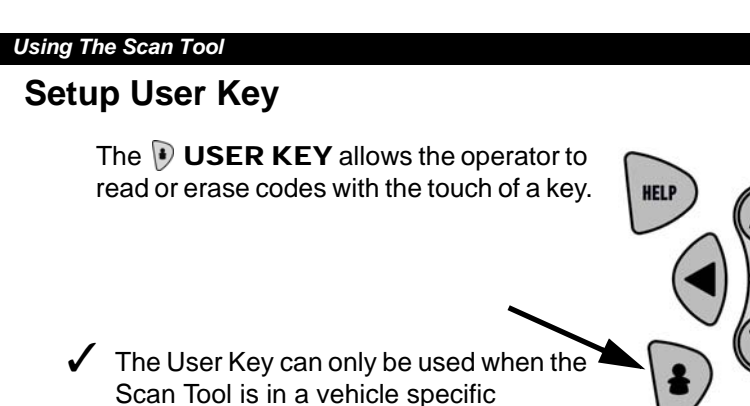

*Function List* or a sub menu.

From *Tool Setup Menu:*

**3**

- **1.Select** *Setup User Key.* •Use **O UP** or **O DOWN** arrow key until *Setup User Key* is highlighted.
	- •Press ENTER**.**

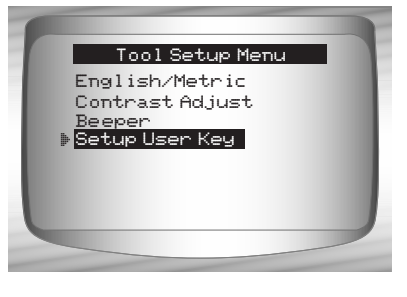

ENTER

**2.Choose desired setting(s).**  •Use **4** UP or **DOWN** arrow keys to move up and down list.

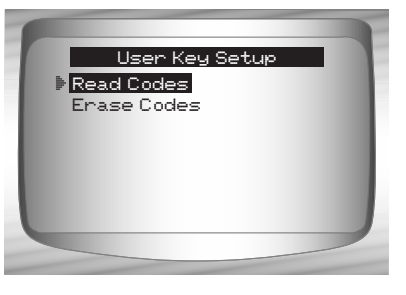

- **3.Press** ENTER **key to save settings.** User key is set to Read Codes. Press ENTER to continue. User Key Setup
- **3 26 • • • • • • • • • • • • • • • • • • • • • • • • • • •**

# **Vehicle Selection**

From *Main Menu:*

**1.Select desired vehicle to diagnose**. •Use @ UP or @ DOWN arrow key to highlight. ❒Global OBD II ❒Domestic Vehicles ❒European Vehicles ❒Asian Vehicles •Press ENTER**.**

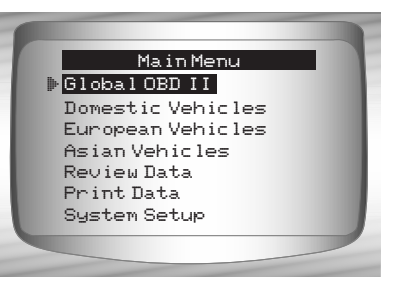

**3**

- $\checkmark$  If vehicle displayed is not the vehicle being diagnosed select *CHANGE* and go to step 3.
	- **2.Confirm selection.** •Use **CEFT** or **D** RIGHT arrow keys. •Press ENTER**.**

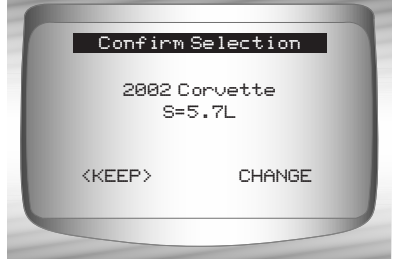

- ✓ If keeping the selected vehicle select **KEEP** and press ENTER**.**  You will then arrive at the appropriate function list for the selected vehicle.
- ✔ If changing the selected vehicle, select CHANGE and press ENTER, then go to step 3.

**• • • • • • • • • • • • • • • • • • • • • • • • • • • • • • • • • • • • • • • • • • • • • • • • • • • • • • • • 3 – 27**

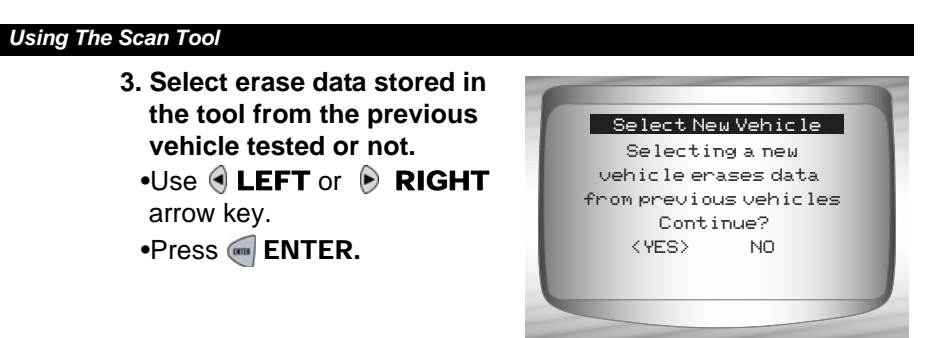

- ✓ On GM vehicles the tool may require you to look at the VIN to determine the Series, Model, Engine Size and more.
	- ❒ For example a GM Tahoe may be considered a K1500 series.

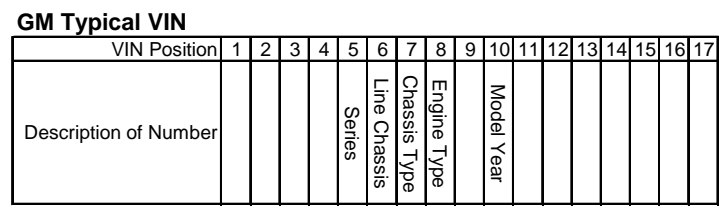

- $\checkmark$  If Domestic, Asian or European Vehicles is selected, the tool may ask for the following information:
	- ❒ Manufacturer
	- ❒ Car/Truck
	- ❒ Year
	- ❒ Make
	- ❒ Model
	- ❒ Engine
	- ❒ Special Information

### **4.***Confirm selection*.

•Use **CEFT** or **D** RIGHT arrow key. •Press ENTER**.**

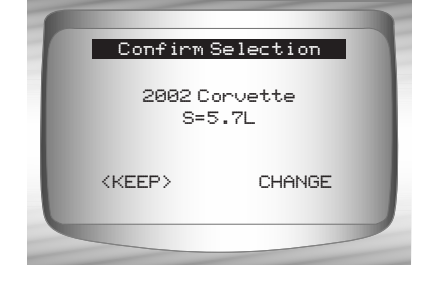

**3 – 28 • • • • • • • • • • • • • • • • • • • • • • • • • • • • • • • • • • • • • • • • • • • • • • • • • • • • • • •** 

 $\checkmark$  The following screen only displays when power comes from vehicle.

#### **5. Follow Instructions on the display.**

- •Turn vehicle key off for 10 seconds.
- •Turn vehicle key back to the on position.
- •Press **ENTER** on the Scan Tool.

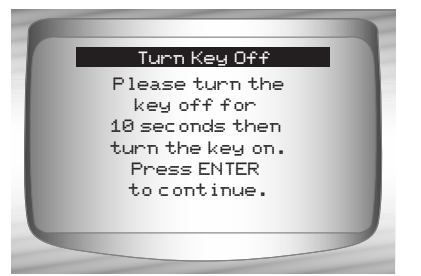

**• • • • • • • • • • • • • • • • • • • • • • • • • • • • • • • • • • • • • • • • • • • • • • • • • • • • • • • • 3 – 29**

 $\overline{\mathbf{3}}$ 

# *Section 4 – Global OBD II Diagnostics*

- $\checkmark$  The first time the scan tool links to the vehicle, the communication protocol is automatically detected, and is used until the Scan Tool is turned off or another vehicle is diagnosed.
- ✓ If an **Error Message** displays, make sure the OBDII connector is attached, and the ignition key is on. Cycle ignition key to off for 10 seconds, then on. This may be required to reset computer. If required, select yes to try again. If problem still exists, refer to**"Error Messages**" on page 9-2 of **Troubleshooting** .
- $\checkmark$  The Scan Tool keeps all data received from the last vehicle selected until any of the following occurs:
	- ❒ A new vehicle is selected.
	- ❒ The internal 9V battery is discharged or has been removed.
	- ❒ Scan Tool is flash programmed to update software, or to change language.

- ❒ Data from last vehicle tested is erased.
- ✓ On initial link to vehicle, Scan Tool checks the status of **I/M Monitors** no matter which function is selected.

# **Global Function List**

Items marked with "-" are covered in section 3 of this manual. These items are not covered in this section. **IMPORTANT**

# ✓ The *Global Function List* is

broken down into the following menus:

- ❒ **Datastream Menu**
	- ❒ View Data
	- ❒ Record Data
	- Review Data
	- Print Data
	- Tool Setup

## ❒ **Diagnostic Codes Menu**

- ❒ Read Codes
- ❒ Pending Codes
- ❒ Erase Codes
- ❒ View Freeze Data
- Review Data
- Print Data
- Code Lookup
- Tool Setup

#### ❒ **Special Tests Menu**

- ❒ I/M Readiness
- ❒ Drive Cycle Monitor
- ❒ State OBD Check
- ❒ O2 Monitor Test
- ❒ Diagnostic Monitor Test
- ❒ On-Board Systems
- ❒ Vehicle Information
- ❒ Modules Present
- Review Data
- Print Data
- Tool Setup

#### *(List Continued)*

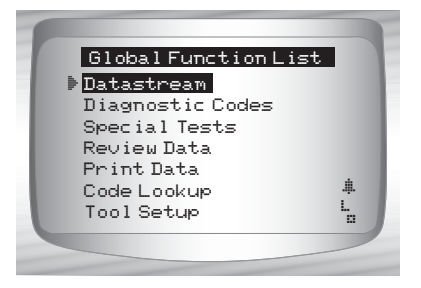

**4 4**

# **4 – 2 • • • • • • • • • • • • • • • • • • • • • • • • • • • • • • • • • • • • • • • • • • • • • • • • • • • • • • • • •**

- ❒ **Review Data**
- ❒ **Print Data**
	- •I/M Readiness
	- •State OBD Check
	- •DTC (Codes)
	- •Pending Codes
	- •Freeze Frame
	- •O2 Monitor Test
	- •Diag Monitor Tests
	- •Playback
	- •Vehicle Info
	- •Modules Present
- ✓ For Global OBD II Diagnostics, The above functions have data to review or print. For Print/Review instructions, refer to "**Print Data**" or "**Review Data"** on page 3-21 of **Using The Scan Tool.**

**4**

- **Code Lookup**
- **Tool Setup Menu**
	- English/Metric
	- Contrast Adjust
	- Beeper
	- Setup User Key

# **Datastream Menu**

Items marked with "-" are covered in section 3 of this manual. These items are not covered in this section. **IMPORTANT**

### ❒ **Datastream Menu**

- ❒ View Data
- ❒ Record Data
- Review Data
- Print Data
- Tool Setup

**• • • • • • • • • • • • • • • • • • • • • • • • • • • • • • • • • • • • • • • • • • • • • • • • • • • • • • • • • 4 – 3**

### **View Data**

The *View Data* function allows real time viewing of the vehicle's computer module's PID data. As the computer monitors the vehicle, information is simultaneously transmitted to scan tool.

- ✓ View data allows the following items to be viewed on the scan tool:
	- ❒ Sensor data
	- ❒ Operation of switches
	- ❒ Operation of solenoids
	- ❒ Operation of relays

✓ View data can be shown as:

- ❒ Entire Data List
- ❒ Custom Data List
- ✓ Apart from *Read Codes, View Data* is the most useful diagnostic function for isolating the cause of a vehicle operation problem.

#### From *Datastream Menu*: **1. Select** *View Data.*

•Use **O UP** or **O DOWN** arrow key until *View Data* is highlighted. •Press ENTER**.**

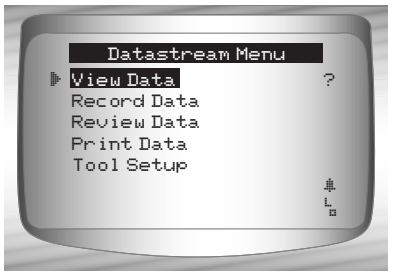

**2. Observe while Scan Tool validates PID MAP.** 

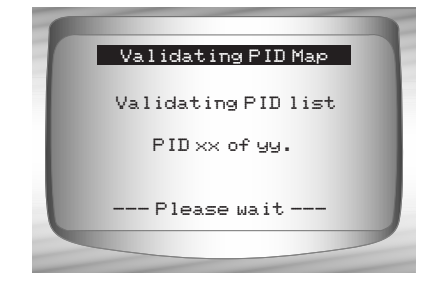

**4 – 4 • • • • • • • • • • • • • • • • • • • • • • • • • • • • • • • • • • • • • • • • • • • • • • • • • • • • • • • • •** 

- $\checkmark$  Multiple PIDs may be sent if vehicle is equipped with more than one computer module (for example a powertrain control module [PCM] and a transmission control module [TCM]). The Scan Tool identifies them by their identification names (ID) assigned by manufacturer (i.e. \$10 or \$1A).
- ✓ If one or more control module stops responding, the Scan Tool displays a message.
	- ❒ If continuing, dashes will replace data in right hand column.
	- ❒ If no is selected, then the Scan Tool attempts to re-establish communication with that module.

#### **View Entire List.**

✓ *View Entire List* shows all supported PID data for the vehicle being tested.

From *Select Data to View* menu:

**1. Select** *Entire Data List.*  $\cdot$ Use  $\bigcirc$  UP or  $\bigcirc$  DOWN arrow key until *Entire Data List* is highlighted. •Press ENTER**.**

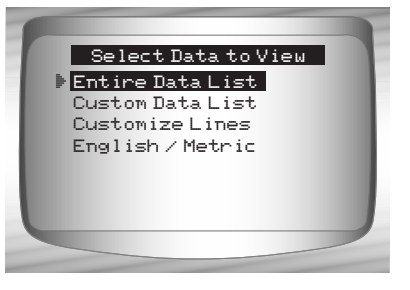

**4**

**2. View PIDs on Scan Tool.**  $\bullet$ Use  $\bigcirc$  UP or  $\bigcirc$  DOWN arrow key.

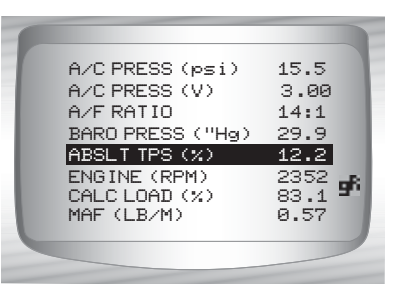

**• • • • • • • • • • • • • • • • • • • • • • • • • • • • • • • • • • • • • • • • • • • • • • • • • • • • • • • • • 4 – 5**

If the  $\frac{1}{2}$  icon displays while a PID is selected press  $\leftarrow$  **ENTER** to view graph.

- $\checkmark$  Graphing is only available on 1996 and newer vehicles using an OBD II (J1962) DLC.
	- **3. Return to** *PID Screen.* •Press MBACK.
	- **4. Return to** *Select Data to View Menu.* •Press <<a>
	BACK.
	- **5. Return to** *Datastream Menu.* •Press <>
	BACK.

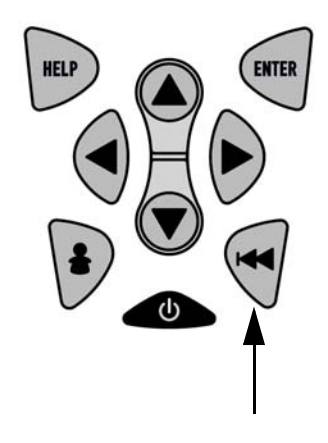

### **Custom List Select**

**4 4**

✓ The *Custom Data List* allows certain PIDs from the *View Entire Data List*, such as those PIDs that apply to a specific driveability symptom or system, to be selected.

From *Select Data to View* menu:

**1. Select** *Custom List Select.*  •Use *A* UP or *DOWN* arrow key until *Custom Data List* is highlighted.

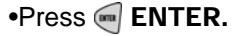

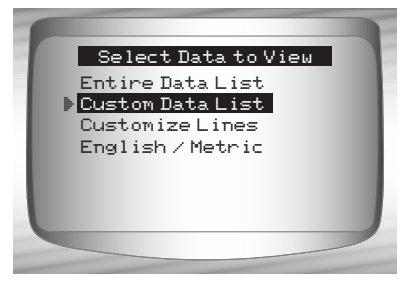

**4 – 6 • • • • • • • • • • • • • • • • • • • • • • • • • • • • • • • • • • • • • • • • • • • • • • • • • • • • • • • • •** 

**2. Select View Instructions or Not.**  $\cdot$ Use  $\bigcirc$  LEFT or  $\bigcirc$  RIGHT arrow key. •Press ENTER**.**

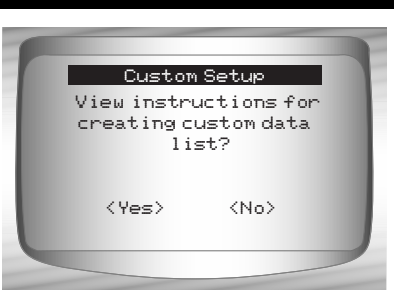

- **3. Select PIDs to View.** •Use 4 UP or  $\textcircled{r}$  DOWN RIGHT arrow keys to move up and down list
	- $\bullet$  The  $\odot$  RIGHT arrow selects or deselects data parameter. All selected data values are marked with  $\checkmark$  symbol.
	- $\bullet$ The  $\bigcirc$  LEFT arrow deselects all marked data parameters.

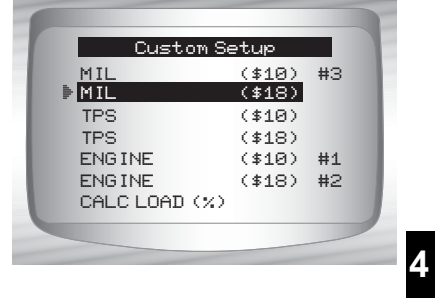

- The a key starts recording data, or displaying selected data parameters.
- •The numbers to the right are the order that the PIDs were picked and will be displayed. This feature is not available on GM and Ford Historic vehicles.
- $\checkmark$  Selected PIDs are kept until:
	- ❒ Another vehicle is selected.
	- ❒ You erase data stored in the Scan Tool from the previous vehicle tests.
	- **4. View PIDs on Scan Tool.** •Use **O UP** or **DOWN** arrow key.

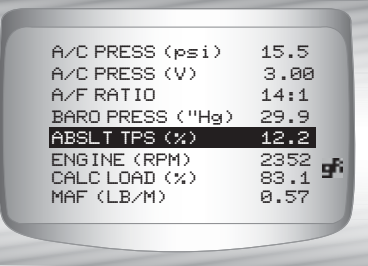

**• • • • • • • • • • • • • • • • • • • • • • • • • • • • • • • • • • • • • • • • • • • • • • • • • • • • • • • • • 4 – 7**

 $\checkmark$  If the  $\mathbf{F}$  icon displays while a PID is selected press on to view graph. Press <>
BACK key to Return to *PID Screen*.

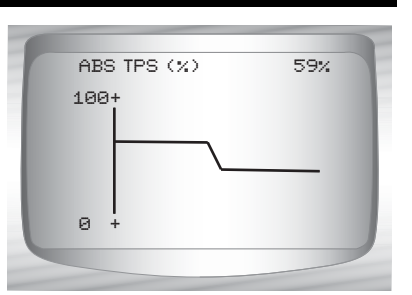

1996 and newer vehicles using an OBD II (J1962) DLC.

 $\checkmark$  Graphing is only available on

- **5. Return to** *Select Data to View Menu.* •Press <<a>
BACK.
- **6. Return to** *Datastream Menu.* •Press MBACK.

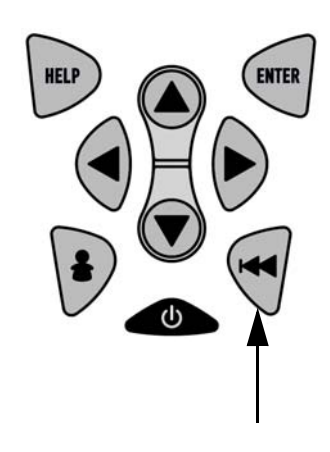

#### **Customize Lines**

**4 4**

- The **Customize Lines** allows the number of lines to be shown at one time to be set from 1 to 8.
- ✓ Selecting fewer lines provides faster update speeds. The default is a eight-line display.

#### From *Select Data to View* menu:

**1. Select** *Customize Lines.* •Use @ UP or @ DOWN arrow key until *Customize Lines* is highlighted.

•Press ENTER**.**

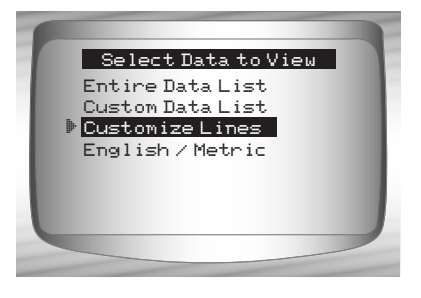

**4 – 8 • • • • • • • • • • • • • • • • • • • • • • • • • • • • • • • • • • • • • • • • • • • • • • • • • • • • • • • • •**
- **2. Select** *Display Lines.* •Use **Q** UP or **DOWN** arrow key.
	- •Press ENTER**.**

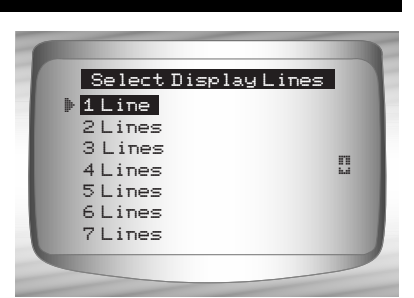

**4**

### **Changing Measurement Units**

✓ Refer to "Changing Measurement Units" on page 3-8 of Using The Scan Tool.

### **Record Data**

- ✓ The *Record Data* function records PIDs while vehicle is parked or being driven.
- ✓ The *Record Data* function is mainly used for diagnosing intermittent driveability problems that cannot be isolated by any other method.
- $\checkmark$  The recording time varies. A recording consists of frames of data prior to the trigger and several frames after the trigger.
- $\checkmark$  Some vehicles wait a long period of time to store a trouble code after a driveability problem occurs. If the operator selected *Trigger On Codes* when making a recording, the operator might not see any drastic change in the data parameters before and after trigger point.

**• • • • • • • • • • • • • • • • • • • • • • • • • • • • • • • • • • • • • • • • • • • • • • • • • • • • • • • • • 4 – 9**

## **ACAUTION**

**Two people must be in vehicle when driving. One to drive and the other to operate the Scan Tool.**

**4 4**

From *Datastream Menu*:

**1. Select** *Record Data.* •Use **O UP** or **DOWN** arrow key until *Record Data* is highlighted. •Press ENTER**.**

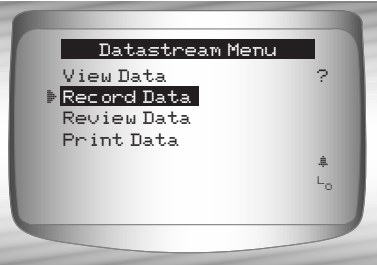

- $\checkmark$  Follow all instructions on display.
- $\sqrt{\phantom{a}}$  The ScanTool can maintain only one recording. Make sure to thoroughly review old recording before erasing.
- $\checkmark$  If a recording currently exists in memory, a message prompting to erase data is displayed.

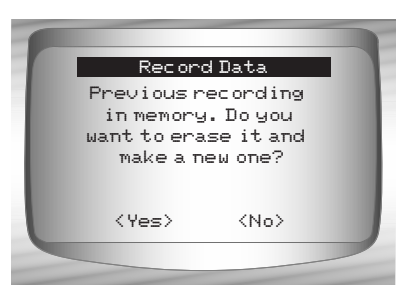

- ✓ Scan Tool validates list of global PIDs from vehicle.
	- **2. Refer to** *View Data* **to setup** *Custom List* **or** *View Entire List***.**
- $\checkmark$  There are 2 types of trigger methods used:
	- □ *Manual Trigger -* allows operator to use the **ENTER** key to start recording.
	- ❒ *Trigger On Codes -* automatically triggers when a diagnostic trouble code (DTC) is detected by vehicle.
- ✓ Trigger on Codes is not available on all vehicles.

**3. From the** *Pick Trigger Method* **Screen***.* •Use **O UP** or **O DOWN** arrow key until desired trigger method is highlighted. •Press ENTER**.**

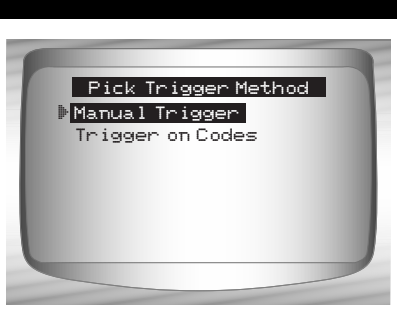

 $\checkmark$  When trigger event (either a DTC or a Press of the  $\textcircled{\tiny{\textsf{F}}}\text{ENTER}$  key) occurs, time is recorded and data is saved.

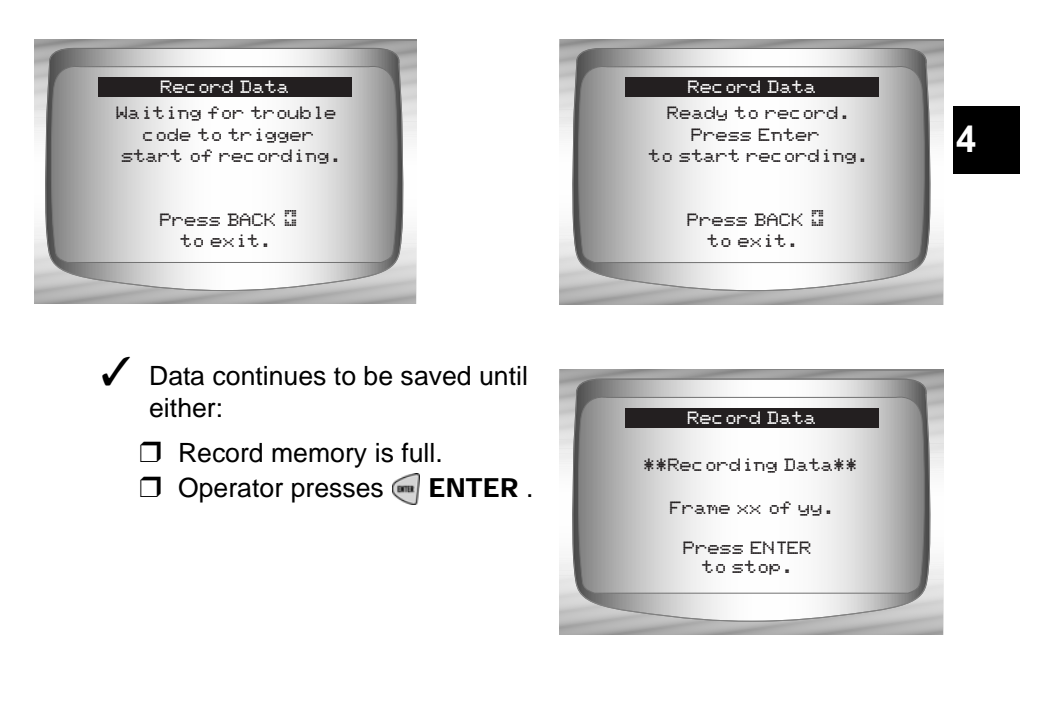

 $\checkmark$  Scan Tool recording times vary. A recording consists of frames of data prior to trigger and several frames after trigger.

- **4. After recording, Scan Tool displays a prompt to**  *Playback Data***.**
	- Answer *No* to return to *Datastream Menu*.
	- •Answer *Yes* to display recorded data.
		- ❒Refer to *Playback* from *Review Data* and press ENTER **.**

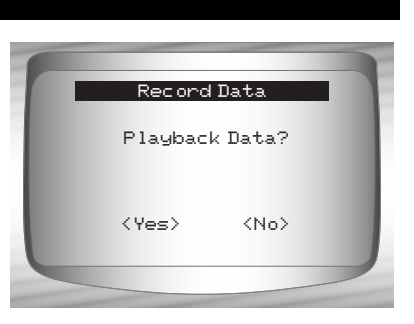

# **Diagnostic Codes Menu**

Items marked with "-" are covered in section 3 of this manual. These items are not covered in this section.

### ❒ **Diagnostic Codes Menu**

- ❒ Read Codes
- ❒ Pending Codes
- ❒ Erase Codes
- ❒ View Freeze Data
- Review Data
- Print Data
- Code Lookup
- Tool Setup

### **Read Codes**

**IMPORTANT**

**4 4**

✓ The *Read Codes* function allows the Scan Tool to read the DTCs from the vehicle's control modules. DTCs are used to help determine the cause of a problem or problems with a vehicle. These codes cause the control module to illuminate the malfunction indicator lamp (MIL) when emission-related or driveability fault occurs. MIL is also known as service engine soon or check engine lamp.

✓ *Read Codes* can be done with the key on engine off (KOEO) or with the key on engine running (KOER).

### From *Diagnostic Codes Menu*:

**1. Select** *Read Codes.* •Use **Q UP** or **DOWN** arrow key until *Read Codes* is highlighted. •Press ENTER**.**

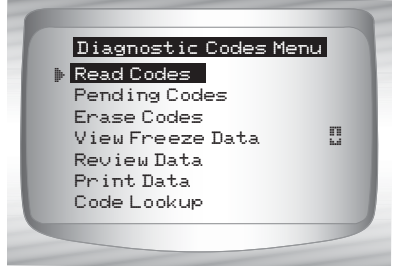

- ✓ If no DTCs are present a message stating *System Pass: No Faults Detected* is displayed.
- **4 2. View and write down DTCs.** •Use **O UP** or **DOWN** arrow key. HELP **ENTER** ❒ In the example shown module (MOD) \$18 is reporting the 1 of 3<br>MOD \$18  $P\Theta$ 113  $\sim$   $\frac{1}{2}$ DTCs. IAT Sensor 1 Circuit High Input

- **3. Return to** *Diagnostic Codes Menu.* 
	- PressBACK**.**

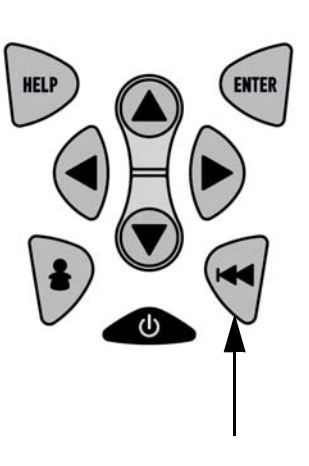

### **Pending Codes**

**4 4**

**Pending Codes** are also referred to as continuous monitor or maturing codes. An intermittent fault causes the control module to store a code in memory. If the fault does not occur within a certain number of warm-up cycles (depending on vehicle), the code clears from memory. If fault occurs a specific number of times, the code matures into a DTC and the MIL illuminates or blinks. This function can be used with KOEO or KOER

The *Pending Codes* function is used to read any pending codes which may be currently set.

- ✓ *Pending Codes* may be set by emission related powertrain components and systems.
- ✓ *Pending Codes* faults **do not** automatically indicate a faulty component or system.

From the *Diagnostic Codes Menu*:

**1. Select** *Pending Codes* •Use **O UP** or **O DOWN** arrow key until *Pending Codes* is highlighted •Press ENTER**.**

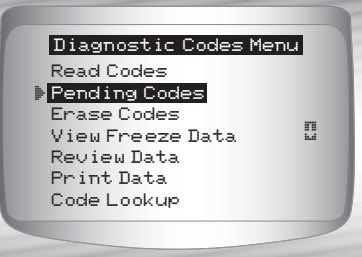

**HELP** 

- ✓ If no *Pending Codes* are present a message stating *System Pass: No Faults Detected* is displayed. (Do not mistake this message. It refers **only** to Pending Codes and is not a warning of DTCs.)
	- **2. If** *Pending Codes* **are Present.** •View and write down codes using  $\bigcirc$ UP or  $\bigcirc$  DOWN arrow key.
- ✓ See *"***Read Codes**" on page 4-12 for details of how DTCs are shown.
	- **3. Return to** *Diagnostic Codes Menu.*  • Press <<< BACK.

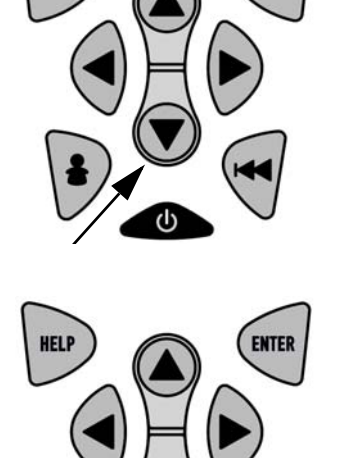

**4**

**ENTER** 

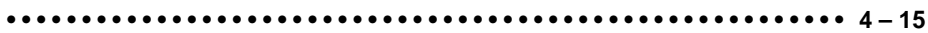

### **Erase Codes**

**4 4**

The *Erase Codes* function deletes DTCs and *I/M Readiness* data from vehicle's control module(s). Perform this function with KOEO. **Do not start the engine.**

- ✓ The *Erase Codes* function may also erase *View Freeze Data*, *O2 Monitor Test*, and *Diagnostic Monitor Test* results depending on vehicle.
- ✓ The *Erase Codes* function sets monitors to *inc*.
- ✓ Perform *Erase Codes* function **only** after systems have been checked completely and DTCs have been written down.
- $\blacktriangledown$  After servicing the vehicle, erase stored DTCs and verify no codes have been reset. If a DTC returns, problem has not been fixed or other faults are present.
- $\checkmark$  Depending on which monitor sets a code the vehicle may need to be driven and the monitor ran before concluding that the fault is repaired.

### From *Diagnostic Codes Menu:*

- **1. Select** *Erase Codes.* •Use **O UP** or **O DOWN** arrow key until *Erase Codes* is highlighted.
	- •Press ENTER**.**

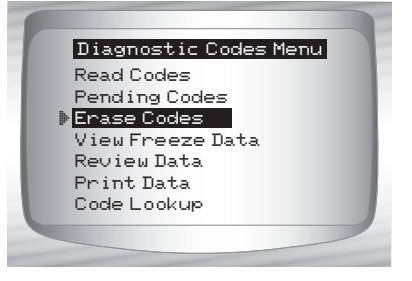

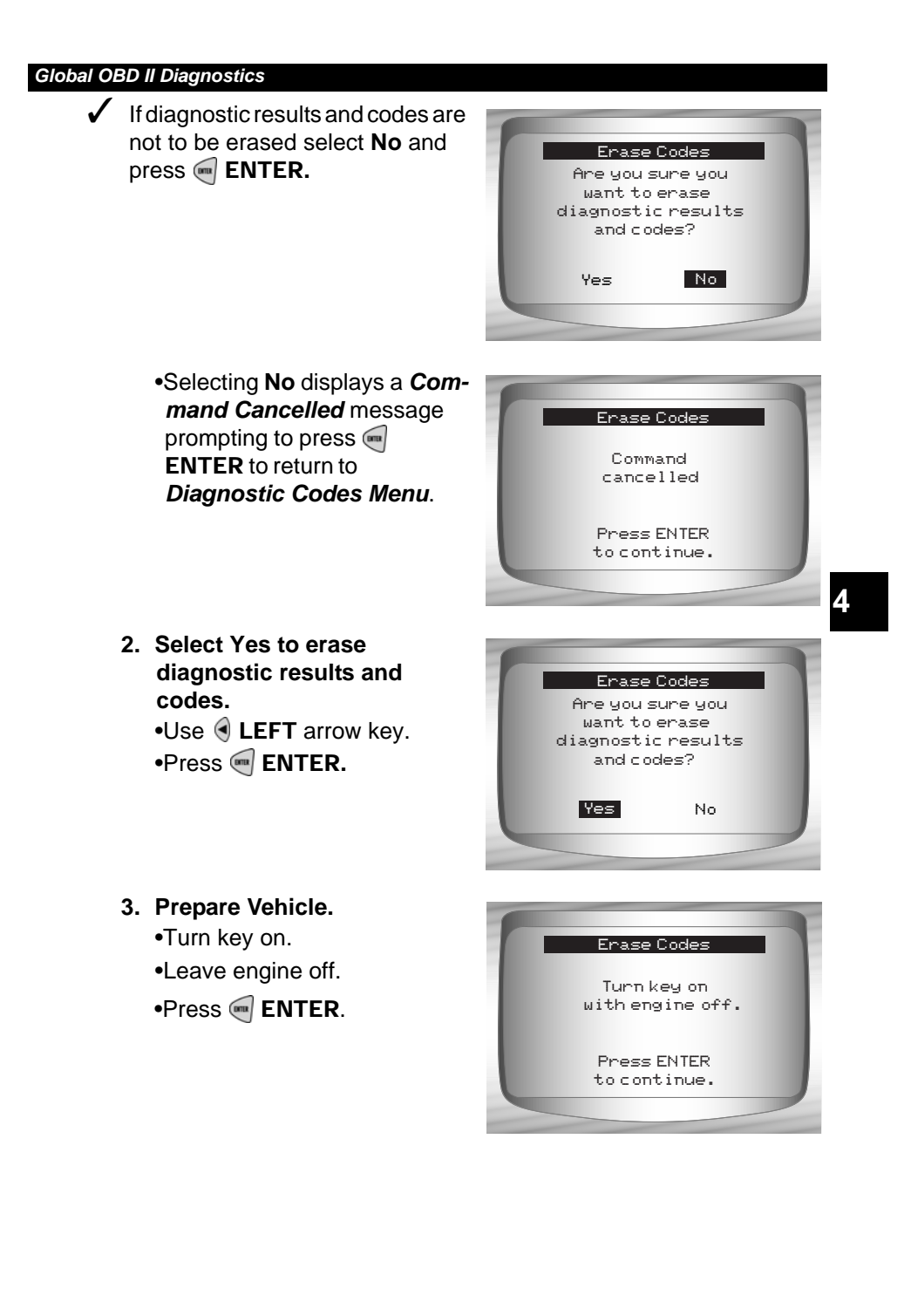

- **4. Observe** *Command Sent* **message is displayed.** •Press ENTER**.**
- **5. Return to** *Diagnostic Codes Menu***.** •Press ENTER **.**

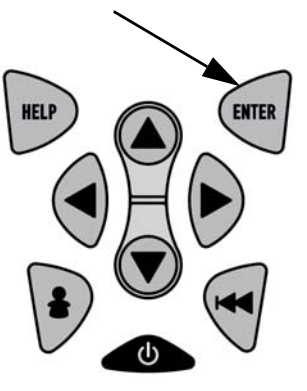

### **View Freeze Data**

**4 4**

- When an emission-related fault occurs, certain vehicle conditions are recorded by the on-board computer. This information is referred to as freeze frame data. *View Freeze Data* is a snapshot of the operating conditions at the time of an emission-related fault.
- ✓ *View Freeze Data* can be overwritten by faults with a higher priority.
- ✓ If codes were erased, *View Freeze Data* may not be stored in vehicle memory depending on vehicle.

From the *Diagnostic Codes Menu:*

**1. Select** *View Freeze Data.* •Use **I UP** or **DOWN** arrow key until *View Freeze Data* is highlighted.

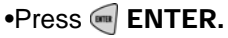

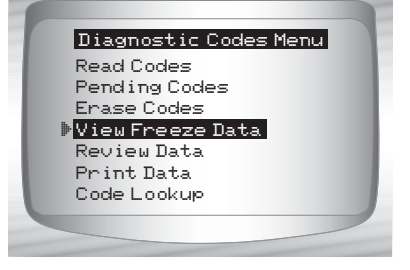

### *Global OBD II Diagnostics* **2. Select Frame (if more than 1 frame is present).** Select Freeze Frame •Use **O UP** or **O DOWN** arrow Frame 1 Mod \$10 ame 2 Mod \$1A key. •Press ENTER**. 3. Select another frame to view (if available) HELP ENTER** •PressBACK.

**4. Return to** *Diagnostic Codes Menu* •PressBACK.

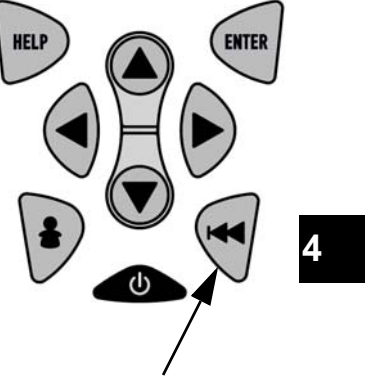

# **Special Tests Menu**

Items marked with "-" are covered in section 3 of this manual. These items are not covered in this section. **IMPORTANT**

### ❒ **Special Tests Menu**

- ❒ I/M Readiness
- ❒ Drive Cycle Monitor
- ❒ State OBD Check
- ❒ O2 Monitor Test
- ❒ Diagnostic Monitor Test
- ❒ On-Board Systems
- ❒ Vehicle Information
- ❒ Modules Present
- Review Data
- Print Data
- Tool Setup

### **I/M Readiness**

**4 4**

The *I/M Readiness* (Inspection / Maintenance) function is used to view a **snapshot** of the operations for the emission system on OBD II vehicles.

- $\checkmark$  I/M Readiness is a very useful function. To guarantee no faults exist make sure all monitors are **ok** or **n/a** and **no DTC's** exist.
- $\blacktriangledown$  Refer to the vehicles service manual for the drive cycle operation.

 $\checkmark$  During normal driving conditions, the vehicle's computer scans the emission system. After a specific amount of drive time (each monitor has specific driving conditions and time required), the computer's monitors decide if the vehicles emission system is working correctly or not as well as detecting out of range values. When the monitor's status is:

- **ok** vehicle was driven enough to complete the monitor.
- **inc (Incomplete) -** vehicle was not driven enough to complete the monitor.
- **n/a (Not Applicable)-** vehicle does not support that monitor.
- ✓ Depending on vehicle, disconnecting or a discharged battery may erase DTCs and clear monitor status.
- $\checkmark$  Monitors may be cleared by:
	- ❒ Erasing codes
	- ❒ Vehicle control modules losing power
- ✓ *I/M Readiness* can be done with the KOER or KOEO.

From the *Special Tests Menu:*

**1. Select** *I/M Readiness.* •Use **O UP** or **DOWN** arrow key until *I/M Readiness* is highlighted. •Press ENTER**.**

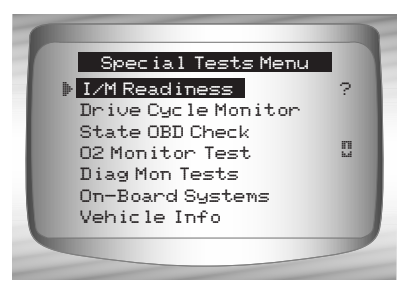

Two types of *I/M Readiness* test are:

- ❒ *Since DTCs Cleared -* shows status of the monitors since the DTCs were last erased.
- ❒ *This Drive Cycle* shows status of monitors since the start of the current drive cycle. Refer to the vehicle service manual for more detailed information on emission-related monitors and their status.
- ✓ Some vehicles **do not** support *This Drive Cycle*. If vehicle supports both types of monitors the *I/M Readiness Menu* displays.

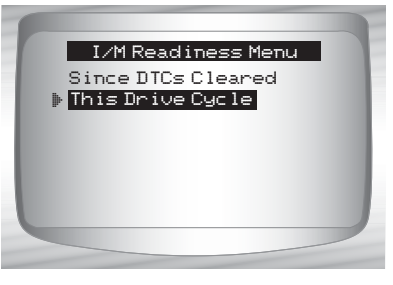

**4**

**• • • • • • • • • • • • • • • • • • • • • • • • • • • • • • • • • • • • • • • • • • • • • • • • • • • • • • • • 4 – 21**

**2. View Summary of Monitor Status.**  •Use  $\bigcirc$  UP or  $\bigcirc$  DOWN arrow key (if required).

✓ Depending on *Readiness Test* one of these 2 screens will be present

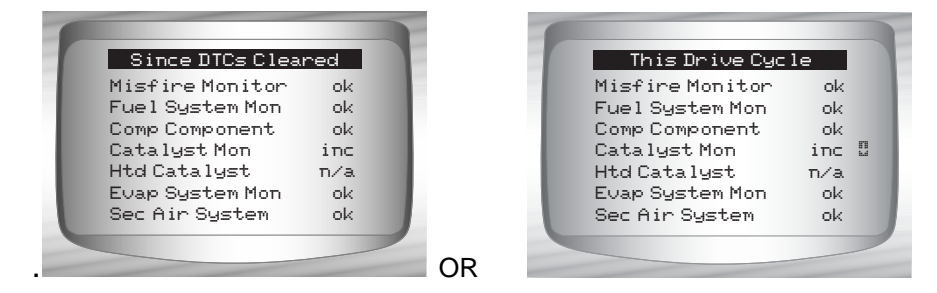

Abbreviations and names for OBD II Monitors supported by the Scan Tool are shown below. They are required by the United States Environmental Protection Agency (EPA). Not all monitors are supported by all vehicles.

### •**Abbreviated Name Expanded Name**

- Misfire Monitor Misfire Monitor

- 
- 
- 
- 
- 
- 
- 
- 
- 
- Fuel System Mon Fuel System Monitor
- Comp Component Comprehensive Components Monitor
- Catalyst Mon Catalyst Monitor
- Htd Catalyst **Heated Catalyst Monitor**
- Evap System Mon Evaporative System Monitor
- Sec Air System Secondary Air System Monitor
- A/C Refrig Mon Air Conditioning Refrigerant Monitor
- Oxygen Sens Mon Oxygen Sensor Monitor
- Oxygen Sens Htr Oxygen Sensor Heater Monitor
- EGR System Mon Exhaust Gas Recirculation System **Monitor**
- **3. Return to** *Special Tests Menu.* •PressBACK.

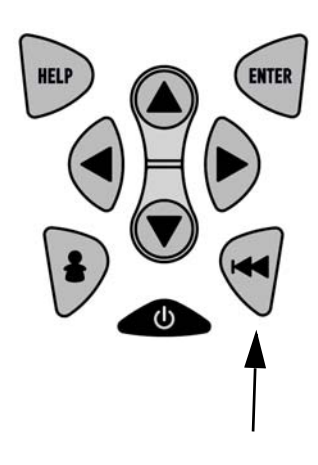

**4 – 22 • • • • • • • • • • • • • • • • • • • • • • • • • • • • • • • • • • • • • • • • • • • • • • • • • • • • • • • •** 

### **Drive Cycle Monitor**

The *Drive Cycle Monitor* function is very similar to the I/M Monitors though the *Drive Cycle Monitor* is used to view **REAL TIME** operations of the Emissions System on OBD II vehicles.

- ✓ *Drive Cycle Monitor* continuously updates as the vehicle reports operations of the Emission System.
- $\blacktriangledown$  Refer to the vehicle service manual for the drive cycle operation.
- $\triangledown$  During normal driving conditions, the vehicle computer scans the emission system. After a specific amount of drive time (each monitor has specific driving conditions and time requirements), the computer's monitors will decide if the vehicle emissions system is working correctly or not as well as detecting out a range of values. When the monitor's status is:
	- **"ok"** vehicle has been driven enough for function.
	- **"inc" (Incomplete)** vehicle was not driven enough to complete all of the monitors.
	- **"n/a" (Not Applicable)** vehicle does not support that monitor.

### ✓ **Clear Monitors by:**

- ❒ Erasing Codes.
- ❒ Vehicle Computer Module losing power (on some vehicles).

**• • • • • • • • • • • • • • • • • • • • • • • • • • • • • • • • • • • • • • • • • • • • • • • • • • • • • • • • 4 – 23**

From the *Special Tests Menu:*

**1.Select** *Drive Cycle Monitor.* •Use **O UP** or **DOWN** arrow key to highlight *Drive Cycle Monitors*. •Press <sup>m</sup> ENTER.

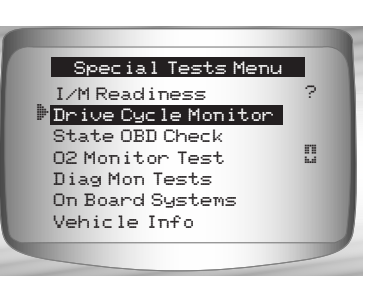

- ✓ Two types of *Drive Cycle Monitors* are:
	- ❒ *SINCE DTCs CLEARED* shows status of the monitors since the Diagnostic Trouble Codes were last erased.
	- ❒ *THIS DRIVE CYCLE* shows status of monitors since start of current drive cycle. Refer to the vehicle service manual for more detailed information on emission-related monitors and their status.
- ✓ Some vehicles **DO NOT** support *Drive Cycle Monitors*. If vehicle supports both types of *Drive Cycle Monitors* the Menu will display.

required).

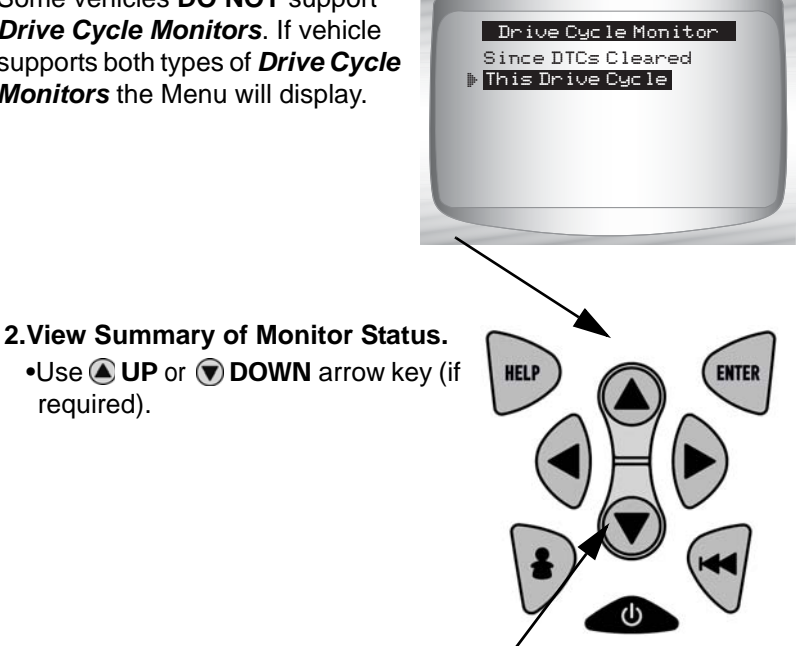

**4 – 24 • • • • • • • • • • • • • • • • • • • • • • • • • • • • • • • • • • • • • • • • • • • • • • • • • • • • • • • •** 

**3.**Depending on the *Drive Cycle Monitors* one of these 2 screens will be present.

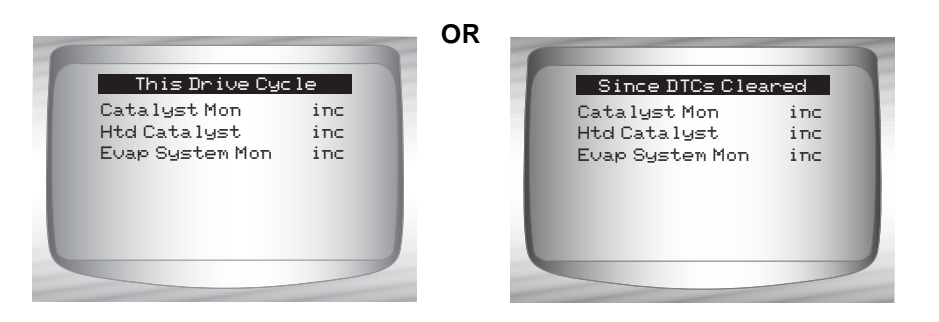

- **4.Return to** *Special Tests Menu.* • Press **• BACK** key.
- $\checkmark$  The Scan Tool display is continuously updated. Monitors that are "ok" will disappear and only the "inc" monitors will remain displayed. Monitors designated "n/a" are not displayed.

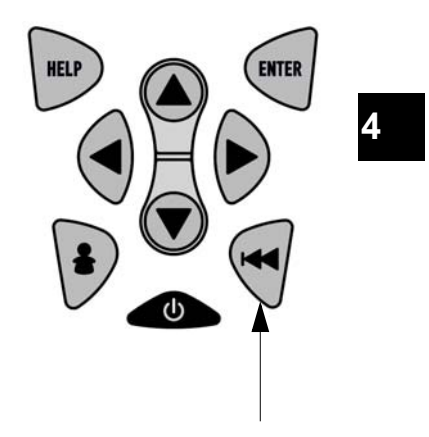

✓ When all Monitors are **"OK"** the following Screen is shown.

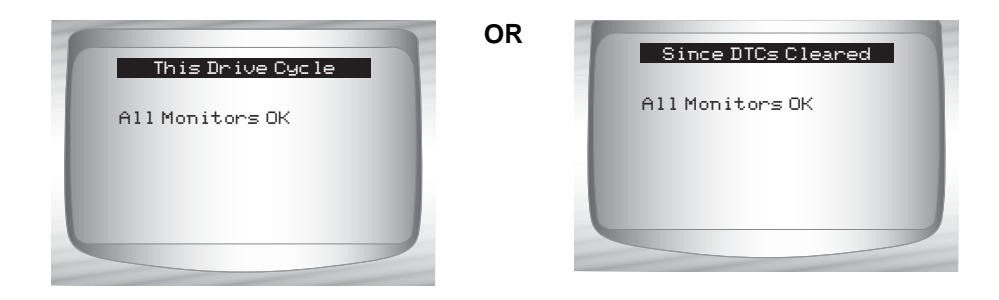

# **State OBD Check**

The *State OBD Check* function is used to display a basic status of the vehicles OBD system.

- ❒ Malfunction Indicator Lamp (MIL) Status
- ❒ Codes Found
- ❒ I/M Readiness

Erase Codes deletes DTCs and clears I/M Monitors from vehicle's computer module(s).

✓ The *State OBD Check* function has the following areas:

- ❒ MIL STATUS ON or OFF
- ❒ Number of Codes Found
- ❒ Number of Monitors OK
- ❒ Number of Monitors Inc
- ❒ Number of Monitors N/A
- ✓ *State OBD Check* should be done with the key on engine running (KOER) due to showing MIL status.
- ✓ The number of codes found are **only** Generic OBD II codes and **not** Pending codes.
- ✓ The number of Monitors that are either OK, INC or NA are **only** Since DTCs Cleared and **not** This Drive Cycle.
- ✓ Refer to *Read Codes* and *I/M Monitors* for more detailed information about the results.

**4 4**

From the *Special Tests Menu:*

- **1. Select** *State OBD Check* •Use **O** UP or **DOWN** arrow key until *State OBD Check* is highlighted  $\cdot$ Press  $\blacksquare$  ENTER.
- I/M Readiness Drive Cycle Monitor **S** State OBD Check O2 Monitor Test Diagnostic Monitor Test On Board Systems Vehicle Information Special Tests Menu
- **2. View State OBD Check Display**
- **3. Return to Special Tests Menu.** •PressBACK

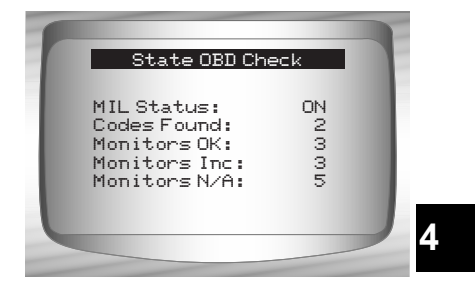

### **O2 Monitor Test**

OBD II regulations require applicable vehicles monitor and test oxygen (O2) sensors to determine problems related to fuel and emissions. The *O2 Monitor Test* allows retrieval of completed O2 sensors monitor test results.

- ✓ **The** *O2 Monitor Test* **is not an on-demand test.** O2 sensors are **not** tested when selected via the menu. O2 sensors are tested when engine operating conditions are within specified limits.
- $\checkmark$  If the vehicle communicates using a controller area network (CAN), O2 monitor tests are not supported by vehicle. A message is displayed. See *"***Diagnostic Monitor Tests**" on page 4-30 to see O2 monitor data.

- O2 sensors are located before (upstream) and after (downstream) catalyst(s). Sensors are named (xy) for their position to both cylinder banks and catalysts.
	- ❒ The O2 sensor for cylinder bank 1 has prefix **1**y while O2 sensor for cylinder bank 2 has prefix **2**y.
	- $\Box$  The O2 sensor upstream of catalyst (closest to engine) has suffix x**1** while O2 sensor downstream of catalyst has suffix x**2**. If vehicle contains more catalysts, O2 sensor downstream of second catalyst has suffix x**3** and O2 sensor downstream of next catalyst has suffix x**4**.
- ❒ For example, **O2S21** is upstream O2 sensor for cylinder bank 2.

### **The following** *O2 Sensor Tests* **are available:**

- 1) Rich-to-lean sensor threshold voltage
- 2) Lean-to-rich sensor threshold voltage
- 3) Low sensor voltage for switch time
- 4) High sensor voltage for switch time
- 5) Rich-to-lean sensor switch time
- 6) Lean-to-rich sensor switch time
- 7) Minimum sensor voltage test cycle
- 8) Maximum sensor voltage test cycle
- 9) Time between sensor transitions
- 10) Sensor period
- 11) Manufacturer specific tests

### From the *Special Tests Menu:*

- **1.** Select *O2 Monitor Test.*
	- •Use  $\bigcirc$  UP or  $\bigcirc$  DOWN arrow key until *O2 Monitor Test* is highlighted.
	- •Press <sup>m</sup> ENTER.

**4 – 28 • • • • • • • • • • • • • • • • • • • • • • • • • • • • • • • • • • • • • • • • • • • • • • • • • • • • • • • •** 

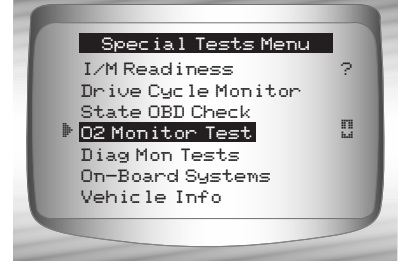

**2.** *Select O2 Sensor.* •Use **O UP** or **DOWN** arrow key until desired O2 Sensor is highlighted. •Press ENTER**.**

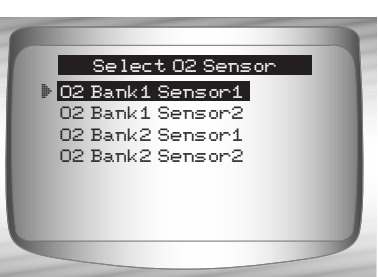

- ✓ The O2 sensors located upstream (before catalyst) may perform differently than ones located downstream (after catalyst).
- ✓ Test IDs are shown for unknown O2 sensor tests.
	- **3. View Results of Selection.**  •Use **O UP** or **O DOWN** arrow key.

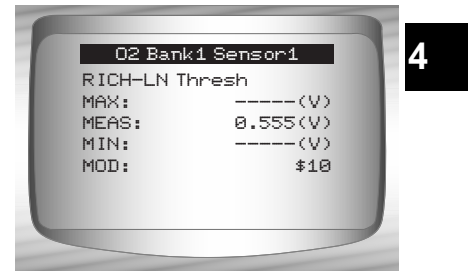

- **4. Return to** *O2 Sensor Tests* **menu.** •PressBACK.
- **5. Return to** *Special Tests Menu.* •Press <<a>
BACK.

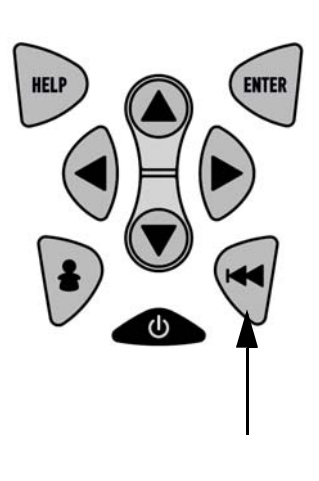

**4 4**

## **Diagnostic Monitor Tests**

The *Diagnostic Monitor Test* function is useful after servicing or after erasing a vehicle's memory. Test results do not necessarily indicate a faulty component or system.

- ✓ *Non-CAN vehicles Diagnostic Monitor Test* receives test results for emission-related powertrain components and systems that are **not continuously monitored.**
- ✓ *CAN vehicles Diagnostic Monitor Test* receives test results for emission-related powertrain components and systems that **are and are not continuously monitored.**
- $\checkmark$  Vehicle manufacturer is responsible for assigning test and component IDs.

### From the *Special Tests Menu:*

**1. Select** *Diag Mon Tests.*  $\cdot$ Use  $\bigcirc$  UP or  $\bigcirc$  DOWN arrow key until *Diag Mon Tests* is highlighted. •Press ENTER**.**

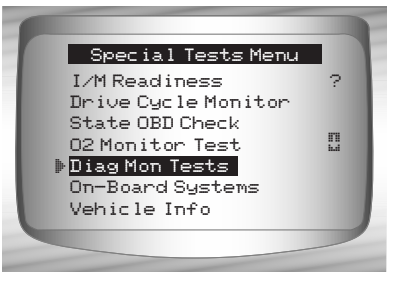

✓ Applicable *Diagnostic Monitor Tests* are displayed.

**2. Review test results displayed on Scan Tool.** •Use OUP or ODOWN arrow key until desired test results is highlighted.

•Press ENTER**.**

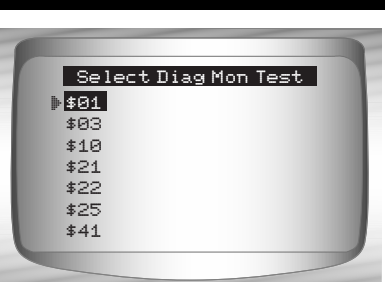

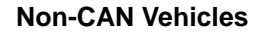

 $\checkmark$  Refer to appropriate vehicle service manual for test IDs and definitions.

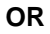

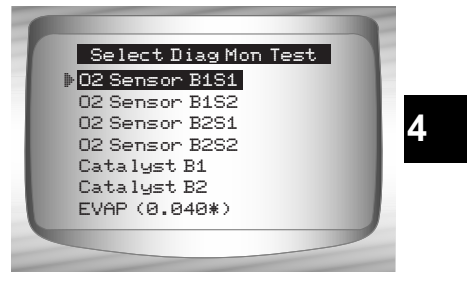

**CAN Vehicles**

- ✓ On *Non-CAN vehicles* the Scan Tool displays:
	- $\Box$  Test data (test ID)
	- ❒ Maximum value (MAX)
	- ❒ Test measurements (MEAS)
	- ❒ Minimum value (MIN)
	- ❒ Status (STS)
	- ❒ Measurements and Specification values are hexadecimal numbers (i.e., \$1A, \$FE, \$11.)
	- ❒ Module (MOD)

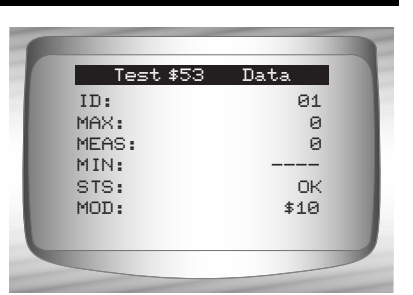

**Non-CAN Vehicles**

### **OR**

- ✓ On *CAN vehicles* Scan Tool displays:
	- ❒ Test performed. The test performed can be \$## if test is not defined. Refer to vehicle service manual for details.
	- ❒ Measured values and units of measured (such as volts, amps, and seconds).
	- ❒ Status of monitor test data.
	- ❒ Module ID where the monitor test data came from.
	- **3. Return to** *Select Test Menu.* •PressBACK key.
	- **4. Return to** *Special Tests Menu.* •PressBACK key.

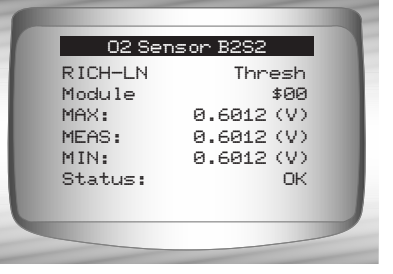

**CAN Vehicles**

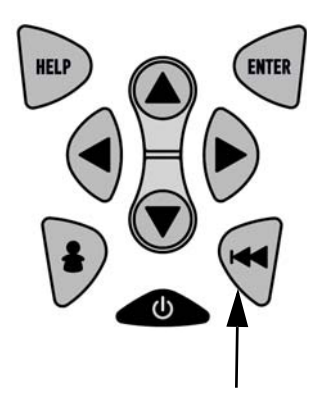

# **4 4**

 $4 - 32 \cdot \cdot \cdot \cdot \cdot$ 

### **On-Board Systems**

The *On-Board Systems* test allows the Scan Tool to control operation of vehicle components, tests or systems.

- ✓ Some manufacturers do not allow tools to control vehicle systems. A vehicle not supporting an on-board system is identified by a message that is displayed when selected.
- $\blacktriangledown$  Refer to the vehicle service manual for on-board systems instructions.

#### From the **Special Tests Menu: 1. Select** *On-Board Systems.*

•Use **O UP** or **O DOWN** arrow key until *On-Board Systems* is highlighted.

•Press ENTER**.**

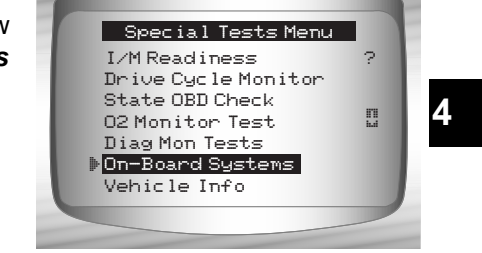

 $\angle$  A list of on-board systems and

components available for testing are shown on the display.

**2. Select Test.**  •Use **I UP** or **DOWN** arrow key. •Press ENTER.

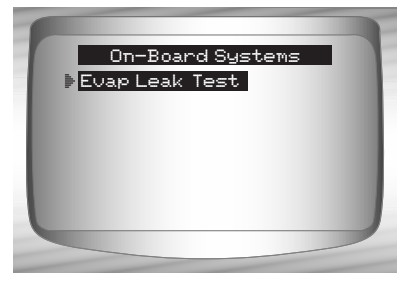

- **3. Return to** *On-Board Systems* menu*.* •PressBACK key.
- **4. Return to** *Special Tests Menu.* •PressBACK key.

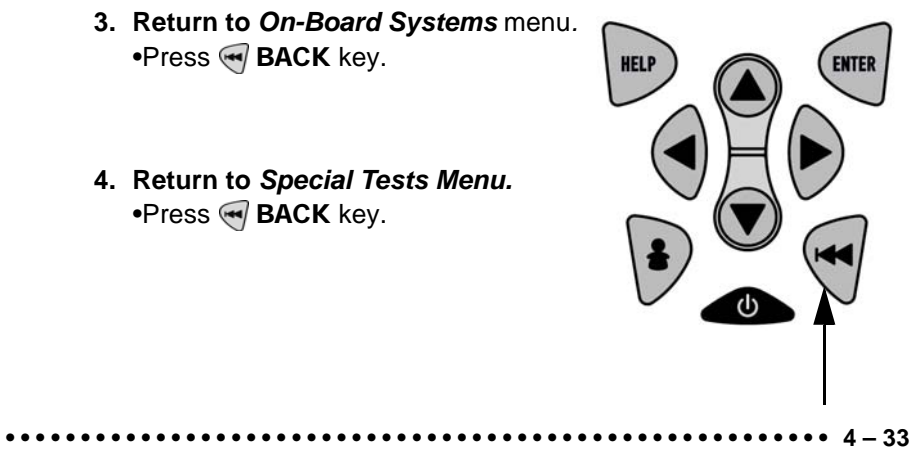

 $\checkmark$  The manufacturer is responsible for determining the criteria to automatically stop test. Refer to appropriate vehicle service manual.

### **Vehicle Info**

**4 4**

The *Vehicle Info* function allows the Scan Tool to request the vehicle's VIN number, calibration ID(s) which identifies software version in vehicle control module(s), calibration verification numbers (CVN(s)) and in-use performance tracking.

- ✓ *Vehicle Info* function applies to model year 2000 and newer OBD II compliant vehicles.
- ✓ The Scan Tool cannot verify if data is correct for scanned vehicles.
- $\checkmark$  CVNs are calculated values required by OBD II regulations.
- $\checkmark$  The CVN calculation may take several minutes.
- $\checkmark$  CVNs are reported to determine if emission-related calibrations have been changed. Multiple CVNs may be reported for a control module.
- $\sqrt{\phantom{a}}$  In-use performance tracking, tracks performance of key readiness Monitors.

### From the **Special Tests Menu: 1. Select** *Vehicle Info***.**

 $\bullet$ Use  $\bigcirc$  UP or  $\bigcirc$  DOWN arrow key until *Vehicle Info* is highlighted. •Press ENTER**.**

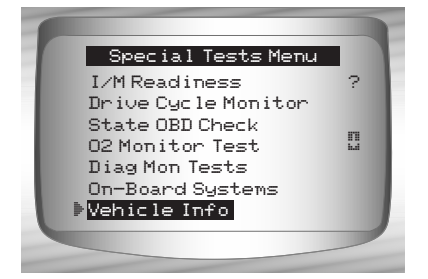

**2. View Information Supported by Vehicle.** •Use @ UP or @ DOWN arrow key (if required).

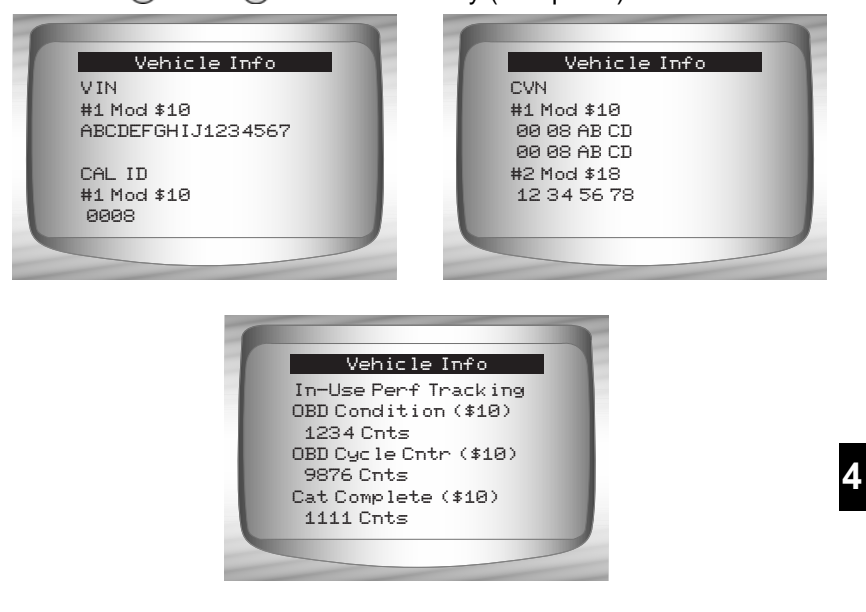

- ✓ In the above examples, Module \$10 and \$18 returned data. Scroll down to view information. CVNs are shown as hexadecimal numbers.
- ◆ Abbreviations and names for in-use performance tracking data supported by Scan Tool are shown below. Not all data is supported by all vehicles.

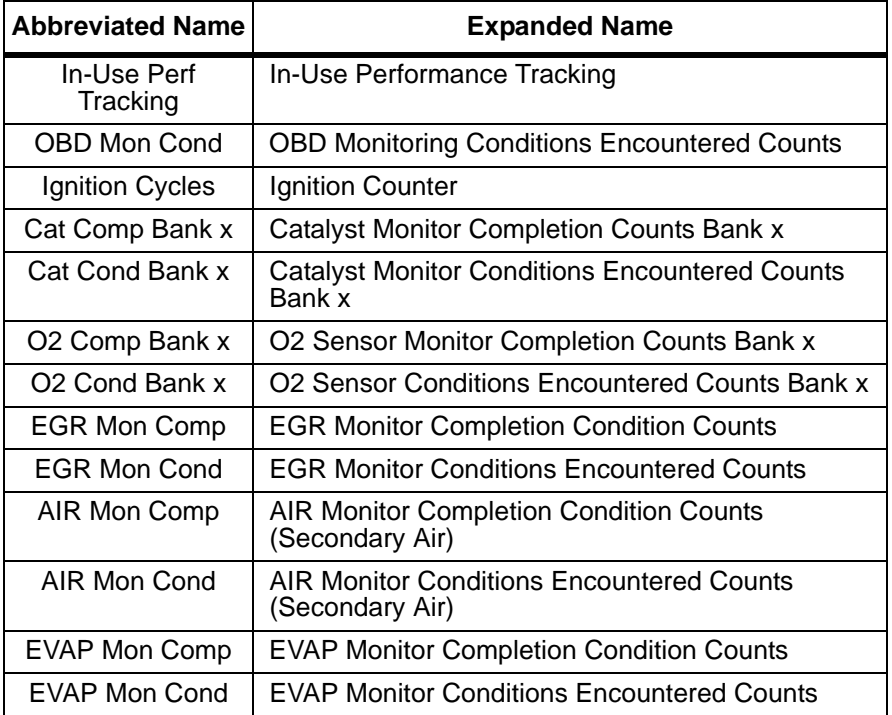

**4 4**

✓ If message INVALID displays on screen, then data returned from the vehicle is incorrect, or is not formatted in accordance with OBD II specification.

**3. Return to** *Special Tests Menu:* •Press <a>BACK or <a>BACK<br/>  $\bullet$  key.

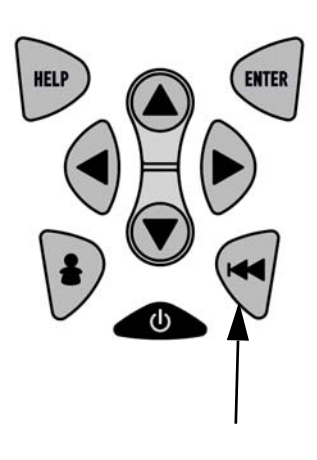

### **Modules Present**

The Scan Tool identifies the module IDs and communication type for OBD II modules in the vehicle.

#### From the **Special Tests Menu: 1. Select** *Modules Present.*

•Use **I UP** or **C** DOWN arrow key until *Modules Present* is highlighted.

•Press ENTER**.**

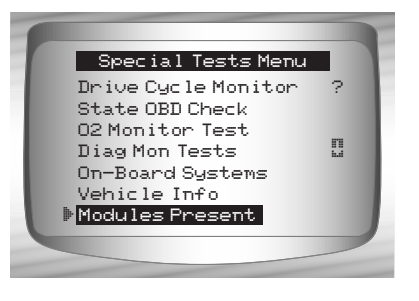

**4** ✓ The types of protocols (communication types) supported by the Scan Tool are:

❒ ISO 9141-2 protocol is shown as ISO.

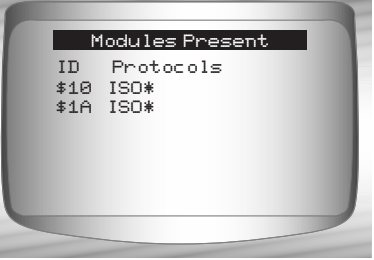

❒ SAE J1850 protocol is shown as VPWM or PWM.

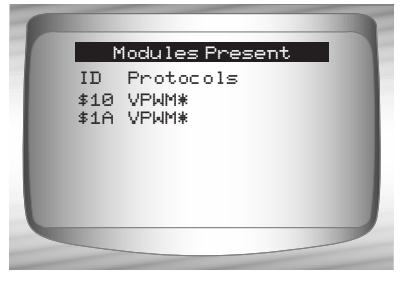

**OR**

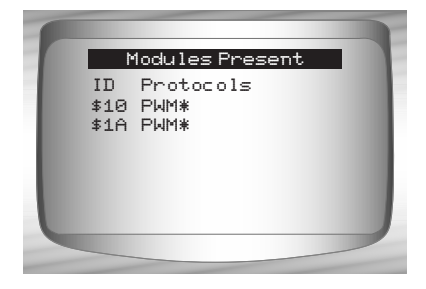

❒ ISO 15765-4 protocol is shown as CAN.

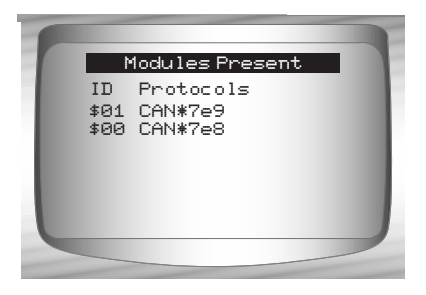

✓ Since CAN vehicles use module IDs larger than 2 digits, the Scan Tool assigns a 2 digit module ID to be used in place of the actual CAN module ID. The module ID assigned for the CAN module ID is used in all functions of the Scan Tool.

**4 – 38 • • • • • • • • • • • • • • • • • • • • • • • • • • • • • • • • • • • • • • • • • • • • • • • • • • • • • • • •** 

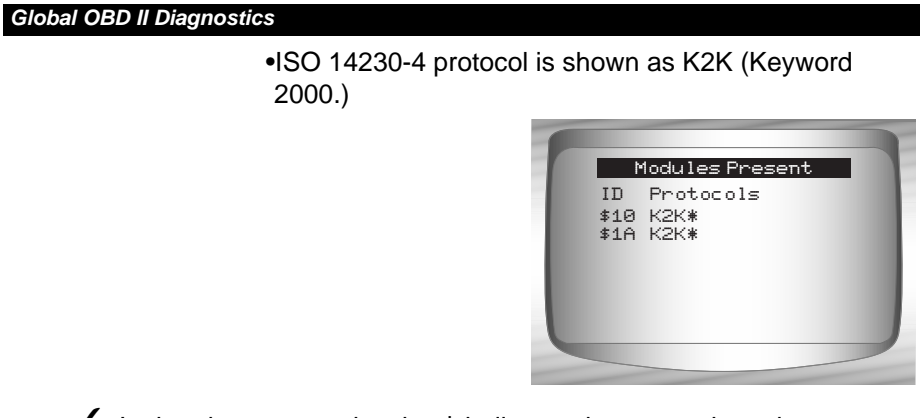

 $\checkmark$  In the above examples the  $*$  indicates the protocol used to communicate to the vehicle's control module.

**4 4**

**• • • • • • • • • • • • • • • • • • • • • • • • • • • • • • • • • • • • • • • • • • • • • • • • • • • • • • • • • 5 – 1**

# **GM HISTORIC (OBD I) DIAGNOSTICS**

### **GM Function List**

**IMPORTANT**

All items marked with "-" are covered either in section 3 or 4. These items are not covered in this section.

✓ The *GM Function List* is broken down into the following menus:

### ❒ **Datastream Menu**

- ❒ View Data
- ❒ Record Data
- Review Data
- Print Data
- Tool Setup
- ❒ **Diagnostic Codes Menu**
	- ❒ Read Codes
	- ❒ Erase Codes
	- Review Data
	- Print Data
	- Code Lookup
	- Tool Setup

### ❒ **Special Tests Menu**

- ❒ Field Service
- Review Data
- Print Data
- Tool Setup

*(List Continued)*

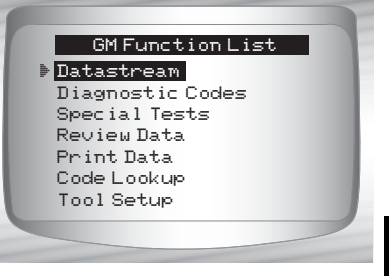

#### *GM Historic (OBD I) Diagnostics*

- ❒ **Review Data**
- ❒ **Print Data**
	- •Read Codes
	- •Playback
- $\checkmark$  The above stored infromation can be reviewed for GM vehicles. Refer to *Review Data* and *Print Data* in the **Using the Scan Tool** section of this manual.
	- **Code Lookup**
	- **Tool Setup menu**
		- English/Metric
		- Contrast Adjust
		- Beeper
		- Setup User Key
- ✓ Some 1994 and 1995 vehicles use the 16-pin OBD II connector, but are not OBD II compliant. They still use the OBD I application<br>software. Refer to **Appendix B Data Link Connectors**.
- ✓ If the Scan Tool displays an **Error Message**, make sure the cables and adapters are securely attached and the ignition key is on. Cycle the ignition key to off for 10 seconds, then on. Attempt the test selected again. If the problem remains, refer to **Error Messages** on page 9-2

# **Datastream Menu**

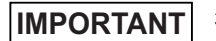

All items marked with "-" are covered either in section 3 or 4. These items are not covered in this section.

### ❒ **Datastream Menu**

- ❒ View Data
- ❒ Record Data
- Review Data
- Print Data
- Tool Setup

**5 – 2 • • • • • • • • • • • • • • • • • • • • • • • • • • • • • • • • • • • • • • • • • • • • • • • • • • • • • • • •** 

#### *GM Historic (OBD I) Diagnostics*

### **View Data**

- ✓ The **View Data** function allows the user to view the vehicle parameter identification (PID) data in real time. As the powertrain control module (PCM) monitors PIDs, they are simultaneously transmitted to the Scan Tool. The PIDs are continuously updated at the PCM's rate.
- In addition to reading codes, **View Data** is the most useful diagnostic function for isolating the cause of a vehicle operation problem. Viewing data is also used for observing sensor data and the ON/OFF state of switches, solenoids, and relays.
- **View Data** can be performed with key on engine off (KOEO) or key on engine running (KOER).

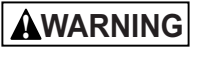

**Never operate the Scan Tool while driving. Have another person assist with the operation of the Scan Too**l**.**

From the *Datastream Menu:*

### **1.Select** *View Data.*

- $\cdot$ Use  $\bigcirc$  UP or  $\bigcirc$  DOWN arrow key until *View Data* is highlighted. •Press ENTER.
- If a **Select Group** screen does not appear, skip the Multiple Group section and continue.

### **Multiple Group Vehicles**

Some vehicles display a Select Group screen for viewing data. In these cases, only one group of data can be viewed at a time.

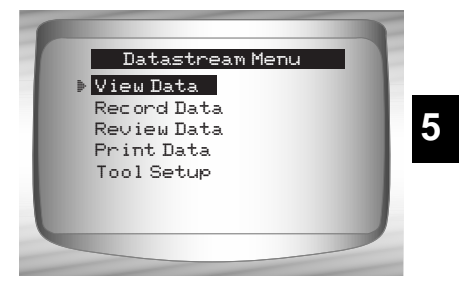

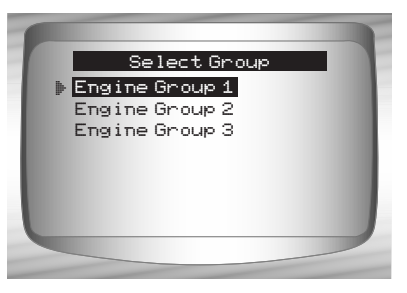

#### *GM Historic (OBD I) Diagnostics*

### **2.Select the type of data to view.**

- •Use **Q UP** or **DOWN** arrow key to highlight. Refer to *View Data* on page 4-4 for Entire or Custom Data Lists.
- •Press **ENTER** to establish a communication link.

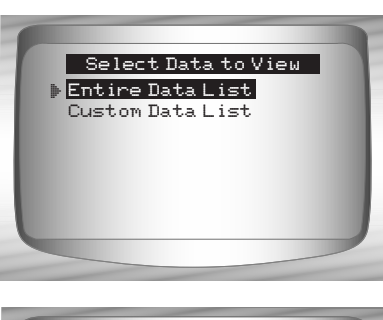

- **3.View PIDs on Scan Tool.** •Use  $\bigcirc$  UP or  $\bigcirc$  DOWN arrow keys to scroll through the PIDs.
- **4.Change Custom Data List Parameters.** •Press MBACK.
- **5.Return to** *Datastream Menu* •Press << BACK.

### Codes Present N/A A/F RATIO AC Clutch 13<br>AC Enabled 0N AC Enabled ON<br>AC PRESS (psi) -5.63 AC PRESS (psi) AC PRESS (V) 0.14<br>AC Request 0FF AC Request OFF BARO ("HG)

### **Record Data**

**5**

The **Record Data** function records vehicle PIDs while the vehicle is parked or being driven. This function is mainly used for diagnosing intermittent driveability problems that cannot be isolated by any other method. The Scan Tool records data based on time (5 frames prior to the start of the recording, and for a duration after). The time after depends on the vehicle data rate. The **Record Data** function allows diagnosis of an intermittent problem by analyzing data leading up to the problem, during the problem, and possibly after the problem, depending on duration.

### From the *Datastream Menu:*

#### **1.Select** *Record Data.*

- $\cdot$ Use  $\bigcirc$  UP or  $\bigcirc$  DOWN arrow key until *Record Data* is highlight.
- •Press ENTER.

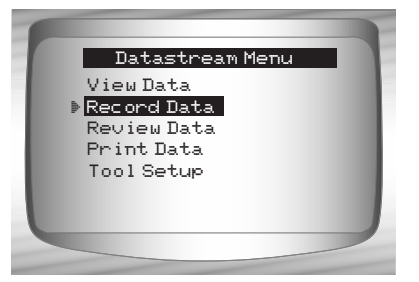
**!! WARNING WARNING**

**Never operate the tool while driving. Have another person assist with the operation of the Scan Tool.**

 $\checkmark$  This function can be performed with KOEO or KOER.

#### **2.Confirm selection.**

- $\bullet$  Press  $\bigcirc$  LEFT or  $\bigcirc$  RIGHT to move the brackets to the desired response.
- Press ENTER.
- If a recording currently exists in memory, a message to Erase Old Recording is displayed. The Scan Tool stores only one recording at a time, so be sure to review it before erasing it.

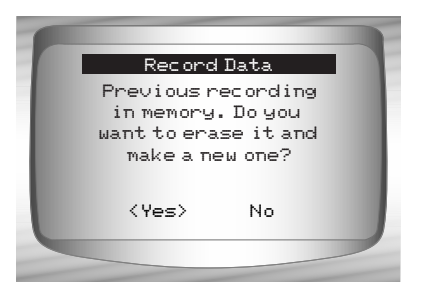

Manual Trigger Trigger on Codes

Select Trig Method

#### **Multiple Group Vehicles**

Some vehicles display a Select Group screen for recording data. In these cases, only one group of data can be recorded at a time. Recording another group of data overwrites the present one.

**5**

#### **3. Select Trigger Method.**

- $\cdot$ Use  $\textcircled{A}$  UP or  $\textcircled{r}$  DOWN arrow key until desired trigger method is highlighted.
- •**Manual Trigger** begins recording when the  $\blacksquare$  **ENTER** key is pressed.
- •**Trigger on Codes** begins recording when a diagnostic trouble code (DTC) is stored in the PCM.

•Select a method and press  $\blacksquare$  **ENTER.** 

If **Manual Trigger** is selected, press  $\blacksquare$  **ENTER** to begin recording. **Trigger on Codes** will not show this screen.

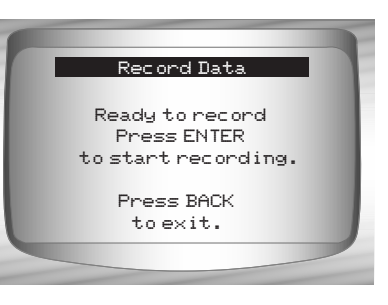

**• • • • • • • • • • • • • • • • • • • • • • • • • • • • • • • • • • • • • • • • • • • • • • • • • • • • • • • • • 5 – 5**

- ✓ The function runs automatically and stops when the Scan Tool's memory is filled.
	- **4.**When done, the Scan Tool prompts you to **Play the Recording?**  Select **Yes** to review the data now or **No** to review it later using *Review Data***.**
	- **5.Return to** *Datastream Menu***.**

•Press BACK.

# **Diagnostic Codes Menu**

**IMPORTANT**

All items marked with "-" are covered either in section 3 or 4. These items are not covered in this section.

### ❒ **Diagnostic Codes Menu**

- ❒ Read Codes ❒ Erase Codes
- **5**
- Review Data – Print Data
- Code Lookup
- Tool Setup
- 

**5 – 6 • • • • • • • • • • • • • • • • • • • • • • • • • • • • • • • • • • • • • • • • • • • • • • • • • • • • • • • •** 

## **Read Codes**

- ✓ The **Read Codes** function is used to retrieve all stored DTCs from the control module(s). This can be performed with KOEO or KOER. Two types of codes were used by GM in the Historic System: Current codes and History codes. Prior to 1986, all codes were referred to as Current Codes. From 1986 through 1995, both codes were used because the PCM was able to differentiate between them.
- The Scan Tool automatically displays the type of codes that pertain to the vehicle under test. The DTC types are defined as follows:
	- ❒ **History Codes** intermittent codes placed in the vehicle's memory when the trouble originally occurred, and will remain there even if the trouble has been corrected. If no trouble after 50 engine warm-up cycles, the DTC erases.
	- ❒ **Current Codes** codes transmitted through the PCMs data stream when a trouble condition is active and cannot be erased. The problem must be repaired to remove the DTC.
- On some vehicles, all codes are Current Codes, because the PCM cannot distinguish Current Codes from History Codes. The only way to determine this is to erase the code and then drive the vehicle to see if the code returns.

**5**

- $\sqrt{\phantom{a}}$  Perform the following:
	- 1) Set parking brake.
	- 2) KOEO or KOER.
	- 3) Put transmission in park (P) or neutral (N).

#### From the *Diagnostic Codes Menu:*

#### **1.Select** *Read Codes***.**

•Use **4** UP or **DOWN** arrow key until *Read Codes* is highlighted. •Press ENTER.

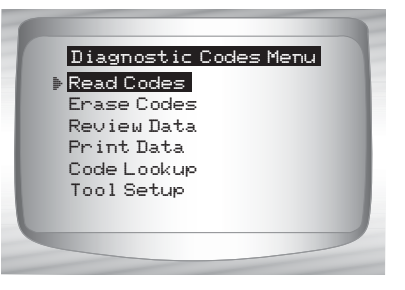

**• • • • • • • • • • • • • • • • • • • • • • • • • • • • • • • • • • • • • • • • • • • • • • • • • • • • • • • • • 5 – 7**

The Scan Tool retrieves the DTCs.

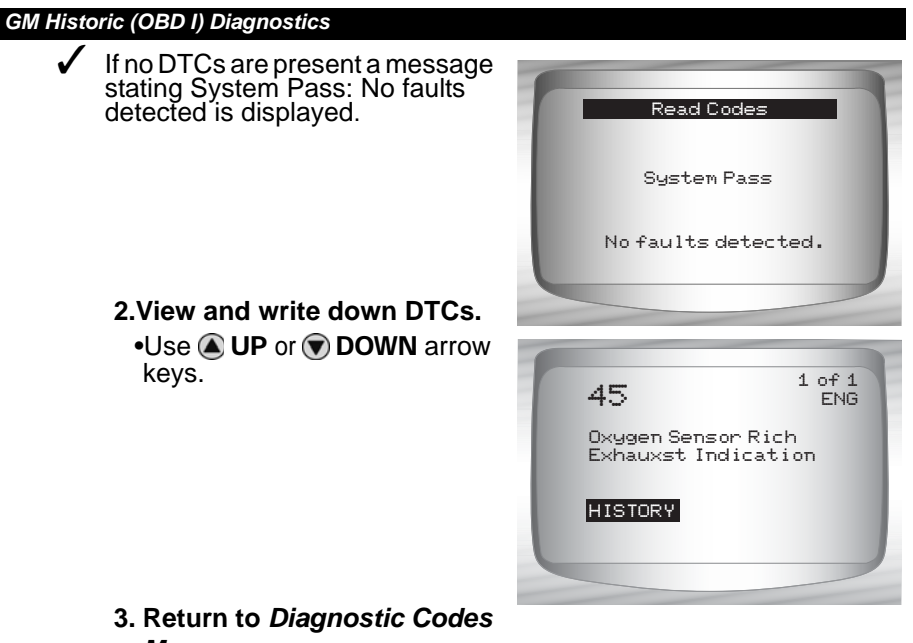

*Menu***.** •Press <<a>
BACK.

# **5**

# **Erase Codes**

- ✓ The **Erase Codes** function deletes the DTCs from the vehicle's computer memory. Perform this function with KOEO or KOER. This function should be performed only after the systems have been checked completely and DTCs have been documented.
- $\checkmark$  After servicing the vehicle, erase the stored DTCs, perform a road test, and then verify no new codes have been stored. If DTCs return, the problem has not been corrected or other faults are present.
- $\checkmark$  Some codes can only be removed by repairing the faults that caused them. Therefore, these codes remain in the vehicle's memory until the condition is repaired.
- $\checkmark$  Not all trouble codes can be automatically erased using the Scan Tool. Some vehicles require a manual erasing procedure. If possible, the Scan Tool performs the appropriate **Erase Codes** procedure for your vehicle.

**5 – 8 • • • • • • • • • • • • • • • • • • • • • • • • • • • • • • • • • • • • • • • • • • • • • • • • • • • • • • • •** 

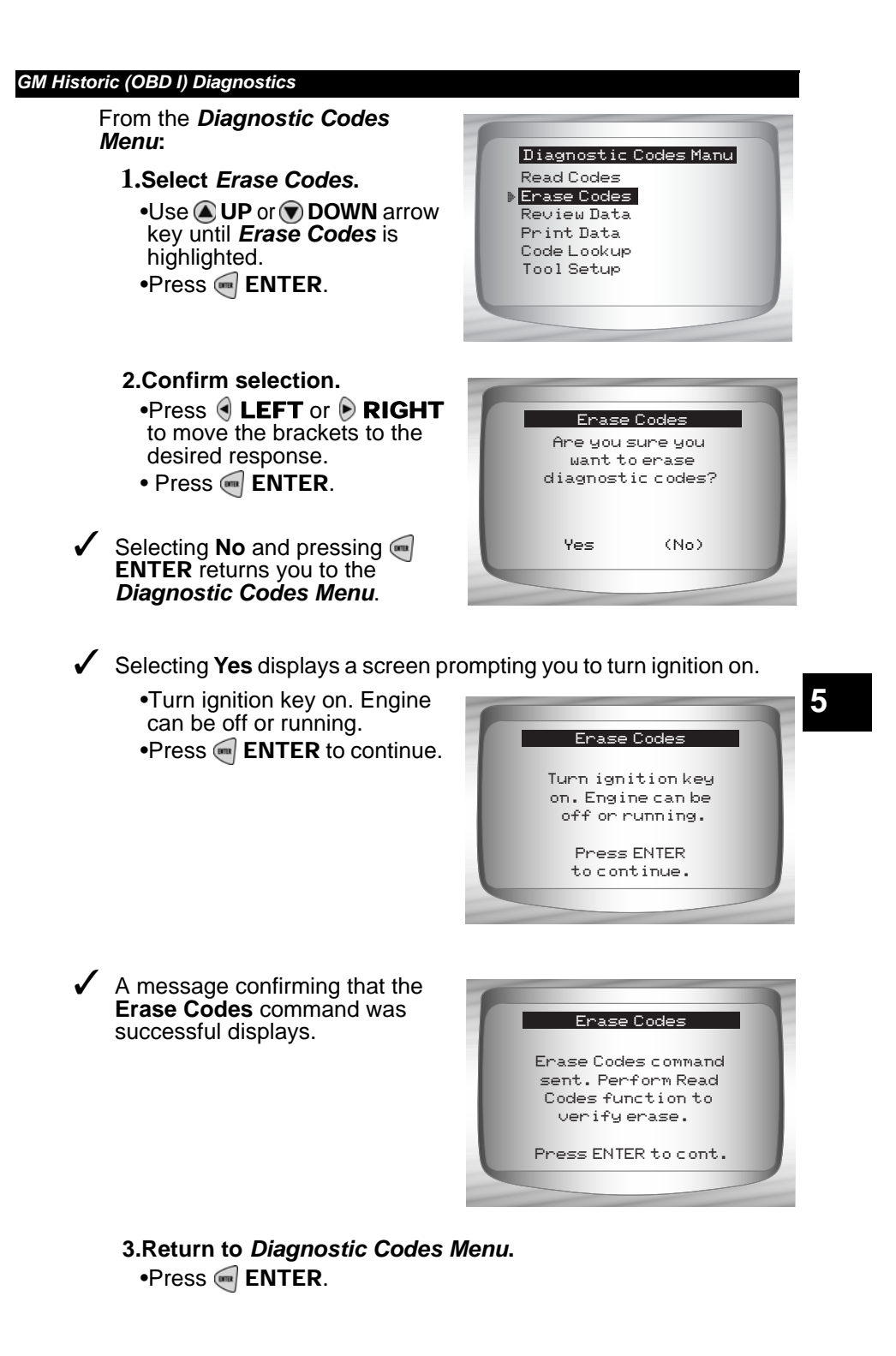

**• • • • • • • • • • • • • • • • • • • • • • • • • • • • • • • • • • • • • • • • • • • • • • • • • • • • • • • • • 5 – 9**

## **Manual Erase Methods**

*Alternate Method 1:*

- 1) Turn ignition key off.
- 2) Locate fuse box and remove ECM fuse.
- 3) Wait 20 seconds.
- 4) Replace the fuse.

#### *Alternate Method 2:*

- 1) Turn ignition key off.
- 2) Remove power from Scan Tool.
- 3) Disconnect Scan Tool from vehicle.
- 4) Disconnect negative (-) battery cable. Wait 30 seconds, then replace the cable.
- $\checkmark$  The computer has a learning ability to compensate for minor variations in engine operation. Whenever power is removed from the PCM, the computer must relearn various functions. Vehicle performance may be noticeably different until this is accomplished. This is a temporary situation and is normal. The learning process takes place during warm engine driving.

# **5**

# **Special Tests Menu**

All items marked with "-" are covered either in section 3 or 4. These items are not covered in this section. **IMPORTANT**

#### ❒ **Special Tests Menu**

- ❒ Field Service
- Review Data
- Print Data
- Tool Setup

#### **5 – 10 • • • • • • • • • • • • • • • • • • • • • • • • • • • • • • • • • • • • • • • • • • • • • • • • • • • • • • •**

### **Field Service**

- ✓ **Field Service** is a special diagnostic mode to monitor fuel system operation and read DTCs. Some GM service manuals may refer to this mode as the Field Service Mode Check. This mode works on vehicles equipped with a 12-pin ALDL connector with a wire present in pin-B, Diagnostic or Test Enable. The Scan Tool enters this mode by grounding pin-B: shorting pin-B to pin -A (ground).
- ✓ **Field Service** mode can be operated with KOEO or KOER.
- Vehicles equipped with climate control computers do not use Field Service mode.
- Some 1994 and 1995 vehicles equipped with a 12-pin ALDL connector with pins A and B shorted will not cause the CHECK ENGINE light to flash codes.

From the *Special Tests Menu:*

- **1. Select** *Field Service.*
	- •Use  $\bigcirc$  UP or  $\bigcirc$  DOWN arrow key until *Field Service* is highlighted. •Press ENTER.

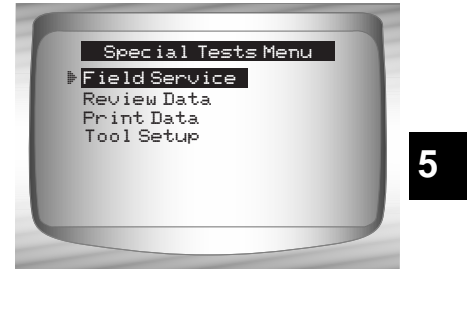

- **2. Check vehicle malfunction indicator lamp (MIL).**
	- •Turn ignition key on, but do not start engine. The CHECK ENGINE light should flash.
	- •Select **YES** to continue. •If the light does not illuminate, either the vehicle does not support this test mode, the lamp is burned-out or circuit problems exist.

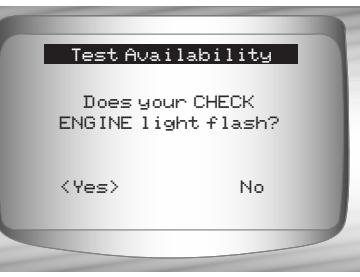

It is difficult to know exactly which GM vehicles use the Field Service mode. It is possible to have the Field Service mode function on the *Special Tests Menu*, and it not be applicable.

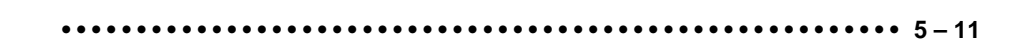

If CHECK ENGINE light is functional, the *Field Service* screen is displayed. Pressing ENTER will toggle the short to **Pins A and B On** and **Off**.

✓ Continue with either the **KOEO** procedure or **KOER** procedure.

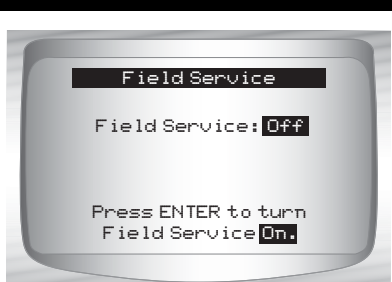

- 
- ✓ While in **Field Service** mode, no new DTCs are stored in the vehicle's memory.

## **KOEO Procedure**

- ✓ In the KOEO Procedure, Field Service can check relays, solenoids and the idle speed motor, and obtain DTCs using the CHECK ENGINE light.
	- 1) Turn ignition key on but do not start engine.
	- 2) On Scan Tool, place Field Service On.
	- 3) The CHECK ENGINE light begins to flash codes. Each DTC is displayed three (3) times. The DTCs are displayed starting with the lowest numbered one. After all DTCs are displayed, the sequence keeps repeating until the ignition key or Field Service mode is turned OFF.
	- ❒ Count the number of times the CHECK ENGINE light flashes to obtain DTCs. The first digit is sent first. A short pause separates digits while a long pause separates each DTC. All codes contain 2 digits.
	- ❒ DTC 12 (No RPM reference pulse) should display first since the engine is not running. If not, problems exist in the PCM or CHECK ENGINE light circuitry.

#### **Code 12 will look like:**

FLASH-pause-FLASH-FLASH — long pause.

#### **Code 23 will look like:**

FLASH-FLASH-pause-FLASH-FLASH-FLASH — long pause.

# **5**

**5 – 12 • • • • • • • • • • • • • • • • • • • • • • • • • • • • • • • • • • • • • • • • • • • • • • • • • • • • • • •** 

- 4) When Field Service mode is on, most computer controlled relays and solenoids will be turned on, except for the fuel pump relay and fuel injectors. Toggle the Field Service mode on and off.
- ❒ Use a voltmeter to measure relays and solenoids input voltage to verify on/off conditions. An ohmmeter could be used to check the continuity between the relay's switch terminals.
- $\square$  The idle air control (IAC) valve is fully seated to the zero position by the PCM.
- ❒ The exhaust gas recirculation (EGR) solenoid is energized for 25 seconds.

#### **KOER Procedure**

✓ With the engine running, the *Field Service* mode can be used to measure base timing, check open loop/closed loop operation, and determine if the engine is running rich or lean.

1)Engage parking brake and block drive wheels.

- 2) Verify engine is cold. If engine is hot or warm, allow it to cool.
- 3) On Scan Tool, place Field Service on.
- 4) Start engine and place transmission in Park or Neutral. The CHECK ENGINE light will flash once.
- 5) Warm the engine by idling for 2 minutes at 2000 RPM.
- 6) Observe CHECK ENGINE light.
	- •If CHECK ENGINE light flashes 2.5 times a second, the on-board computer is operating in Open Loop.
	- •When the engine warms up to normal operating temperature, the on-board computer is now operating in Closed Loop. The CHECK ENGINE light should flash once a second. The on-board computer is now operating in Closed Loop.

**5**

- •If CHECK ENGINE light:
	- $\square$  flashes equally on/off, then the fuel system is running normally.
	- $\square$  is mostly on, then the fuel system is running rich.
	- $\square$  is mostly off, then the fuel system is running lean.
- 7) On some engines, the spark advance timing is fixed during Field Service mode. This allows the technician to measure the engine base timing.
- **3. Return to** *Special Tests Menu.*

•Press MBACK.

# **GM ENHANCED (OBD II) DIAGNOSTICS**

# **GM Function List**

All items marked with "-" are covered either in section 3 or 4. These items are not covered in this section. **IMPORTANT**

✓ The *GM Function List* is broken down into the following menus:

#### ❒ **Datastream Menu**

- View Data
- Record Data
- Review Data
- Print Data
- Tool Setup
- ❒ **Diagnostic Codes Menu**
	- ❒ Read Codes
	- Pending Codes
	- ❒ Erase Codes
	- View Freeze Data
	- Review Data
	- Print Data
	- Code Lookup
	- Tool Setup
- **Special Tests Menu**
	- I/M Readiness
	- Drive Cycle Monitor
	- State OBD Check
	- O2 Monitor Test
	- Diagnostic Monitor Test
	- On-Board Systems
	- Vehicle Information
	- Modules Present
	- Review Data
	- Print Data
	- Tool Setup

### *(List Continued)*

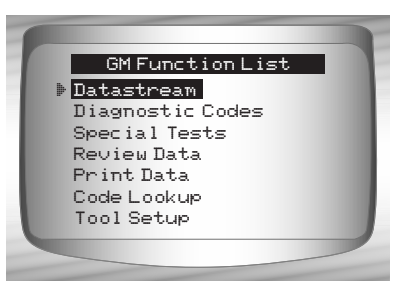

**5 – 14 • • • • • • • • • • • • • • • • • • • • • • • • • • • • • • • • • • • • • • • • • • • • • • • • • • • • • • •** 

- ❒ **Review Data**
- ❒ **Print Data**
	- •I/M Readiness
	- •DTC (Codes)
	- •Pending Codes
	- •Freeze Frame
	- •O2 Monitor Test
	- •Diagnostic Monitor Tests
	- •Vehicle Info
	- •Playback
	- •State OBD Check
	- •Modules Present
- $\checkmark$  The following stored infromation can be reviewed for GM vehicles. Refer to *Review Data* and *Print Data* in the **Using the Scan Tool** section of this manual.
	- **Code Lookup**
	- **Tool Setup menu**
		- English/Metric
		- Contrast Adjust
		- Beeper
		- Setup User Key

**5**

**IMPORTANT**

This system applies to GM vehicles manufactured from 1996 to present. Some GM vehicles in 1994 and 1995 were equipped with this system. Refer to **Appendix B - Data Link Connectors**.

**• • • • • • • • • • • • • • • • • • • • • • • • • • • • • • • • • • • • • • • • • • • • • • • • • • • • • • • • 5 – 15**

✓ If an **Error Message** displays, make sure the OBD II connector is securely attached, and the ignition key is on. Cycle the ignition key to off for 10 seconds, then on. This may be required to reset the computer. If required, select yes to try again. If the problem still exists, refer to **Error Messages** on page 8-2.

# **Diagnostic Codes Menu**

**IMPORTANT**

All items marked with "-" are covered either in section 3 or 4. These items are not covered in this section.

#### ❒ **Diagnostic Codes Menu**

❒ Read Codes

- Pending Codes
- ❒ Erase Codes
- View Freeze Data
- Review Data
- Print Data
- Code Lookup
- Tool Setup

# **Read Codes**

**5**

- The **Read Codes** function retrieves DTCs from the vehicle's computer module(s). This function can be performed with the KOEO or KOER. These codes cause the computer to illuminate the malfunction indicator lamp (MIL) when an emission-related or driveability fault occurs. The MIL is also known as the service engine soon or check engine lamp.
- $\checkmark$  The GM Enhanced reads DTC's from the engine or powertrain module (ENG), transmission module (TRANS), or transfer case module (XFER).
- Not all GM vehicles support DTC status. Some only use the Global OBDII Read Codes command. For a description of these screens, refer to the **Global OBD II Diagnostics** section of the manual.
	- **History Codes** Intermittent codes placed in the vehicle's memory when the trouble originally occurred, and will remain there even if the trouble has been corrected. If no trouble after 50 engine warm-up cycles, the DTC will be erased.
	- **Current Codes** Codes transmitted through the PCMs data stream when a trouble condition is active and cannot be erased. The problem must be repaired to remove the DTC.
	- **Intermittent Codes** Indicates the current code has been set at least once but possibly not enough to cause a history code to be stored.

#### **5 – 16 • • • • • • • • • • • • • • • • • • • • • • • • • • • • • • • • • • • • • • • • • • • • • • • • • • • • • • •**

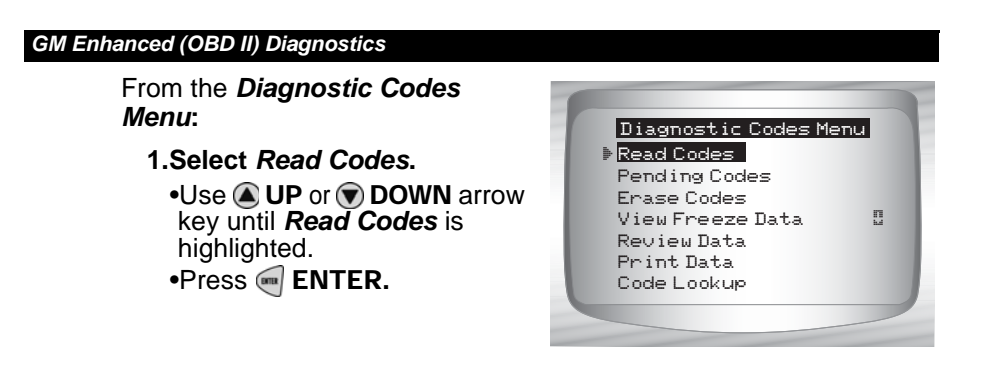

✓ If no DTCs are present a message stating System Pass: No faults detected is displayed.

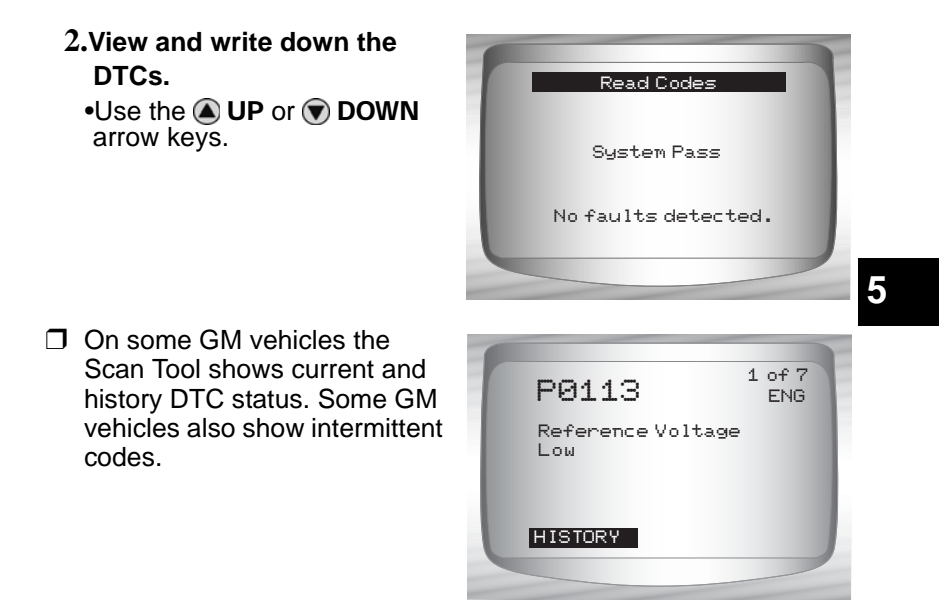

**3.Return to** *Diagnostic Codes Menu.* •Press MBACK.

**• • • • • • • • • • • • • • • • • • • • • • • • • • • • • • • • • • • • • • • • • • • • • • • • • • • • • • • • 5 – 17**

## **Erase Codes**

 $\checkmark$  The Erase Codes menu has a menu asking what module to erase codes for, if more than one module exists for this vehicle.

From the *Diagnostic Codes Menu:* 

- **1. Select** *Erase Codes.*
- $\cdot$ Use  $\textcircled{1}$  UP or  $\textcircled{1}$  DOWN arrow key until *Erase Codes* is highlighted. •Press <sup>I</sup> ENTER.
- $\checkmark$  Select a subsystem from which you would like to erase codes from.

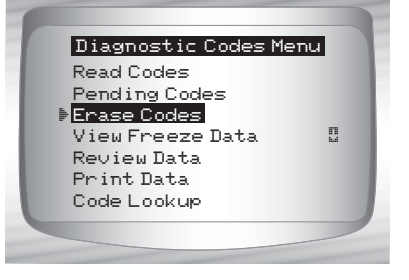

✓ Confirm your selection. Press ENTER to continue. **2.Return to** *Diagnostic Codes Menu.* •Press ENTER**.**

**5**

#### **5 – 18 • • • • • • • • • • • • • • • • • • • • • • • • • • • • • • • • • • • • • • • • • • • • • • • • • • • • • • •**

# **Ford Historic Diagnostics**

✓ Due to different processor calibrations, all Ford Function Lists for a particular vehicle may or may not appear as shown. Based on the vehicle information entered at the *Vehicle Selection* menu, the Scan Tool automatically recognizes the computer system installed.

# **Ford Function List**

**IMPORTANT**

All items marked with "-" are covered in section 3 or 4. These items are not covered in this section.

## ✓ The *Ford Function List* is broken down into the following menus:

❒ **Datastream Menu**

❒ View Data

- ❒ Record Data
- Review Data
- Print Data
- Tool Setup
- ❒ **Diagnostic Codes Menu**
	- ❒ Read KOEO Codes
	- ❒ Read KOER Codes
	- ❒ Erase Codes
	- ❒ IVSC Speed Ctrl
	- Review Data
	- Print Data
	- Code Lookup
	- Tool Setup

#### ❒ **On Demand Test Menu**

❒ Wiggle Test

- ❒ Output Switch Test
- ❒ Cyl Balance Test
- ❒ STAR Test Mode

**• • • • • • • • • • • • • • • • • • • • • • • • • • • • • • • • • • • • • • • • • • • • • • • • • • • • • • • • • 6 – 1**

- Review Data
- Print Data
- Tool Setup

#### *(List Continued)*

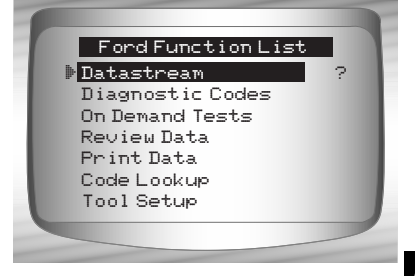

- ❒ **Review Data**
- ❒ **Print Data**
	- •KOEO Codes
	- •KOER Codes
	- •IVSC KOEO Codes
	- •IVSC KOER Codes
	- •Playback
- $\checkmark$  For Ford Historic diagnostics, the above functions have data to review or print. For *Review/Print Data* instructions, refer to appropriate page in **Using The Scan Tool.**

– **Code Lookup**

- **Tool Setup Menu**
	- English/Metric
	- Contrast Adjust
	- Beeper
	- Setup User Key

If the function is not supported by the vehicle, then the Scan Tool does not display it. **IMPORTANT**

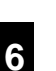

 $\checkmark$  Most Ford vehicles prior to 1996 use the EEC-IV system. Vehicles with Mazda-sourced engines use the Mazda Electronic Control System (MECS). Refer to "**Appendix B - Data Link Connectors**".

✓ If the Scan Tool displays an **Error Message**, make sure the adapter cable is securely attached and the ignition key is on. Cycle the ignition key to off for 10 seconds, thenon. This may be required because the Ford system allows only one Self-Test function to be performed for each key on. Attempt the test selected again and if the problem remains, refer to "**Error Messages**" on page 9-2.

**6 – 2 • • • • • • • • • • • • • • • • • • • • • • • • • • • • • • • • • • • • • • • • • • • • • • • • • • • • • • • • •** 

# **Datastream Menu**

All items marked with "-" are covered either in section 3 or 4. These items are not covered in this section. **IMPORTANT**

#### ❒ **Datastream Menu**

- ❒ View Data
- ❒ Record Data
- Review Data
- Print Data
- Tool Setup

✓ **Datastream Menu** functions are used to view and record engine data transmitted from the vehicle on EEC-IV vehicles beginning in 1990. These functions allow viewing of data parameters in real time to pinpoint problems when they occur. The Scan Tool also has the ability to record these data parameters as the vehicle is operated to locate intermittent problems.

## **View Data**

✓ The **View Data** function allows the mechanic to view Parameter Identification Numbers (PIDs) in real time. Simply stated, as the powertrain control module (PCM) monitors the vehicle's PIDs, they are simultaneously transmitted to the Scan Tool. Viewing data is also used for observing sensor data and the on/off state of switches, solenoids, and relays.

From the *Datastream Menu:*

- **1. Select** *View Data***.** •Use the  $\bigcirc$  UP or  $\bigcirc$  DOWN arrow keys until *View Data* is highlighted.
	- •Press <sup>II</sup> ENTER.

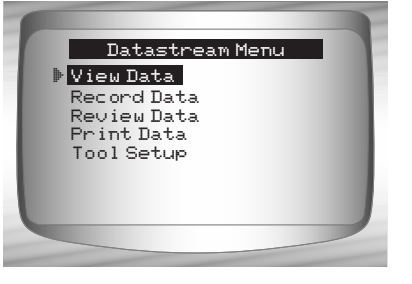

**• • • • • • • • • • • • • • • • • • • • • • • • • • • • • • • • • • • • • • • • • • • • • • • • • • • • • • • • • 6 – 3**

- **2.** *Select data to view***.**
	- See View Data on page 4-4 of Global OBD II Diagnostics for Entire or Custom Data Lists. •Press <sup>II</sup> ENTER.

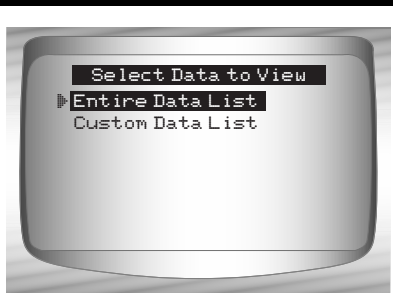

- **3. View PIDs on Scan Tool.** •Use the  $\bigcirc$  UP or  $\bigcirc$  DOWN arrow key.
- **4. Return to** *Datastream Menu.*  $\bullet$ Press  $\bigotimes$  BACK.

# **Record Data**

✓ The **Record Data** function is used to record vehicle data parameters over time. The **Record Data** function allows diagnosis of an intermittent problem by analyzing data leading up to the problem, during the problem, and possibly after the problem, depending on duration. This function is used if no other diagnostic method works.

# **6**

The Scan Tool records data based on time (5 frames prior to the trigger point, and for a duration after). The time after depends on the vehicle data rate.

From the *Datastream Menu:*

**1. Select** *Record Data.* •Use the  $\bigcirc$  UP or  $\bigcirc$  DOWN arrow keys until *Record Data*  is highlighted.  $\bullet$ Press  $\blacksquare$  ENTER.

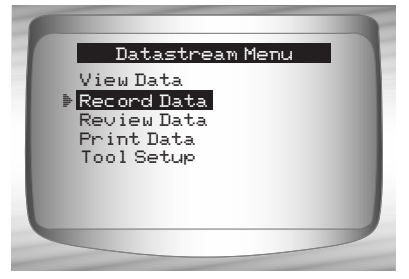

**6 – 4 • • • • • • • • • • • • • • • • • • • • • • • • • • • • • • • • • • • • • • • • • • • • • • • • • • • • • • • • •** 

 $\checkmark$  If a recording currently exists in memory, a message to ERASE OLD RECORDING displays.

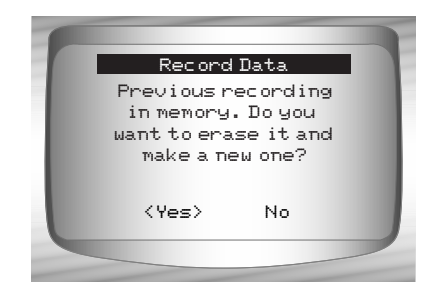

- The Scan Tool maintains only one recording at a time, so be sure to thoroughly review an old recording before erasing it. Power to store recordings is provided by the Scan Tool's internal battery, thus, recordings are stored in memory only for the life of the battery.
- $\checkmark$  Once the communication link has been established, you are ready to record data.

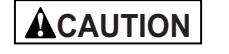

**Never operate the Scan Tool while driving. Have another person assist with the operation of the Scan Tool.**

**• • • • • • • • • • • • • • • • • • • • • • • • • • • • • • • • • • • • • • • • • • • • • • • • • • • • • • • • • 6 – 5**

**2. Start recording.**

•Recording starts when the  $\blacksquare$ ENTER key is pressed.

The Scan Tool records for a varying time duration. The recording consists of 5 frames of data prior to the trigger point, and approximately 20 seconds after the recording. All applicable data parameters are recorded for the vehicle.

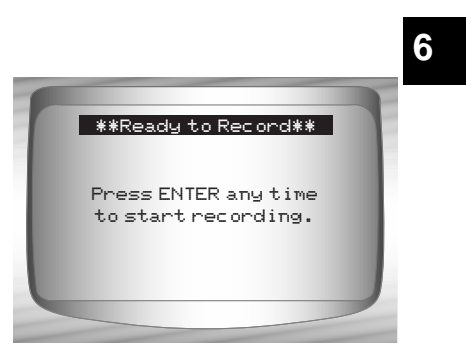

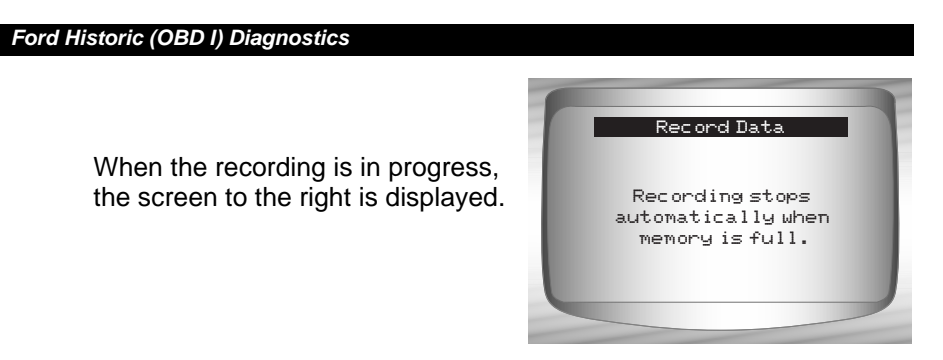

- **3. After recording, Scan Tool displays a prompt to Playback Data.**
	- Answer NO to return to the *Datastream Menu*.
	- •Answer YES to display recorded data.

Refer to "**Playback**" on page 3-19 of **Using The Scan Tool***.*

# **Diagnostic Codes Menu**

All items marked with "-" are covered either in section 3 or 4. These items are not covered in this section. **IMPORTANT**

## ❒ **Diagnostic Codes Menu**

- ❒ Read KOEO Codes
- ❒ Read KOER Codes
- ❒ Erase Codes
- ❒ IVSC Speed Ctrl
- Review Data
- Print Data

**6**

- Code Lookup
- Tool Setup

**6 – 6 • • • • • • • • • • • • • • • • • • • • • • • • • • • • • • • • • • • • • • • • • • • • • • • • • • • • • • • • •** 

## **Read KOEO Codes**

- ✓ The **Read KOEO Codes** function activates the KOEO and Continuous Memory self-tests which retrieve KOEO and continuous memory diagnostic trouble codes (DTCs) from the PCM.
	- **KOEO DTCs** are transmitted through the PCM data link when a trouble condition is active. KOEO codes remain until the trouble condition becomes inactive – usually when the fault is repaired.
	- **Continuous Memory DTCs** are stored in the vehicle's memory at the time of occurrence during continuous self-test monitoring. They remain there until the problem does not reoccur within 40 warm-up cycles, Fast KOEO codes have been read, or the Erase Codes function has been run. Continuous memory codes follow the KOEO codes in the datastream.
- The DTCs are transmitted in two formats; both transmit the same information:
	- **Slow Codes** are regular service codes that allow the user to identify the faults with an analog voltmeter or the check engine light. Slow Codes are transmitted within 3 minutes.
	- **Fast Codes** are transmitted within seconds and must be read with a diagnostic tool. Retrieving Fast Codes erases continuous memory codes, Slow Codes does not. **Fast Codes** do not apply to MECS vehicles.

#### From the *Diagnostic Codes Menu***:**

**1. Select** *Read KOEO Codes***.**  $\bullet$ Use  $\bigcirc$  UP or  $\bigcirc$  DOWN arrow key until *Read KOEO Codes* is highlighted. •Press e ENTER.

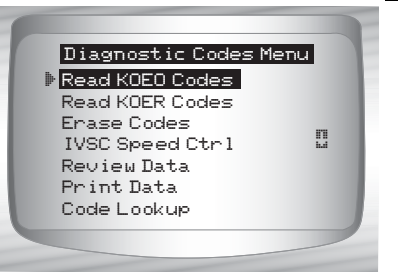

**6**

**2. Select** *Fast Codes* **or** *Slow Codes***.**   $\cdot$ Use  $\bigcirc$  UP or  $\bigcirc$  DOWN arrow key until selection is highlighted. •Press <aal ENTER.

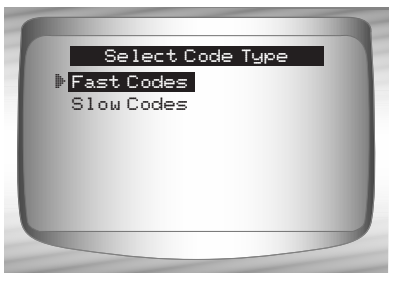

**• • • • • • • • • • • • • • • • • • • • • • • • • • • • • • • • • • • • • • • • • • • • • • • • • • • • • • • • • 6 – 7**

- $\blacktriangleright$  Follow the instructions step-by-step.
	- 1) Set parking brake.
	- 2) Transmission in park (P) or neutral (N).
	- 3) Turn A/C off.
	- 4) Start engine and let idle until hot.
	- 5) Turn ignition key off.
	- 6) Wait 10 seconds. Turn key on-engine off. **Do not start engine**.

# **ACAUTION**

**6**

## **Avoid cooling fan! It may turn on during test.**

- ✓ While waiting for the codes to transmit, the PCM cycles the following system components on and off:
	- Electric radiator cooling fan
	- Fuel pump
	- Check engine light or malfunction indicator light (MIL) – Slow Codes only.
	- Idle speed control solenoid

### **3. When the test is complete.**

- •Turn ignition key off.
- •Press **ENTER.**

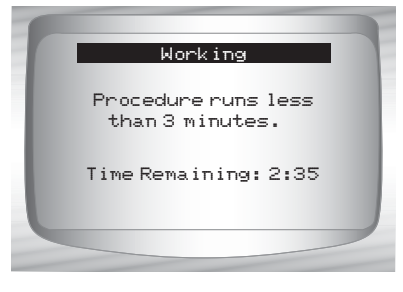

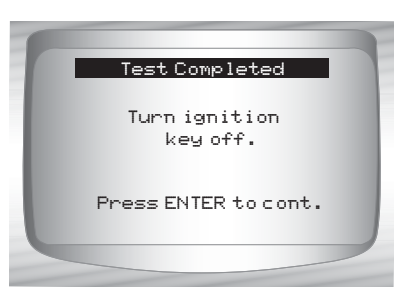

✓ If no problems exist, Code 11 or 111 will be displayed.

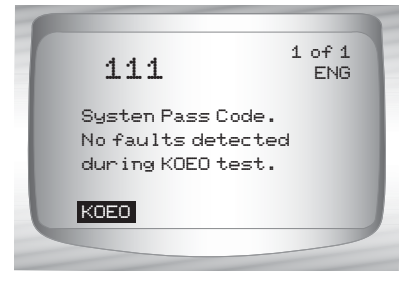

**6 – 8 • • • • • • • • • • • • • • • • • • • • • • • • • • • • • • • • • • • • • • • • • • • • • • • • • • • • • • • • •** 

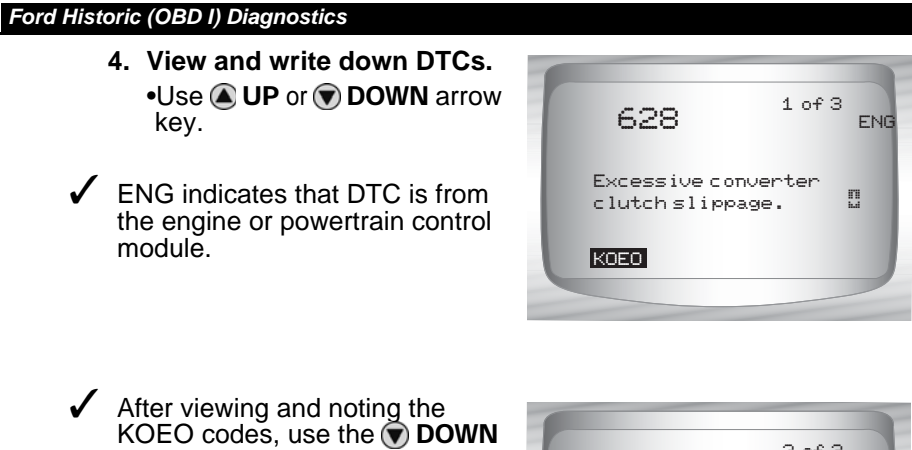

- arrow key to view continuous memory codes. ✓ Continuous memory codes
	- (codes set previously under normal driving conditions) are available after reading KOEO codes. They are indicated as Memory Codes by the Scan Tool.

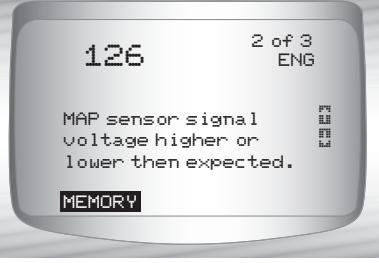

**5. Return to** *Diagnostic Codes Menu.* •PressBACK.

# **6**

# **Read KOER Codes**

- ✓ The **Read KOER Codes** function activates the KOER self-test which retrieves KOER DTCs that are present when the engine is running.When the trouble condition is inactive, the KOER code is no longer sent through the data stream. This function also performs a **Computed Timing Check** for EEC-IV vehicles manufactured from 1984 through 1991.
- The DTCs are transmitted in two formats which transmit the same information:
	- **Slow Codes** are regular service codes that allow the user to identify the faults with an analog voltmeter or the check engine light. Slow Codes are transmitted within 3 minutes.
	- **Fast Codes** are transmitted within seconds and must be read with a diagnostic tool. MECS vehicles do not support Fast Codes.

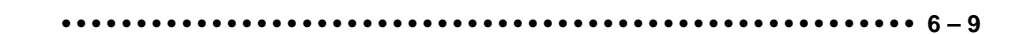

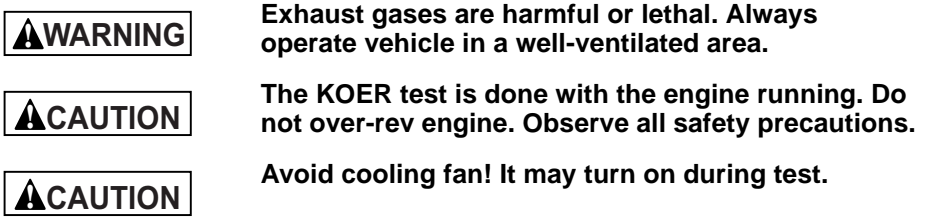

From the *Diagnostic Codes Menu:* 

**1. Select** *Read KOER Codes*  $\bullet$  Use  $\bigcirc$  UP or  $\bigcirc$  DOWN arrow key until *Read KOER Codes* is highlighted. •Press ENTER.

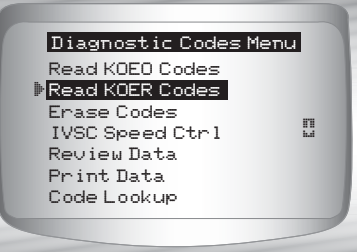

- **2. Select** *Fast Codes***,** *Slow Codes* **or** *Computed Timing***.** • Use **QUP** or **DOWN** arrow
	- key until desired chioce is highlighted. •Press ENTER**.**
- $\checkmark$  Follow the instructions step-by-step. Failure to perform these steps may set a false DTC in the PCM — observe the display.
	- 1) Set parking brake.
	- 2) Transmission in park (P) or neutral (N).
	- 3) Turn A/C off.
	- 4) Start engine and let idle until hot.
	- 5) Turn ignition key off.
	- 6) Wait 10 seconds. Start engine and let idle.
	- 7) If vehicle is equipped with a manual transmission, release clutch.

## **3. After performing steps.**

•Press  $\blacksquare$  ENTER to activate the self-test.

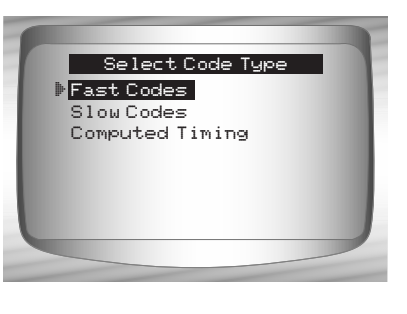

**6**

**6 – 10 • • • • • • • • • • • • • • • • • • • • • • • • • • • • • • • • • • • • • • • • • • • • • • • • • • • • • • • •** 

 $\checkmark$  The following actions do not apply to MECS vehicles.

❒ For a 7.3L Diesel, press the throttle until test is done. ❒ If applicable, set octane switch to premium.

✓ The Scan Tool prompt the user to:

- ❒ Work steering wheel
- ❒ Pump brake pedal & cycle overdrive (OD) cancel switch. (Cycle overdrive only if a pushbutton is available.)
- $\checkmark$  Observe screen for the prompt to perform the next action. ❒ Quickly press and release the throttle. **One time only!**

#### **4. When test completed.**

- •Turn ignition key off.
- Press  $\boxed{\bullet}$  **ENTER** to continue.

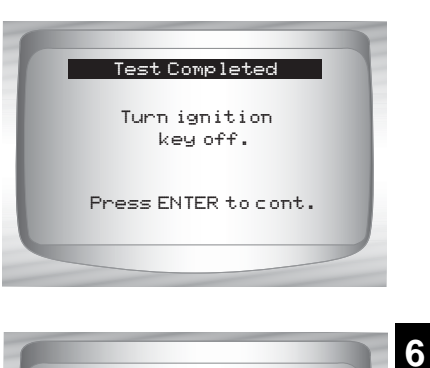

If no problems exist, Code 11 or 111 will be displayed.

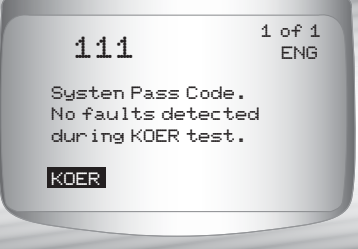

**5. View and write down DTCs.** •Use **4** UP or  $\odot$  DOWN arrow key to scroll to next DTC.

ENG indicates that DTC is from the engine or powertrain control module.

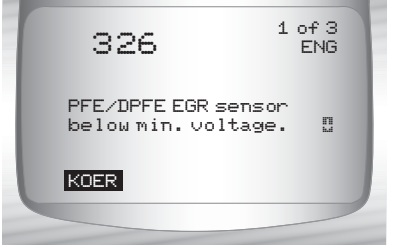

**• • • • • • • • • • • • • • • • • • • • • • • • • • • • • • • • • • • • • • • • • • • • • • • • • • • • • • • • 6 – 11**

**6. Return to** *Diagnostic Codes Menu.* • Press << BACK.

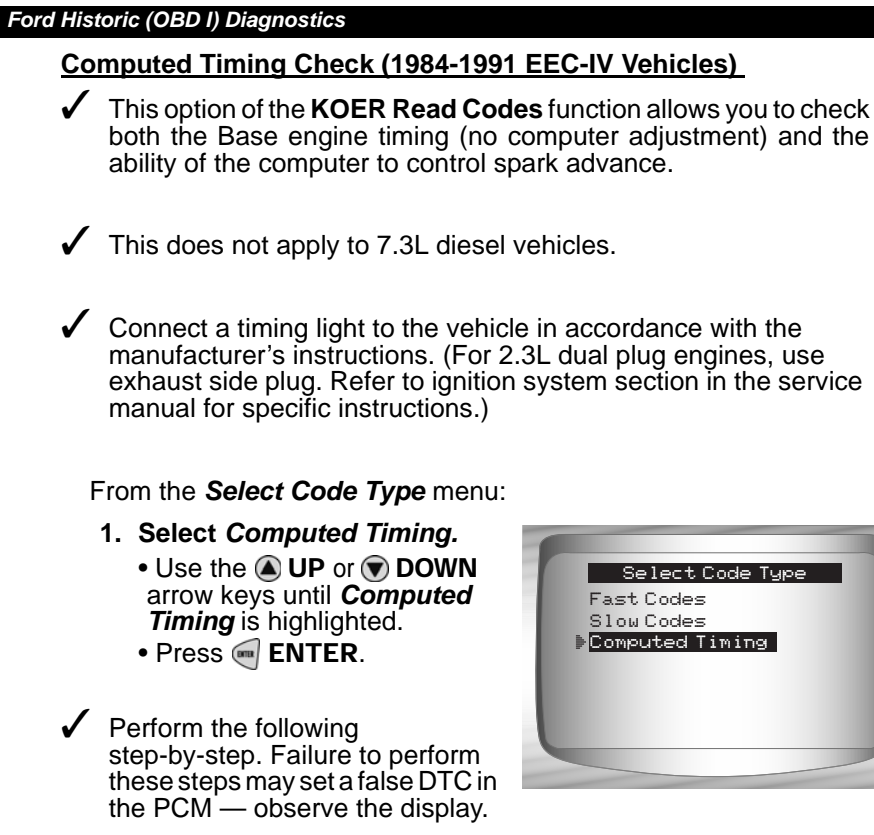

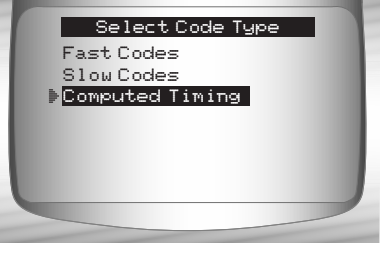

**6**

**Avoid cooling fan! It may turn on during test.**

- 1) Set parking brake.
- 2) Transmission in park (P) or neutral (N).
- 3) Turn A/C off.

**! CAUTION**

- 4) Start engine and let idle until hot.
- 5) Turn ignition key off.
- 6) Wait 10 seconds. start engine and let Idle.
- 7) If vehicle is equipped with manual transmission, release clutch.

**6 – 12 • • • • • • • • • • • • • • • • • • • • • • • • • • • • • • • • • • • • • • • • • • • • • • • • • • • • • • • •** 

If a KOER code of 98 or 998 is detected, then the fault must be fixed before performing this function. Press the  $\blacktriangleleft$  **BACK** key to return to the *Diagnostic Codes Menu*.

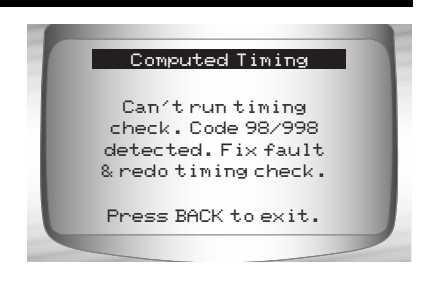

- Otherwise, the timing remains fixed for 90 seconds to allow you to measure it with the timing light.
- ✓ Computed timing is equal to the base timing plus 20 degrees before top dead center (BTDC) with 3 degrees tolerance. The base timing value is printed on the vehicle emission control information (VECI) decal.

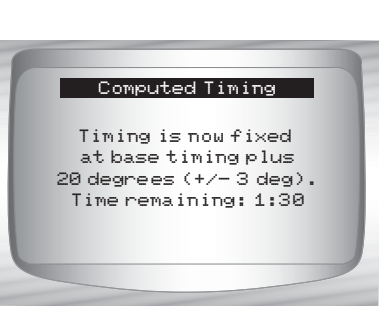

**2. Return to** *Diagnostic Codes Menu.* •Press <am ENTER.

**6**

# **Erase Codes**

The service manual may recommend erasing Continuous Memory Codes from the vehicle's memory, and then driving the vehicle to duplicate the malfunction before beginning a diagnostic test. If KOEO codes were read using Fast Codes, the memory codes have already been erased.

#### **EEC-IV Erase Codes**

From the *Diagnostic Codes Menu***:**

- **1. Select** *Erase Codes***.** 
	- $\cdot$ Use the  $\bigcirc$  UP or  $\bigcirc$  DOWN arrow keys until *Erase Codes*  is highlighted. •Press ENTER.

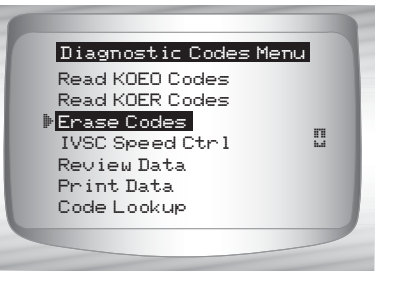

**• • • • • • • • • • • • • • • • • • • • • • • • • • • • • • • • • • • • • • • • • • • • • • • • • • • • • • • • 6 – 13**

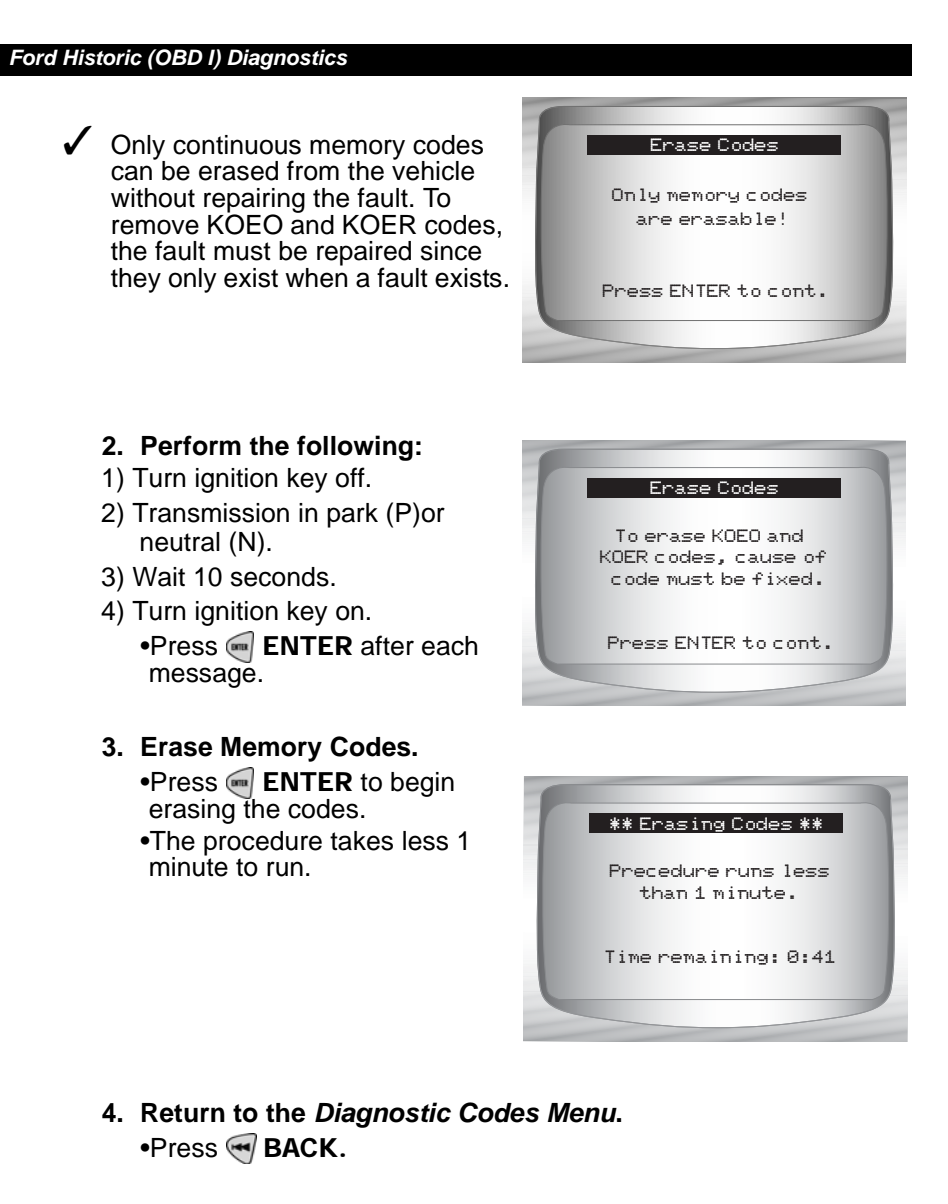

## **MECS Erase Codes**

**6 – 14 • • • • • • • • • • • • • • • • • • • • • • • • • • • • • • • • • • • • • • • • • • • • • • • • • • • • • • • •** 

From the *Diagnostic Codes Menu***:**.

**1. Select** *Erase Codes***.**  •Use the **4** UP or **7** DOWN arrow keys until *Erase Codes*  is highlighted. •Press ENTER*.*

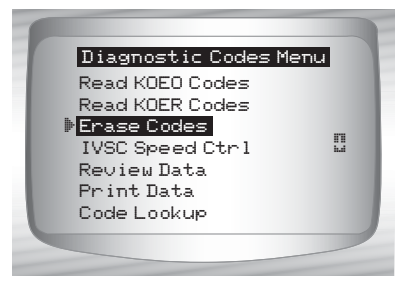

- **2. Follow all instructions on the display.**
- 1) Turn ignition key off.
- 2) Disconnect negative (–) battery cable.
- 3) Hold down brake pedal for 10 seconds.
- 4) Connect negative (–) battery cable.

•Press <a>
ENTER<br/>
after each message.

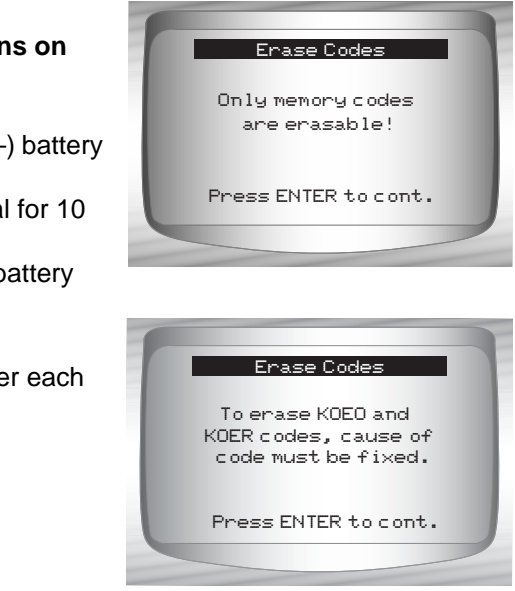

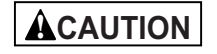

**Never lay tools on vehicle battery. Tools may create shorts and cause harm to user and damage to tools, battery and electrical system.**

- ✓ All continuous memory codes should be erased.
	- **3. Return to** *Diagnostic Codes Menu.* •Press <a> BACK.

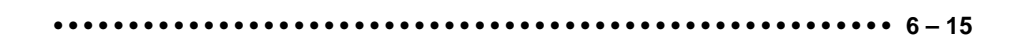

## **IVSC-Speed Ctrl (EEC-IV Vehicles)**

✓ The **IVSC-Speed Ctrl** (Integrated Vehicle Speed Control) is Ford's computerized cruise control system on EEC-IV vehicles. It is controlled by the PCM and contains a dedicated network of sensors, switches, and actuators. Both KOEO and KOER Codes exist for this test. The Scan Tool provides the ability to diagnose problems by reading DTCs.

#### **Reading IVSC KOEO Codes**

From the *Diagnostic Codes Menu:*

**1.** *S***elect** *IVSC Speed Ctrl***.** •Use the  $\bigcirc$  UP or  $\bigcirc$  DOWN arrow keys until *IVSC Speed Ctrl* is highlighted.

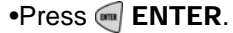

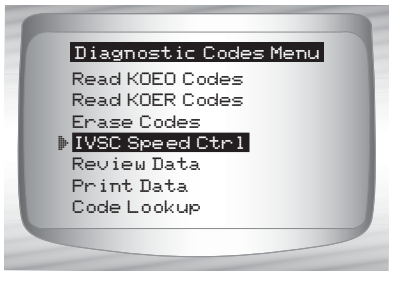

**2. Select** *Read KOEO Codes***.**  $\bullet$ Use the  $\bullet$  UP or  $\bullet$  DOWN arrow keys until *Read KOEO Codes* is highlighted.  $\cdot$ Press  $\blacksquare$  ENTER.

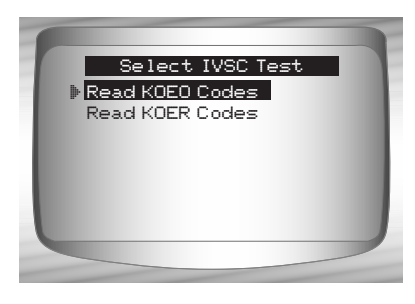

### **3. Perform the following:**

1)Set parking brake.

- 2) Transmission in park (P) or neutral (N).
- 3) Turn A/C off.
- 4) Start engine and let idle until hot.
- 5) Turn ignition key off.
- 6) Wait 10 seconds. Turn key on engine off. **Do not start engine**.

# **! CAUTION**

**Avoid cooling fan! It may turn on during test.**

✓ During testing, it is VERY IMPORTANT that each required step be performed when prompted by the Scan Tool. Failure to perform these steps may set DTC(s) in the PCM.

During this test, the Scan Tool prompts the user to perform the following steps:

- ❒ Press speed control ON button.
- ❒ Press speed control OFF, RESUME, COAST, and ACCEL buttons.
- ❒ Tap brake and clutch pedals.

#### **4. When test is completed.**

•Turn the ignition key off. •Press  $\leftarrow$  **ENTER** to view the KOEO failures.

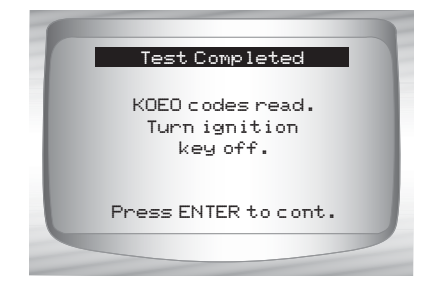

- **5. View and write down DTCs.** •Use the  $\bigcirc$  UP or  $\bigcirc$  DOWN arrow keys.
- ENG indicates that DTC is from the engine or powertrain computer.

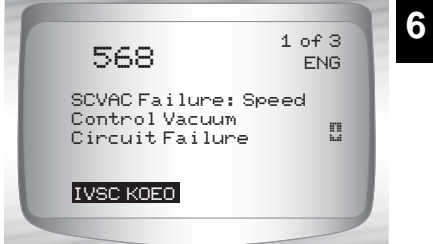

**6. Return to** *Diagnostic Codes Menu.*  $\bullet$ Press  $\bigotimes$  BACK.

**• • • • • • • • • • • • • • • • • • • • • • • • • • • • • • • • • • • • • • • • • • • • • • • • • • • • • • • • 6 – 17**

#### **Reading IVSC KOER Codes**

From the *Diagnostic Codes Menu:*

- **1.** *S***elect** *IVSC Speed Ctrl***.**
	- •Use the  $\bigcirc$  UP or  $\bigcirc$  DOWN arrow keys until *IVSC Speed Ctrl* is highlighted. •Press ENTER.
- IVSC Speed Ctrl Read KOEO Codes Read KOER Codes Erase Codes Review Data Print Data Code Lookup Diagnostic Codes Menu
- **2. Select** *Read KOER Codes***.** •Use the  $\textcircled{\textsf{I}}$  UP or  $\textcircled{\textsf{r}}$  DOWN arrow keys until *Read KOER Codes* is highlighted. •Press <sup>m</sup> ENTER.

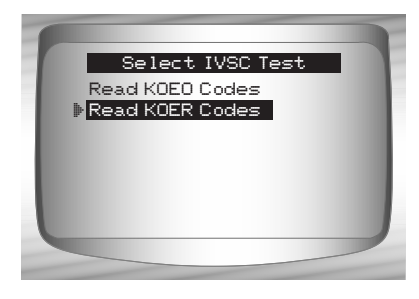

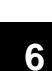

#### **3. Perform the following:**

- 1) Set parking brake.
- 2) Transmission in park (P) or neutral (N).
- 3) Turn A/C off.
- 4) Start engine and let idle until hot.
- 5) Turn ignition key off.
- 6) Wait 10 seconds. Start engine and let idle.
- $\checkmark$  During testing, the Scan Tool prompts the user to press the vehicle's speed control ON button.

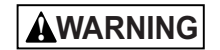

**Exhaust gases are harmful or lethal. Always operate vehicle in a well-ventilated area.**

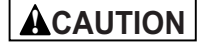

**The Read KOER test is done with the engine running. Do not over-rev engine. Observe all safety precautions.**

**6 – 18 • • • • • • • • • • • • • • • • • • • • • • • • • • • • • • • • • • • • • • • • • • • • • • • • • • • • • • • •** 

- ✓ During testing, it is VERY IMPORTANT that each required step be performed when prompted by the Scan Tool. Failure to perform these steps may set DTCs in the PCM. Be sure to observe the Scan Tool display for indications to perform these steps.
- $\bigvee$  Do not touch the throttle pedal during testing. The user is reminded of this by the Scan Tool.
- $\checkmark$  Once the codes have been read by the Scan Tool, it instructs the user to turn the ignition key off:
	- **4. View and write down DTCs.** •Use the  $\bigcirc$  UP or  $\bigcirc$  DOWN arrow keys.
- $\sqrt{\phantom{a}}$  ENG indicates that DTC is from the engine or powertrain computer.

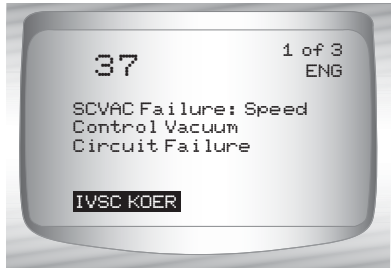

**6**

**5. Return to** *Diagnostic Codes Menu.*  $\bullet$ Press  $\bigotimes$  BACK.

# **On Demand Test Menu**

All items marked with "-" are covered either in section 3 or 4. These items are not covered in this section. **IMPORTANT**

- ❒ **On Demand Test Menu**
	- ❒ Wiggle Test
	- ❒ Output Switch Test
	- ❒ Cyl Balance Test
	- ❒ STAR Test Mode
	- Review Data
	- Print Data
	- Tool Setup

**• • • • • • • • • • • • • • • • • • • • • • • • • • • • • • • • • • • • • • • • • • • • • • • • • • • • • • • • 6 – 19**

### **Wiggle Test (EEC-IV Vehicles)**

- ✓ The **Wiggle Test,** often referred to as the Continuous Monitor Test, is used to locate intermittent electrical faults on EEC-IV vehicles. When the test is activated, the Scan Tool beeps and displays a message when a fault is present. If the problem is fixed or goes away, the tone and message goes away. Refer to the applicable service manual for circuits that can be tested.
- ✓ If the Alert was turned off in the Tool Setup menu, it will be automatically activated for the **Wiggle Test**. Once the **Wiggle Test** is complete, the alert returns to its previous setting.

#### From the *On Demand Test Menu:*

- **1. Select** *Wiggle Test***.** 
	- $\cdot$ Use the  $\bigcirc$  UP or  $\bigcirc$  DOWN arrow keys until *Wiggle Test* is highlighted.
	- •Press ENTER.

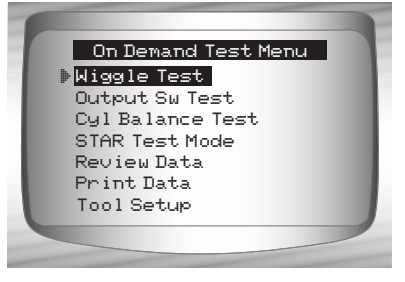

KOEO Wiggle Test KOER Wiggle Test

Select Wiggle Test

- **6**
- $\checkmark$  Either a KOEO or KOER Wiggle Test can be run. If the vehicle problem occurs while driving, the KOER Wiggle Test is recommended.
	- **2. After making a selection.**  •Press <sup>m</sup> ENTER.
	- **3. Perform the following:**
	- 1) Set parking brake.
	- 2) Put Transmission in park (P) or neutral (N).
	- 3) Turn A/C off.
	- 4) Turn ignition key off. Wait 10 seconds.
	- 5) KOEO: Turn key on engine off. **Do not start engine.**
	- 6) KOER: Turn key on engine running and let Idle.

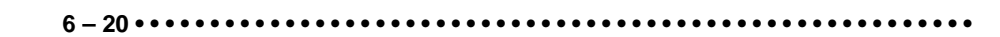

**4. Wiggle Test instructions.**

•Use the  $\bigcirc$  LEFT or  $\bigcirc$  RIGHT arrow key to view wiggle test instructions or not.

•Press <am ENTER to continue.

✓ Instructions are available for viewing. The default is Yes. If No is selected, the test begins to initialize.

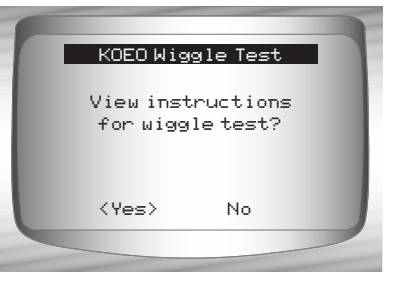

- $\checkmark$  If Yes is selected, the following instructions appear.
	- ❒ Gently tap and shake the sensor.
	- ❒ Wiggle the sensor connectors.
	- ❒ Twist and shake the wiring between the sensor and the PCM.
	- **5. Start KOEO/KOER Wiggle Test.** •Press <sup>m</sup> ENTER.
- $\blacktriangleright$  After the 10-second initialization period, the Scan Tool is ready for the **Wiggle Test**. Locate the suspect sensor or circuit according to the above instructions.

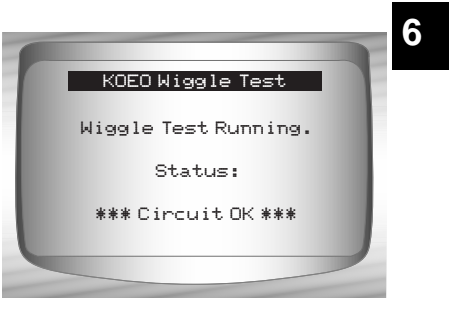

- $\checkmark$  If a fault is detected, the Scan Tool beeps and displays a FAULT PRESENT message. A DTC(s) is stored in the PCM and the Scan Tool.
	- **6. Return to** *On Demand Test Menu.* •Press <<a>
	BACK.

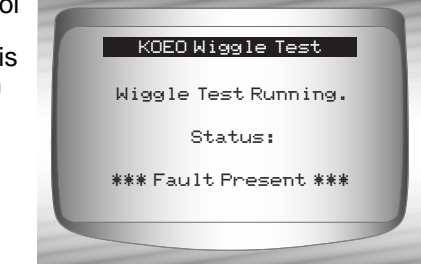

**• • • • • • • • • • • • • • • • • • • • • • • • • • • • • • • • • • • • • • • • • • • • • • • • • • • • • • • • 6 – 21**

- ✓ Perform the "**Read KOEO Codes**" on page 6-7 to retrieve the DTC(s) set during wiggle test.
- ✓ After making all repairs, perform "**Erase Codes**" on page 6-13 to clear the memory.

## **Output Switch Test (EEC-IV Vehicles)**

- ✓ The **Output Sw (Switch) Test**, also known as the Output State Check, is used to check the operation of the computer-controlled relays and solenoids on EEC-IV vehicles. The user can troubleshoot circuits using a voltmeter to measure voltage at the relays and solenoids in both energized and non-energized conditions. Record all measurments for reference.
- $\sqrt{\phantom{a}}$  Fuel injectors are NOT energized during this test.
- ◆ On vehicles equipped with Integrated vehicle speed control (IVSC), failure to disconnect the vacuum supply hose from the speed control servo energizes the speed control solenoids.

**6 – 22 • • • • • • • • • • • • • • • • • • • • • • • • • • • • • • • • • • • • • • • • • • • • • • • • • • • • • • • •** 

#### From the *On Demand Test Menu:*

- **1. Select** *Output Sw Test***.**
	- $\bullet$ Use the  $\textcircled{A}$  UP or  $\textcircled{r}$  DOWN arrow keys until *Output Sw*  **Test** is highlighted. •Press ENTER**.**

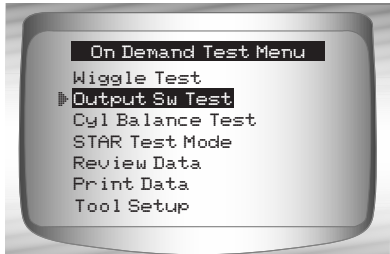
#### *Ford Historic (OBD I) Diagnostics*

- **2. Perform the following:**
- 1) Set parking brake.
- 2) Transmission in park (P) or neutral (N).
- 3) Turn A/C off.
- 4) Start engine and let idle until hot.
- 5) Turn ignition key off.
- 6) Wait 10 seconds.
- 7) Turn key on engine off. **Do not start engine**.

## $\triangle$  **CAUTION**

**Avoid cooling fan! It may turn on during test.**

The test screen indicates the time remaining. Do not touch vehicle or tools during this time until the next screen appears.

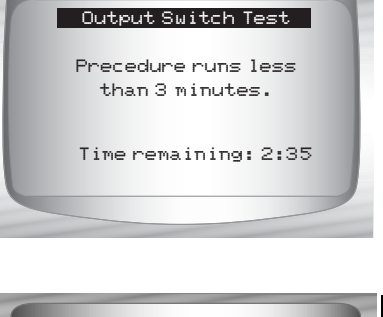

- **3. Toggle relays and solenoids.**
- $\checkmark$  Press the accelerator pedal fully to turn ON relays and solenoids. Do the same to turn them off. This can be repeated as many times as required to locate the fault.
	- **4. Return to** *On Demand Test Menu.* •Turn the ignition key off.

 $\bullet$ Press  $\bigotimes$  BACK.

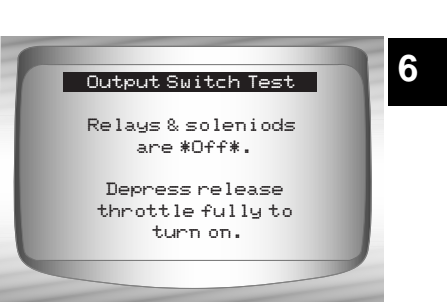

**• • • • • • • • • • • • • • • • • • • • • • • • • • • • • • • • • • • • • • • • • • • • • • • • • • • • • • • • 6 – 23**

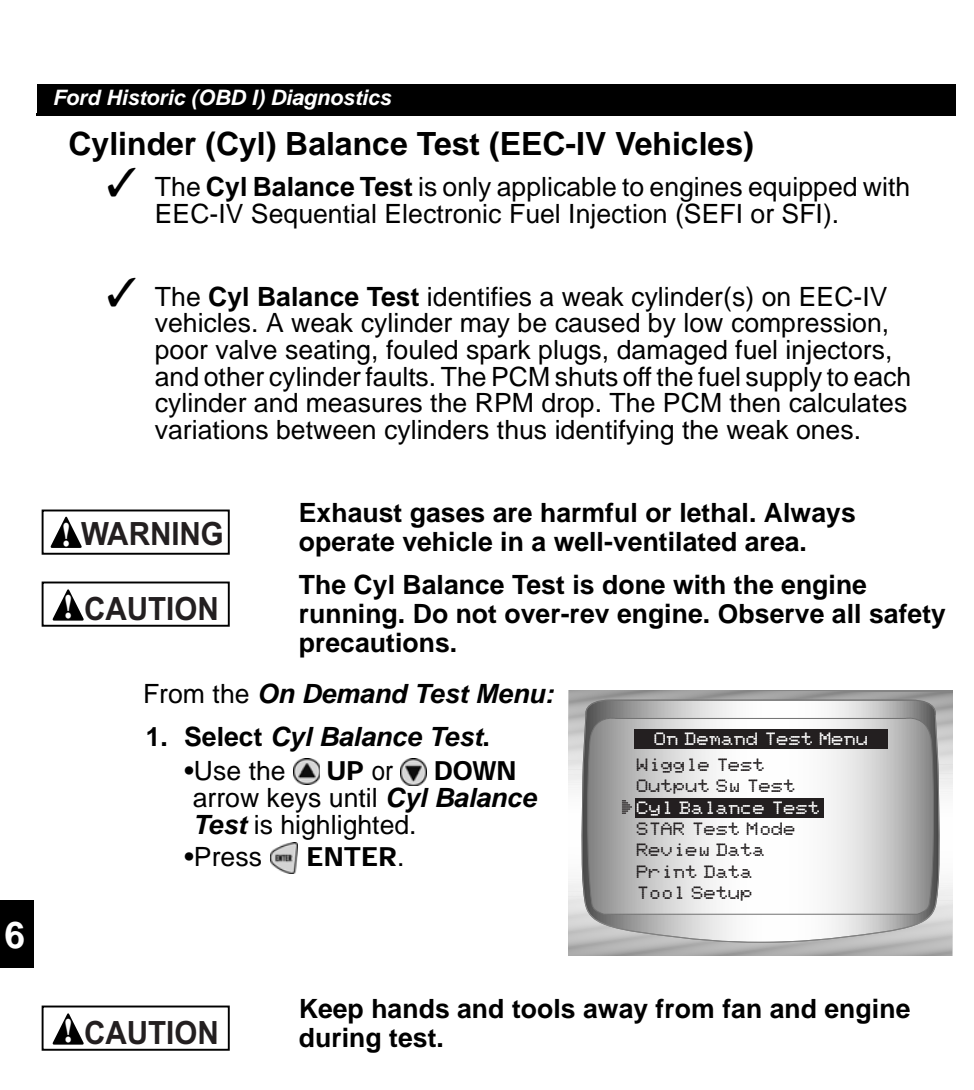

- **2. Perform the following:**
- 1) Set parking brake.
- 2) Transmission in park (P) or neutral (N).
- 3) Turn A/C off.
- 4) Start engine and let idle until hot.
- 5) Turn ignition key off.
- 6) Wait 10 seconds. Start engine and let idle.
- 7) If vehicle is equipped with a manual transmission, release clutch.

Press  $\blacksquare$  **ENTER** to continue.

**6 – 24 • • • • • • • • • • • • • • • • • • • • • • • • • • • • • • • • • • • • • • • • • • • • • • • • • • • • • • • •** 

#### *Ford Historic (OBD I) Diagnostics*

**3. Wait for the Cylinder ID.** 

•Follow all user prompts:

❒ Work steering wheel

❒ Pump brake pedal and cycle overdrive (OD) cancel switch.

✓ Observe the screen for the prompt to perform the next action. ❒ Quickly press and release the throttle. One time only!

- If no DTC is present, continue with the paragraph following the note below. If any DTC(s) are present, the **Cyl Balance Test** stops and the Scan Tool displays the screen to the right.
- $\checkmark$  Select YES to review the DTC(s), then turn engine off. Record them and make repairs before repeating the **Cyl Balance Test**.
- ✓ In the next step, **Do not** touch any vehicle or Scan Tool keys while the test is running. Allow engine to idle. Engine speed may drop or become uneven — this is normal.

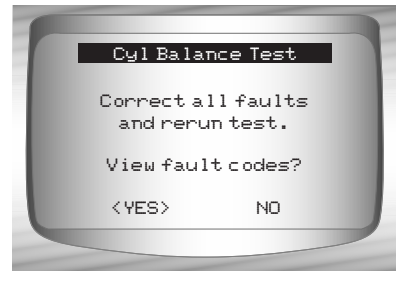

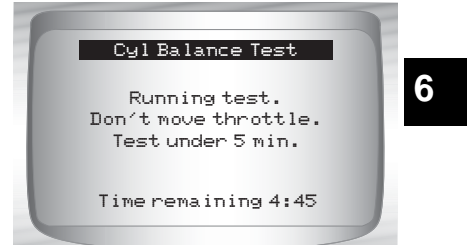

- **4. Start** *Cyl Balance Test.*  •Depress and release the throttle halfway within the next 1.5 minutes.
	- •Press  $\blacksquare$  **ENTER** to continue. •**Do not** move the throttle.

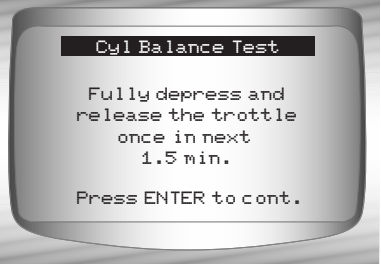

**• • • • • • • • • • • • • • • • • • • • • • • • • • • • • • • • • • • • • • • • • • • • • • • • • • • • • • • • 6 – 25**

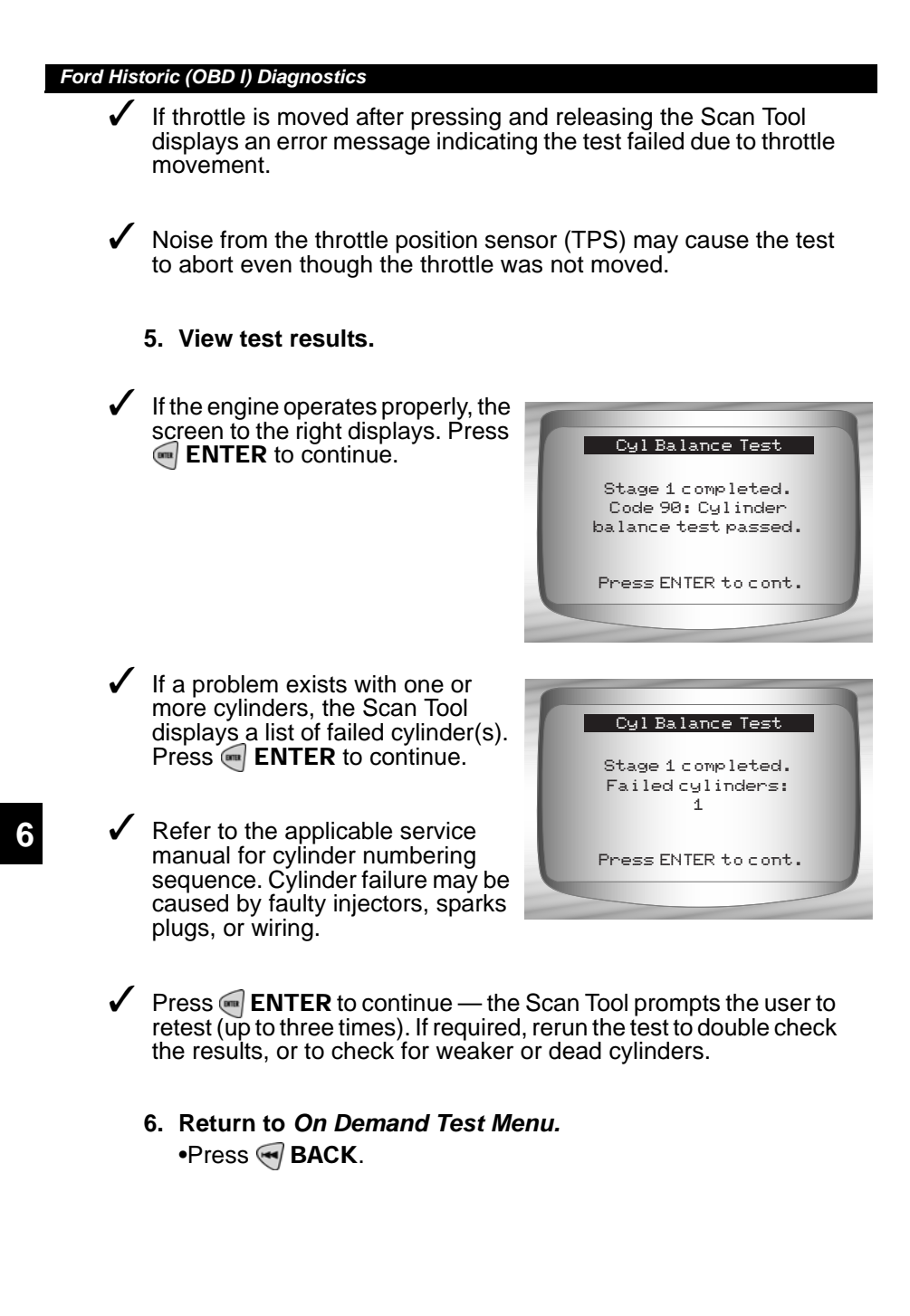

**6 – 26 • • • • • • • • • • • • • • • • • • • • • • • • • • • • • • • • • • • • • • • • • • • • • • • • • • • • • • • •** 

#### *Ford Historic (OBD I) Diagnostics*

### **STAR Test Mode (EEC-IV, MECS and MCU Vehicles)**

✓ The **STAR Test Mode** can be used to retrieve DTCs from the PCM or other self-test automatic readout (STAR) compatible controllers installed in the vehicle. **STAR Test Mode** functions largely the same way and serves the same purpose as running KOEO and KOER tests. It is generally used as a last resort to check for DTCs in systems which may not be covered by KOEO and KOER testing (i.e. - Computer Ride Control suspension systems).

#### From the *On Demand Test Menu:*

- **1. Select** *STAR Test Mode***.** •Use the **4** UP or **v** DOWN arrow keys until *STAR Test Mode* is highlighted. •Press ENTER.
- Wiggle Test Output Sw Test Cyl Balance Test STAR Test Mode Review Data Print Data Tool Setup On Demand Test Menu
- **2. Follow the instructions on the Scan Tool screen to access DTCs from the PCM.** •Pressing **ENTER** begins test.

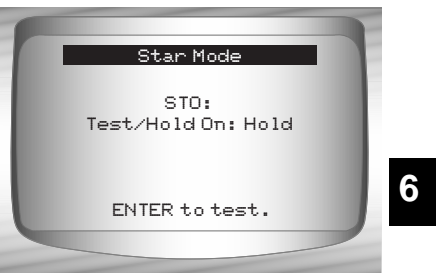

The TEST/HOLD parameter indicates the state of the self-test input (STI). The  $\blacksquare$  ENTER key toggles this state from TEST to HŎĽD.

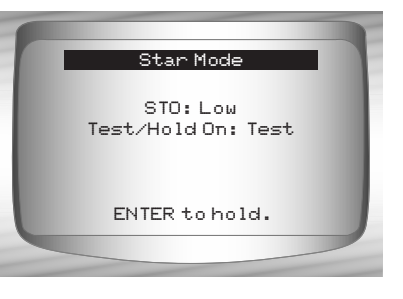

**• • • • • • • • • • • • • • • • • • • • • • • • • • • • • • • • • • • • • • • • • • • • • • • • • • • • • • • • 6 – 27**

#### *Ford Historic (OBD I) Diagnostics*

- ✓ With the STI in the TEST state, the self-test begins. The Self-Test Output (STO) parameter flashes either a HIGH or LOW. A beep accompanies each LOW flash. Write down the 2– digit or 3 – digit code for reference.
- $\checkmark$  Disregard the blink which may occur when ignition key is turned on. Depending on the vehicle being tested, determines if a three digit or 2 digit code is used. If required, refer to the service manual for applicable code structure.
	- $\square$  A digit consists of consecutive LOW flashes or beep  $\smile$  count the number of LOWs for the digit
	- ❒ A short HIGH (short pause) occurs between digits.
	- ❒ A long HIGH (long pause) occurs between codes.
	- $\Box$  There is no flash for the digit 0 (zero).
- ✓ After all codes are sent, the series repeats once and then stops. An example is shown below.

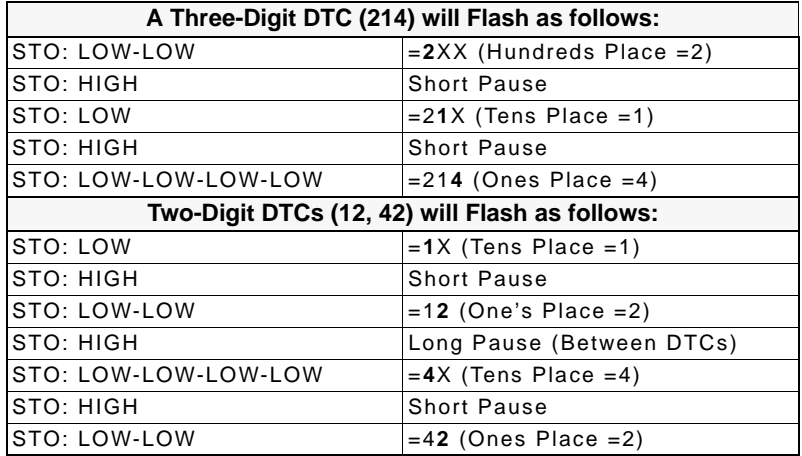

 $\checkmark$  If necessary, refer to an appropriate service manual for the procedure on how to use **STAR Test Mode** for the specific vehicle under test.

**3. Return to the** *On Demand Test Menu***.** •Press < BACK.

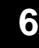

**6 – 28 • • • • • • • • • • • • • • • • • • • • • • • • • • • • • • • • • • • • • • • • • • • • • • • • • • • • • • • •** 

## **FORD ENHANCED (OBD II) DIAGNOSTICS**

This system applies to Ford vehicles manufactured from 1996 to present. Some vehicles in 1994 and 1995 were equipped with the EEC-V system. Refer to **"Appendix B - Data Link Connectors**" **IMPORTANT**

## **Ford Function List**

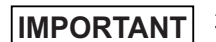

All items marked with "-" are covered in section 3 or 4. These items are not covered in this section.

**• • • • • • • • • • • • • • • • • • • • • • • • • • • • • • • • • • • • • • • • • • • • • • • • • • • • • • • • 6 – 29**

#### ✓ The *Ford Function List* is broken down into the following menus:

#### ❒ **Datastream Menu**

- Review Data
- Print Data
- Tool Setup

#### ❒ **Diagnostic Codes Menu**

- ❒ Read Codes
- Pending Codes
- Erase Codes
- View Freeze Data
- Review Data
- Print Data
- Code Lookup
- Tool Setup

*(List Continued)*

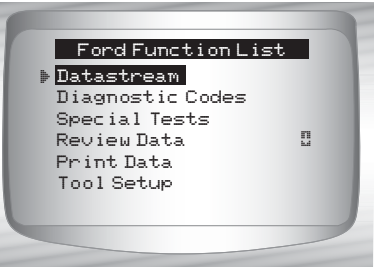

**6**

- **Special Tests Menu**
	- I/M Readiness
	- Drive Cycle Monitor
	- State OBD Check
	- O2 Monitor Test
	- Diagnostic Monitor Test
	- On-Board Systems
	- Vehicle Information
	- Modules Present
	- Review Data
	- Print Data
	- Tool Setup
- ❒ **Review Data**
- ❒ **Print Data**
	- •I/M Readiness
	- •State OBD Check
	- •Read Codes
	- •Pending Codes
	- •Freeze Frame
	- •O2 Monitor Test
	- •Diagnistic Monitor Test
	- •Playback
	- •Vehicle Information
- $\checkmark$  For Ford Enhanced diagnostics, the above functions have data to review or print. For *Review/Print Data* instructions, refer to the appropriate page in **Using The Scan Tool**.

**6**

#### **6 – 30 • • • • • • • • • • • • • • • • • • • • • • • • • • • • • • • • • • • • • • • • • • • • • • • • • • • • • • • •**

- **Tool Setup Menu**
	- English/Metric
	- Contrast Adjust
	- Beeper
	- Setup User Key

If the function is not supported by the vehicle, the Scan Tool does not display it. **IMPORTANT**

✓ If an **Error Message** displays, make sure the OBD II connector is securely attached, and the ignition key is on. Cycle the ignition key to off for 10 seconds, then on. This may be required to reset the computer. If required, select yes to try again. If the problem still exists, refer to **Error Messages** on page 9-2.

## **Diagnostic Codes Menu**

All items marked with "-" are covered either in section 3 or 4. These items are not covered in this section. **IMPORTANT**

**6**

#### ❒ **Diagnostic Codes Menu**

- ❒ Read Codes
- Pending Codes
- Erase Codes
- View Freeze Data
- Review Data
- Print Data
- Code Lookup
- Tool Setup

## **Read Codes**

✓ The **Read Codes** function retrieves DTCs from the vehicle's computer module(s). This function can be performed KOEO or KOER. The **Read Codes** function retrieves all DTCs (MIL, non-MIL and Pending) stored in the vehicle's computer module(s).

**• • • • • • • • • • • • • • • • • • • • • • • • • • • • • • • • • • • • • • • • • • • • • • • • • • • • • • • • 6 – 31**

From the *Diagnostic Codes Menu:*

- **1. Select** *Read Codes.*
	- •Use the  $\bigcirc$  UP or  $\bigcirc$  DOWN arrow keys until *Read Codes*  is highlighted. •Press ENTER.
- $\checkmark$  The Scan Tool retrieves the DTCs stored in the vehicle's computer module(s).
- $\checkmark$  If no DTCs are present a message stating System Pass: No faults detected is displayed.

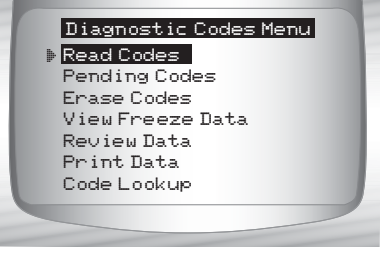

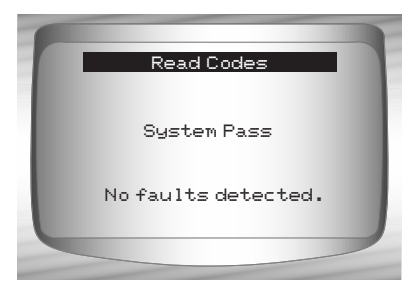

**6**

**6 – 32 • • • • • • • • • • • • • • • • • • • • • • • • • • • • • • • • • • • • • • • • • • • • • • • • • • • • • • • •** 

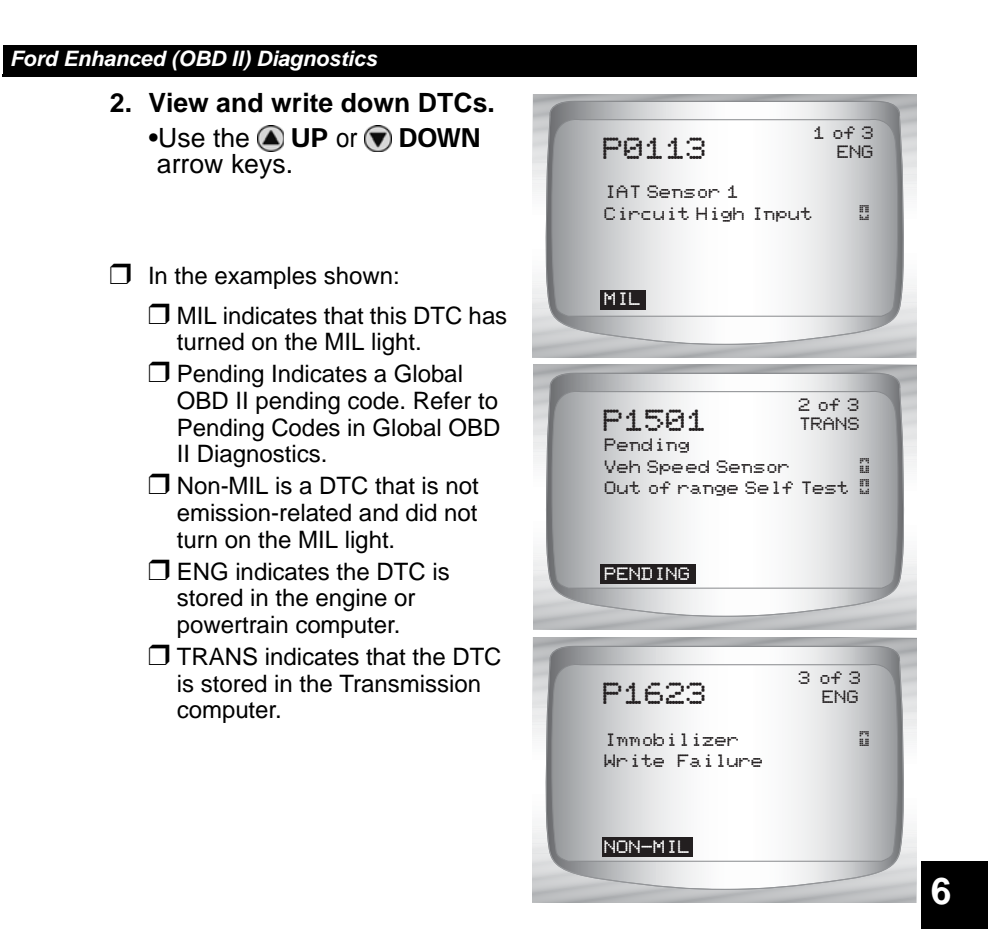

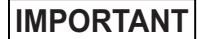

Until all monitors have ran, the absence of a DTC does not mean the fault has been fixed.

**Ford Diagnostics** 

6

# *Section 7 – Chrysler Diagnostics*

✓ Due to different processor calibrations used, all Chrysler functions for a particular vehicle may or may not appear as shown. Based on the vehicle information entered at the Vehicle Setup menu, the Scan Tool recognizes the computer system installed.

**• • • • • • • • • • • • • • • • • • • • • • • • • • • • • • • • • • • • • • • • • • • • • • • • • • • • • • • • • 7 – 1**

# **Chrysler Function List**

**IMPORTANT**

All items marked with "-" are covered in section 3 or 4. These items are not covered in this section.

✓ The *Chrysler Function List* is broken down into the following menus:

#### ❒ **Datastream Menu**

- ❒ View Data
- ❒ Record Data
- ❒ Sensor Test
- Review Data
- Print Data
- Tool Setup

### ❒ **Diagnostic Codes Menu**

- ❒ Read Codes
- Pending Codes
- ❒ Erase Codes
- View Freeze Data
- Review Data
- Print Data
- Code Lookup
- Tool Setup

#### *(List Continued)*

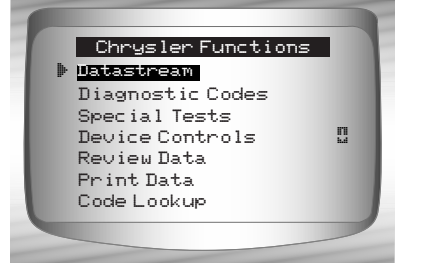

**7**

#### ❒ **Special Tests Menu**

- I/M Readiness
- Drive Cycle Monitor
- State OBD Check
- O2 Monitor Test
- Diagnostic Monitor Test
- On-Board Systems
- Vehicle Information
- Modules Present
- Review Data
- Print Data
- Tool Setup

#### ❒ **Device Controls Menu**

❒ Switch Test

- ❒ Actuator Test
- ❒ Idle Speed Test
- Review Data
- Print Data
- Tool Setup
- ❒ **Review Data**

#### ❒ **Print Data**

- •I/M Readiness
- •O2 Monitor Test
- •Diagnostic Monitor Test
- •Vehicle Information
- •Modules Present
- •Read Codes
- •Pending Codes
- •View Freeze Data
- •Playback
- •State OBD Check

*(List Continued)*

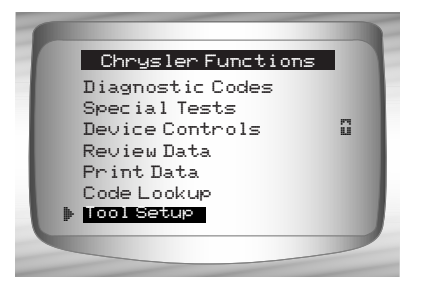

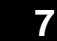

## **7 – 2 • • • • • • • • • • • • • • • • • • • • • • • • • • • • • • • • • • • • • • • • • • • • • • • • • • • • • • • •**

- $\checkmark$  The above stored infromation can be reviewed for Chrysler vehicles. Refer to *Review Data* and *Print Data* in the **Using the Scan Tool** section of this manual.
	- **Code Lookup**
	- **Tool Setup Menu**
		- English/Metric
		- Contrast Adjust
		- Beeper
		- Setup User Key

**IMPORTANT**

If the function is not supported by the vehicle, then the Scan Tool does not display it.

✓ If an **Error Message** displays, make sure the adapter cable is securely attached, and the ignition key is on. Cycle the ignition key to off for 10 seconds, then on. This may be required to reset the computer. If required, select yes to try again. If the problem still exists, refer to **"Error Messages**" on page 9-2 of **Troubleshooting.** 

 $\checkmark$  Screens and functions may differ slightly for vehicle make and year.

**• • • • • • • • • • • • • • • • • • • • • • • • • • • • • • • • • • • • • • • • • • • • • • • • • • • • • • • • • 7 – 3**

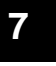

## **Datastream Menu**

All items marked with "-" are covered in section 3 or 4. These items are not covered in this section. **IMPORTANT**

- ❒ **Datastream Menu**
	- ❒ View Data
	- ❒ Record Data
	- ❒ Sensor Test
	- Review Data
	- Print Data
	- Tool Setup

## **View Data**

- ✓ The **View Data** function allows the user to view the vehicle parameter identification (PID) data in real time. As the powertrain control module (PCM) monitors PIDs, they are simultaneously transmitted to the Scan Tool. The PIDs are continuously updated at the PCM's rate.
- ✓ In addition to reading codes, **View Data** is the most useful diagnostic function for isolating the cause of a vehicle operation problem. Viewing data is also used for observing sensor data and the on/off state of switches, solenoids, and relays.
- **View Data** can be performed with the ignition key on-engine off (KOEO) or key on engine running (KOER).

**7**

**Never operate the Scan Tool while driving. Have another person assist with the operation of the Scan Tool. ! WARNING**

#### From the *Datastream Menu***:**

#### **1.Select** *View Data***.**

•Use **O UP** or **O DOWN** arrow key until *View Data* is highlighted. •Press MENTER.

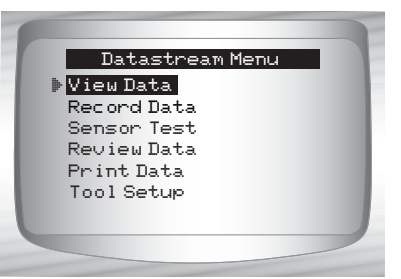

**7 – 4 • • • • • • • • • • • • • • • • • • • • • • • • • • • • • • • • • • • • • • • • • • • • • • • • • • • • • • • •** 

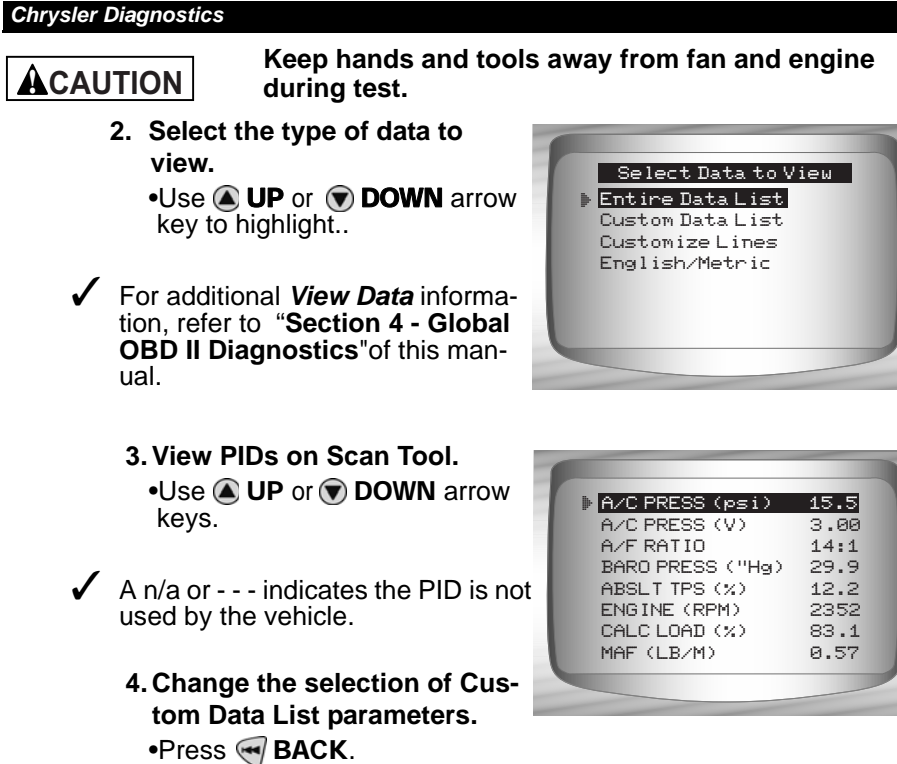

**5. Return to the** *Datastream Menu***.** •Press <**BACK.** 

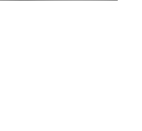

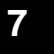

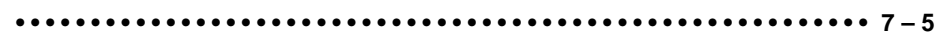

### **Record Data**

- ✓ The **Record Data** function records vehicle PID data while the vehicle is parked or being driven. This function is mainly used for diagnosing intermittent driveability problems that cannot be isolated by any other method.
- The Scan Tool records data based on time (5 frames prior to the start of the recording, and for a duration after). The time after depends on the vehicle data rate.
- The **Record Data** function allows diagnosis of an intermittent problem by analyzing data leading up to the problem, during the problem, and possibly after the problem, depending on duration.

#### From the *Datastream Menu***:**

key until *Record Data* is

**1.Select** *Record Data***.**

highlighted. •Press <am ENTER.

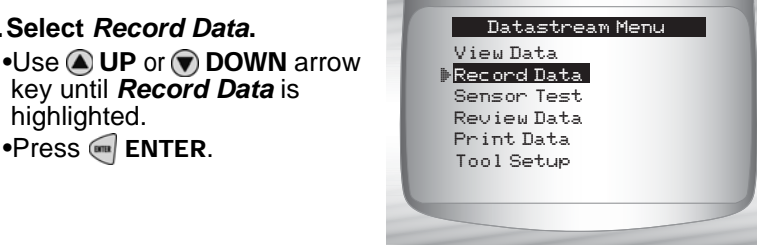

- $\checkmark$  The Scan Tool can maintain only one recording at a time. Be sure to thoroughly review the old recording before erasing it.
- $\checkmark$  If a recording currently exists in memory, a message to Erase Old Recording is displayed. The Scan Tool stores only one recording at a time, so be sure to review it before erasing it.

**7**

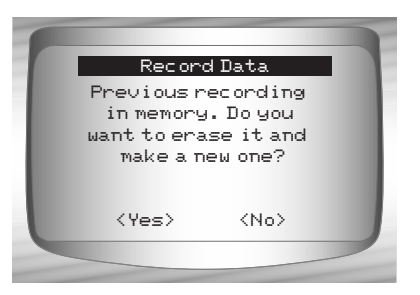

•Next, turn the ignition key on. Engine can be off or running.

**2. Refer to** *"***Record Data" on page 4-9 of Global OBD II Diagnostics.**

**7 – 6 • • • • • • • • • • • • • • • • • • • • • • • • • • • • • • • • • • • • • • • • • • • • • • • • • • • • • • • •** 

### **Sensor Test**

✓ The **Sensor Test** is used to view the sensor outputs of some monitored vehicle systems. The **Sensor Test** is similar to **View Data**, as it allows the user to read the current output of various sensors throughout the vehicle.

**NOTE:** Sensor Test is only available on 1989-1995 Chrysler vehicles.

#### From the *Datastream Menu***:**

**1.Select** *Sensor Test***.**  $\cdot$ Use  $\bigcirc$  UP or  $\bigcirc$  DOWN arrow key until *Sensor Test* is highlighted. •Press ENTER.

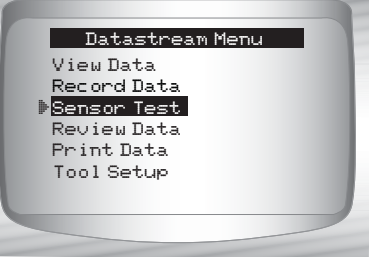

**2. Turn ignition key on — Engine can be off or running.** 

**• • • • • • • • • • • • • • • • • • • • • • • • • • • • • • • • • • • • • • • • • • • • • • • • • • • • • • • • • 7 – 7**

- •Press  $\blacksquare$  ENTER and the Scan Tool will build a list of sensors and display them.
- **3. View sensors on Scan Tool.** •One sensor will be displayed per screen. Use the **A UP** or DOWN arrow keys to scroll through the supported sensors. The Scan Tool displays the status of the sensor.

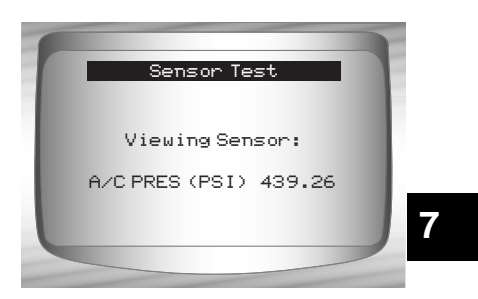

**4. Return to the** *Datastream Menu***.** •Press < BACK.

## **Diagnostic Codes Menu**

All items marked with "-" are covered in section 3 or 4. These items are not covered in this section. **IMPORTANT**

#### ❒ **Diagnostic Codes Menu**

❒ Read Codes

- Pending Codes
- ❒ Erase Codes
- View Freeze Data
- Review Data
- Print Data
- Code Lookup
- Tool Setup

### **Read Codes**

✓ The **Read Codes** function enables the Scan Tool to retrieve and display any specific emission-related diagnostic trouble codes (DTC) stored in vehicle's memory. This function can be performed with key on engine off (KOEO) or key on engine running (KOER).

#### From the *Diagnostic Codes Menu***:**

- **1.Select** *Read Codes***.**
	- •Use **4** UP or  $\bigcirc$  DOWN arrow key until *Read Codes* is highlighted. •Press ENTER.

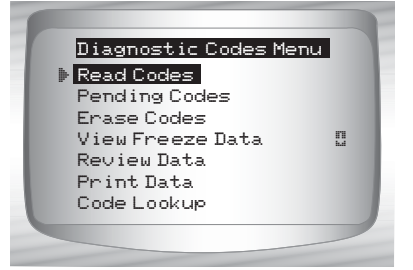

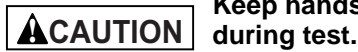

**Keep hands and tools away from fan and engine** 

**7**

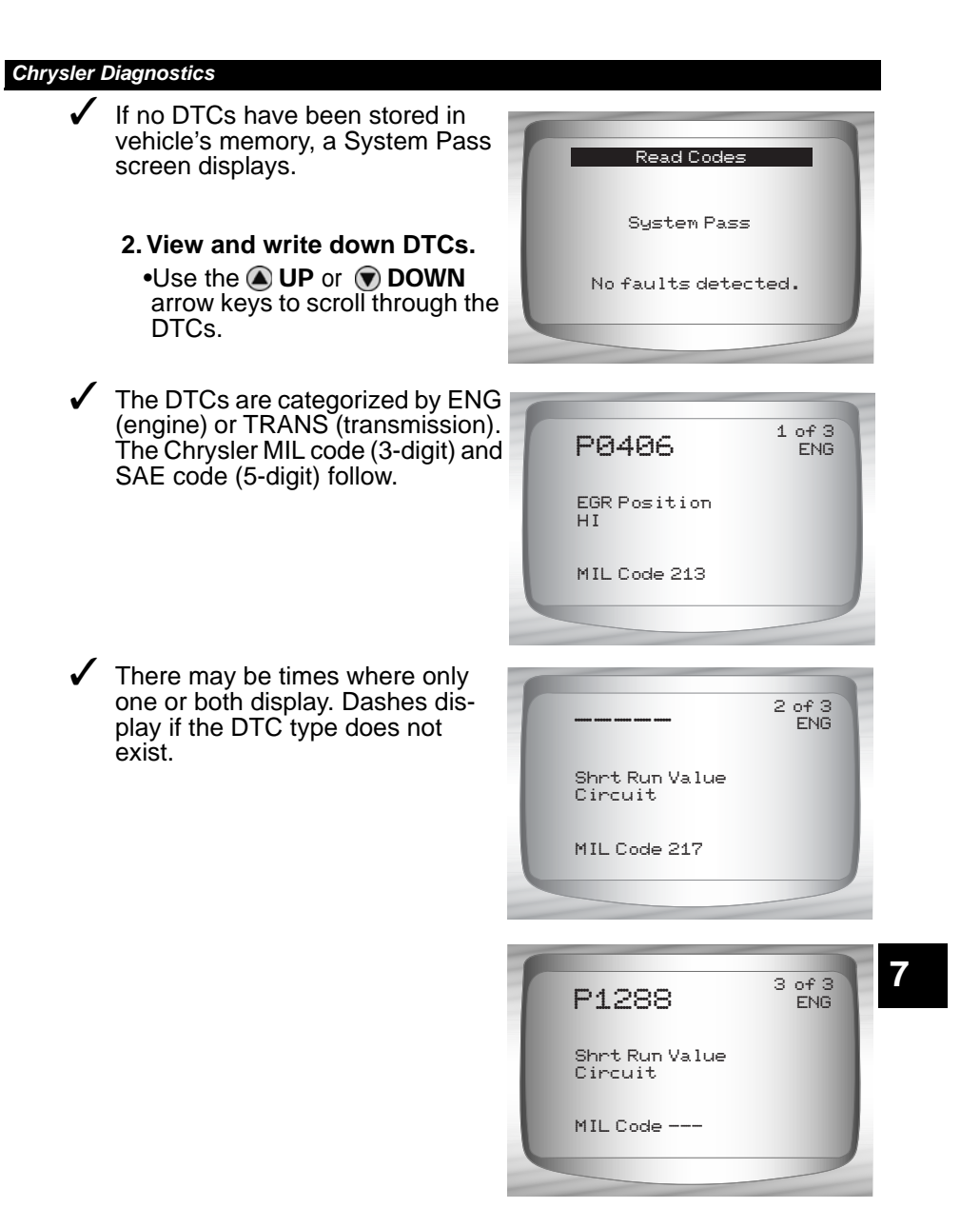

**3. Return to** *Diagnostic Codes Menu***.** •Press < BACK.

**• • • • • • • • • • • • • • • • • • • • • • • • • • • • • • • • • • • • • • • • • • • • • • • • • • • • • • • • • 7 – 9**

### **Erase Codes**

- ✓ The **Erase Codes** function deletes the DTCs from the vehicle's computer memory. Perform this function only after the systems have been checked completely and DTCs have been documented. This function should be performed KOEO. Do not start engine.
- $\blacktriangleright$  After servicing the vehicle, erase the stored DTCs, perform a road test, and then verify no new codes have been stored. If DTCs return, the problem has not been corrected or other faults are present.

**7** From the *Diagnostic Codes Menu*. **1.Select** *Erase Codes***.** •Use **4** UP or  $\bigcirc$  DOWN arrow key until *Erase Codes* is highlighted. •Press <aal ENTER. **2. Follow the instructions.** •Press <sup>m</sup> ENTER. A message confirms the codes are erased. **3. Return to** *Diagnostic Codes Menu.* •Press <sup>m</sup> ENTER. Erase Codes Read Codes Pending Codes View Freeze Data Review Data Print Data Code Lookup Diagnostic Codes Menu Turn ignition key on. Engine must be off to erase codes. Press ENTER to cont. Erase Codes Codes Erased. Erase Codes

**7 – 10 • • • • • • • • • • • • • • • • • • • • • • • • • • • • • • • • • • • • • • • • • • • • • • • • • • • • • • •** 

# **Device Controls Menu**

All items marked with "-" are covered in section 3 or 4. These items are not covered in this section. **IMPORTANT**

#### ❒ **Device Controls Menu**

- ❒ Switch Test
- ❒ Actuator Test
- ❒ Idle Speed Test
- Review Data
- Print Data
- Tool Setup

## **Switch Test**

- ✓ The **Switch Test** is used to test the operation of switches on various Chrysler vehicle systems. These systems may include cruise control, A/C, braking, and the shift lever position.
- ✓ Because of differences in vehicle designs, the **Switch Test** may not test the same switches in every car.

**NOTE:** Switch Test is only available on 1989-1995 Chrysler vehicles.

#### From the *Device Controls Menu***:**

- **1.Select** *Switch Test***.**
	- •Use **4** UP or **DOWN** arrow key until *Switch Test* is highlighted. •Press <am ENTER.

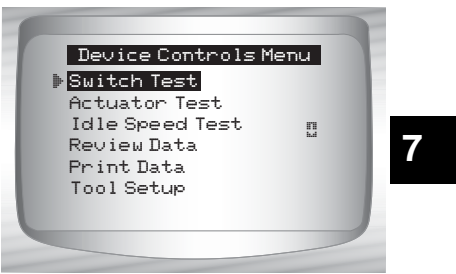

**2. Select switch to test.**  $\cdot$ Use the  $\bigcirc$  UP or  $\bigcirc$  DOWN arrow key.  $\cdot$ Press  $\stackrel{\frown}{=}$  ENTER.

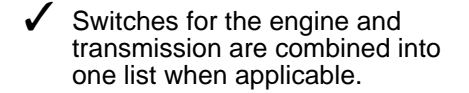

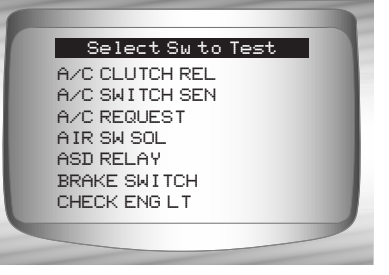

**• • • • • • • • • • • • • • • • • • • • • • • • • • • • • • • • • • • • • • • • • • • • • • • • • • • • • • • • 7 – 11**

**3. Operate selected switch.**

•To test switch, press the switch. The switch status on the bottom should change if the switch is working.

- **4. To test another switch.** •Press MBACK.
- **5. Return to the** *Device Controls Menu***.** •Press <<a>
BACK.

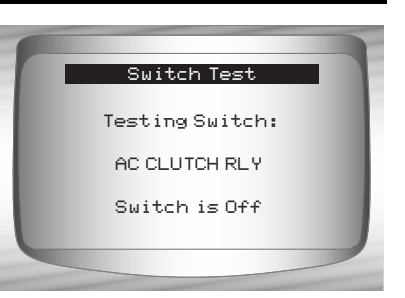

## **Actuator Test**

- The **Actuator Test** is used to check the operation of many of the computer-controlled relays and solenoids. This is also helpful for checking voltages and output signals. Use a voltmeter to check the output signals at each relay and solenoid to verify their operation. To do this, take voltage readings at relays and solenoids before beginning this test. Then activate the test to energize the relays and solenoids. Check voltages again to determine if they are functioning properly. Remember to write down readings for reference.
- Not all vehicles have the same actuators. The Scan Tool will not allow the test of actuators not present on the vehicle.

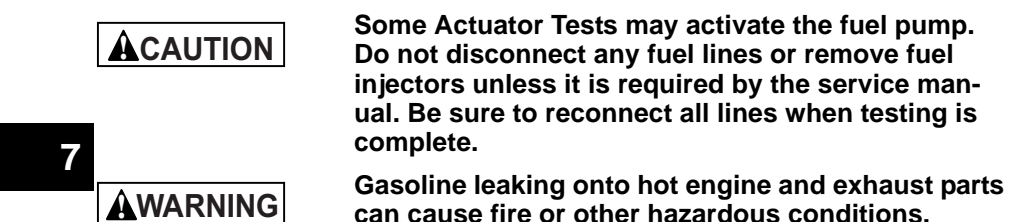

**NOTE:** Actuator Test is only available on 1989-1995 Chrysler vehicles

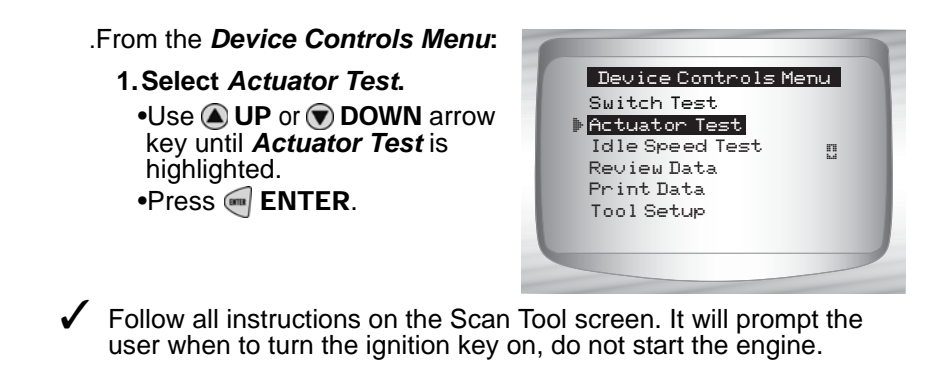

**7 – 12 • • • • • • • • • • • • • • • • • • • • • • • • • • • • • • • • • • • • • • • • • • • • • • • • • • • • • • •** 

#### *Chrysler Diagnostics* **2. Select Actuator to test.**  $\cdot$ Use the  $\bigcirc$  UP or  $\bigcirc$  DOWN arrow key.  $\cdot$ Press  $\stackrel{\frown}{=}$  ENTER. 2-3 GEAR LOCK A/C CLUTCH REL AIR SW SOL AIS MOTOR O/C ALL SOLS/RELS ALT FIELD O2 HTR DWNSTRM Pick Actuator Test

- $\triangleleft$  Actuators for the engine and transmission are combined into one list when applicable.
- $\checkmark$  If the actuator selected is not available for the vehicle under test, the Scan Tool will indicate so. If the actuator is available, the Scan Tool will energize that actuator

**• • • • • • • • • • • • • • • • • • • • • • • • • • • • • • • • • • • • • • • • • • • • • • • • • • • • • • • • 7 – 13**

 $\checkmark$  Use a voltmeter to test the actuator for correct operation.

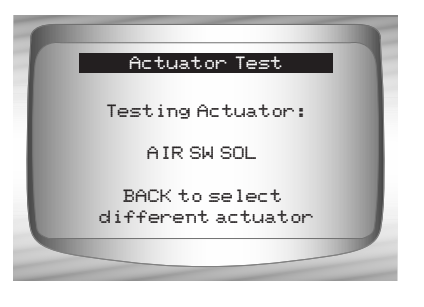

- **3. To test another actuator.** •Press << BACK.
- **4. Return to the** *Device Controls Menu***.** •Press < BACK.

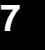

## **Idle Speed Test**

✓ The **Idle Speed Test** is used to test the functionality of the vehicle idle speed control system. The test allows the user to enter the desired engine speed. The test vehicle should respond by matching the speed commanded. If the vehicle matches the comanded engine speed, the idle speed control system is functioning properly.

**NOTE:** Idle Speed Test is only available on 1989-1995 Chrysler vehicles.

From the *Device Controls Menu***:**

- **1.Select** *Idle Speed Test***.**
	- •Use  $\bigcirc$  UP or  $\bigcirc$  DOWN arrow key until *Idle Speed Test* is highlighted. •Press <sup>m</sup> ENTER.

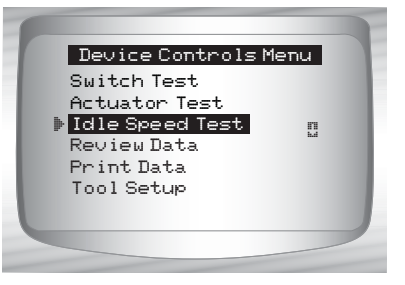

- The Scan Tool instructions may vary depending on the vehicle information entered. However, in all cases it will instruct the user to perform the following:
	- $\Box$  Set the parking brake.
	- ❒ Turn A/C off.
	- ❒ Start engine and let idle*.*

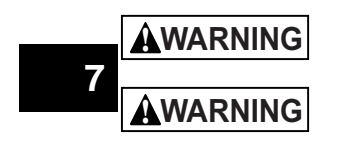

**Keep hands and tools away from fan and engine during test.**

**Carbon monoxide (CO) and other vehicle emissions are harmful or fatal to personnel. Always operate vehicle in a well ventilated area.**

**2. Check engine idle speed.** •Use the  $\bigcirc$  UP or  $\bigcirc$  DOWN

arrow keys to change the Ideal RPM (engine speed). The vehicle should respond by matching the Ideal RPM.

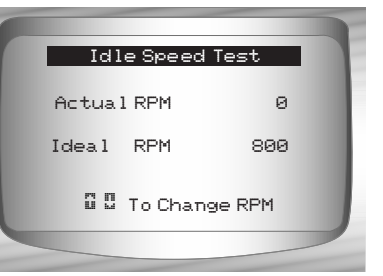

**3. Return to the** *Device Controls Menu***.** •Press MBACK.

**7 – 14 • • • • • • • • • • • • • • • • • • • • • • • • • • • • • • • • • • • • • • • • • • • • • • • • • • • • • • •** 

## **IMPORT (OBD II) DIAGNOSTICS**

## **IMPORT Function List**

## **IMPORTANT**

All items marked with "-" are covered either in section 3 or 4. These items are not covered in this section.

#### ✓ The *IMPORT Function List* is broken down into the following

menus:

#### ❒ **Datastream Menu**

- View Data
- Record Data
- Review Data
- Print Data
- Tool Setup
- ❒ **Diagnostic Codes Menu**
	- ❒ Read Codes
	- Pending Codes
	- Erase Codes
	- View Freeze Data
	- Review Data
	- Print Data
	- Code Lookup
	- Tool Setup
- **Special Tests Menu**
	- I/M Readiness
	- Drive Cycle Monitor
	- State OBD Check
	- O2 Monitor Test
	- On-Board Systems
	- Vehicle Information
	- Modules Present
	- Review Data
	- Print Data
	- Tool Setup

#### *(List Continued)*

**• • • • • • • • • • • • • • • • • • • • • • • • • • • • • • • • • • • • • • • • • • • • • • • • • • • • • • • • • 8 – 1**

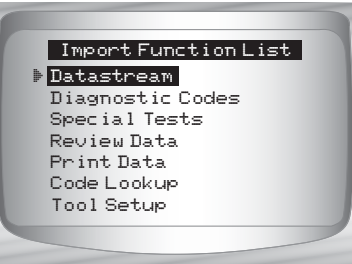

**8**

#### *IMPORT (OBD II) Diagnostics*

- ❒ **Review Data**
- ❒ **Print Data**
	- •I/M Readiness
	- •DTC (Codes)
	- •Pending Codes
	- •Freeze Frame
	- •O2 Monitor Test
	- •Diagnostic Monitor Tests
	- •Vehicle Info
	- •Playback
	- •State OBD Check
	- •Modules Present
- The following stored infromation can be reviewed for Import vehicles. Refer to *Review Data* and *Print Data* in the **Using the Scan Tool** section of this manual.
	- **Code Lookup**
	- **Tool Setup menu**
		- English/Metric
		- Display Contrast
		- Beeper
		- Setup User Key
- ✓ If an **Error Message** displays, make sure the OBD II connector is securely attached, and the ignition key is on. Cycle the ignition key to off for 10 seconds, then on. This may be required to reset the computer. If required, select yes to try again. If the problem still exists, refer to **Error Messages** on page 9-2.

## **Diagnostic Codes Menu**

#### **IMPORTANT**

Items marked with "-" are covered in section 3 of this manual. These items are not covered in this section.

#### ❒ **Diagnostic Codes Menu**

- ❒ Read Codes
- Pending Codes
- Erase Codes
- View Freeze Data
- Code Lookup
- Review Data
- Print Data
- Tool Setup

**8 – 2 • • • • • • • • • • • • • • • • • • • • • • • • • • • • • • • • • • • • • • • • • • • • • • • • • • • • • • • •** 

**8**

#### *IMPORT (OBD II) Diagnostics*

## **Read Codes**

✓ The *Read Codes* function allows the Scan Tool to read the DTCs from the vehicle's control modules. DTCs are used to help determine the cause of a problem or problems with a vehicle. These codes cause the control module to illuminate the malfunction indicator lamp (MIL) when emission-related or driveability fault occurs. MIL is also known as service engine soon or check engine lamp.

#### From *Diagnostic Codes Menu*:

**1. Select** *Read Codes.* •Use **Q** UP or **DOWN** arrow key until *Read Codes* is highlighted. •Press ENTER**.**

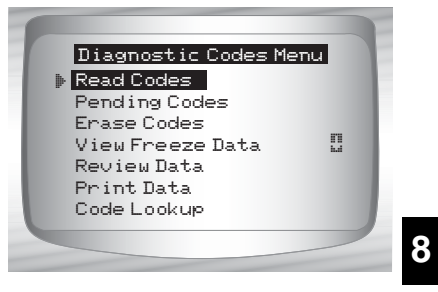

✓ If no DTCs are present a message stating *System Pass: No Faults Detected* is displayed.

**• • • • • • • • • • • • • • • • • • • • • • • • • • • • • • • • • • • • • • • • • • • • • • • • • • • • • • • • • 8 – 3**

**2. View and write down DTCs.** •Use **O UP** or **O DOWN** arrow key.

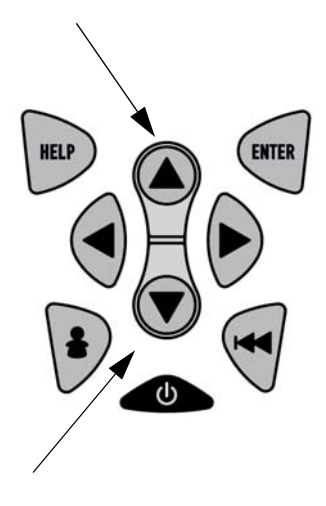

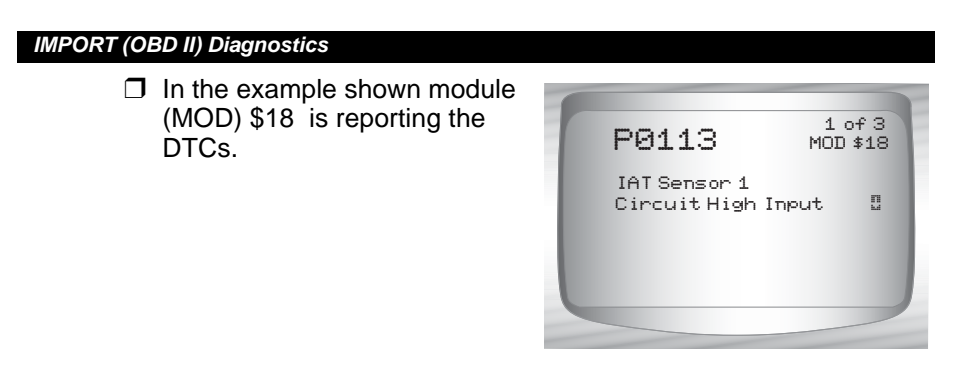

✓ On some Toyota vehicles the tool will show current and history DTC status information.

**8 – 4 • • • • • • • • • • • • • • • • • • • • • • • • • • • • • • • • • • • • • • • • • • • • • • • • • • • • • • • •** 

**3. Return to** *Diagnostic Codes Menu.*  • PressBACK**.**

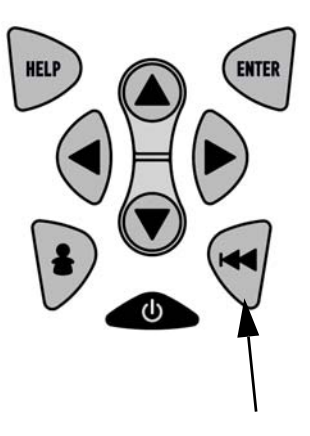

**8**

# **How to Use On-Line Help**

Scan tool contains On-Line Help for specific Scan Tool screens, functions, and error messages.

 $\checkmark$  When icon (?) appears on the top of the display, On-Line Help is available.

To Use **On-Line Help**:

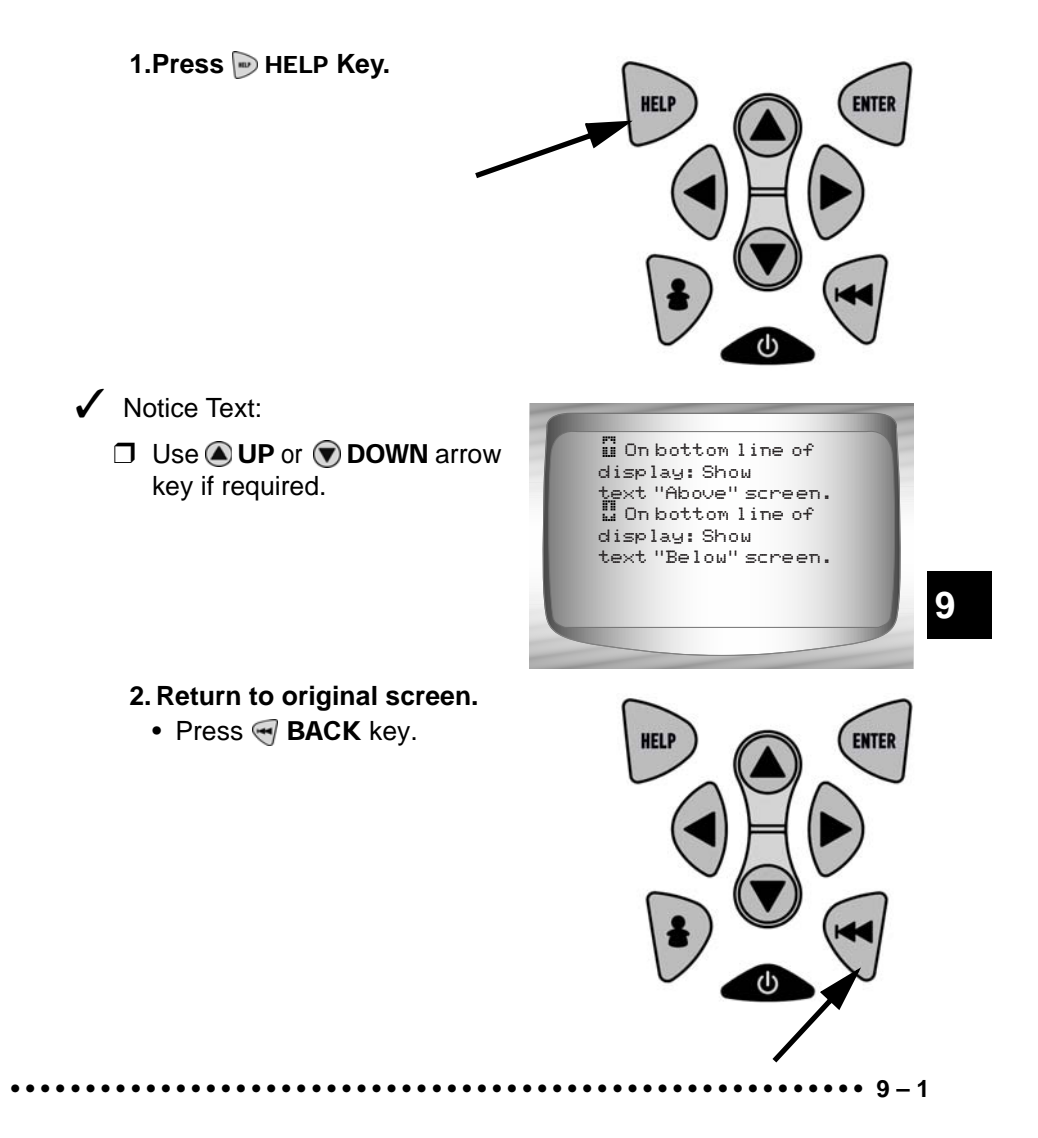

## **Error Messages**

**Check the following if an error message displays:**

- ❒ Verify ignition key is in the ON and not in the ACCESSORIES position.
- ❒ Make sure OBD II Cable is attached to vehicle's data link connector (DLC) and Scan Tool.
- ❒ Look at DLC and check for cracked or recessed pins, or for any substance that could prevent a good electrical connection.
- ❒ Test for continuity between the DLC wiring and the computer. In an extreme case, there may be a broken wire.
- ❒ Check for bent or broken pins.
- ❒ With the key on engine off (KOEO), check for blown fuses.
- $\square$  Make sure the vehicle's control module has a good ground. If the computer case is grounded, then clean the connection and apply a conductive (dielectric) grease to the mating surfaces.
- ❒ With the KOEO, verify battery voltage is at least 8.0V
- ❒ Verify the control module is not defective. Refer to the service manual to diagnose the control module.

## **Scan Tool Does Not Power Up**

✓ Review **Safety Precautions** before troubleshooting.

If Scan Tool will not power up, communicate with vehicle's control module, pass Scan Tool self-tests, or functions incorrectly in any other way, do the following:

- ❒ Check and replace the 9V battery if needed.
- ❒ Clean the DLC pins.
- ❒ Disconnect and reconnect DLC making sure it is connected correctly.
- ❒ Check vehicle battery to make sure at least 8.0 volts is present.
- ❒ Contact customer service.

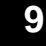

**9 – 2 • • • • • • • • • • • • • • • • • • • • • • • • • • • • • • • • • • • • • • • • • • • • • • • • • • • • • • • • •** 

# **Vehicle Communication Fault**

The vehicle's control module(s) enters into an unrecoverable state.

**• • • • • • • • • • • • • • • • • • • • • • • • • • • • • • • • • • • • • • • • • • • • • • • • • • • • • • • • • 9 – 3**

### **1.Turn vehicle key to off position.**

- Wait 10 seconds.
- Press **ENTER**.

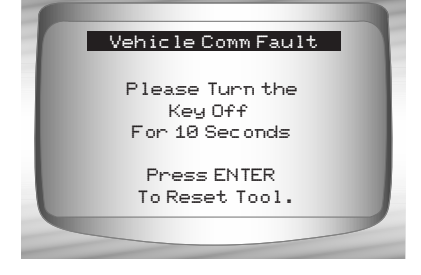

*Troubleshooting* 

# **Operating Error or Erroneous Data.**

An **Operating Error** or **Erroneous Data** occurs if vehicle's computer(s) stop(s) communicating with Scan Tool.

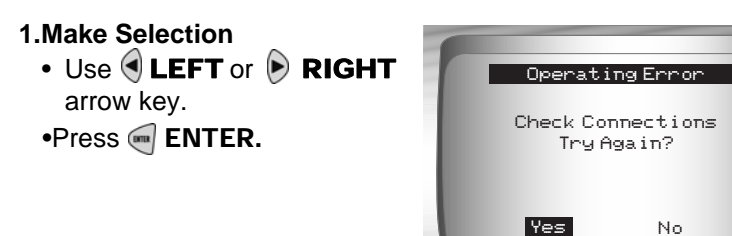

✓ See "**Error Messages**" on page 9-2 for possible causes.

**9**

**9 – 4 • • • • • • • • • • • • • • • • • • • • • • • • • • • • • • • • • • • • • • • • • • • • • • • • • • • • • • • • •** 

## **Battery Replacement**

The Scan Tool requires 9V alkaline battery to operate without vehicle power.

- $\checkmark$  When the battery needs to be replaced, the low-battery icon  $(\cdot\cdot\cdot)$ displays.
- $\sqrt{\phantom{a}}$  Rechargeable batteries do not last as long as alkaline types and are not recommended.
- $\sqrt{\phantom{a}}$  Non-rechargeable Lithium (Li) battery can be used. Though Lithium types last longer than the alkaline types, they are more expensive.

#### **1.Place Display Face Down.**

• On non-abrasive surface.

#### **2. Remove Battery Cover.**

- Turning phillips screw counterclockwise.
- Slide battery cover off.
- **3. Remove Battery and Properly Discard.**

#### **4. Install New Battery.**

• 9V Alkaline Battery.

#### **5. Reinstall Battery Cover.**

- Slide battery cover on.
- Install phillips screw turning it clockwise.
- Do not overtighten screw.

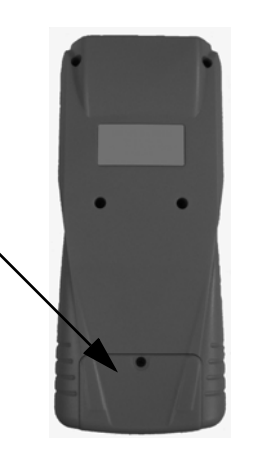

**9**

**• • • • • • • • • • • • • • • • • • • • • • • • • • • • • • • • • • • • • • • • • • • • • • • • • • • • • • • • • 9 – 5**

*Troubleshooting* 

# **Tool Self-Tests**

*Tool Self-Tests* check the display, keys, and internal memory.

✓ Refer to **Using The Scan Tool** section of the manual for the operation procedures for Scan Tool self-tests.

**9 – 6 • • • • • • • • • • • • • • • • • • • • • • • • • • • • • • • • • • • • • • • • • • • • • • • • • • • • • • • • •** 

# **Technical Support**

- Toll-Free Number: **1-800-228-7667**.
- Website: **www.actron.com**.
All global parameter identification data (PID) listed was verified on actual vehicles to guarantee accuracy. PID Definitions were obtained from reliable sources and are accurate at time of printing. It is possible that some newer vehicles may contain data different from that listed in Appendix A. Always refer to vehicle service manual for manufacturer specific PIDs.

The PID list is organized in alphabetical order — the same way the scan tool does. Remember, always refer to a vehicle service manual for detailed diagnostic procedures when troubleshooting incorrect PID values.

#### **Types of Data Parameters**

**INPUT:**These data parameters are obtained from sensor circuit outputs. Sensor circuit outputs are inputs to vehicle's PCM. For example, if Oxygen Sensor circuit was generating a 400mV signal, then scan tool would read O2S (v) 0.40.

**OUTPUT:**These data parameters are outputs or commands that come directly from computer module(s). For example; the ignition spark advance is controlled by PCM, on most vehicles, monitoring this PID shows spark output from PCM. The scan tool would display IGN ADV(º) 10.

**CALCULATED:**These data parameters are calculated after analyzing various inputs.

**VALUE** the vehicle's computer module(s). For example, the engine load. The PCM calculates this from sensor inputs and displays it in a percentage.

**PCM VALUE:**Is information that is stored in the computer module(s)' memory and determined to be useful to service technician. An example of this is TROUBLE CODE value, the DTC that caused a freeze frame capture.

**NOTE:** Several different causes can have the same parameter indication. For information on diagnostics consult vehicle service manuals.

#### **DATA PARAMETER LIST**

#### **ABS FRP (0 - 65,5350 kPA) or (0 - 95050.5 psi)**

*Absolute Fuel Rail Pressure* is the fuel pressure at the engine in respect to atmospheric pressure.

#### **ABS LOAD (0 - 100%)**

*Absolute Load Value* is the normalized value of air mass per intake stroke in percentage.

#### **ABSLT TPS (0 - 100%)**

*Absolute Throttle Position* represents normalized distance the throttle is opened.

#### **ACC POS D,E or F (0 - 100%)**

*Accelerator Pedal Position* represents normalized distance the gas pedal is pressed.

#### **BARO PRESS (0 - 255 kPA) or (0 - 36.9 psi)**

*Barometric Pressure* is usually received from a dedicated barometer, manifold absolute pressure sensor, and other inputs during certain modes of driving.

**• • • • • • • • • • • • • • • • • • • • • • • • • • • • • • • • • • • • • • • • • • • • • • • • • • • • • • • • • A – 1**

The Baro Press may not exhibit the same value as weather services, which measure barometric pressure at sea level.

**A**

#### **CALC LOAD (0 - 100%)**

*Calculated LOAD Value* indicates the normalized load value on the engine.

#### **CAT TEMPxy (- 40 – 6513.5ºC) or ( - 40 – 9999.9ºF)**

*Catalyst Temperature* displays the catalyst substrate temperature for a **Bank x**  catalyst (if used by control module strategy for OBD monitoring) or displays the **Bank x Sensor y** catalyst temperature sensor.

#### **CLR DST (0 – 65,535 km) or (0 – 40,722 miles)**

*Distance Since Cleared Diagnostic Codes* is the distance driven since diagnostic trouble codes were erased.

#### **CLR TIM (0 – 65,535 min) or (0 – 1092.25 hours)**

*Time Since Cleared Diagnostic Code* is time since diagnostic trouble codes were erased.

#### **CMD EQ RATxy (0 – 1.99)**

*Commanded Equivalence Ratio* is the ratio of the air/fuel mixture.

- For systems that use conventional oxygen sensors, the commanded equivalence ratio displays in open loop. In closed loop, the value is 1.0.
- Fuel systems using wide-range/linear oxygen sensors display commanded equivalence ratio in both open and closed loop operation.

#### **COOLANT (- 40 – 215ºC) or (- 40 – 419ºF)**

*Coolant* displays engine coolant temperature (ECT) from a ECT sensor or cylinder head temperature sensor.

> Many diesel engines do not use either sensor and may substitute Engine Oil Temperature instead.

#### **EGR CMD (0 – 100%)**

**A**

*Commanded Exhaust Gas Recirculation* is the normalized percentage of exhaust gas being recirculated.

#### **EGR ERR (-100 – 99.22%)**

*Exhaust Gas Recirculation Error* shows the error from changing from one condition to another.

#### **ENG RUN (0 – 65,535 sec.)**

*Time since Engine Start* is the time the engine is running.

> ENG RUN stops when engine stalls or engine is turned off for any reason.

#### **ENGINE (0 – 16,383.75 RPM)**

*Engine* is the speed engine is running in revolutions per minute (RPM).

#### **EQ RATxy**

*O2 Sensor Equivalence Ratio* is used for linear or wide-ratio oxygen sensors for **Bank x Sensor y**.

#### **EVAP REQ (0 – 100%)**

*Commanded Evaporative Purge* is the position evaporative purge control valve is open in percentage.

#### **EVAP VP (- 8192 – 8191 PA) or (- 32.8878 – 32.8838 H20)**

*Evaporative E missions System Vapor Pressure* is pressure in the fuel tank

#### **FUEL LVL (0 – 100%)**

Fuel Level Input is the percentage of fuel with 0% equaling tank is full and 100% when tank is empty.

**FUEL PRES (0 – 765 kPa) or (0 - 110 psi)** *Fuel Rail Pressure* is the fuel pressure at the engine when reading in reference to atmosphere pressure.

#### **FUEL SYS (OPEN or CLSD)**

*Fuel System Status* show loop status of fuel system banks.

- **OPEN:** Module is operating in Open Loop control strategy. The vehicle has not yet satisfied conditions for Module to go to closed loop.
- **CLSD:** PCM currently functioning in Closed loop control strategy, using O2 sensor(s) as feedback for fuel control
- **OPEN1:** Open Loop control strategy is being used by the PCM due to driving conditions. Driving conditions that may cause this to happen are power enrichment and deceleration enrichment.
- **OPEN2:** The PCM is operating in Open Loop control strategy due to detected system fault. Certain actuator or sensor faults will cause module to use an open loop strategy.
- **CLSD1:** Closed Loop control is cur-

rent storage being used by module, but a fault with at least one O2 sensor has been detected. The control system may be using single O2 for fuel control calculations.

#### **IAT TEMP (- 40 – 215ºC) or (- 40 – 419ºF)**

*Intake Air Temperature* is a measure of intake air temperature to determine correct air/fuel ratios and spark timing operations.

#### **IGN ADV (- 64 – 63.5º)**

*Ignition Timing Advance* for cylinder is a signal of how much spark advance to add to base engine timing (expressed in crankshaft degrees).

#### **LT FL FTRM (-100 – 99.22%)**

*Long Term Fuel Trim Bank* is the fuel mixture adjustment. The mixture can range, with midpoint being 0.

> Positive reading indicates module commanded a long-term rich mixture correction in response to a lean operating condition. A negative reading indicates module has commanded a long-term lean mixture in response to a rich operating condition.

# **MAF (0 – 655.35 g/s) or (0 – 86.5 lb/min)**

*Mass Air Flow Rate* indicates the mass of air entering engine.

#### **MAP (0 – 255 kPa) or (Hg)**

*Intake Manifold Absolute Pressure* displays manifold pressure.

#### **MIL DIST (0 – 65,535 km) or (0 – 40,722 miles)**

*Distance Traveled while Malfunction Indicator Lamp is Active* is a counter that displays distance traveled since the MIL "or Check Engine or Service Engine Soon" light came on.

#### **MIL STAT (ON or OFF)**

*Monitor Status Data Trouble Code* state that module is commanding Malfunction Indicator Lamp to be on if problem exists.

#### **MIL TIME (0 – 65,535 min) or (0 – 1092.25Hrs)**

*Distance Since Monitor Status Data Trouble Code* is the distance traveled since the MIL "or Check Engine or Service Engine Soon" light came on.

#### **O2Sxy (0 – 1.275V)**

*Oxygen Sensor Output Voltage* is the voltage generated from the oxygen sensor to increase and decrease the amount of exhaust gas.

#### **O2Sxy (- 128 – 127.996mA)**

*Oxygen Sensor Output Amp* is used for linear or wide ratio oxygen sensors to increase and decrease the amount of exhaust gas

#### **OBD2 STAT (CA, OBDI, US, NONE, EU and/or JA)**

*On Board Diagnostic* shows what vehicle was made for

- **CA** Indicates test vehicle meets California on board diagnostic ARB requirements
- **OBD I** Indicates test vehicle does not meet OBDII requirements.
- **US** Indicates test vehicle meets Federal EPA requirements.
- **NONE** Indicates test vehicle is not on board diagnostic compliant.
- **EU**  Indicates test vehicle meets European on board diagnostic requirement.
- **JA**  Indicates test vehicle meets Japanese on board diagnostic requirement.

#### **OUTSID AIR (- 40 – 215ºC) or (- 40 – 419ºF)**

*Outside Air Temperature* gives temperature outside.

#### **PTO STATUS (OFF or ON)**

*Power Take Off Status* allows module to keep track of Power at Take-Off.

#### **REL FRP (0 – 5177.27 kPa) or (0 – 750. psi)**

*Relative Fuel Rail Pressure* (Vacuum) is the fuel rail pressure at engine.

*Relative Throttle Position* is the normal-

#### **REL TPS (0 – 100%)**

ized relative throttle position.

**A**

#### **SECOND AIR (AIR\_STAT: UPS, DNS or OFF)**

*Commanded Secondary Air Status* is on newer vehicles and actuators to control pollution control.

**UPS** - UP STREAM module is de-

manding that secondary air be added at exhaust manifolds

- **DNS** DOWN STREAM module is demanding secondary air be added at catalytic converter
- **OFF** Module is demanding no secondary air to be added.

#### **ST FTRMxy (- 100 – 99.22%)**

*Short-term Fuel Trim Bank* calculated value represents the short-term relation of fuel metering on a fuel-injected engine.

> Short-term Fuel Trim calculated value that has a positive percentage is a rich fuel trim and if a negative percentage is present the fuel trim is lean.

#### **ST FLTRMx (- 100 – 99.2%)**

*Short-term Fuel Trim* value represents the short-term relation of fuel metering on a fuel-injected engine.

> ✓ Short-term Fuel Trim value with a positive percentage is a rich fuel trim and if a negative percentage is present the fuel trim is lean.

#### **THR POS (0 – 100%)**

*Absolute Throttle Position* is the position the throttle is located. The more the throttle is closed the less percent shown.

#### **THROT CMD (0 – 100%)**

*Commanded Throttle Actuator Control* is the position of the throttle. If throttle is closed the percent will be 0 and if wide open 100%.

#### **TRIPS SNC CLR (0 – 255)**

*Number of warm-ups since diagnostic trouble codes cleared*. Warm-up is when temperature of coolant rises to at least 22ºC (40ºF) from engine starting and reaching a minimum temperature of 70ºC (160ºF). In a diesel engine, the minimum temperature is 60°C (140°F.)

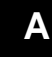

 $\checkmark$  If there is more than 255 that the engine warms up the TRIPS SNC CLR will remain at 255.

#### **TROUB CODE (0000 – FFFF)**

*Trouble Code Parameter* will give the diagnostic trouble code that caused a freeze frame capture. This information is helpful in diagnosing the cause of a driveability. If no freeze frame data has been

**A – 4 • • • • • • • • • • • • • • • • • • • • • • • • • • • • • • • • • • • • • • • • • • • • • • • • • • • • • • • •** 

captured, this PID will be zero.

#### **VEH SPEED (0 – 255 K/h) or (0 – 158 mph)**

*Vehicle Speed* shows the speed the vehicle is going.

#### **VPWR (0 - 65.535V)**

*Control Module Voltage* is the power input to the control module.

> Vehicles using a 42V battery may utilize multiple voltages of different systems. Therefore, the VPWR value may be significantly different than the battery.

## **PID List**

All parameter identification data (PID) listed was verified on actual vehicles to guarantee accuracy. PID Definitions were obtained from reliable sources and are accurate at time of printing. It is possible that some newer vehicles may contain data different from that listed. Always refer to vehicle

service manual for manufacturer specific PIDs.

The PID list is organized in alphabetical order — the same way the scan tool does. Remember, always refer to a vehicle service manual for detailed diagnostic procedures when troubleshooting incorrect PID values.

**A**

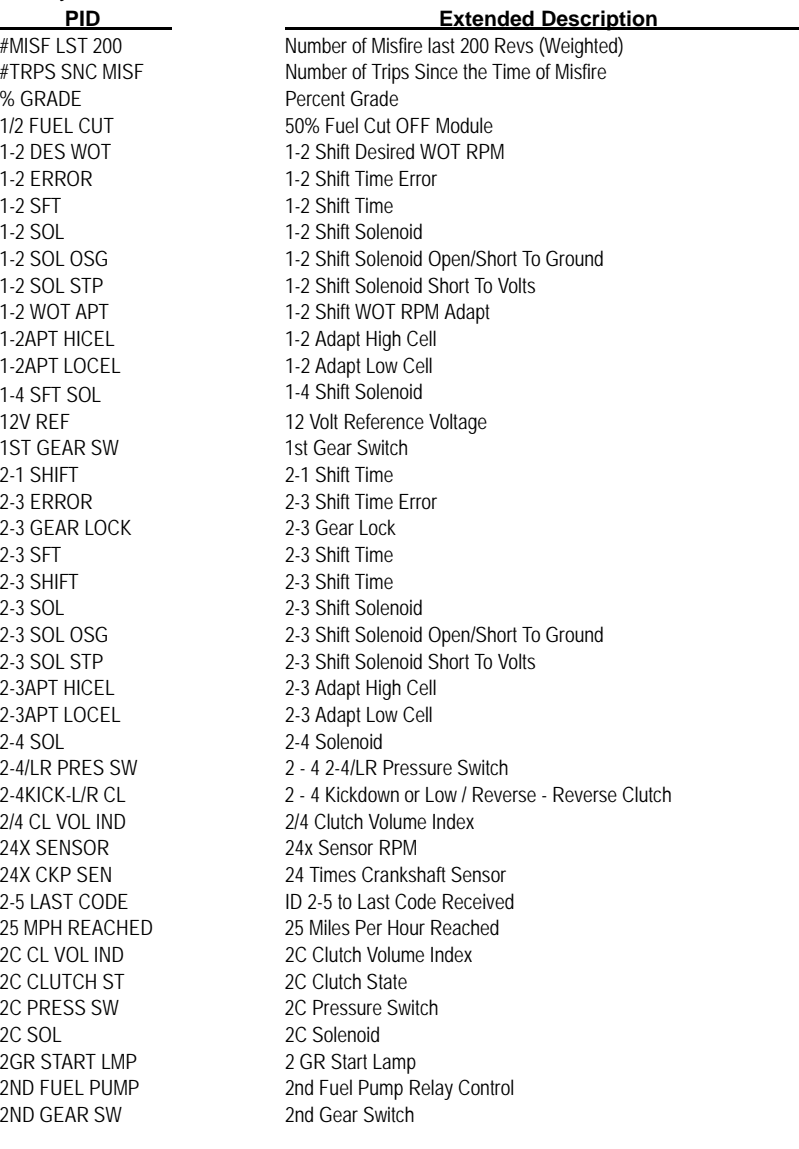

3-2 SFT 3-2 Downshift 3-2 SHIFT 3-2 Shift Time 3-4 ERROR 3-4 Shift Time Error 3-4 SFT 3-4 Shift Time 3-4 SHIFT 3-4 Shift Time 3-4APT HICEL 3-4 Adapt High Cell<br>3-4APT LOCEL 3-4 Adapt Low Cell 3RD GEAR SW 3rd Gear Switch 4-3 SHIFT 4-3 Shift Time 4C CLUTCH ST 4C Clutch State 4C SOL 4C Solenoid 4TH GEAR SW 4th Gear Switch 4 Wheel Drive<br>4 Wheel Drive<br>4 Wheel Drive 4WD LOW Low Speed WD 4X4L Low Speed 4WD 5V REF A 5 Volts Reference A 5V REF B 5 Volts Reference B A/C COMMAND Commanded A/C A/C PRES A/C Pressure A/C PRESS A/C Pressure A/D A/C PSI DISAB A/C Psi Disable A/C REQ<br>A/C REQUEST SW **A/C REQUEST SW** Air Conditioning A/C SLUGGING A/C Slugging A/C STATUS A/C Status A/D INPUT A/D Input

2ND TRIP FT 2nd Trip With Same Fuel Trim 2ND TRIP MISF 2nd Trip With Same Misfires 2WD HIGH LGHT 2 Wheel Drive High Indicator Light 3-2 SFT ENABLE 3-2 Downshift Solenoid Enable 3-2 SOL PWM 3-2 Downshift Solenoid PWM 3-4 Adapt Low Cell 3X ENG ACT 3X Engine Speed Activity 4C PRESS SW 4C Pressure Switch 4 Wheel Drive High Indicator Light 4WD LOW LIGHT 4 Wheel Drive Low Indicator Light 4WD MODE 4-wheel Drive Mode Signal 4X BETWEEN CAM 4X Refrence Between Cam Counter 4X REF CNT 4X Reference Pulse Counter 5V REF AUX Auxillary 5 Volt Output 5V REF PRI Primary 5 Volt Output A.I.R. PUMP **Air Injection Reactor Pump Relay Control** A/C CLCH REL Air Conditioning Clutch Relay A/C CLUTCH Air Conditioning Clutch A/C CLUTCH RLY Air Conditioning Clutch Relay A/C COMPRESSOR Air Conditioning Compressor A/C CUTOUT RLY Air Conditioning Cutout Relay A/C EVAP A/C Evaporative Temperature A/C RELAY Air Conditioning Clutch Relay Air Conditioning Requested A/C RLY COM **Air Conditioning Relay Command** A/C RLY DR H Air Conditioning Relay Driver High Air Conditioning Relay Driver Low<br>Air Conditioning Relay Circuit Ope Air Conditioning Relay Circuit Open/Short To Ground A/C RLY STP Air Conditioning Relay Circuit To Volts A/C SELECT SW Air Conditioning Select Switch **PID Extended Description**

**A**

A/F DESIRED A/F Ratio A/F RATIO Air Fuel Ratio ABS LOAD Absolute Load AC RELAY A/C Relay ACL SIGNAL ACL Signal ACP A/C Pressure ACT GAS FLW Actual Gas Flow ACTUATOR TST **Actuator Test** ADPT SHIFT Adaptable Shift AIR MOTOR O/C Air Motor O/C

ABS EBTCM **Anti Braking System Electronic Body Traction Control Module** ABS EN RELAY Anti Braking System Engage Relays ABS FAIL LT Anti Braking System Fail Light ABS FRP Absolute Fuel Rail pressure ABS IGNITION Anti Braking System Ignition ABS LT FLASH Anti Braking System Light Flashing ABSLT TPS (%) Absolute Throttle Position Sensor ABS MODE Anti Braking System Mode ABS RELAY **Anti Braking System Relay** ABS WARN LT Anti-Lock Braking System Warning Light AC CLUTCH Air Conditioner Clutch Relay Control AC ENABLED Air Conditioner Enabled AC EVAP(°F)/(°C) Air Conditioner Evaporator Temperature AC FAN REQST Air Conditioner Fan Request AC HEAD PRES Air Conditioner Head Pressure AC HI PRES SW A/C Hi Pressure Switch AC HIGHSIDE A/C Highside Temperature AC HIS PR Air Conditioning High Side Pressure AC LOWSIDE A/C Lowside Temperature AC PL/GUL Accumulated Time In Park Lock and Gradual Unlock AC PR OUT RNG A/C Pressure Out of Range AC PRES(PSI)/(KPA) Air Conditioner Refrigerant Pressure<br>AC PRES(V) Air Conditioner Refrigerant Pressure Air Conditioner Refrigerant Pressure Sensor AC PRESS SW Air Conditioner Refrigerant Pressure Switch AC REQUEST Air Conditioner Request Switch ACC POS D Accelerator Pedal D ACC POS E Accelerator Pedal E ACC POS F Accelerator Pedal F ACCS A/C Cyclic Switch ACPSW ACC Pressure Switch ACT Air Charge Temperature ACT A/D Air Charge Temperature Analog to Digital Reading ACT AIS POS Actual AIS Motor Position ACTUAL TPS **Actual Throttle Position** ADD ADPT FUEL Adaptive Adjustment of Fuel Injector ADD APT FUEL2 Adaptive Adjustment of Fuel Injector Bank 2 ADD FUEL2 Adaptive Adjustment of Fuel Injector Bank 2 ADDED FUEL Adaptive Adjustment of Fuel Injector ADPT FUEL (%) Adaptive Fuel Factor ADPT FUEL1-2 (%) Adaptive Fuel Factor Bank 1-2 ADPT KNOCK Adaptable Knock Retard AIR ASSIST SOL Air Assist Solenoid AIR DIVRT SOL Air Divert Solenoid Control AIS MTR POS Automatic Idle Speed Motor Position **PID Extended Description**

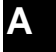

AIR PUMP Air Pump AIR PUMP RELAY Air Pump Relay AIR SOLENOID Air Solenoid AIR STAT Air Status AIR SWITCH Air Switch ALT FIELD Alternator Field AUTO LRN TMR Auto Learn Timer AUTOSTK Autostick Vehicle AUTOSTK DWNS Autostick Downshift AUTOSTK UPS **Autostick Upshift** AUX FAN Auxillary Fan

**A – 8 • • • • • • • • • • • • • • • • • • • • • • • • • • • • • • • • • • • • • • • • • • • • • • • • • • • • • • • •** 

AIR PUMP SOL CMD Air Pump Solenoid Comand AIR SW SOL Air Switch Solenoid Control AIS POS REQ Automatic Idle Speed Position Request AIS POSITION Automated Idle Speed Position ALCH CTNT Fuel Alcohol Content ALCOHOL(%) Alcohol Concentration In Fuel ALL SOL/REL All Solenoids/Relays ALL SOLS/RELS All Solenoids/Relays Alt F-Term Alternator F-terminal A/D AMB/BAT A/D Battery/Ambient Temperature Analog to Digital Reading<br>AMB/BAT S/N Ambient Battery Serial Number Ambient Battery Serial Number AMB/BATSNS Ambient Battery Serial Numbers AMB/BATT Ambient/Battery Temperature AMB AIR TEMP(V) Ambient Air Temperature APP 1 Accelerator Pedal Position Sensor 1<br>APP 2 Accelerator Pedal Position Sensor 2 APP 2 Accelerator Pedal Position Sensor 2<br>APP 3 Accelerator Pedal Position Sensor 3 Accelerator Pedal Position Sensor 3 APP ANGLE Accelerator Pedal Position Angle APP AVG **Applied Pedal Position Average**<br>
Accelerator Pedal Indicated Ang<br>
Accelerator Pedal Indicated Ang Accelerator Pedal Indicated Angle APP MY Application Model Year ASD FUEL SYS Auto Shutdown Fuel System ASD RELAY Auto Shutdown Relay ASD RELAY SNS Auto Shutdown Relay Sense ATC SLIP Auto Traction Control Slip Speed AUTO 4WD LGHT Auto 4 Wheel Drive Indicator Light AUTOSTK GEAR Autostick Gear Position AUTOSTK/OD LO Autostick / OverDrive Lock-Out AVG BPW BK1 Average Bank Pulse Width Bank 1 AVG BPW BK2 Average Bank Pulse Width Bank 2 AWD ENBL **ALL ALL ALL ALL ALL AVIOLET ALL ACT** All Wheel Drive Enabled B1 CL1 O2FDB Bank 1 (Left) Closed Loop (Mode 1) Normal O2S Feedback B1 CL2 O2SF Bank 1 (Left) Closed Loop (Mode 2), Fault with 1 O2S B1 OL NC Bank 1 (Left) Open Loop Condition Not Yet Met B1 OL2 DR Bank 1 (Left) Open Loop (Mode 2) Due To Driving Conditions B1 OL3 FLT Bank 1 (Left) Open Loop (Mode 3) Due To System Fault B2 CL1 O2FDB Bank 2 (Right) Closed Loop (Mode 1) Normal O2S Feedback B2 CL2 O2SF Bank 2 (Right) Closed Loop (Mode 2) Fault with 1 O2S<br>B2 OL NC Bank 2 (Right) Open Loop Condition Not Yet Met Bank 2 (Right) Open Loop Condition Not Yet Met B2 OL2 DR Bank 2 (Right) Open Loop (Mode 2) Due To Driving Conditions B2 OL3 FLT Bank 2 (Right) Open Loop (Mode 3) Due To System Fault BAD CYL ID Bad Cylinder Identification BAL BYPSS REL Ballast Bypass Relay **PID Extended Description**

BARO **Barometric Pressure** BARO PRESS Barometric Pressure BARO(V)/("HG)/(KPA) Barometric Pressure BATT TEMP(°F)/(°C) Battery Temperature BATT VOLTS Battery Voltage BATTERY (V) Battery Voltage BLM (BLM L & R) See LT FUEL TRIM<br>BLM CELL See LT FUEL TRAN BLST BP RLY Ballast Bypass Relay BOO BRAKE SW Brake On/Off<br>BOO-BRAKE SW Brake On/Off BOO/BPP Brake ON / OFF BOOST (KPA)/(PSI) Boost Pressure BOOST GOAL Boost Pressure Goal BOOST PRES Boost Pressure BRAKE FLUID Brake Fluid BRAKE SW Brake Switch BRAKE SW CKT Brake Switch Circuit BRAKE SWITCH Brake Switch BRAKE WARN LT Brake Warning Light BRK BST VAC Brake Booster Vacuum<br>BRKBST VAC Brake Booster Vacuum BRK OFF DELAY Brake Off Delay BRK TELLTALE Brake Telltale BRK TRQ TST Brake Torque Test BRK WARN CKT Brake Warning Circuit C1 PRES SW C1 Pressure Switch C<sub>2</sub> PRES SW C<sub>2</sub> Pressure Switch C3 C3 C3 PRES SW C3 Pressure Switch C4 C4 C4 PRES SW C4 Pressure Switch<br>
C5 PRES SW C5 Pressure Switch CAL AC LD Calculated A/C Load

BARO PRS Barometric Pressure Sensor BARO READ Barometric Pressure Reading BARO READ SOL Barometric Pressure Solenoid BARO SOL Barometric Pressure Solenoid BARO UPDT Barometric Pressure Read Update BAT TRM OFFSET Battery Transmission Offset BATT ECM Battery Voltage measured by Engine Control Module (CM551) BATT TCM Battery Voltage measured by Transmission Control Module BATT TEMP(V) Battery Temperature Sensor See LT FUEL TRANSMISSION CL BLM ENABLED See LT FUEL TRANSMISSION EN BLM FINAL Block Learn Memory Final Brake On/Off Switch BOOST(%)/("HG)/(KPA) Turbocharger Boost Pressure BOOST SOL Boost Solenoid Pulse Width Module BRAKE F LVL Brake Fluid Level Switch Brake Booster Vacuum BST GOAL Turbocharger Boost Pressure Goal BST PRES Turbocharger Boost Pressure BST REQ("HG)/(KPA) Turbocharger Boost Pressure Requested C5 Pressure Switch CAL POT ADJST Calibration Potentiometer Adjustment CALC CNVRT Calculated Converter Temperature CALC CONVERT Calculated Converter Temperature **PID Extended Description**

**• • • • • • • • • • • • • • • • • • • • • • • • • • • • • • • • • • • • • • • • • • • • • • • • • • • • • • • • • A – 9**

CALC FLOW Calculated Flow CAM ERR Camshaft Position Error CAM RE-SYNC Cam Re-syncs Counter CAM RETARD Cam Retard CAM SIG PRES Cam Signal Present CAM SIG PRESENT Cam Signal Present<br>CANPRG DR H Canister Purge Drive CAT MON Catalyst Monitor CCC CCC CCP DUTY(%) See EVAP DUTY

CALC ECT CALC ECT Calculated Engine Coolant Temperature CALC LOAD (%) Calculated Engine Load CALC VAC Calculated Engine Vacuum CALPOT MULTIPL Calibration Potentiometer Multiple CAM DC Camshaft Position Commanded Duty Cycle CAM EDGE CNT Camshaft Edge Counter<br>
CAM EDGE CNTR
Camshaft Edge Counter Camshaft Edge Counter CAM ENG SPD Cam Engine Speed Activity CAM INPUT HI-LOW Cam Signal Input - High To Low CAM INPUT LOW-HI Cam Signal Input - Low To High Canister Purge Driver High CANPRG DR L Canister Purge Driver Low CANST PURGE Canister Purge Solenoid Control CAT Catalyst Temperature or Catalyst Temperature Sensor Voltage<br>CAT EWMA Catalyst Test Time Difference Catalyst Test Time Difference CAT F THR Catalyst Test Fail Threshold CAT MON CT Catalyst Monitor EWMA Sample Counter Bank CAT MON CT1 Catalyst Monitor EWMA Sample Counter Bank 1 CAT TEMP 11 Cataltic Converter Temperature Bank 1, Sensor 1 CAT TEMP 12 Cataltic Converter Temperature Bank 1, Sensor 2 CAT TEMP 21 Cataltic Converter Temperature Bank 2, Sensor 1 CAT TEMP 22 Cataltic Converter Temperature Bank 2, Sensor 2 CAT TEST B1 Number OfCatalyst Test - Bank 1 CAT1 CAL THRS Steady-state Catalyst Monitor Threshold, Bank1 CAT1 STDY ST Steady-state Catalyst Monitor, Bank1 CAT2 CAL THRS Steady-state Catalyst Monitor Threshold, Bank 2 CAT2 STDY ST Steady-state Catalyst Monitor, Bank 2 CAT1CAL THR Steady-state Catalyst Monitor Threshold, Bank1 CAT1STDY ST Steady-state Catalyst Monitor, Bank1 CAT2STDY ST Steady-state Catalyst Monitor, Bank2 CATALYST MON Catalyst Monitor Completed This Driving Cycle CATLST PASSED/FAILED Catalyst Test Passed / Failed CAT MON CT1 Catalyst Monitor EWMA Sample Counter Bank 1 CATMON AVG TWC Monitor Average Deviation Difference Failure Threshold CATMON CPLT Number Of Catalyst Monitors Test Complete CC HOLD Cruise Control Hold Mode CC ON/OFF SW Cruise Control On/Off Switch CC RES/ACC SW Cruise Control Resume/Accelerate Switch CC SERVO(%) Cruise Control Servo Position CC SET(MPH)/(KPH) Cruise Control Set Speed CC SET/CST SW Cruise Control Set/Coast Switch CC SRVO REQ(%) Cruise Control Servo Position Requested CC VACUUM SOL Cruise Control Vacuum Solenoid Control CC VENT SOL Cruise Control Vent Solenoid Control CCP SOL Carbon Canister Purge Solenoid PWM **PID Extended Description**

**A**

CCP SOLENOID See EVAP SOLENOID CCS Coast Clutch Switch CHARG GOAL (V) Charging System Goal CHK ENG LAMP See MIL CHK ENG LIGHT See MIL CHRG GOAL (V) Charging System Goal<br>CHRG TEMP(°F)/(°C) Compressed Natural G CL SNC RESTART Clear Since Restart CLEAR FLOOD Clear Flood Function<br>CLNT STRT Coolant Start Temper CLR DST Distance Since Cleared CLUTCH INT SW Clutch Interlock Switch CLUTCH SW Clutch Pedal Switch CLUTCH UPS SW Clutch Upstop Switch COLD START Cold Start Up COMMD FAN 1 Commanded Fan 1 COMMD FAN 2 Commanded Fan 2 COOLANT GAUGE Coolant Gauge COOLANT LEVL Eng Coolant Level COOLANT SW Coolant Switch CORROSIVITY(V) Corrosivity CRANK LRND Crankshaft Learnd CRANK REQ Crank Requested CRANK SWITCH Crank Switch CRANKING A/F Cranking Air/fuel Ratio CRANKING(RPM) Cranking RPM **PID Extended Description**

CHAS PITCH Powertrain Induced Chassis Pitch Compressed Natural Gas Temperature Sensor CHRG TEMP(V) Compressed Natural Gas Temperature CHT Cylinder Head Temperature CKP<br>
Crankshaft Position Sensor Signal Detected<br>
Crankshaft Active Counter Crankshaft Active Counter CKP ENGINE Crankshaft Position Sensor Engine Speed CKP LRES AG Crankshaft Position Sensor Low Resolution Angle Coolant Start Temperature CLR TIM Minites Ran Since Erased CMD EQ RAT Commanded Equivalence Ratio CMP Crankshaft Position Sensor Signal Detected CMP/CKP RLTD ANG Camshaft To Crankshaft Relationship Angle<br>
CMP/CKP SYNC Camshaft To Crankshaft Syncronization Dete Camshaft To Crankshaft Syncronization Detected CMP ACT CNT Camshaft Active Counter CNG PRES Compressed Natural Gas Pressure CNG PRES Compressed Natural Gas Pressure CNG PRESS (PSI) Compressed Natural Gas Pressure CNG PRESS(V) Compressed Natural Gas Pressure Sensor CNG TEMP(°F)/(°C) Compressed Natural Gas Temperature CNG TEMP(V) Compressed Natural Gas Temperature Sensor CODE1 ODO **CODE1** Odometer When 1st Code Set Since Cleared COMP COMP MON Comprehensive Components Monitor Completed This Driving Cycle COOLANT (°F)/(°C) Engine Coolant Temperature COOLANT (V) Engine Coolant Temperature Sensor COOLANT CALC Calculated Engine Coolant Temperature CPP/TCS Clutch Engaged / Overdrive Switch Pressed CRANK EDGE CNT Crankshaft Edge Counter CRANK EDGE CNTR Crankshaft Edge Counter CRANK MISS Crank Ref Missed Diesel

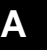

CRUISE Cruise CRUISE CANCEL SW Speed Control Cancel CRUISE COAST SW Speed Control Coast CRUISE ENGAG Cruise Engaged CRUISE INHIB Cruise Inhibited CRUISE SET SW Speed Control Set CRUZ DRV H Cruise Driver High CRUZ DRV L<br>
Cruise Driver Low CUR APT CELL Current Adaptive Cell CUR THROT ANT **Output Shaft Speed** CURRENT GEAR Current Gear CYC MIS DATA Cycles of Misfire Data CYL 1 MISF Cylinder 1 Misfire CYL 2 MISF Cylinder 2 Misfire CYL 3 MISF Cylinder 3 Misfire CYL 4 MISF Cylinder 4 Misfire CYL 5 MISF Cylinder 5 Misfire CYL 6 MISF Cylinder 6 Misfire CYL 7 MISF Cylinder 7 Misfire CYL 8 MISF Cylinder 8 Misfire CYL 9 MISF Cylinder 9 Misfire CYL 10 MISF Cylinder 10 Misfire CYL 1 MISFIRE Cylinder Misfire

**A – 12 • • • • • • • • • • • • • • • • • • • • • • • • • • • • • • • • • • • • • • • • • • • • • • • • • • • • • • •** 

CRUISE DIF Delta From Speed That Cruise Control Is Set At CRUISE IND LAMP Cruise Control Engaged Lamp CRUISE ON/OFF SW Speed Control ON/OFF CRUISE RESUME SW Speed Control Resume CRUISE SPD Speed Cruise Control Is Set At CRUISE SW Cruise Control Switch A/D Voltage CRUISESET (MPH)/(KPH) Cruise Control Set Speed CRZ CLUTCH CMND Cruise Clutch Command CRZ OFF BRAKE Cruise Deactivated By Brake CRZ REL STATE Cruise In Release State CRZ RSM/ACCL Cruise Resume / Acceleration Switch CRZ SET/COAST Cruise Set / Coast Switch CRZ TRAC ACT Cruise Traction Control Active CRZ VLTS OORNG Cruise Volts Out of Range CUR APT MEM Current Adaptive Memory CUR IAC MEM Current Idle Air Control Memory CUR IAC POS Current Idle Air Control Position CUR MALFS Number of Current Malfunction CUR TRANS DTC Current Transmission Diagnostic Trouble Codes Are Set CYL 1 MISF CNT Cylinder 1 Misfire Counter (Weighted) CYL 2 MISF CNT Cylinder 2 Misfire Counter (Weighted) CYL 3 MISF CNT Cylinder 3 Misfire Counter (Weighted) CYL 4 MISF CNT Cylinder 4 Misfire Counter (Weighted) CYL 5 MISF CNT Cylinder 5 Misfire Counter (Weighted) CYL 6 MISF CNT Cylinder 6 Misfire Counter (Weighted) CYL 7 MISF CNT Cylinder 7 Misfire Counter (Weighted) CYL 8 MISF CNT Cylinder 8 Misfire Counter (Weighted) CYL 9 MISF CNT Cylinder 9 Misfire Counter (Weighted) CYL 10 MISF CNT Cylinder 10 Misfire Counter (Weighted) CYL 2 MISFIRE Cylinder Misfire CYL 3 MISFIRE Cylinder Misfire **PID Extended Description**

CYL 4 MISFIRE Cylinder Misfire CYL 5 MISFIRE Cylinder Misfire CYL 6 MISFIRE Cylinder Misfire CYL 7 MISFIRE Cylinder Misfire CYL 8 MISFIRE Cylinder Misfire CYL MISFIRE Cylinder Misfire CYLINDER AIR Cylinder Air DCL FL MDE Decal Fuel Mode DECAL EWMA Decal EWMA DECEL FL MDE Decel Fuel Mode DEFROST SW Defrost Switch DRIVER Driver 1 **PID Extended Description**

CYL ID Cylinder Identification CYL KNKRET Cylinder Knock Retard CYL MDE MIS Cylinder Mode Misfire Index CYLS PASSED/FAILED Cylinders Failed Or Passed DBL STRT OVRD Double Start Override DES CYL AIR Desired Cylinder Air DES EGR POS Desired Linear EGR Position DES G FLOW Desired Gas Mass Flow DES IAC Desired Intake Air Control<br>DES IDLE Desired Idle Speed Desired Idle Speed DES INJ TIM Desired Diesel Injection Pump Timing DES L PRS Desired Lime Pressure DES TORQUE Desired Torque Level DIESLE EGR SYSTEM Diesle Exhaust Gas Recirculation System DIS CYL EVENT Distributorless Ignition System Cycle Event DIS CYC EVENT Distributorless Ignition System Cycle Event DIS SEN STAT Distributorless Ignition System Sensor Status DIS SIG STAT Distributorless Ignition System Signal Status DLV ENG TR Delivered Engine Torque DLV TR DR H Delivered Torque Driver High DLV TR DR L Delivered Torque Driver Low DPF EGR Delta Pressure Feedback EGR Pressure Sensor DS DESIRED Down Shift Desired DS IN PROG Down Shift In Progress DS REQ Down Shift Requested DSL EGR SYS Diesle Exhaust Gas Recirculation System DTC CNT Total Number of Fault Codes And Pending Codes DTC THIS IGN DTC Set This Ignition ECBM VOLTS Electronic Control Braking Module Voltage ECL LOW LAMP Low Engine Coolant Level Lamp ECT Engine Coolant Temperature ECT A/D **Engine Coolant Temperature Sensor Analog To Digital Reading** ECT AT MISF Engine Coolant Temperature at Misfire ECT GAUGE Engine Coolant Temperature Gauge ECT SENSOR(V) Engine Coolant Temperature Sensor Voltage ECT STARTUP Engine Coolant Temperature at Start Up ECT STRTUP Engine Coolant Temperature at Start Up ECT TCM Engine Coolant Temperature TCM ECT TEMP (°F)/(°C) Engine Coolant Temperature ECU RST INIT Electronic Control Unit Reset - Initialized ECU RST-2X LOSS Electronic Control Unit Reset - 2X Buss Loss ECU RST-BATT L<br>
Electronic Control Unit Battery Loss

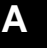

EGR Switch EGR DC EGR Duty Cycle EGR TEST CNT EGR Test Count EGR TRIP SMP EGR Trip Samples EGR VLV POS EGR Valve Position<br>
EGR VR DC EGR Duty Cycle To ENG LOAD Engine Load ENG OIL LEVL Eng Oil Level ENG OIL LIFE ENG OIL LIFE<br>ENG OIL PRES<br>Engine Oil Pres ENG RUN Engine Run Time

ECU RST-CLK L Electronic Control Unit Reset - Clock Loss ECU RST-EXT External Electronic Control Unit Reset ECU RST-INST Electronic Control Unit Reset Instructions ECU RST-SRC UNK Electronic Control Unit Reset Source Unknown ECU RST-WDOG Electronic Control Unit Reset Watchdog EFE SOLENOID Early Fuel Evaporation Solenoid EGR ACTUAL **Actual Exhaust Gas Recirculation Position** EGR CL VLV F Exhaust Gas Recirculation Closed Valve Fault EGR CLS POS Linear EGR Closed Valve Pintel Position EGR CMD Commanded Exhaust Gas Recirculation<br>
EGR COM POS Linear EGR Commanded Position **Linear EGR Commanded Position** EGR COMMAND EGR Valve Solenoid Command EGR DCL EWMA Exhaust Gas Recirculation Decal EWMA EGR DIAG SW **EGR Valve Diagnostic Flow Switch** EGR DLT MAP EGR Delta MAP Calculation EGR DUTY(%) EGR Valve, Control Signal Duty Cycle EGR ERR **EXhasust Gas Recirculation Error** EGR FAIL MODE EGR System In Failure Mode EGR FDBACK Linear EGR Feedback A/D EGR LOOP Exhaust Gas Recirculation Loop Status EGR MONITOR EGR Monitor Completed This Driving Cycle EGR NORM Linear EGR Normalized EGR OPN/SHRT Exhaust Gas Recirculation Open or Shorted EGR P DLT Exhaust Gas Recirculation Pressure Delta EGR PINT ERR EGR Pintel Position Error EGR POS Exhaust Gas Recirculation Solenoid Position EGR POS D Exhaust Gas Recirculation Delta EGR POS FLT Exhaust Gas Recirculation Fault EGR PWM STATE Exhaust Gas Recirculation PWM State EGR REQ("HG)/(KPA) Requested Manifold Pressure For Desired EGR Flow EGR REQ(%) EGR Valve, Requested Flow EGR SOL 1 EGR Valve Solenoid Control EGR SOL 2 EGR Valve Solenoid Control EGR SOL 3 EGR Valve Solenoid Control EGR SOLENOID Exhaust Gas Recirculation Solenoid EGR STFT F Exhaust Gas Recirculation Short Term Fuel Trim Fail Threshold EGR TEMP SW EGR Valve, Flow Temperature Switch EGR TEMP(V) EGR Valve, Flow Temperature Voltage EGR VENT SOL Exhaust Gas Recirculation Vent Solenoid EGR Duty Cycle To Electronic Vacuum Regulator ENG CLNT TEMP Engine Coolant Temperature Engine Oil Pressure ENG SHTOFF Engine Shutoff Solenoid ENG SPD OUT Engine Speed Output ENG OIL TMP Engine Oil Temperature **PID Extended Description**

**A**

ENG TOR Engine Torque ENGINE Engine Speed ENGINE (RPM) Engine RPM ENGINE OIL **Engine Oil** ENGINE RPM Engine Speed ENGOILPRES Engine Oil Pressure EPR SOL EPR Solenoid ESC COUNTER See KS COUNTER ESC FAILURE See KS FAILURE ESC NOISE ESC Noise Channel EST BYPASS See IC BYPASS EST ENABLED See IC ENABLED EST1 A/D AT FAIL Est1 A/D Volts at Fail EST2 A/D AT FAIL Est2 A/D Volts at Fail ETHANOL CONT Ethanol Content % **PID Extended Description**

ENGINE RPM/MPH Engine RPM/MPH Ratio ENH EVAP FLT Enhanced Evaporative Fault History EOP LOW LAMP Low Engine Oil Pressure Lamp EPC Electronic Pressure Control EQ RAT CORAT COXygen Sensor Equivalence Ratio (Bank X / Sensor Y) ERR 1-2 SFT Shift Time Error For 1-2 Shift ERR 2-3 SFT Shift Time Error For 2-3 Shift ERR 3-4 SFT Shift Time For Error For 3-4 Shift ERR LST SFT Shift Time Error For Latest Shift ESC ACT CNT Electronic Spark Control Active Counter ESC HI ADPT INT High ESC Adaptive Integer Term ESC LOW ADPT INT Low ESC Adaptive Integer Term ESC MID ADPT INT MID ESC Adaptive Integer Term ESC MIN NSE ESC Minimum Learned Noise Voltage ETHROT PEDALPOS1 Electronic Throttle Control Pedal Position Sensor 1 Angle ETHROT PEDALPOS2 Electronic Throttle Control Pedal Position Sensor 2 Angle ETHROT PEDALPOS3 Electronic Throttle Control Pedal Position Sensor 3 Angle ETHROT POS IN Electronic Throttle Control Indicated Throttle Position ETHROT POS INDC Electronic Throttle Control Indicated Throttle Position ETHROT THROTPOS1 Electronic Throttle Control Throttle Position Sensor 1 Angle ETHROT THROTPOS2 Electronic Throttle Control Throttle Position Sensor 2 Angle ETHRO THRPOS1 Electronic Throttle Control Throttle Position Sensor 1 Angle ETHRO THRPOS2 Electronic Throttle Control Throttle Position Sensor 2 Angle EVAP DC Evaporative Duty Cycle EVAP DECAY SLOPE Evaporative Tank Vacuum Decay Slope EVAP DUTY(%) Evaporative Emission Canister, Purge Solenoid Control Duty Cycle EVAP FLOW Purge Flow Monitoring Sensor' EVAP PRESS SLOPE Evaporative Tank Vapor Pressure Slope EVAP PRG FLOW Purge Flow Monitoring Sensor EVAP PUR SOL Evaporative Purge Solenoid EVAP PURGE SOL Evaporative Purge Solenoid EVAP REQ Canister Purge Requested EVAP REQUEST Canister Purge Requested EVAP SYSTEM Evaporative System Completed This Driving Cycle EVAP T VAC Evaporative Tank Vacuum Decay Slope EVAP TANK Evaporative Tank Vacuum Filtered EVAP VAC SW Evaporative Vacuum Switch EVAP VMV **Vmv** Output State Monitor EVAP VNT SOL Evaporative Canister Vent Solenoid

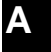

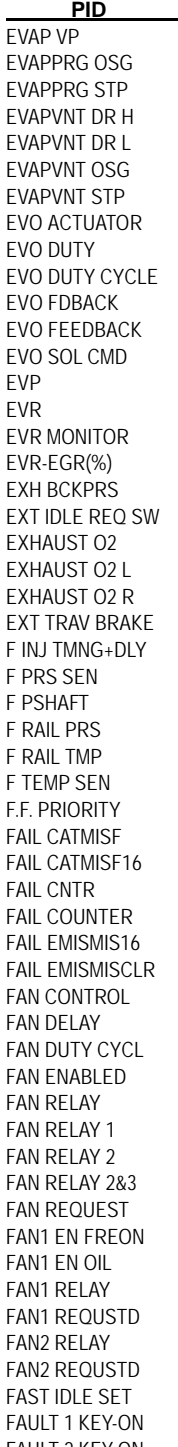

**A – 16 • • • • • • • • • • • • • • • • • • • • • • • • • • • • • • • • • • • • • • • • • • • • • • • • • • • • • • •** 

Evaporative Vapor Pressure Evaporative System Purge Circuit Open / Short To Ground Evaporative System Purge Circuit Short To Volts Evaporative Vent Driver High Evaporative Vent Driver Low Evaporative Vent Circuit Open / Short To Ground Evaporative Vent Circuit Short To Volts EGR Variable Orifice Actuator **EGR Variable Orifice Duty** EGR Variable Orifice EGR Variable Orifice Feedback Voltage EGR Variable Orifice Feedback Voltage EGR Variable Orifice Solenoid Command **EGR Valve Position EGR Vacuum Requlator** EGR Vacuum Regulator Output State Monitor EGR Vacuum Regulator % Exhaust Back Pressure Extended Idle Request Switch Exhaust Oxygen Status Exhaust Oxygen Status Exhaust Oxygen Status Extended Travel Brake Fuel Injection Pump Timing With Line Delay Fuel Pressure Sensor Front Prop Shaft Speed Fuel Rail Pressure Fuel Rail Temperature Fuel Temperature Sensor Freeze Frame Priority Number Of Failed Catalyst Tests Number Of Failed Catalyst Test Out Of Last 16 Since Code Clear Fail Counts Fail Counts Number of Feail Emission Misfire Tests Out Of Last 16 Max # Of Failed Emissions Tests Out Of Last 16 Since Code Clr Fan Control See FC DELAY Cooling Fan Relay, Control Signal Duty Cycle See FC ENABLED See FC RELAY Fan Relay 1 Fan Relay 2 Fan Relay 2&3 See FC REQUESTED See FC1 EN FREON See FC1 EN OIL See FC1 RELAY See FC1 REQUESTED See FC2 RELAY See FC2 REQUESTED Fast Idle Setting Fault Key-on Information FAULT 2 KEY-ON Fault Key-on Information **Extended Description** 

FC DELAY Fan Delay FC ENABLED Cooling Fan Enabled FDBCK 1/1 FEEDBCK 1/1 FDBK FAC1/1 Feedback Factor 1/1 FEATURE Feature Byte FL PMP RLY Fuel Pump Relay FL TM INDEX Fuel Trim Index FL TRIM CELL FUEL Fuel Trim Cell FL TRIM(BLM)CELL Fuel Trim Cell FL TRM LEARN Fuel Trim Learn FL TRM UPDT Fuel Trim Update FPM/FUEL PUMP FPM / Fuel Pump FRON AXLE REQ Front Axle Request FRONT AXLE SW Front Axle Switch FRP Fuel Rail Pressure **PID Extended Description**

FAULT 3 KEY-ON Fault Key-on Information FAULT1 KEY-ON Fault Key-on Information<br>FAULT2 KEY-ON Fault Key-on Information Fault Key-on Information FAULT3 KEY-ON Fault Key-on Information FC RELAY Cooling Fan Relay Control FC REQUESTED Cooling Fan Operation Requested FC1 EN FREON Fan #1 Enabled From High A/C Refrigerant Pressure Signal FC1 EN OIL Fan #1 Enabled From High Oil Temperature Signal FC1 RELAY Cooling Fan Relay Control FC1 REQUESTED Cooling Fan Operation Requested FC1 RLY COM Fan Control 1 Relay Command FC1 RLY OSG Fan Control 1 Relay Circuit Open/Short To Ground FC1 RLY STP Fan Control 1 Relay Circuit Short To Volts FC2 RELAY Cooling Fan Relay Control FC2 REQUESTED Cooling Fan Operation Requested FC2 RLY OSG Fan Control 2 Relay Circuit Open/Short To Ground FC2 RLY STP Fan Control 2 Relay Circuit Short To Volts FIRST FAIL Mileage Since First Failure FL COMP S OT Fuel Compensation Sensor On Time FL COMP SEN Fuel Compensation Sensor FL LVL P Fuel Level (PZM TO PCM) FL TNK PRS Fuel Tank Pressure A/D FL TNK VPS Fuel Tank Vapor Pressure Slope FLEX FUEL (V) Flexible Fuel Vehicle Fuel Sensor FLTNKPRS Fuel Tank Pressure Voltage FP FEEDBACK Fuel Pump Voltage Feedback A/D FRACT SPK DELAY Fractional Spark Delay FRC MTR ACT Force Motor Actual Current FRC MTR COM Force Motor Commanded Current FRC MTR DC Force Motor Duty Cycle FRCM CR ER Force Motor Current Error FRCMTR ACT FOrce Motor Actual Current FRCMTR COM Force Motor Commanded Current FRONT O2S Front Oxygen Sensor Volts FRZ FRM DTC **DTC** That Set Freeze Frame FRZ FRM FC FREEZE Frame Fail Counter FRZ FRM NR Freeze Frame Not Run Counter FRZ FRM PC Freeze Frame Pass Counter FS/LR CLUTCH Fail Safe / Low / Reverse - Reverse Clutch

**• • • • • • • • • • • • • • • • • • • • • • • • • • • • • • • • • • • • • • • • • • • • • • • • • • • • • • • • A – 17**

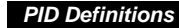

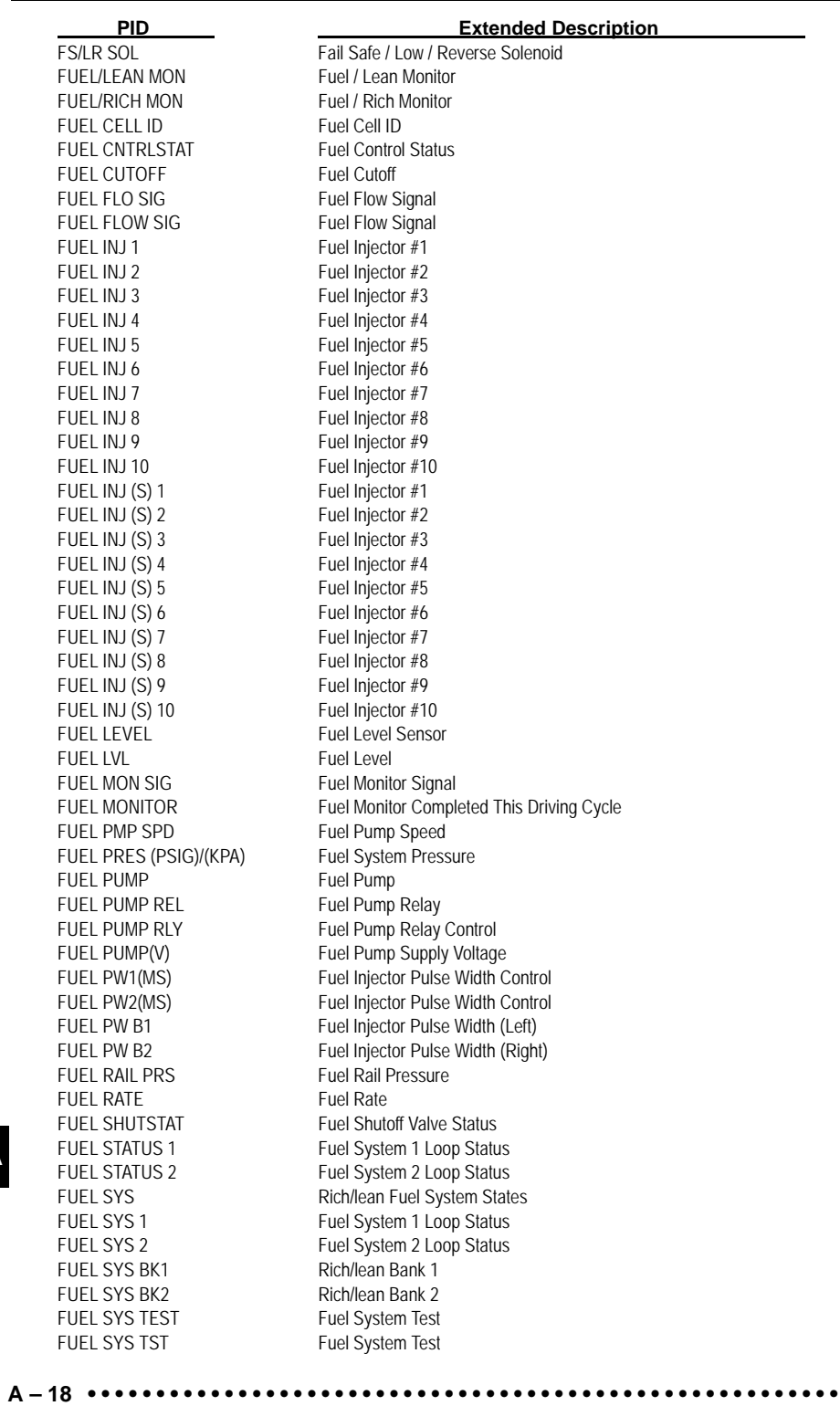

FUEL TEMP FUEL TEMP FUEL TMG REL Fuel Timing Relay GAR SFT APT Garage Shift Adapt GAS MASS Gass Mass Sensor GEAR BOX R Gear Box Ratio GEAR BOX T Gear Box Torque GEAR CURRENT Current Gear GEN FIELD<br>GEN L TERM Generator L Terr GEN PWM Generator PWM GENERATOR LMP Generator Lamp GLOW PLUG Glow Plug Voltage H<sub>2</sub>O IN FUEL Water In Fuel

FUEL SYS1 Fuel System 1 Loop Status FUEL SYS2 Fuel System 2 Loop Status FUEL SYSTEM 1 Fuel System Bank 1 Loop Status FUEL SYSTEM 2 Fuel System Bank 2 Loop Status FUEL TANK PRESS Fuel Tank Pressure With Bias FUEL TMG SOL Fuel Timing Solenoid FUEL TMNG SOL Fuel Timing Solenoid FUEL VOLDES Volume Fuel Desired FUELPW1 Fuel Injector Pulsewidth, Bank 1 Fuel Injector Pulsewidth, Bank 2 GAS FUEL R Gasoline Fuel Run Time Log GEAR BOX R Transmission Gear Ratio GEAR CMDED Commanded Gear For Transmission GEAR COMMD Commanded Generator GEAR RATIO Current Transmission Calculated Gear Ratio GEAR/TCC Transmission Shift Schedule 41TE / 42LE / 45RFE GEN CMDED Commanded Generator Generator L Terminal GLOW PLUG HTR Glow Plug Heater Relay GLOWPLGLMP Glow Plug Lamp On Time GLOWPLUGB1 Glow Plug Current Bank 1 GLOWPLUGB2 Glow Plug Current Bank 2 GOV PRES SOL Governor Pressure Solenoid GOV PRES-A Actual Governor Pressure GOV PRES-T Theoretical Governor Pressure GOVPRESACT Actual Governor Pressure GOVPRES SOL Governor Pressure Solenoid GOVPRESTHE Theoretical Governor Prssure GP REL FB Glow Plug Relay Feedback GPLUG HTR REL Glow Plug Heater Relay H<sub>2</sub>O IN FUEL LMP Water In Fuel Lamp HANDWHEEL POS Handwheel Position HEATD W/S REQ Heated Windshield Request Switch HEATD WNDSHLD Heated Windshield Relay Control HFC High Speed Fan Control HF RELAY Radiator Fan High Relay HI ALTITUDE High Altitude Switch<br>HI ELEC LOAD High Electrical Load High Electrical Load HI MAP RATE Hight MAP RAT Fail Count HI RES SIG High Resolution Signal HI SPD FAN #2 High Speed Radiator Fan #2 HI SPD FAN #3 High Speed Radiator Fan #3 **PID Extended Description**

**• • • • • • • • • • • • • • • • • • • • • • • • • • • • • • • • • • • • • • • • • • • • • • • • • • • • • • • • A – 19**

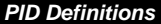

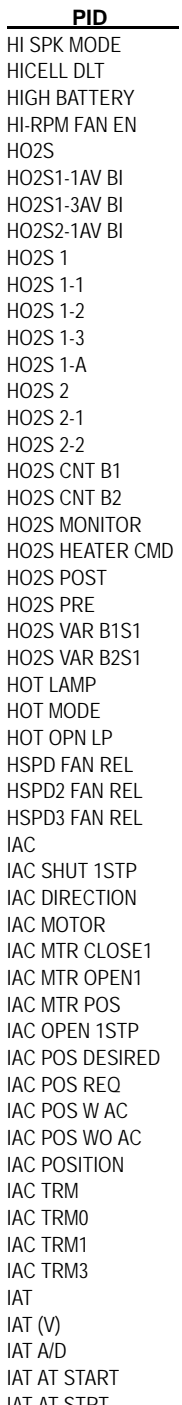

High Spark Modifier High Cell Delta Pressure High Battery Fan Enabled For High RPM Conditions Heated Oxygen Sensor 2 Heated Oxygen Bank 1 Sensor 1 Average Bias Voltage Heated Oxygen Bank 1 Sensor 3 Average Bias Voltage Heated Oxygen Bank 2 Sensor 1 Average Bias Voltage Heated Oxygen Sensor 1 Heated Oxygen Sensor Bank 1 Sensor 1 Heated Oxygen Sensor Bank 1 Sensor 2 Heated Oxygen Sensor Bank 1 Sensor 3 Heated Oxygen Sensor Bank 1 Sensor A Heated Oxygen Sensor 2 Heated Oxygen Sensor Bank 2 Sensor 1 Heated Oxygen Sensor Bank 2 Sensor 2 Bank 1 HO2s Crossover Counts Bank 2 HO2s Crossover Counts HO2s Monitor Completed This Driving Cycle Heated Oxygen Heater Command Heated Oxygen Post Pre Heated Oxygen Heated Oxygen Varience Bank 1 Sensor 1 Heated Oxygen Varience Bank 2 Sensor 1 Hot Lamp Hot Mode Hot Open Loop High Speed Radiator Fan Relay High Speed Radiator Fan Relay 2 High Speed Radiator Fan Relay 3 Idle Air Control Duty Cycle Idle Air Control Shut 1 Step Idle Air Control Actuator Direction Idle Air Control Motor Idle Air Control Motor Shut 1 Step Idle Air Control Motor Open 1 Step Idle Air Control Motor Position Idle Air Control Motor Open 1 Step Idle Air Control Desired Motor Position Idle Air Control Actuator Position Required Idle Air Control Motor Positon With Air Conditioning Idle Air Control Motor Positon With Out Air Conditioning Idle Air Control Actuator Position Idle Air Control Airflow Trim 2 Idle Air Control Airflow Trim 0 Idle Air Control Airflow Trim 1 Idle Air Control Airflow Trim 3 Inlet Air Temperature Intake Air Temperature Intake Air Temperature Analog To Digital Reading Start Up Intake Air Temperature IAT AT STRT STRT Start Up Intake Air Temperature IAT RAW **Raw Inlet Air Temperature** IAT SENSOR Inlet Air Temperature Sensor **Extended Description** 

IDLE IDLE IDLE SWITCH Idle Switch IGN COIL **Ignition Coil** 

IAT TEMP (°F)/(°C) Intake Air Temperature IAT TEMP (C)/(F) Inlet Air Temperature IAT UNDEF Undefaulted Intake Air Temperature IC BYPASS Ignition Control Bypass IC ENABLED Ignition Control Enabled IDL DIA ERR Idle Diagnostic Filtered RPM Error IDLE REQ(RPM) Idle RPM Requested IDLE RPM Engine Idle Speed IDLE RPM DES Idle Speed Desired ING 0 Ignition 0 Voltage IGN 0 ECM Ignition 0 Voltage To ECM Side IGN 1 Ignition 1 Voltage IGN 3<br>
Ignition 3 Voltage<br>
IGN ADV Ignition Advance IGN ADV<br>
IGN ADV CYL1 Ignition Advance<br>
Ignition Timing Advance Ignition Timing Advance # 1 Cylinder IGN BYPASS Ignition Bypass IGN CYC CNT Ignition Cycle Counter IGN COIL 1 Ignition Coil #1 IGN COIL 2 Ignition Coil #2<br>IGN COIL 3 Ignition Coil #3 Ignition Coil #3 IGN COIL 4 Ignition Coil #4 IGN COIL 5 Ignition Coil #5 IGN COIL 6 Ignition Coil #6 IGN COIL 7 Ignition Coil #7 IGN COIL 8 Ignition Coil #8 IGN COIL 9 Ignition Coil #9 IGN COIL 10 Ignition Coil #10 IGN EBTCM Ignition Electronic Body Traction Control Module<br>
IGN OFF Ignition OFF Ignition OFF Ignition OFF IGN SENSE Ignition Sense IGN SNC 12V L Ignition Cycles Since 12 Volt Low IGNADV CYL1 Ignition Timing Advance Cylinder 1 IGNITION Ignition Voltage IGNITION MDE Ignition Mode **IGNITION SW Ignition Switch** ILC SOLENOID Idle Load Compensator Solenoid IND TP ANG Throttle Position Indicated Angle INGEAR TRIP In Gear Trip Flag INJ 1 FAULT Injector 1 Fault INJ 2 FAULT Injector 2 Fault INJ 3 FAULT Injector 3 Fault INJ 4 FAULT Injector 4 Fault INJ 5 FAULT Injector 5 Fault INJ 6 FAULT Injector 6 Fault INJ 7 FAULT Injector 7 Fault INJ 8 FAULT Injector 8 Fault INJ 9 FAULT Injector 9 Fault INJ 10 FAULT Injector 10 Fault INJ A PW(MS) Fuel Injector Pulse Width Control - TBI INJ B PW(MS) Fuel Injector Pulse Width Control - TBI INJ CNTRLPRES Injector Control Pressure **PID Extended Description**

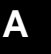

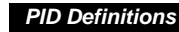

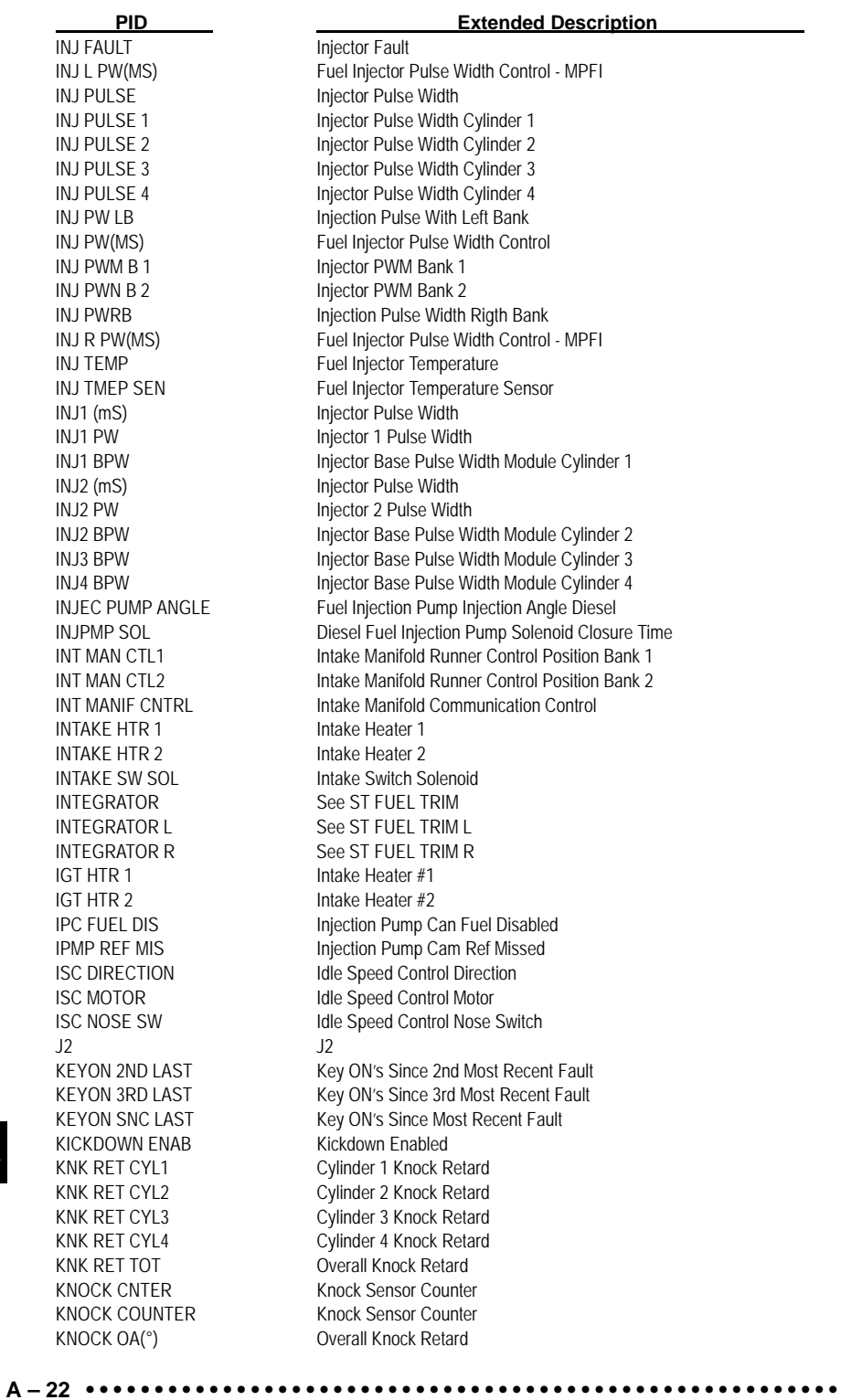

KNOCK RET Knock Retard KNOCK RETARD Knock Retard KNOCK RTRD Knock Retard KNOCK SENS<br>
Knock Sensor<br>
Knock Sensor<br>
Knock Sensor KNOCK SENSOR KS 2LONG Knock Too Long KS1 Knock Sensor # 1 KS2 Knock Sensor # 2 LAST FAULT(V) Last Fault LF SENSED Left Front Sensed LIFT PUMP<br>
LINE PRES<br>
Line Pressure

KNOCK RET1 (°) Cylinder Knock Retard KNOCK RET2 (°) Cylinder Knock Retard KNOCK RET3 (°) Cylinder Knock Retard KNOCK RET4 (°) Cylinder Knock Retard KNOCK SEN (V) Knock Sensor Signal KNOCK SEN1 (V) Knock Sensor Signal KNOCK SEN2 (V) Knock Sensor Signal KS ACTIVE Knock Sensor Active Counter<br>
Knock Signal Present Knock Signal Present KS ADJUST Knock Signal Adjustment Factor KS IDL NSE Knock Sensor Idle Noise KS NOISE Knock Sensor Noise KS NOISE CHNL Knock Sensor Noise Channel KSB MTR CKT Knock Sensor Board Motor Circuit KS COUNTER Knock Sensor Counter KS FAILURE Knock Sensor Failure L FL TM ACC Long Term Fuel Trim Accel L FL TM AV1 Long Term Fuel Trim Average Bank 1 L FL TM AV2 Long Term Fuel Trim Average Bank 2 L FL TM CRS Long Term Fuel Trim Cruise L FL TM DEC Long Term Fuel Trim Decal L FL TM IDL Long Term Fuel Trim Idle L PRES A/D Line Pressure A/D Input L PRES DC Line Pressure Duty Cycle L PRES SW Line Pressure Switch L OCT SPK M Low Octane Spark Modifier L/R AVG TIME Lean To Rich Average Time L/R TRANS Lean To Rich Transitions LAST FAIL **Mileage Since Last Failure** LAST SHIFT Time of Latest Shift<br>
LATEST CODE TO OF Most Recent S **ID Of Most Recent Stored Fault** LDP SYSTEM Leak Detection Pump System Test LFC Low Speed Fan Control LF COMMAND Left Front Command LF RELAY Low Speed Fan Relay LF SOL STATUS Left Front Solinoid Status LF WHEEL SPD Left Front Wheel Speed LF WHL STATUS Left Front Wheel Status Line Pressure LK DETCT PUMP Leak Detection Pump LK DETCT PMP Leak Detection Pump Solenoid LK DETCT PMP SW Leak Detection Pump Switch LK DETCT PMP SYS Leak Detection Pump System Test **PID Extended Description**

**• • • • • • • • • • • • • • • • • • • • • • • • • • • • • • • • • • • • • • • • • • • • • • • • • • • • • • • • A – 23**

LO COOLANT LMP Low Coolant Lamp LO SPK MOD Low Spark Modifier LOOP STATUS Loop Status LOW OIL **Low Oil Indicator** LOW OIL LMP Low Oil Lamp LST GEAR SHFT Latest Shift Code LST SFT ERR Last Shift Time Error LT FUEL TRIM Long Term Fuel Trim

**A – 24 • • • • • • • • • • • • • • • • • • • • • • • • • • • • • • • • • • • • • • • • • • • • • • • • • • • • • • •** 

LO FAN RELAY Radiator Low Fan Relay LO RES REF Low Resolution Reference Pulses LOAD AT MISF Engine Load At Misfire LOSS OF MATCH Loss Of Match Counter Low Coolant Warning LR CL VOL IND<br>
LOW/Reverse Clutch Volume Index<br>
LOW/Reverse Pressure Switch Low/Reverse Pressure Switch LR SOL Low/Reverse Solenoid LR TCS SOL Left Rear Traction Control System Solenoid LR TCS STATUS Left Rear Traction Control System Status LR WHEEL SPD Left Rear Wheel Speed LRCC CLUTCH ST Low/Reverse Clutch Control - Clutch State LRCC PRES SW Low/Reverse Clutch Control Pressure Switch LRCC SOL Low/Reverse Clutch Control Solenoid L/R-LU CLUTCH Low / Reverse - Low Clutch or Lock-Up Clutch<br>LRCC CL VOL IND Low/Reverse Clutch Control Clutch Volume Inc Low/Reverse Clutch Control Clutch Volume Index LRND FVOL-4C Learned Fill Volume - -4C Clutch LRND IAC W Learned IAC With Air Conditioning LRND IAC WO Learned IAC With Out Air Conditioning LSPD FAN REL Latest State Fan Relay Pending LST 1-2 SFT Time of Latest 1-2 Shift LST 2-3 SFT Time of Latest 2-3 Shift LST 3-4 SFT Time of Latest 3-4 Shift LSTCODE/CL Odometer When Last Code Set Since Cleared LT CORREC CELL Long Term Correction Cell LT FT ACCL LRN Long Term Fuel Trim Acceleration Learned LT FT B1 Bank 1 Long Term Air To Fuel Ratio Correction Factor LT FT B2 Bank 2 Long Term Air To Fuel Ratio Correction Factor LT FT CRZ LRN Long Term Fuel Trim Cruise Learned LT FT DCL LRN Long Term Fuel Trim Decel Learn LT FT IDL LRN Long Term Fuel Trim Idle Learn LT FTRM AV1 Long Term Fuel Trim Average Bank 1 LT FTRM AV2 Long Term Fuel Trim Average Bank 2 LT FTRM1 Bank 1 Long Term Air To Fuel Ratio Correction Factor LT FTRM2 Bank 2 Long Term Air To Fuel Ratio Correction Factor L TCS COMMAND Left Traction Control System Command L TCS SENSED Left Traction Control System Sensed LT FL TRM 1 Long Term Fuel Trim Bank 1 LT FL TRM 2 Long Term Fuel Trim Bank 2 LT FL TRM AV1 Long Term Fuel Trim Average Bank 1 LT FL TRM AV2 Long Term Fuel Trim Average Bank 2 LT FUEL TR CL (Block Learn Cell) Long-term Fuel Trim Cell LT FUEL TR EN (BLM ENABLED) Long-term Fuel Trim Enabled LT FUEL TRM L<br>
Long Term Fuel Trim Left Bank LT FUEL TRM R Long Term Fuel Trim Right Bank LTST DTC INT Latest Fault Code Intermittent **PID Extended Description**

# MANFLD TUNING Manifold Tuning MASFUELDES Mass Fuel Desired MAT (°C)/(°F) See IAT MID SPK MOD Mid. Spark Modifier MIL STATUS MIL Light Status MIN AIRFLW Minimum Airflow MIS CUR 5 Misfire Current Cyl #5 **PID Extended Description**

LTST DTC PEND Latest Diagnostic Trouble Code Is Pending Diagnostic Trouble Code LTST TRAN DTC Latest Transmission Diagnostic Trouble Code Stored M SNCDTCCL Mileage Since Diagnostic Trouble Codes Cleared M/T CLUTCH DIS Manual Transmission Clutch Disengaged MAF Mass Air Flow Sensor MAF BURNOFF Mass Air Flow Burnoff MAF FREQ Mass Air Flow Sensor Frequency MAF IDLE FUL EGR MAF Idle Diagnosis Full EGR MAF IDLE NO EGR
MAF Idle Diagnosis No EGR MAF RAW INP Mass Air Flow Raw Input Frequency MAF SEN 1 Mass Air Flow Sensor 1 MAF(GM/SEC)/(LB/M) Mass Air Flow lb/m or gm/sec MAF/EGR FLOW Desired MAF/EGR Flow MAF/EGR FLOW DES Desired MAF/EGR Flow MALF HISTORY Malfunction History Display MANIFGAUGE Manifold Gauge Pressure MAP Manifold Absolute Pressure MAP A/D LRN Manifold Pressure Sensor Analog To Digital Reading Learned Value MAP DIFRNTIAL Manifold Absolute Pressure Differential MAP GAU Manifold Absolute Pressure Gauge MAP GAUGE ("HG) Manifold Absolute Pressure Gauge Reading MAP PASSES/FAILED Manifold Absolute Pressure Sensor Test Pass/fail MAP TCM Manifold Absolute Pressure MAP-TCM MAP TURBO Manifold Absolute Presssure Turbo MC DUTY CYC Mixture Control Solenoid Duty Cycle MC DWL(°) Mixture Control Solenoid Dwell MEA INJ TIM Measured Diesel Fuel Injection Pump Timing MED RES ENG Medium Resolution Engine Speed Activity MED RES REF Medium Resolution Reference Pulses MED RE-SYNC Medium Resolution Re-syncs Counter METHANOL (%) Methanol Fuel Content MF F SNC 1F Total Misfire Failures Since First Fail MF P SNC 1F Total Misfire Passes Since First Fail MIL (CHK ENG LIGHT) Malfunction Indicator Lamp MIL DIST Distance Since Malfunction Indicator Lamp Came On MIL DRVR H Malfunction Indicator Lamp Driver High MIL DRVR L Malfunction Indicator Lamp Driver Low MIL TIM MINUTES Run By Malfunction Indicator Lamp Since Activated MIL WAS ON Malfunction Indicator Lamp Was ON MIL WAS ON/DTC Malfunction Indicator Lamp Was ON For This Fault MIN AIS Minimum Automated Idle Speed Position MIN IAT Minimum Intake Air Temperature MIN THROT (V) Minimum Throttle Position Sensor - PCM Value MIS CUR 1 Misfire Current Cyl #1 MIS CUR 2 Misfire Current Cyl #2 MIS CUR 3 Misfire Current Cyl #3 MIS CUR 4 Misfire Current Cyl #4

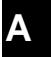

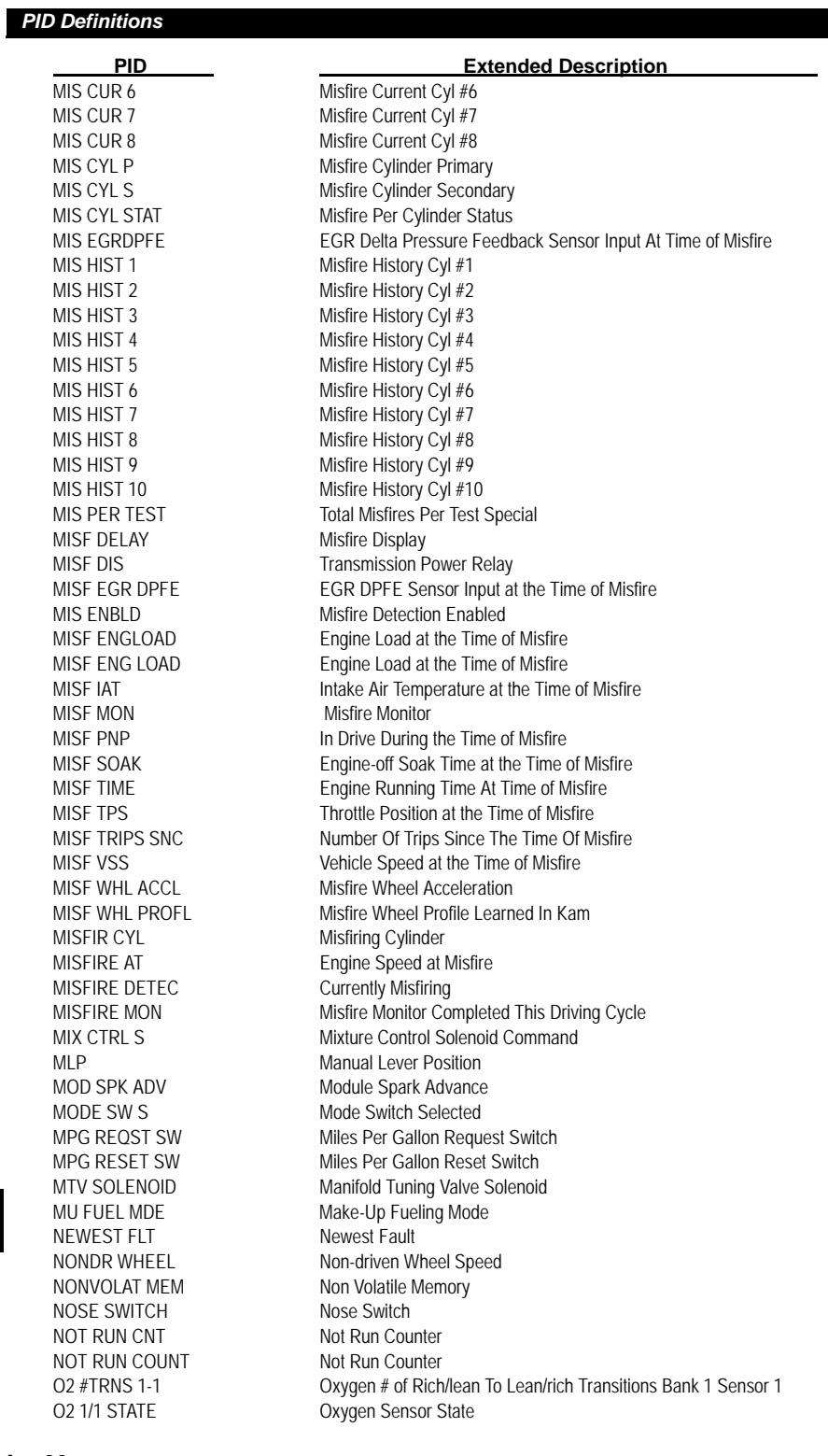

**A**

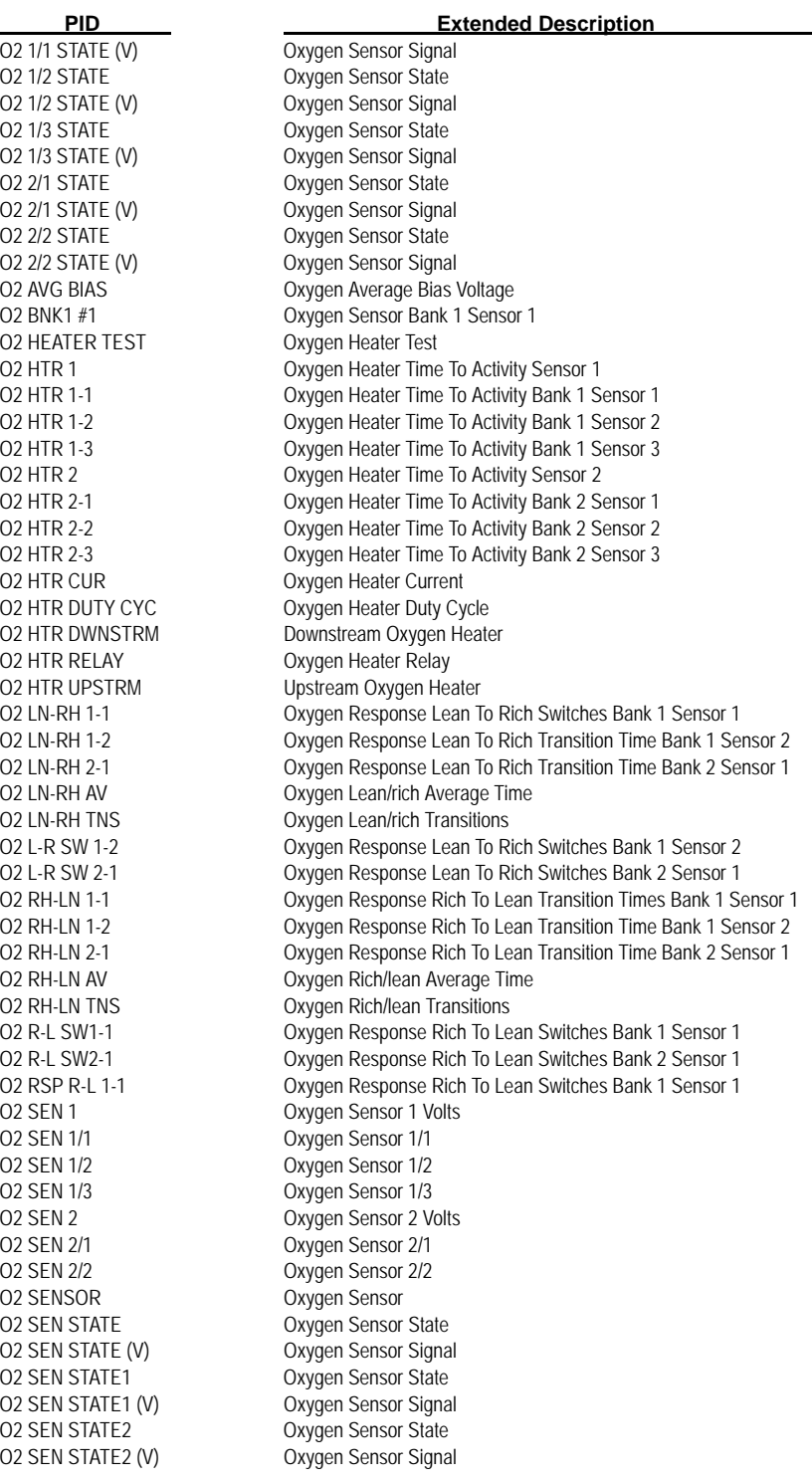

**• • • • • • • • • • • • • • • • • • • • • • • • • • • • • • • • • • • • • • • • • • • • • • • • • • • • • • • • A – 27**

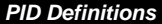

O2 SENSOR(V) Oxygen Sensor O2 SENSOR1(V) Oxygen Sensor 1 O2 SENSOR2(V) Oxygen Sensor 2 O2 SENSOR BIAS Oxygen Sensor Bias O2HTR 1-1 FL CNT Driver Failure Count O2HTR 1-2 FL CNT Driver Failure Count O2HTR 2-1 FL CNT Driver Failure Count O2HTR 2-2 FL CNT Driver Failure Count

**A – 28 • • • • • • • • • • • • • • • • • • • • • • • • • • • • • • • • • • • • • • • • • • • • • • • • • • • • • • •** 

O2 SIGNAL Oxygen Sensor Signal O2 STATE AVG Oxygen Sensor State Average O2 VOLTS AVG **Oxygen Sensor Voltage Average** O2CROSS B1 Oxygen Crosscounts Bank 1 O2CROSS B2 Oxygen Crosscounts Bank 2 O2CROSS CNT Oxygen Crossover Counts O2HTR 1-1 ACT Actual Heater Status Is ON O2HTR 1-1 CMD Heater Commanded ON O2HTR 1-1 FLT Heater Output Driver Fault O2HTR 1-1 Heater Time to Activity Bank 1 Sensor 1 O2HTR 1-2 ACT Actual Heater Status Is ON O2HTR 1-2 CMD Heater Commanded ON O2HTR 1-2 FLT Heater Output Driver Fault O2HTR 1-2 Heater Time to Activity Bank 1 Sensor 2 O2HTR 1-3 Heater Time to Activity Bank 1 Sensor 3 O2HTR 2 Heater Time to Activity Sensor 2 O2HTR 2-1 ACT Actual Heater Status Is ON O2HTR 2-1 CMD Heater Commanded ON O2HTR 2-1 FLT Heater Output Driver Fault O2HTR 2-1 Heater Time to Activity Bank 2 Sensor 1 O2HTR 2-2 ACT Actual Heater Status Is ON O2HTR 2-2 CMD Heater Commanded ON O2HTR 2-2 FLT Heater Output Driver Fault O2HTR 2-2 HO2S11 Heater Time to Activity Bank 2 Sensor 2 O2HTR 2-3 Heater Time to Activity Bank 2 Sensor 3 O2HTR DR1 Oxygen Sensor Driver 1 O2HTR DR2 Oxygen Sensor Driver 2 O2HTR DR3 Oxygen Sensor Driver 3 O2HTR DR4 Oxygen Sensor Driver 4 O2HTR TEST **Oxygen Sensor Heater Test** O2LN-RH TNS Lean / Rich Transitions O2LN-RH1-1 Oxygen Response Lean To Rich Transition Bank 1 Sensor 1 O2LN-RH1-2 Oxygen Response Lean To Rich Transition Bank 1 Sensor 2 O2LN-RH2-1 Oxygen Response Lean To Rich Transition Bank 2 Sensor 1 O2LN-RHAV Oxygen Response Lean To Rich Average Time O2L-R SW1-1 Oxygen Response Lean To Rich Switches Bank 1 Sensor 1 O2L-R SW1-2 Oxygen Response Lean To Rich Switches Bank 1 Sensor 2 O2L-R SW2-1 Oxygen Response Lean To Rich Switches Bank 2 Sensor 1 O2R FAIL LEFT Rear Oxygen Fail Time Left O2R TIME TO ACTI Rear Oxygen Time To Activity O2RH-LN TNS Oxygen Rich / Lean Transition O2RH-LN1-1 Oxygen Rich / Lean Transition Times Bank 1 Sensor 1 O2RH-LN1-2 Oxygen Rich / Lean Transition Times Bank 1 Sensor 2 O2RH-LN2-1 Oxygen Rich / Lean Transition Times Bank 2 Sensor 1 O2RH-LNAV Oxygen Rich / Lean Transition Average Time O2R-L SW1-1 Oxygen Rich / Lean Switches Bank 1 Sensor 1 **PID Extended Description**

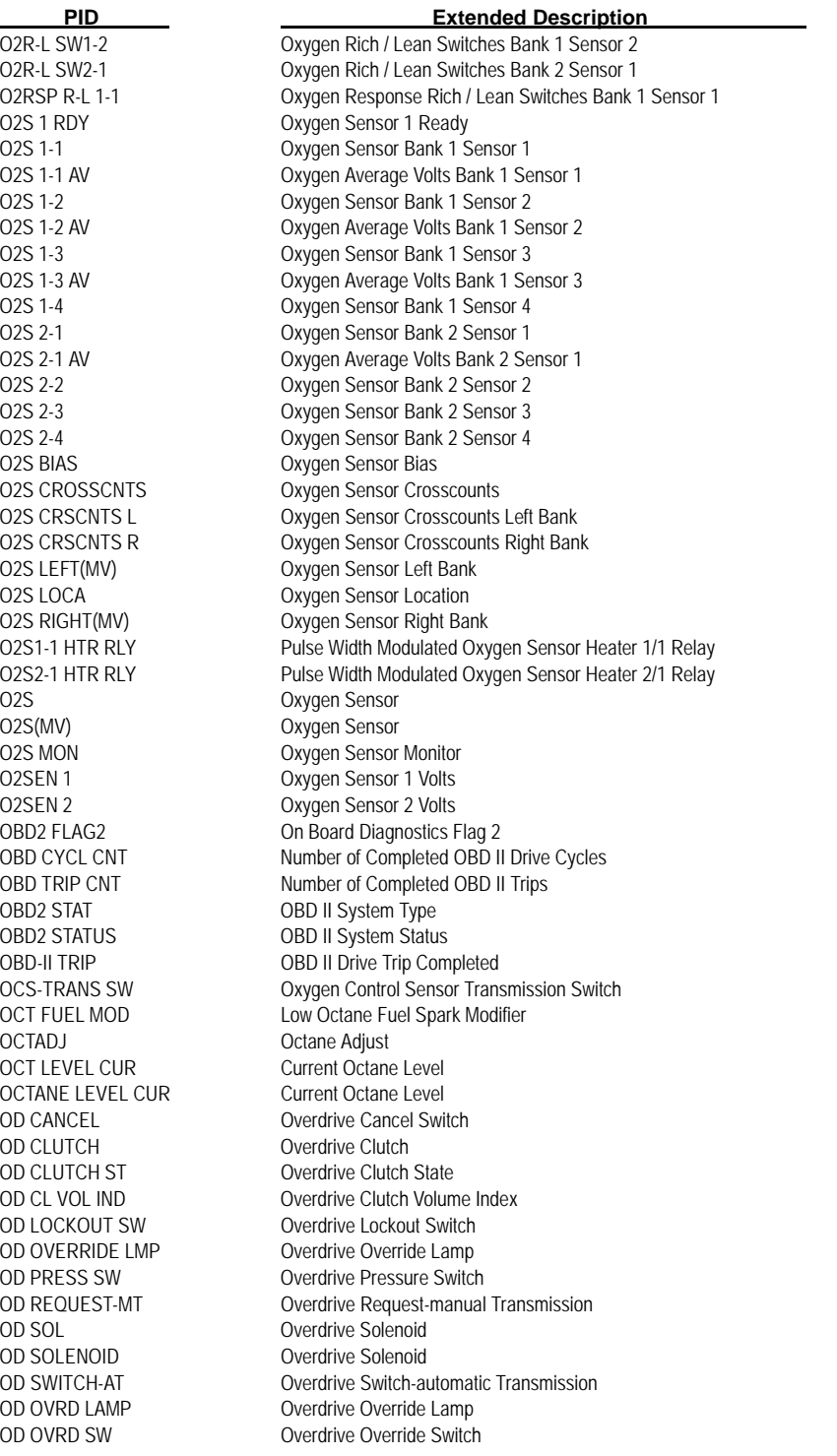

**A**

OD SOL Overdrive Solenoid ODOMETER Odometer OIL CHNG LMP Change Oil Lamp OIL LIFE(%) Oil Life % OIL PRES(PSI)/(KPA) Oil Pressure OIL PRES GAUGE **Oil Pressure Gauge** OIL PRES SW Oil Pressure Switch OIL PRS GAUGE Oil Pressure Gauge OIL TEMP(°F)/(°C) Oil Temperature OPEN LOOP Open Loop OSS Output Shaft Speed OTPT SHFT **Output Shaft Speed** OUTPUT SFT Output Shaft Speed OVERDRIVE EN Overdrive Engaged OVERDRIVE SOL **Overdrive Solenoid** PARK/NEUTRAL SW Park / Neutral Switch PASS CNTR Pass Counts PASS COUNTER Pass Counts PASS KEY FL Pass Key Fuel PASSKEY INPUT Pass Key Input PASSKEY STARTER Pass Key Starter PCM RESET PCM Reset PFE PFE PIDS SUPPOR PTO Supported PORT THROTS Port Throttles PORT VAC(V) PORT VAC(V) PRES GEAR Present Gear Ratio

**A – 30 • • • • • • • • • • • • • • • • • • • • • • • • • • • • • • • • • • • • • • • • • • • • • • • • • • • • • • •** 

# ODM1 OVRTEMP Verdrive Module 1 Overtemp ODM2 OVRVOLTS Overdrive Module 1 Over Voltage ODO SNC CL Odometer Since Last Code Cleared OLDEST FLT Oldest Fault Since Reset OND DTC CNT Total Number of On-demand Codes OUT TOOTH CNT Output Tooth Counter - MSW of Dbl Word OUTSID AIR **OUTSID AIR** Outside Air Temperature OUTSIDE AIR **OUTSIDE AIR** Outside Air Temperature PASS MIS FAIL Misfire Test Passes Since 1st Fail PASSKEY PASSKEY Passkey II Input Time Period PC ENABLED PC Solenoid Enabled PC REF PC Reference Current Force Motor PCS CUR ER PC Solenoid Current Error PCS DES PCS Olenoid Desired Current PCS DUTY CYCLE PC Solenoid Duty Cycle PCS REF Transmission Pressure Control Solenoid Reference Current PCM ACTUAL Transmission Pressure Control Solenoid/Actual Value PCV SOLENOID Positive Crankcase Ventilation Solenoid PEDAL ROTAT Percent Pedal Rotation PEDAL ROTATION Percent Pedal Rotation **P/N SWITCH Park Neutral Position Switch** PNP Park Neutral Pressure Switch PNP SWITCH Park Neutral Position Switch PORT THRO REQ Port Throttle Request PRES CTRL Pressure Control Actual Current PRES SW ERR CTR Pressure Switch Error Counter PRES TOR SIG Pressure Torque Signal **PID Extended Description**

PRES TORQ Pressure Torque Signal PRESENT GEAR Present Gear Ratio PRESSURE(V)/(PSI)/(KPA) Pressure PROD MY Production Model Year PRO STEER MTR
Pro Steering Motor PTO STATUS Power Take Off Status PURGE A/D<br>
PURGE DC<br>
PURGE DC<br>
Purge Solenoid PURGE LEARN Purge Learned Memory PURGE MON Purge Monitor PURGE SOL Purge Solenoid PWR DWN Power Down Timer PWR ENRICH Power Enrich QUAD DRIVER 1 Quad Driver Status QUAD DRIVER 2 **Quad Driver Status** QUAD DRIVER 3 Quad Driver Status QUAD DRIVER 4 Quad Driver Status R PSHAFT Rear Propshaft Speed R/L TRANS Rich/Lean Transitions R-L FLAG Rich - Lean Flag R-L BNK 1 Rich / Lean Bank 1 R-L BNK 2 Rich / Lean Bank 2 REAR COMMAND Rear Command REAR SENSED Rear Sensed REAR SLIP Rear Slippage REDUCED ENG PWR Reduce Engine Power REF HIGH Reference High Voltage REF LOW Reference Low Voltage REF PULSE Reference Pulse **PID Extended Description**

PRNDL Park, Reverse, Neutral, Drive, Low Lever (Gearshift Lever Position) PRNDL SWITCH Park, Reverse, Neutral, Drive, Low Switch PROM ID Programmable Read-Only Memory Identification PS LOAD SW Power Stearing Load Switch PS PRESS SW Power Steering Pressure Switch PS PRESS(V)/(PSI)/(KPA) Power Steering Pressure PSP Power Steering Load Present PSPS Power Steering Pressure Switch PTU SOLENOID Power Take Up Solenoid Purge Solenoid Duty Cycle (non-linear) PURGE FDB Purge Current Feedback PURGE LRN B1 Purge Learn Memory Bank 1 PURGE LRN B2 Purge Learn Memory Bank 2 PWM O2S HTR PUlse Width Modulated Oxygen Sensor Heater R/L AVG TIME Rich To Lean Average Time R/L L/R RT Rich/Lean To Lean/Rich Ratio R-L STAT B1S1 Rich To Lean Status Bank 1 Sensor 1 R-L STAT B1S2 Rich To Lean Status Bank 1 Sensor 2 R-L STAT B1S3 Rich To Lean Status Bank 1 Sensor 3 R-L STAT B2S1 Rich To Lean Status Bank 2 Sensor 1 RAD FAN RELAY Radiator Fan Control Relay RAD FAN RLY Radiator Fan Control Relay RAD TEMP Radiator Output Temperature REAR O2S Rear Oxygen Sensor Volts REL FRP Relative Fuel Rail Pressure REL TPS Relative Throttle Position

**• • • • • • • • • • • • • • • • • • • • • • • • • • • • • • • • • • • • • • • • • • • • • • • • • • • • • • • • A – 31**

REV INHIBIT Reverse Inhibit RF COMMAND Right Front Command RF SENSED Right Front Sensed RIDE CTRL PCM Ride Control RPM DIFRNTIAL RPM Differential RPM PASSES/FAILED RPM Test Pass/fail RSET TMR Reset Timer RUN FL MODE Run Fuel Mode RUN SPK MDE Run Spark Mode S RUN TUNE VLV S Run Time Valve SEC AIR MON Secondary Air Monitor SER SPK RET Service Spark Retard

## REV LCKOUT SOL Reverse Gear Lockout Solenoid REV LOCKOUT SOL Reverse Gear Lockout Solenoid REV MISF Revolutions With Misfire RF SOL STATUS<br>
RF WHEEL SPD<br>
Right Front Wheel Speed Right Front Wheel Speed RF WHL STATUS Right Front Wheel Status RIDECTL DR H Ride Control Driver High RIDECTL DR L Ride Control Driver Low RO2 CROS CNT Right Oxygen Crossover Counts RR TCS SOL Right Rear Traction Control System Solinoid RR TCS STATUS Right Rear Traction Control System Status RR WHEEL SPD Right Rear Wheel Speed R TCS COMMAND Right Traction Control System Command R TCS SENSED Right Traction Control System Sensed RUN TIME Run Time Minutes:Seconds S FL TM AV1 Short Term Fuel Truim Average Bank 1 S FL TM AV2 Short Term Fuel Truim Average Bank 2 S/C A2D SW Speed Control Switch Input S/C POWER Cruise, Speed Control Power S/C PWR RELAY Cruise, Speed Control Power Relay S/C SERV SOLS Cruise, Speed Control Servo Solenoids S/C SERVO SOL Cruise, Speed Control Servo Solenoid S/C TGT Cruise, Speed Control Target S/C VAC SOL Cruise, Speed Control Vacuum Solenoid S/C VENT SOL Cruise, Speed Control Vent Solenoid S/C VNT SOL Cruise, Speed Control Vent Solenoid SC BOOST Supercharger Boost Solenoid SC BOOST SOL Supercharger Boost Solenoid SCI DTC1 KEY ON SCI DTC 1 Key-on Information SCI DTC2 KEY ON SCI DTC 2 Key-on Information SCI DTC3 KEY ON SCI DTC 3 Key-on Information SD-S APT 2ND Steady State Adapt - 2nd Gear SD-S APT REV Steady State Adapt Reverse SEC AIR SOL Secondary Air Solenoid SECOND AIR Secondary Air Pump Status SECOND AIR SOL Secondary Air Solenoid SECONDARY AIR Secondary Air Monitor Completed This Driving Cycle SEEDKEY COM INV Seed Key Communication Invalid SEEDKEY COMM Seed Key Communication Valid SEQ FIRE MDE Sequential Firing Mode SERVC NOW LT Service Engine Now Light SET SYNC MD Set Zyncronization Mode **PID Extended Description**

**A**

SHFT ADAP Shaft Adapt Pressure SHFT DELY Shift Delay SHFT MODE SW Shift Mode Switch SHIFT IND LAMP Shift Indicator Lamp SHFT MODE SW Shift Mode Switch SHIFT ADAPT Shift Adapt Pressure SHIFT DELAY Shift Delay SHIFT PRES Shift Pressure SHIFT RPM Shift RPM<br>SHIFT SOL 1 Shift Soler SHIFT SOL 2 Shift Solenoid 2 SHIFT SOL 3 Shift Solenoid 3 SHIFT SOL 4 Shift Solenoid 4 SHIFT SOL A Shift Solenoid A SHIFT SOL B Shift Solenoid B SHIFT SOL C<br>
Shift Solenoid C SHIFT TOR Shift Torque SINGLE FIRE Single Fire Mode SKIP SHIFT SKIP Shift SKIPSHFT CNTL Skipshift Control SKIPSHFT ENA Skipshift Enabled SLIP APT PWM Slip Adapt PWM SOFT ID Software Version # SPARK Spark Advance SPARK ADV Spark Advance SPARK RETARD Spark Retard SPARK TOTAL(°) Total Spark Advance SPARKTOTAL Total Spark Advance SPD CNTL PWR Speed Control Power SPD CTRL Speed Control SPCTL STAT Speed Control Status SPDCTRL SW Speed Control Switch SPEED RATIO Speed Ratio SPK ADV OFF Spark Advance Offset

SET SYNC MODE Set Zyncronization Mode SF APT-D HI Garage Shift Adapt-drive High SF APT-D LO Garage Shift Adapt-drive Low SF APT-R HI Garage Shift Adapt-reverse High SF APT-R LO Garage Shift Adapt-reverse Low SF TM PRES Shift Time Pressure Error SHIFT PRES ERROR Shift Time Pressure Error Shift Solenoid 1 SNC CODE CL Mileage Since Last Code Clear SNC ENG START Time Since Engine Start SNC START Time Since Engine Start SPD CTRL VAC Speed Control Vacuum Solenoid SPD CTRL VACSOL Speed Control Vacuum Solenoid SPD CTRL VENT Speed Control Vent Solenoid SPD CTRL VNTSOL Speed Control Vent Solenoid SPD RAT ERR CNT Speed/Ratio Error Counter SPCTL TGT Speed Control Target Speed SPDCTRL TRGT Speed Control Target Speed SPKADV CYL1 Spark Avance Cylinder 1 SPKADV CYL2 Spark Avance Cylinder 2 SPKADV CYL3 Spark Avance Cylinder 3 **PID Extended Description**

# **A**

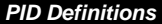

SS1 SS<sub>2</sub>

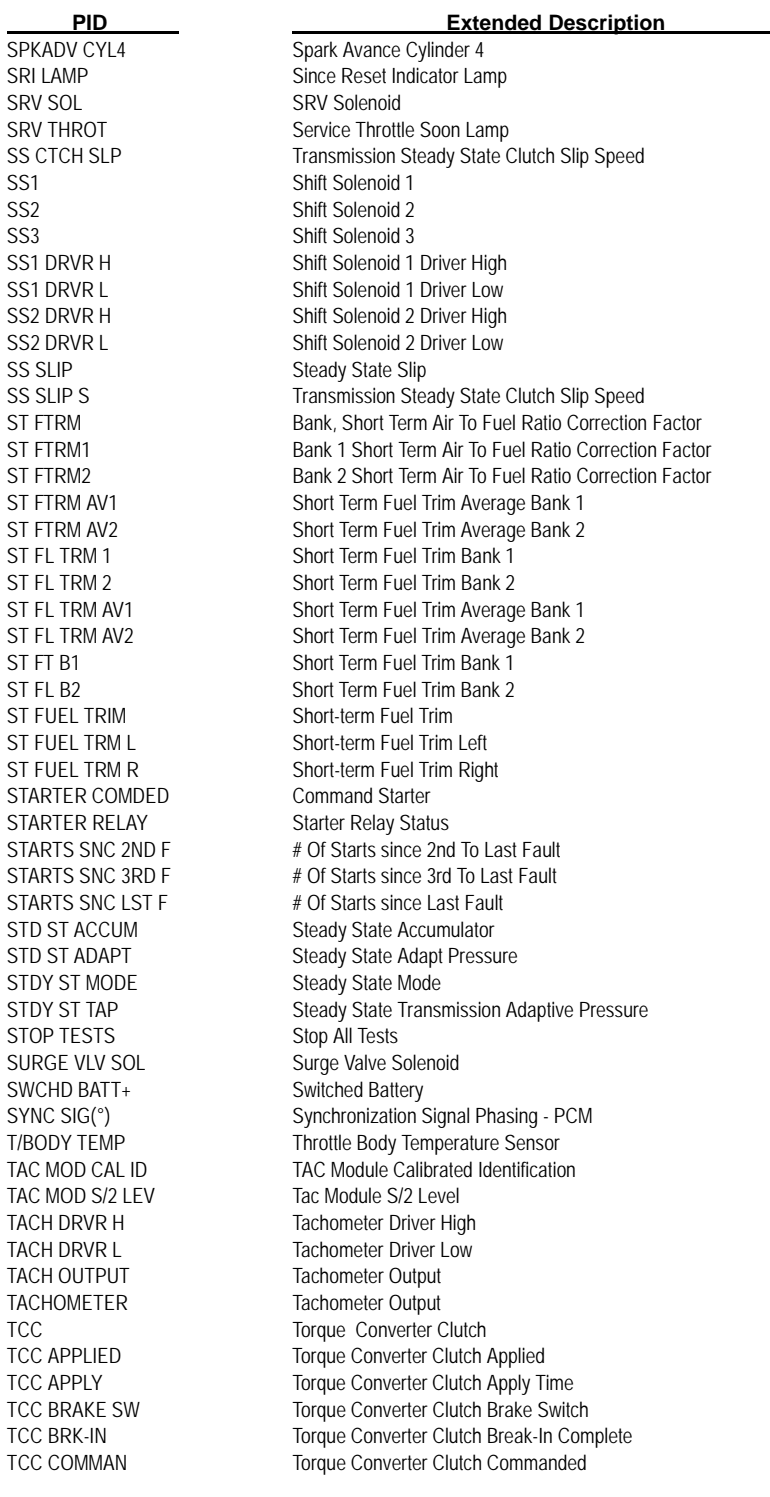

 $\overline{a}$ 

**A – 34 • • • • • • • • • • • • • • • • • • • • • • • • • • • • • • • • • • • • • • • • • • • • • • • • • • • • • • •** 

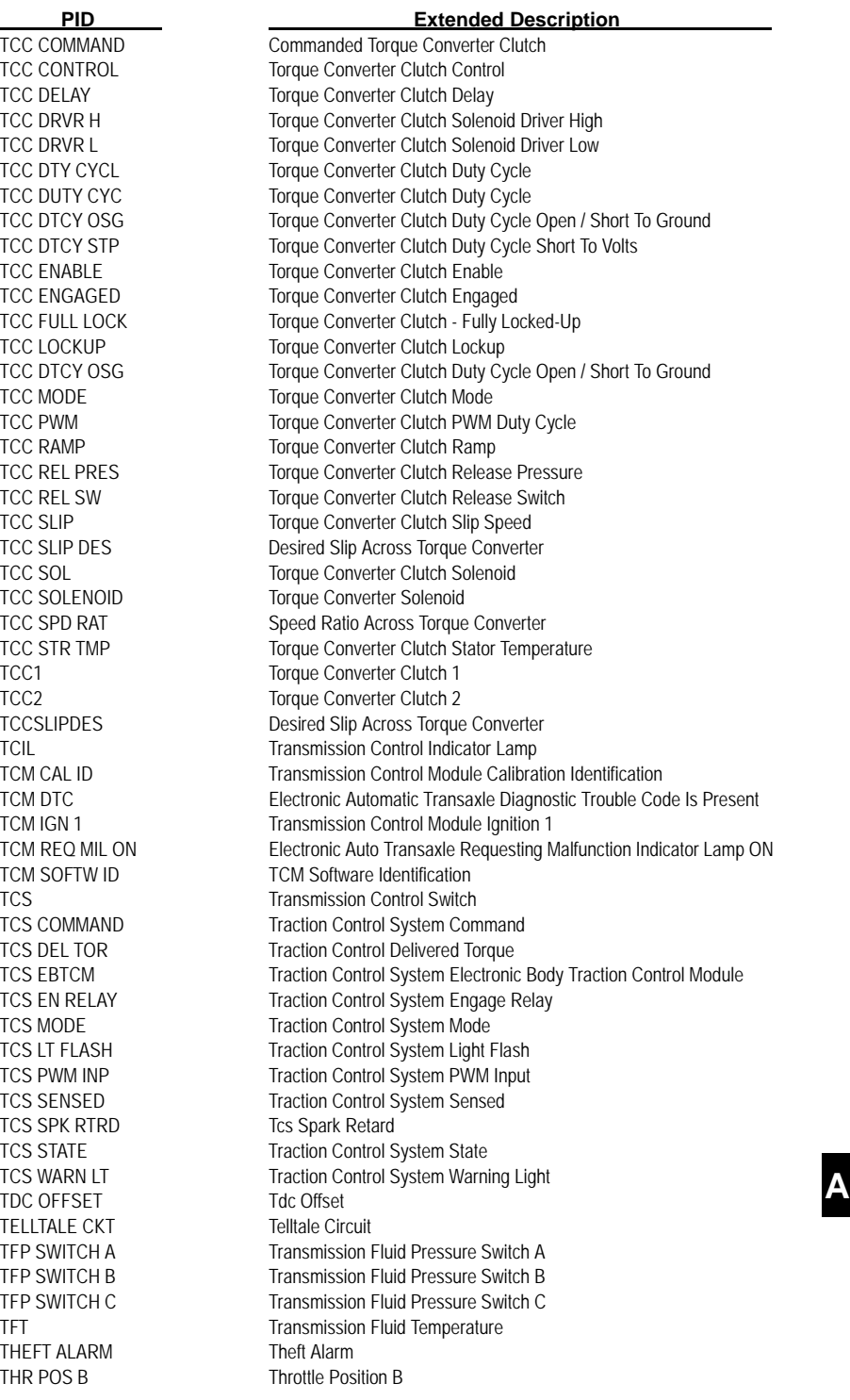

THR POS C Throttle Position C THROT AT IDLE Throttle at Idle THROT BODY Throttle Body THROT KICKER Throttle Kicker THROTTLE(%) Throttle % THS 3-2<br>THS 3-4 THS 3-2 TORQ DLVRED Torque Output TORQ REDCT LNK Torque Reduction Link TORQUE REQ Torque Requested TOT (V) Thermister Voltage TOTAL MISF TOTAL MISF TOTAL SLIP Total Slippage TOW/HAUL MODE Tow Haul Mode TP ANGLE Throttle Position Angle TP DELTA Throttle Position Delta TP MODE Throttle Position Mode TPS AT SHIFT Throttle Angle at Shift TR SWITCH A Transmission Switch A

THROT CMD Commanded Throttle Actuator Control THROT OPEN (%) Relative Throttle Position THROTTLE POS DES Percent Desired Throttle Position THRT/BODY (°F)/(°C) Throttle Body Temperature THRT/BODY(V) Throttle Body Temperature Sensor **THS 3-2** TOR SPK RET Torque Management Spark Retard TORQUE CNV +SLIP Positive Slip Across Torque Converter TORQUE DELIVERED Delivered Torque Engine To Transmission Input TORQUE DES BRAKE Desired Torque Brake To PCM TOT (C or F) Transmission Oil Temperature TOT KNOCK RET Transmission Oil Temperature Knock Retard<br>TOT SLIP Total Slippage Total Slippage TOT-TR OIL (°F)/(°C) Transmission Oil Temperature TP CLS POS Closed Throttle Position TP CLSD POS Closed Throttle Position TP LRN CUR Throttle Position Learn This Ignition Cycle TP LRND LST Throttle Position Learn Last Ignition Cycle TP MAX ANG Maximum Throttle Angle TP MIN ANG Minimum Throttle Angle TP RANGE Throttle Position Range TPCT Throttle Position Closed Throttle TPS Throttle Position Sensor TPS (V) Throttle Position Sensor Voltage TPS 1 Throttle Position Sensor 1 TPS 2 Throttle Position Sensor 2 TPS A/D Throttle Position Sensor A/D TPS CORR Throttle Position Correction TPS DES Throttle Position Desired Angle TPS LEARNED Throttle Position Sensor Learned Correction Factor TPS MIN (V) Minimum Throttle Position Sensor Voltage TPS NORM Throttle Position Sensor Normalized TPS SENSOR(V) Throttle Position Sensor Voltage V TR Transmission Range Prndl Position TR FRC MT Throttle Position Force Motor Pressure TR SWITCH B Transmission Switch B **PID Extended Description**

**A**
#### *• • • • • • • • • • • • • • • • • • • • • • • • • • • • • • • • • • • • • • • • • • • • • • • • • • • • • • • • PID Definitions*

TR SWITCH C Transmission Switch C TR SWITCH P Transmission Switch P TRAC CNTRI Traction Control TRANF CS RAT Transfer Case Ratio TRANS CASE LOCK Transfer Case Lock TRANS FAN RELAY Transmission Fan Relay TRANS PRESS Transmission Pressure TRANS PWR RELAY Transmission Power Relay TRANS RELAY TEST Transmission Relay Test TRANS RELAY TST Transmission Relay Test TRANS TEMP (°F)/(°C) Transmission Temperature TRBN SPD<br>
TRIPS SNC CLR
TRIPS SNC CLR
TRIPS SNC CLR
TRIPS SNC TRN INP SPD Transmission Input Speed TRNS HOT MDE Transmission Hot Mode TRNS OIL LF Transmission Oil Life TRNS OIL LIFE Transmission Oil Life TTL KNOCK Total Knock Retard TTL SLIP Total Slippage TURBINE SPD Turbine Speed TURBINE(RPM) Turbine RPM TURBO BOOST Turbo Boost Pressure UD CLUTCH Underdrive Clutch UD CLUTCH ST Underdrive Clutch State UD SOL Underdrive Solenoid UPSFT DES Upshift Desired UPSFT REQ Upshift Requested UPSHIFT Upshift VAC BREAK SOL Vacuum Break Solenoid VACBOOST ("HG)/(KPA) Vacuum/boost Pressure VACUUM CAL Calculated Vacuum VALET MDE ACT Valet Mode Active VALET MDE REQ Valet Mode Requested VEH PWR(V) Vehicle Power **PID Extended Description**

TRANS ISS Transmission Input Speed Sensor TRANS OSS Transmission Output Speed Sensor TRANS TEMP(V) Transmission Temperature Sensor TRANS TMP HOT Transmission Temperature Hot Warmups Since Erased TRIP SNC MIL TRIP SNC MIL Trip Counter Since MIL Fault TRN FRC MTR<br>Transmission Force Motor Pressure TRN OUT SPD Transmission Output Speed TRNS DIA CODE Transmission Diagnostic Code Set TRNS OVRTMP LMP Transmission Overtemp Lamp TRNS TEMP ST Transmission Temperature State - Cold TROUB CODE DTC That Set Freeze Frame TROUBLE CODE DTC That Set Freeze Frame TRQ MNGT FLT Torque Management Fault Counter TRQ MNGT FS Torque Management Failsafe Timer TSS Turbine Shaft Transmission Speed TWC PROTEC TWC PROTEC UD CL VOL IND Underdrive Clutch Volume Index UD PRESS SW Underdrive Pressure Switch VACUUM ("HG)/(KPA) Manifold Absolute Pressure VATS STATUS Vehicle Anti-theft System Status

**• • • • • • • • • • • • • • • • • • • • • • • • • • • • • • • • • • • • • • • • • • • • • • • • • • • • • • • • A – 37**

**A**

#### *PID Definitions*

VEHSPEED Vehicle Speed VNT #3 SOL Vent #3 Solenoid VTD FL DISAB VTD Fuel Disable WAIT TO STRT LMP WASTEGATE(%) Wastegate % WATER INJECT Water Injection

VEH SPEED Vehicle Speed Sensor VEH VELOCITY Vehicle Speed Sensor VFS FDBCK VFS Feedback Input VH SPEED Vehicle Speed Sensor VOTE Vote Counting System VPP44 FL SHUTOFF VP 44 Fuel Shutoff VPWR Vehicle Power Battery Voltage VREF Vehicle Reference Voltage VSS Vehicle Speed Sensor Vehicle Speed Sensor Delta VTD FL ENA PCM PCM/TCM in VTD Fail Enable VTD PASSWORD Vehicle Theft Deterrent Password WAC-A/C OFF Wide-open A/C Cutoff<br>
Walt TO STRT LMP Wait To Start Lamp WASTEGATE (%) Wastegate Solenoid Duty Cycle WASTEGATE SOL Waste Gate Solenoid WATER/FUEL (V) Water-in-fuel Sensor Signal WOT Wide-open Throttle WOT A/C OFF A/C Off For Wide Open Throttle WOT SWITCH Wide-open Throttle Switch<br>
Wastegate Bypass<br>
Wastegate Bypass WSTGATE BYPSS Wastegate Bypass<br>
WSGATE SOL Wastegate Solenoid Wastegate Solenoid WSGATE SOL 2 Wastegate Solenoid # 2 WU CYCLE COMP Warm Up Cycle Counter WU HO2S 1-2 Heated Oxygen Warm Up Bank 1 Sensor 2 WU WO EMIS FLT Warm Up Cycles Without Emission Faults WU WO N-EMIS FLT Warm Up Cycles Without Non-emission Faults **PID Extended Description**

**A**

**A – 38 • • • • • • • • • • • • • • • • • • • • • • • • • • • • • • • • • • • • • • • • • • • • • • • • • • • • • • •** 

# *Appendix B – Data Link Connectors*

# **GM Cars, Light Trucks & Vans**

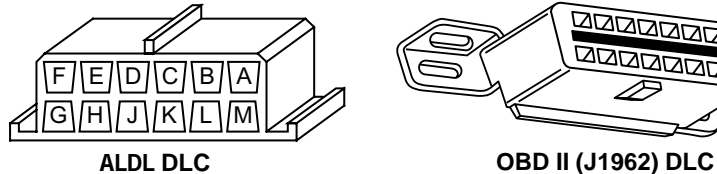

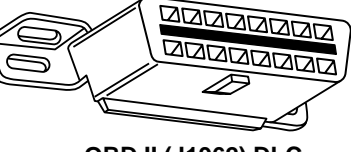

| <b>Model</b>                     | <b>Engine</b>   | <b>VIN</b>              | Year              | <b>DLC Adapter</b> |   |
|----------------------------------|-----------------|-------------------------|-------------------|--------------------|---|
| Achieva                          | 2.3L DOHC PFI   | A, D                    | 94                | <b>ALDL</b>        |   |
|                                  |                 | D                       | 95                | OBD II             |   |
|                                  | 2.3L SOHC PFI   | 3                       | 94                | <b>ALDL</b>        |   |
|                                  | 3.1L SFI        | M                       | 94-95             | <b>ALDL</b>        |   |
| Aurora                           | 4.0L SFI        | C                       | 95                | OBD II             |   |
| Beretta/Corsica                  | $2.2L$ TBI      | $\overline{\mathbf{4}}$ | 94-95             | <b>ALDL</b>        |   |
|                                  | 2.3L DOHC       | Α                       | 94                | <b>ALDL</b>        |   |
|                                  | 3.1L PFI        | M                       | 94-95             | <b>ALDL</b>        |   |
| Camaro, Firebird, Trans Am       | 3.4L PFI OHV    | S                       | 94-95             | <b>ALDL</b>        |   |
|                                  | 3.8L SFI        | K                       | 95                | OBD II             |   |
|                                  | 5.7L PFI        | P                       | 94                | <b>ALDL</b>        |   |
|                                  |                 |                         | 95                | ALDL/OBD II        |   |
| Caprice / Impala                 | 5.7L TBI, MFI   | P                       | 94, 95            | ALDL, OBD II       |   |
|                                  | 4.3L V-8 MFI    | W                       | 94-95             | <b>ALDL</b>        |   |
| Cavalier                         | 2.2L TBI, SFI   | $\overline{4}$          | 94, 95            | ALDL, OBD II       |   |
|                                  | 2.3L DOHC       | D                       | 95                | OBD II             |   |
|                                  | 3.1L SFI        | T                       | 95                | <b>ALDL</b>        |   |
| Century                          | 2.2L            | $\overline{4}$          | 95                | <b>ALDL</b>        |   |
|                                  | 3.1L            | M                       | 94-95             | <b>ALDL</b>        |   |
| Concours                         | 4.6L OHC        | Y. 9                    | 94-95             | <b>ALDL</b>        |   |
|                                  | 4.9L SFI        | B                       | 94                | <b>ALDL</b>        |   |
| Corvette                         | 5.7L OHC (ZR-1) | J                       | 94-95             | OBD II             |   |
|                                  | 5.7L PFI, SFI   | P                       | 94-95             | OBD II             |   |
| <b>Cutlass Ciera</b>             | 2.2L PFI        | $\overline{4}$          | 94-95             | <b>ALDL</b>        |   |
|                                  | 3.1L SFI        | M                       | 94-95             | <b>ALDL</b>        |   |
| <b>Cutlass Supreme</b>           | 3.1L MFI, SFI   | M                       | 94-95             | <b>ALDL</b>        |   |
|                                  | 3.4L OHC SFI    | $\overline{\mathsf{x}}$ | $94 - 95$         | <b>ALDL</b>        |   |
| DeVille                          | 4.6L OHC        | Y. 9                    | 94-95             | <b>ALDL</b>        |   |
|                                  | 4.9L PFI        | B                       | 94-95             | <b>ALDL</b>        |   |
| Eighty-Eight, Ninety-Eight, Park | 3.8L SFI        | L. K                    | 94-95             | OBD II             | Β |
| Avenue, Bonneville               | 3.8L SFI SC     | 1                       | 95                | OBD II             |   |
| Eldorado, Seville                | 4.6L OHC        | Y, 9                    | $\frac{1}{94-95}$ | <b>ALDL</b>        |   |
| Fleetwood                        | 4.6L OHC        | Y, 9                    | 94-95             | <b>ALDL</b>        |   |
|                                  | 5.7L TBI, SFI   | P                       | 94-95             | <b>ALDL</b>        |   |
| Grand Am                         | 2.3L PFI DOHC   | A, D                    | 94-95             | <b>ALDL</b>        |   |
|                                  | 2.3L PFI SOHC   | 3                       | 94                | <b>ALDL</b>        |   |
|                                  | 3.1L SFI        | M                       | 94-95             | <b>ALDL</b>        |   |

## **94-95 GM Cars, Light Trucks & Vans**

*Note: Data link connectors (DLC) are located under the dash, near the steering wheel.*

**• • • • • • • • • • • • • • • • • • • • • • • • • • • • • • • • • • • • • • • • • • • • • • • • • • • • • • • • • B – 1**

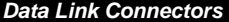

## **94-95 GM Cars, Light Trucks & Vans**

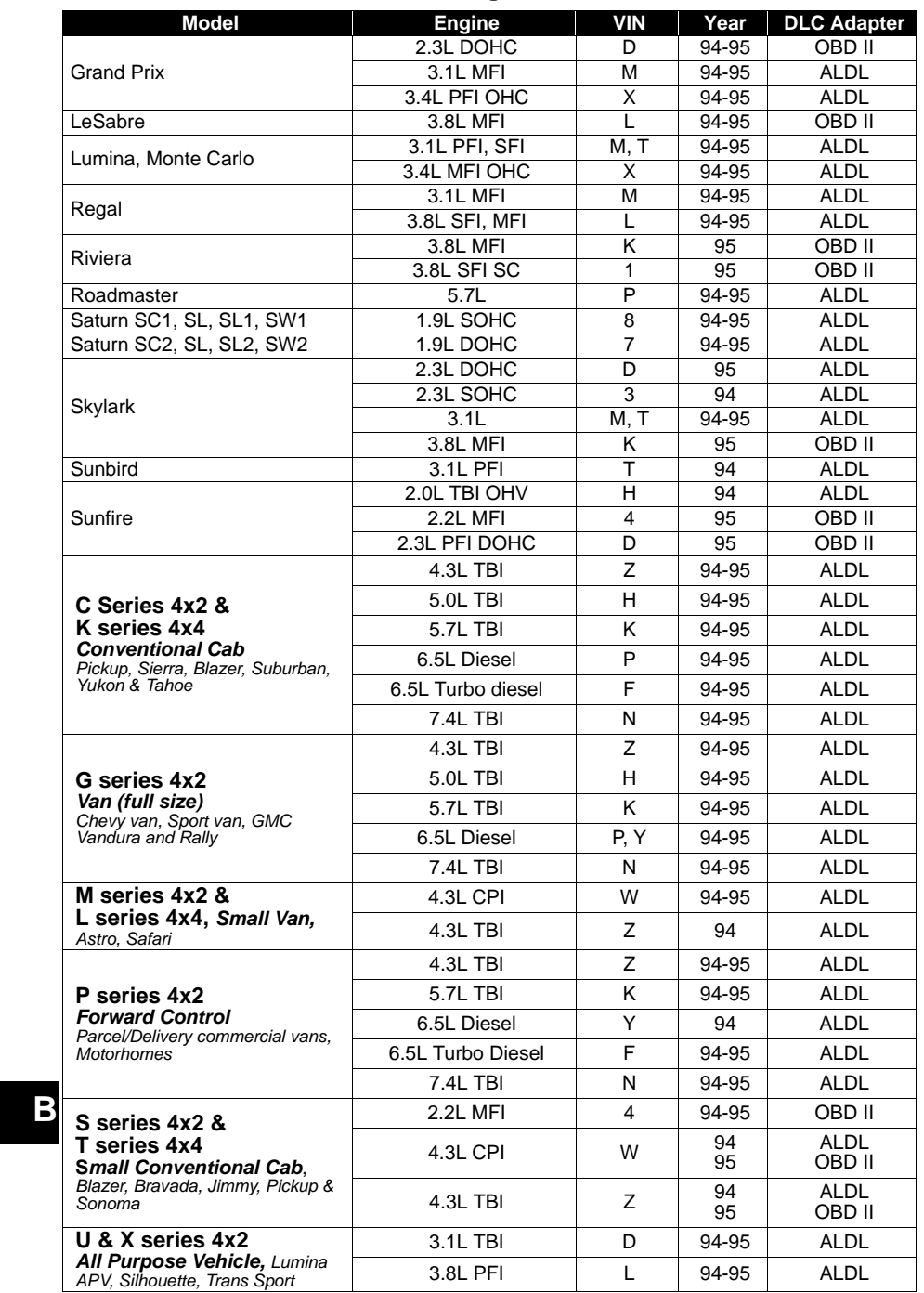

*Note: Data link connectors (DLC) are located under the dash, near the steering wheel.*

**B – 2• • • • • • • • • • • • • • • • • • • • • • • • • • • • • • • • • • • • • • • • • • • • • • • • • • • • • • • • •** 

#### *Data Link Connectors*

# **Ford, Lincoln & Mercury Cars, Light Trucks & Vans**

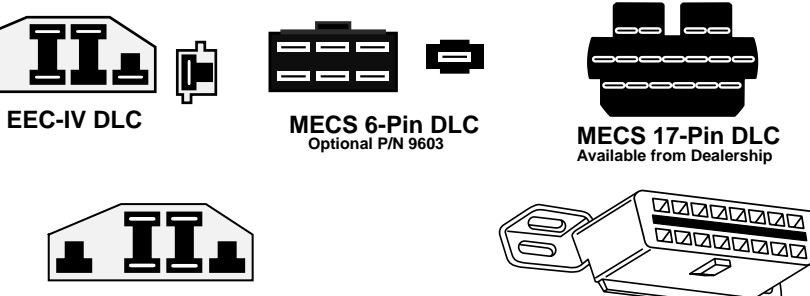

**MCU DLC OBD II (J1962) DLC**

**Ford, Lincoln & Mercury Cars, Light Trucks & Vans**

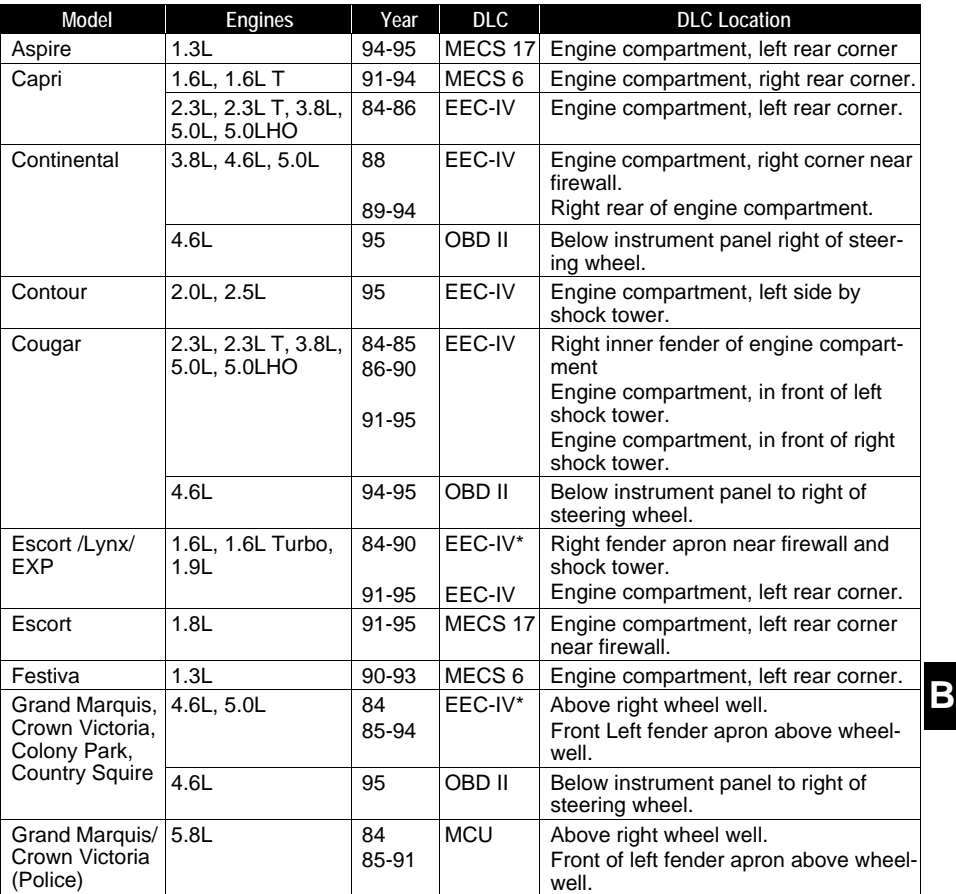

*\* Early models are equipped with the EEC III diagnostic system which is not supported by this tool.*

**• • • • • • • • • • • • • • • • • • • • • • • • • • • • • • • • • • • • • • • • • • • • • • • • • • • • • • • • • B – 3**

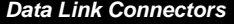

## **Ford, Lincoln & Mercury Cars, Light Trucks & Vans**

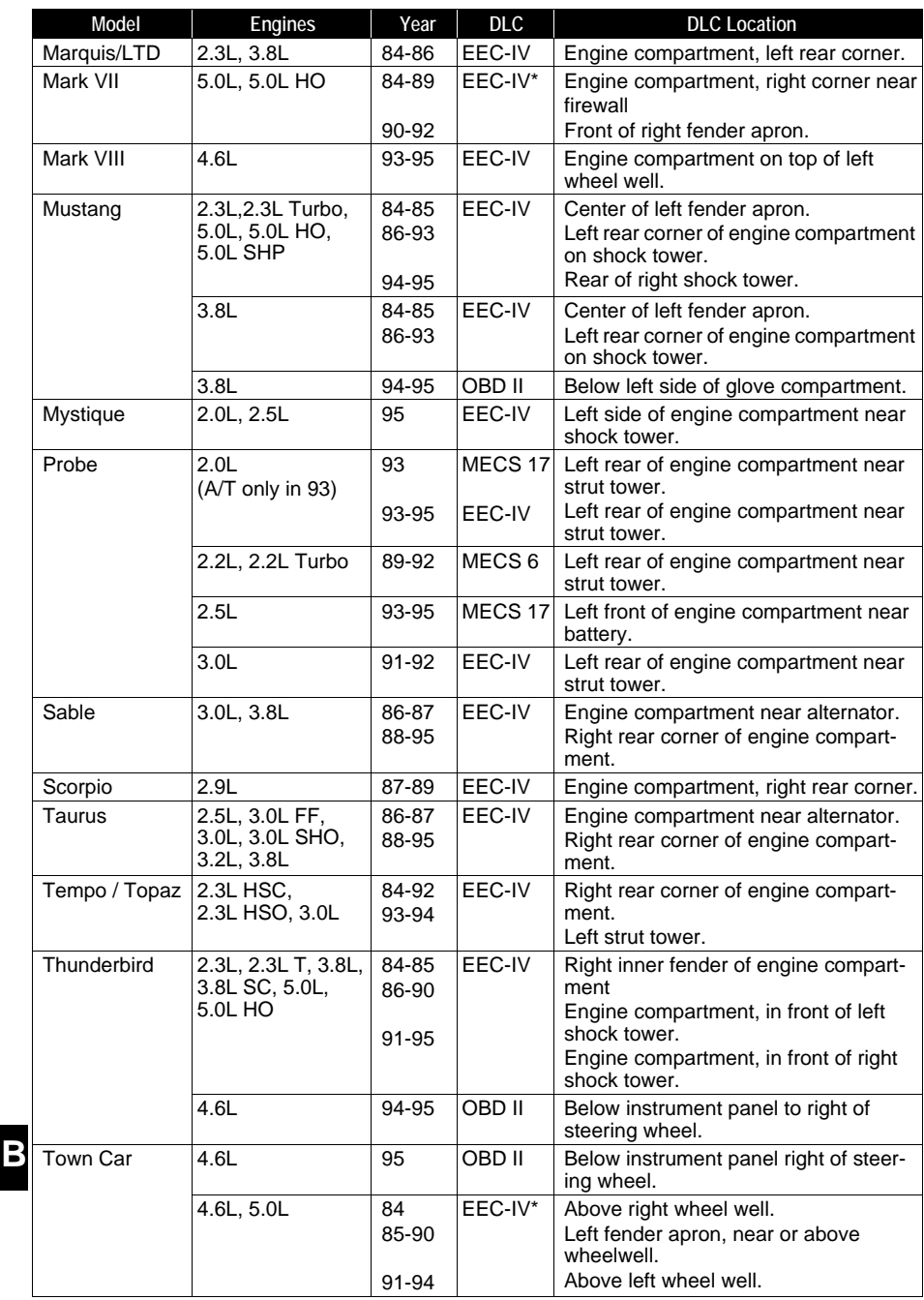

*\* Early models are equipped with the EEC III diagnostic system which is not supported by this tool.*

**B – 4• • • • • • • • • • • • • • • • • • • • • • • • • • • • • • • • • • • • • • • • • • • • • • • • • • • • • • • • •** 

## *Data Link Connectors*

## **Ford, Lincoln & Mercury Cars, Light Trucks & Vans**

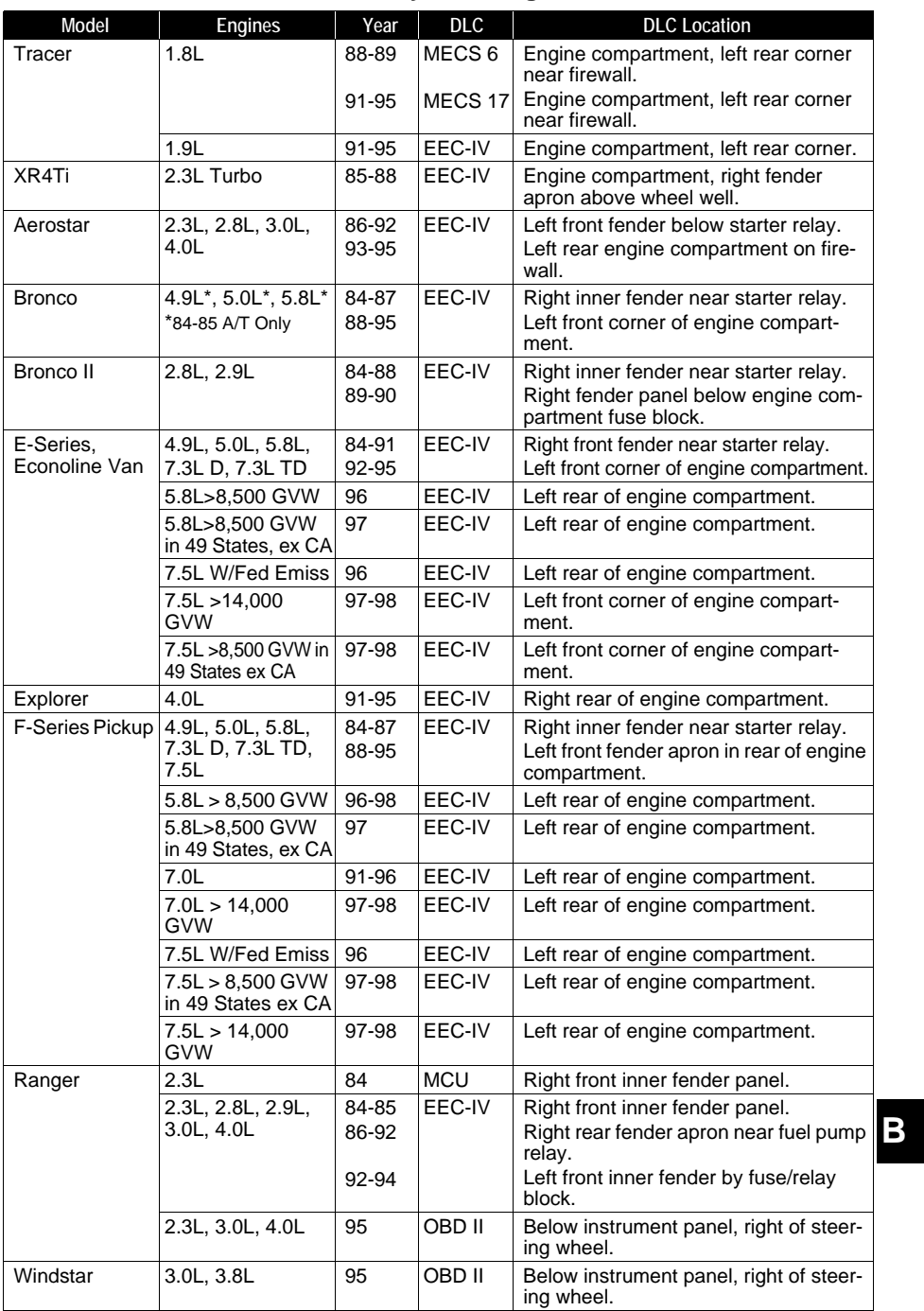

*\* Early models are equipped with the EEC III diagnostic system which is not supported by this tool.*

**• • • • • • • • • • • • • • • • • • • • • • • • • • • • • • • • • • • • • • • • • • • • • • • • • • • • • • • • • B – 5**

# **Chrysler Cars, Light Trucks & Vans**

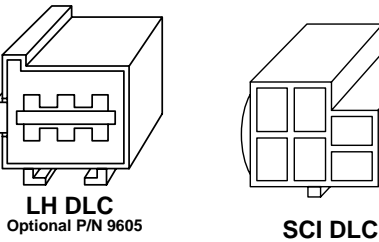

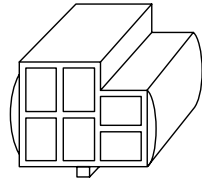

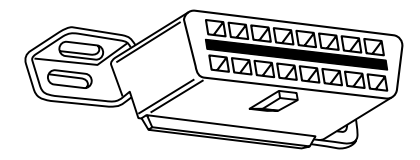

**OBD II (J1962) DLC**

## **Chrysler Cars, Light Trucks & Vans**

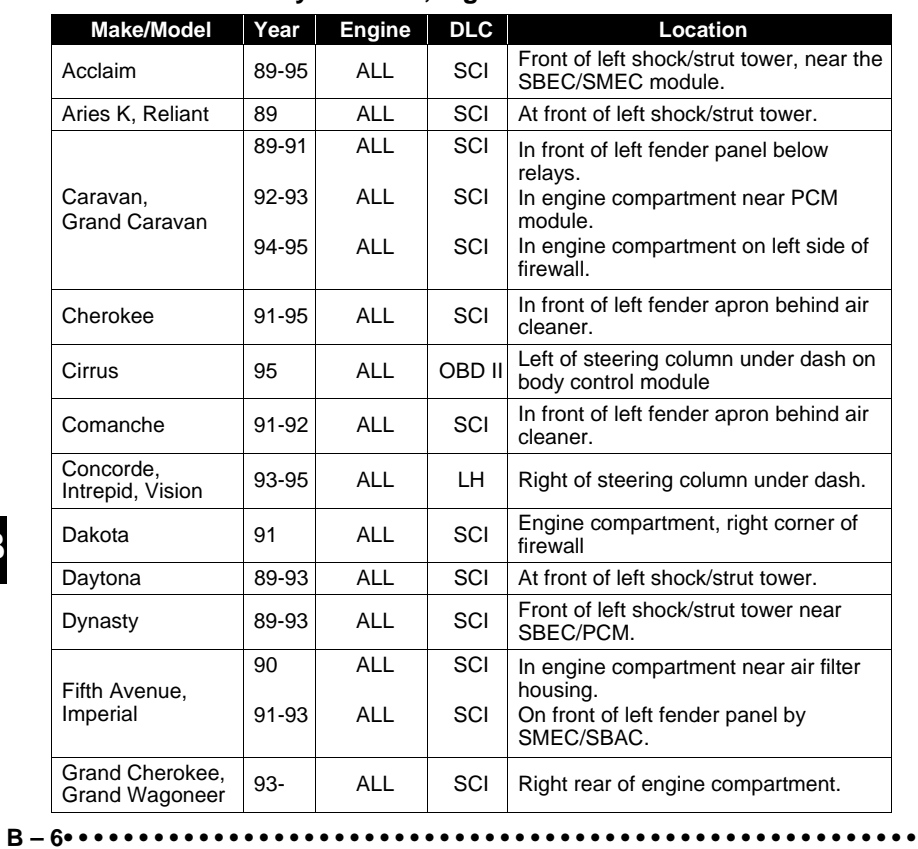

**B**

## *Data Link Connectors*

# **Chrysler Cars, Light Trucks & Vans**

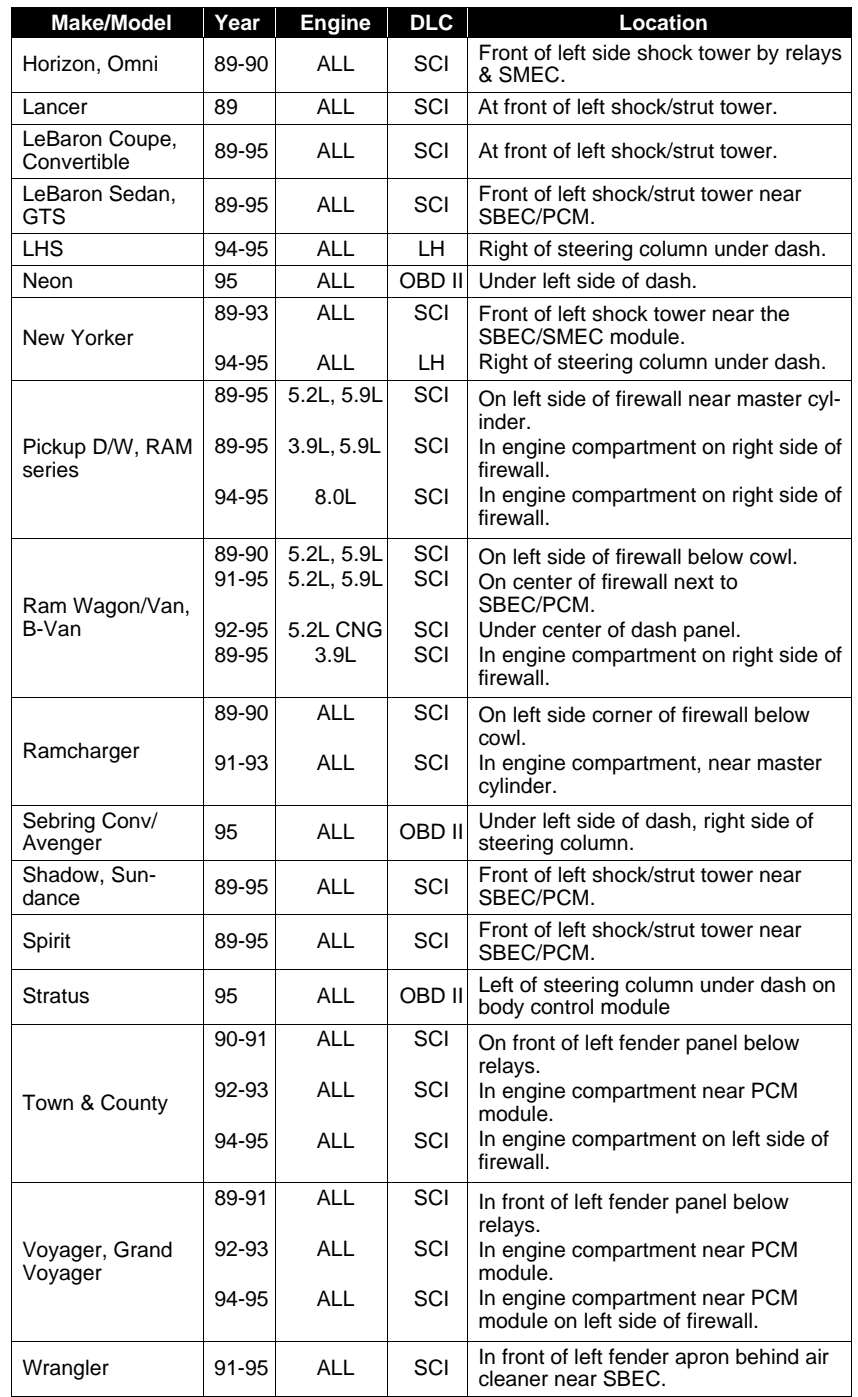

**• • • • • • • • • • • • • • • • • • • • • • • • • • • • • • • • • • • • • • • • • • • • • • • • • • • • • • • • • B – 7**

**B**

**Data Link Connectors** 

B

# *Appendix C – Glossary*

## **A/C:**

Air Conditioner

## **A/D:**

Analog to Digital

## **A/F:**

Air/Fuel ratio. The proportion of air and fuel delivered to the cylinder for combustion. For example, an A/F ratio of 14:1 denotes 14 times as much air as fuel in the mixture. Ideally the A/F ratio is 14.7:1.

#### **ABS:**

Anti-lock Brake System

#### **A/C Clutch Relay:**

The PCM uses this relay to energize the A/C clutch, turning the A/C compressor on or off.

## **A/C Pressure Sensor:**

Measures air conditioning refrigerant pressure and sends a voltage signal to the PCM.

#### **A/C Pressure Switch:**

A mechanical switch connected to the A/C refrigerant line. The switch is activated (sending a signal to the PCM) when the A/C refrigerant pressure becomes too low or high.

#### **Actuator:**

Actuators such as relays, solenoids, and motors allow the PCM to control the operation of vehicle systems.

#### **Air Injection Reaction (AIR) System:**

An emission control system operated by the PCM. During cold starts, an air pump injects outside air into the exhaust manifold to help burn hot exhaust gases. This reduces pollution and speeds warm-up of oxygen sensors and catalytic converters. After the engine is warm, the air will either be dumped back to the atmosphere (or into the air cleaner assembly) or sent to the catalytic converter.

## **APP:**

Acceleration Pedal Position (Sensor)

**ASR:**

Acceleration Slip Regulation

### **Bank x:**

The standard way of referring to the bank of cylinders containing cylinder #x. In-line engines have only one bank of cylinders. Most commonly used to identify the location of oxygen sensors. See **O2S**, **Sensor x**, **Sensor x**.

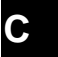

#### **BARO:**

Barometric Pressure Sensor. See **MAP Sensor**.

#### **BBV:**

Brake Boost Vacuum (Sensor)

**• • • • • • • • • • • • • • • • • • • • • • • • • • • • • • • • • • • • • • • • • • • • • • • • • • • • • • • • • C – 1**

#### **BCM:** Body Control Module

## **Boost Control Solenoid:**

A solenoid that is energized by the PCM, in order to control turbo/supercharger boost pressure.

#### **Brake Switch Signal:**

An input signal to the PCM indicating that the brake pedal is being pressed. This signal is typically used to disengage Cruise Control systems and Torque Converter Clutch (TCC) solenoids. See also **TCC**.

#### **CAM:**

Camshaft Position Sensor. Sends a frequency signal to the PCM in order to synchronize fuel injector and spark plug firing.

#### **Catalytic Converter:**

Designed to reduce exhaust emissions.

#### **CAN:**

Controller Area Network

## **CARB:**

California Air Resources Board. Governing body for emissions control in California.

#### **CKP REF:**

Crankshaft Position Reference.

#### **CKP:**

Crankshaft Position. See **CPS**.

#### **CKT:**

**Circuit** 

## **Closed Loop (CL):**

A feedback system that uses the O2 Sensor(s) to monitor the results of combustion. Based on the signal(s) from the O2 sensor(s), the PCM modifies the air/fuel mixture to maintain optimum performance with lowest emissions. In closed loop mode, the PCM can fine tune control of a system to achieve an exact result.

#### **CMP:**

Camshaft Position Sensor

#### **CO:**

Carbon Monoxide; odorless gas produced by incomplete combustion.

#### **Code Scanner:**

A device that interfaces with and communicates information via a data link.

## **Continuous Memory Codes:**

## See **Pending Codes**.

## **C CPS:**

Crankshaft Position Sensor. Sends a frequency signal to the PCM. It is used to reference fuel injector operation and synchronize spark plug firing on distributorless ignition systems (DIS).

**C – 2 • • • • • • • • • • • • • • • • • • • • • • • • • • • • • • • • • • • • • • • • • • • • • • • • • • • • • • • •** 

 *• • • • • • • • • • • • • • • • • • • • • • • • • • • • • • • • • • • • • • • • • • • • • • • • • • • • • • • • • • • • • Glossary*

#### **CTS:**

Coolant Temperature Sensor. A resistance sensor that sends a voltage signal to the PCM indicating the temperature of the coolant. This signal tells the PCM whether the engine is cold or warm.

#### **CVRTD:**

Continuous Variable Real Time Damping

**D/R:**

Drive/Reverse

#### **Data Link Connector (DLC):**

Connector providing access and/or control of the vehicle information, operating conditions, and diagnostic information. Vehicles with OBD II use a 16-pin connector located in the passenger compartment.

#### **Data Stream:**

The actual data communications sent from the vehicle's PCM to the data connector.

#### **DEPS:**

Digital Engine Position Sensor.

## **Detonation:**

See **Knock**.

#### **DI/DIS:**

Direct Ignition/Distributorless Ignition System. A system that produces the ignition spark without the use of a distributor.

#### **DPFE:**

Differential Pressure Feedback – Exhaust Gas Recirculation Sensor

#### **DTC:**

Diagnostic Trouble Code. An alphanumeric identifier for a fault condition identified by the On Board Diagnostic System.

#### **Duty Cycle:**

A term applied to signals that switch between on and off. Duty cycle is the percentage of time the signal is on. For example, if the signal is on only one fourth of the time, then the duty cycle is 25%. The PCM uses duty cycle type signals to maintain precise control of an actuator.

#### **EBCM:**

Electronic Brake Control Module

#### **EBTCM:**

Electronic Brake/Traction Control Module

#### **ECM**

Engine Control Module *or* Electronic Control Module

#### **ECT:**

Engine Coolant Temperature sensor. See **CTS**.

## **EEPROM:**

Electrically Erasable Programmable Read Only Memory

#### **EFE:**

Early Fuel Evaporation

**• • • • • • • • • • • • • • • • • • • • • • • • • • • • • • • • • • • • • • • • • • • • • • • • • • • • • • • • • C – 3**

**C**

#### **EFI:**

Electronic Fuel Injection. Any system where a computer controls fuel delivery to the engine by using fuel injectors.

#### **EGR:**

Exhaust Gas Recirculation. The PCM uses the EGR system to recirculate exhaust gases back into the intake manifold to reduce emissions. EGR is used only during warm engine cruise conditions.

#### **EOP:**

Engine Oil Pressure (Switch)

#### **EOT**

Engine Oil Temperature (Sensor)

#### **EPA:**

Environmental Protection Agency.

## **ESC:**

Electronic Spark Control. An ignition system function that warns the PCM when knock is detected. The PCM then retards spark timing to eliminate the knocking condition.

## **EST:**

Electronic Spark Timing. An ignition system that allows the PCM to control spark advance timing. The PCM determines optimum spark timing from sensor information — engine speed, throttle position, coolant temperature, engine load, vehicle speed, Park/Neutral switch position, and knock sensor condition.

#### **EVAP:**

Evaporative Emissions System.

#### **FC:**

Fan Control

## **Freeze Frame:**

A block of memory containing DTCs of the vehicle operating conditions for a specific time.

#### **FTP:**

Federal Test Procedure. Strict test of vehicle's emissions.

## **Ground (GND):**

An electrical conductor used as a common return for an electric circuit(s) and with a relative zero potential (voltage).

#### **Hall Effect Sensor:**

Any of a type of sensor utilizing a permanent magnet and a transistorized Hall Effect switch. Hall Effect type sensors may be used to measure speed and position of the crankshaft or camshaft — for spark timing and fuel injector control.

## **HO2S:**

**C** Heated Oxygen Sensor. See **O2S**.

## **HVAC:**

Heating, Ventilation & Air Conditioning (System)

#### **I/M:**

Inspection and Maintenance. An emission control program.

**C – 4 • • • • • • • • • • • • • • • • • • • • • • • • • • • • • • • • • • • • • • • • • • • • • • • • • • • • • • • •** 

 *• • • • • • • • • • • • • • • • • • • • • • • • • • • • • • • • • • • • • • • • • • • • • • • • • • • • • • • • • • • • • Glossary*

#### **IAC:**

Idle Air Control. A device mounted on the throttle body which adjusts the amount of air bypassing a closed throttle so that the PCM can control idle speed.

#### **IAT:**

Intake Air Temperature (Sensor)

#### **ICM:**

Ignition Control Module.

## **IMRC:**

Intake Manifold Runner Control

#### **IPC:**

Instrument Panel Cluster

#### **ISC:**

Idle Speed Control. A small electric motor mounted on the throttle body and controlled by the PCM. The PCM can control idle speed by commanding the ISC to adjust its position.

#### **ISO:**

International Organization of Standardization also know as International Standards Organization.

## **KAM:**

Keep Alive Memory

#### **Knock Sensor (KS):**

Used to detect engine detonation or knock. The sensor contains a piezoelectric element and is threaded into the engine block. Special construction makes the element sensitive only to engine vibrations associated with detonation.

#### **Knock:**

Uncontrolled ignition of the air/fuel mixture in the cylinder. Also referred to as detonation or ping. Knock indicates extreme cylinder pressures or "hotspots" which are causing the air/fuel mixture to detonate prematurely.

## **KOEO:**

Key On Engine Off. Turn the ignition key to on, but don't start the engine.

#### **KOER:**

Key On Engine Running. Start the vehicle.

#### **LCD:**

Liquid Crystal Display

#### **LTFT:**

Long Term Fuel Trim

#### **M/T:**

Manual transmission or manual transaxle.

#### **MAF:**

Mass Air Flow (sensor). Measures the amount and density of air entering the C engine and sends a frequency or voltage signal to the PCM. The PCM uses this signal in its fuel delivery calculations.

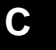

**• • • • • • • • • • • • • • • • • • • • • • • • • • • • • • • • • • • • • • • • • • • • • • • • • • • • • • • • • C – 5**

#### **MAP:**

Manifold Absolute Pressure (sensor). Measures intake manifold vacuum or pressure and sends a frequency or voltage signal (depending on sensor type) to the PCM. This gives the PCM information on engine load for control of fuel delivery, spark advance, and EGR flow.

#### **MAT:**

Manifold Air Temperature (sensor). A resistance sensor in the intake manifold that sends a voltage signal to the PCM indicating the temperature of the incoming air. The PCM uses this signal for fuel delivery calculations.

#### **MIL:**

Malfunction Indicator Lamp. The MIL is most commonly known as the Check Engine or Service Engine Soon light. A required on-board indicator to alert the driver of an emission-related malfunction.

#### **Misfire:**

Caused by the air fuel ratio being incorrect.

#### **Monitor:**

A test performed by the on-board computer to verify proper operation of emission-related systems or components.

#### **MPFI or MFI:**

Multi-Port Fuel Injection. MPFI is a fuel injection system using one (or more) injector(s) for each cylinder. The injectors are mounted in the intake manifold, and fired in groups rather than individually.

## **NOx:**

Oxides of Nitrogen. The system EGR and Camshafts injects exhaust gases into the intake manifold to reduce these gases at the tailpipe.

## **O2S:**

Oxygen Sensor. Generates a voltage of 0.6 to 1.1 volts when the exhaust gas is rich (low oxygen content). The voltage changes to 0.4 volts or less when the exhaust gas is lean (high oxygen content). This sensor only operates after it reaches a temperature of approximately 349ºC (660ºF). O2 sensors are usually found both upstream and downstream of the catalytic converter. The PCM uses these sensors to fine tune the air-fuel ratio and to monitor the efficiency of the catalytic converter. See **Bank 1**, **Bank 2**, **Sensor 1**, **Sensor 2**.

#### **OBD II:**

On-Board Diagnostics, Second Generation. OBD II is a U.S. Government-mandated standard requiring all cars and light trucks to have a common data connector, connector location, communication protocol, DTCs and code definitions. OBD II first appeared on vehicles in late 1994, and is required to be present on all cars sold in the US after January 1, 1996.

## **ODM:**

Output Device Monitor.

## **C Open Loop (OL):**

A control system mode that does not monitor the output to verify if the desired results were achieved. A fuel delivery system usually operates in open loop mode during cold engine warm-up because the oxygen sensors are not yet ready to send a signal. Without the oxygen sensor signal, the computer cannot check the actual results of combustion.

**C – 6 • • • • • • • • • • • • • • • • • • • • • • • • • • • • • • • • • • • • • • • • • • • • • • • • • • • • • • • •** 

#### *• • • • • • • • • • • • • • • • • • • • • • • • • • • • • • • • • • • • • • • • • • • • • • • • • • • • • • • • • • • • • Glossary*

#### **PCM:**

Powertrain Control Module. The brains of the engine and transmission control systems housed in a metal box with a number of sensors and actuators connected via a wiring harness. Its job is to control fuel delivery, idle speed, spark advance timing, and emission systems. The PCM receives information from sensors, then energizes various actuators to control the engine. The PCM is also known as the ECM (Engine Control Module).

#### **Pending Codes:**

Also referred to as Continuous Memory codes and Maturing Diagnostic Trouble Codes. Pending Codes may be set by emission related powertrain components and systems. If the fault does not occur after a certain number of drive cycles, the code is erased from memory.

#### **PID:**

Parameter Identification. Identifies an address in memory which contains vehicle operating information.

## **PNP:**

Park/Neutral Position. A switch that tells the PCM when the gear shift lever is in the Park or Neutral position. When in Park or Neutral, the PCM operates the engine in an idle mode.

#### **PROM:**

Programmable Read-Only Memory. The PROM contains programming information the PCM needs to operate a specific vehicle model/engine combination.

#### **PSPS:**

Power Steering Pressure Switch

#### **Purge Solenoid:**

Controls the flow of fuel vapors from the carbon canister to the intake manifold. The canister collects vapors evaporating from the fuel tank, preventing them from escaping to the atmosphere and causing pollution. During warm engine cruise conditions, the PCM energizes the Purge Solenoid so the trapped vapors are drawn into the engine and burned.

#### **PWM:**

Pulse Width Modulated

#### **PZM:**

Platform Zone Module

#### **QDM:**

Quad Driver Module

#### **RAM:**

Random Access Memory

#### **Relay:**

An electromechanical device in which connections in one circuit are switched.

## **C**

#### **Reluctance Sensor:**

A type of sensor typically used to measure crankshaft or camshaft speed and/or position, driveshaft speed, and wheel speed.

**• • • • • • • • • • • • • • • • • • • • • • • • • • • • • • • • • • • • • • • • • • • • • • • • • • • • • • • • • C – 7**

#### **ROM:**

Read-Only Memory. Permanent programming information stored inside the PCM, containing the information the PCM needs to operate a specific vehicle model/engine combination.

## **RPM:**

Revolutions Per Minute

## **SAE:**

Society of Automotive Engineers.

## **Scan Tool:**

A device that interfaces with and communicates information on a data link.

#### **SDM:**

Sensing and Diagnostic Module

#### **Sensor x:**

A standard term used to identify the location of oxygen sensors. Sensor 1 is located upstream of the catalytic converter. See **O2S**, **Bank 1**, **Bank 2**.

#### **Sensor:**

Any device that reports information to the PCM. The job of the sensor is to convert a parameter such as engine temperature into an electrical signal that the PCM can understand.

#### **SFI or SEFI:**

Sequential Fuel Injection or Sequential Electronic Fuel Injection. A fuel injection system that uses one or more injectors for each cylinder. The injectors are mounted in the intake manifold and are fired individually.

#### **Solenoid:**

A device consisting of an electrical coil which when energized, produces a magnetic field in a plunger, which is pulled to a central position. A solenoid may be used as an actuator in a valve or switch.

## **STFT:**

Short Term Fuel Trim.

## **STS:**

Service Throttle Soon

#### **TAC:**

Throttle Actuator Control

## **TBI:**

Throttle Body Injection. A fuel injection system having one or more injectors mounted in a centrally located throttle body, as opposed to positioning the injectors close to an intake valve port. TBI is also called Central Fuel Injection (CFI) in some vehicles.

## **TCC:**

Torque Converter Clutch

#### **TCM:**

**C**

Transmission Control Module

#### **TCS:**

Traction Control System for PCM and brakes

**C – 8 • • • • • • • • • • • • • • • • • • • • • • • • • • • • • • • • • • • • • • • • • • • • • • • • • • • • • • • •** 

 *• • • • • • • • • • • • • • • • • • • • • • • • • • • • • • • • • • • • • • • • • • • • • • • • • • • • • • • • • • • • • Glossary*

#### **TDC:**

Top Dead Center. When a piston is at its uppermost position in the cylinder.

## **TFP:**

Transmission Fluid Pressure

## **TFT:**

Transmission Fluid Temperature (Sensor)

## **Throttle Body:**

A device which performs the same function as a carburetor in a fuel injection system. On a throttle body injection (TBI) system, the throttle body is both the air door and the location of the fuel injectors. On port fuel injection systems (PFI, MPFI, SFI, etc.), the throttle body is simply an air door. Fuel is not added until the injectors at each intake port are activated. In each case, the throttle body is attached to the accelerator pedal.

### **TPS:**

Throttle Position Sensor. Potentiometer-type sensor connected to the throttle shaft. Its voltage signal output increases as the throttle is opened. The PCM uses this signal to control many systems such as idle speed, spark advance, fuel delivery, etc.

## **Traction Assist:**

Assist in traction with brakes only.

## **Trip:**

Vehicle operation for a period of time so the systems can be monitored.

## **TTS:**

Transmission Temperature Sensor. A resistance sensor mounted in the transmission housing in contact with the transmission fluid. It sends a voltage signal to the PCM indicating the temperature of the transmission.

## **VECI:**

Vehicle Emission Control Information. A decal located in the engine compartment containing information about the emission control systems found on the vehicle. The VECI is the authoritative source for determining whether a vehicle is OBD II compliant.

## **VIN:**

Vehicle Identification Number. This is the factory-assigned vehicle serial number. This number is stamped on a number of locations throughout the vehicle, but the most prominent location is on top of the dashboard on the driver's side, visible from outside the car. The VIN includes information about the car, including where it was built, body and engine codes, options, and a sequential build number.

## **VSS:**

Vehicle Speed Sensor. Sends a frequency signal to the PCM. The frequency increases as the vehicle moves faster to give the PCM vehicle speed information used to determine shift points, engine load, and cruise control functions.

**• • • • • • • • • • • • • • • • • • • • • • • • • • • • • • • • • • • • • • • • • • • • • • • • • • • • • • • • • C – 9**

**C**

## **VTD:**

Vehicle Theft Deterrent

## **Warm-up Cycle:**

Warm-up cycle is when the engine coolant temperature rises at least 40 degrees above that at engine start up.

## **WOT:**

Wide-Open Throttle. The vehicle operating condition brought about when the throttle is completely (or nearly) open. The PCM typically delivers extra fuel to the engine and de-energizs the A/C compressor at this time for acceleration purposes. The PCM uses a switch or the TPS to identify the WOT condition.

**C – 10 • • • • • • • • • • • • • • • • • • • • • • • • • • • • • • • • • • • • • • • • • • • • • • • • • • • • • • •** 

## **SPX Corporation Limited Warranty**

## **THIS WARRANTY IS EXPRESSLY LIMITED TO ORIGINAL RETAIL BUYERS OF SPX ELECTRONIC DIAGNOSTIC TOOLS ("UNITS").**

*SPX Units are warranted against defects in materials and workmanship for one year (12 months) from date of delivery. This warranty does not cover any Unit that has been abused, altered, used for a purpose other than that for which it was intended, or used in a manner inconsistent with instructions regarding use. The sole and exclusive remedy for any Unit found to be defective is repair or replacement, the option of SPX. In no event shall SPX be liable for any direct, indirect, special, incidental or consequential damages (including lost profit) whether based on warranty, contract, tort or any other legal theory. The existence of a defect shall be determined by SPX in accordance with procedures established by SPX. No one is authorized to make any statement or representation altering the terms of this warranty.*

## **DISCLAIMER**

**THE ABOVE WARRANTY IS IN LIEU OF ANY OTHER WARRANTY, EXPRESS OR IMPLIED, INCLUDING ANY WARRANTY OF MERCHANTABILITY OR FITNESS FOR A PARTICULAR PURPOSE.**

## **SOFTWARE**

Unit software is proprietary, confidential information protected under copyright law. Users have no right in or title to Unit software other than a limited right of use revocable by SPX. Unit software may not be transferred or disclosed without written consent of SPX. Unit software may not be copied except in ordinary backup procedures.

## **ORDER INFORMATION**

Order replacement and optional parts directly from your SPX authorized tool supplier. Include the quantity, part number, and item description.

## **Technical Service**

If you have any questions about the operation of the product, call (800) 228-7667.

## **Repair**

When sending your SPX electronic product in for repair, include the following:

- contact name
- telephone number
- description of the problem
- proof-of-purchase for warranty repairs
- preferred method of payment for non-warranty repairs

For non-warranty repairs, please call Tech Support at (800) 228-7667. You will be advised of the cost of repair and any freight charges.

Send the unit to:

SPX Service Solutions 15825 Industrial Parkway Cleveland Ohio 44135 Attn.: Repair

© 2006 SPX Corporation All Rights Reserved. Todos los derechos reservados. Tous droits réservés.

P/N 0002-000-2968